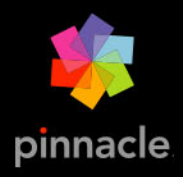

# Pinnacle Studio<sup>®</sup>25 Guía del usuario

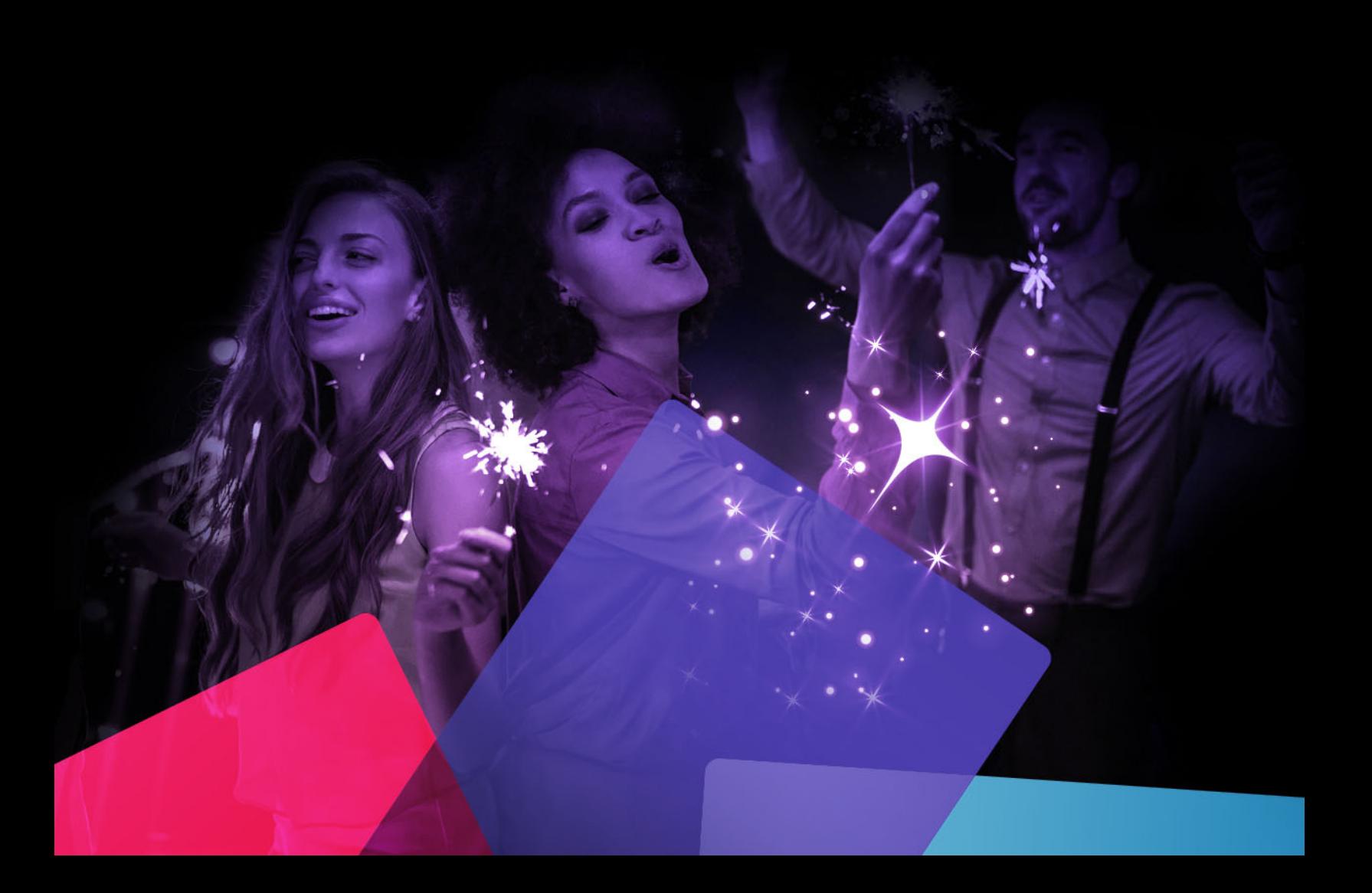

*Guía del usuario de Pinnacle Studio***™** *25*

*Incluye Pinnacle Studio™ Plus y Pinnacle Studio™ Ultimate*

## **Contenido**

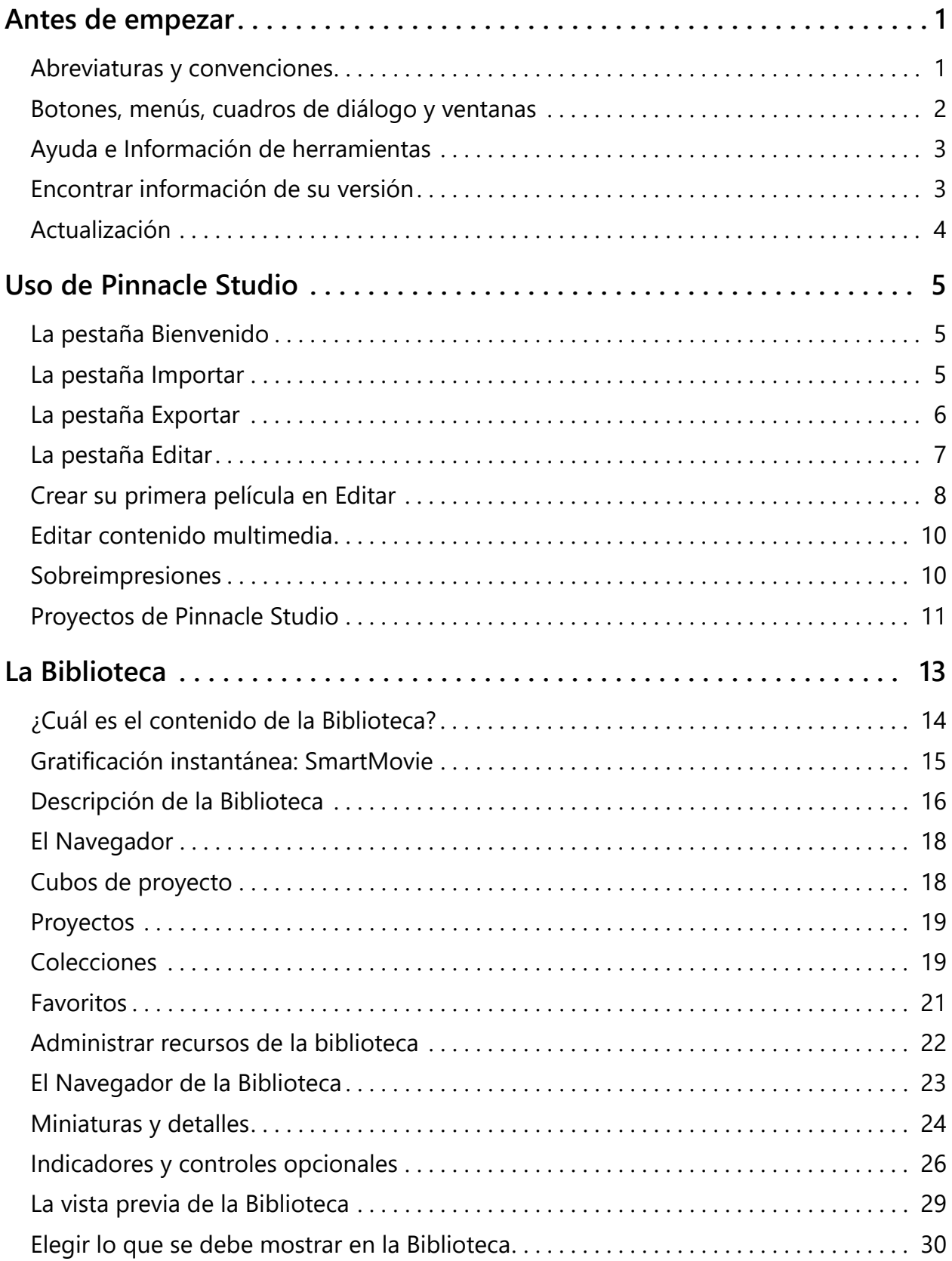

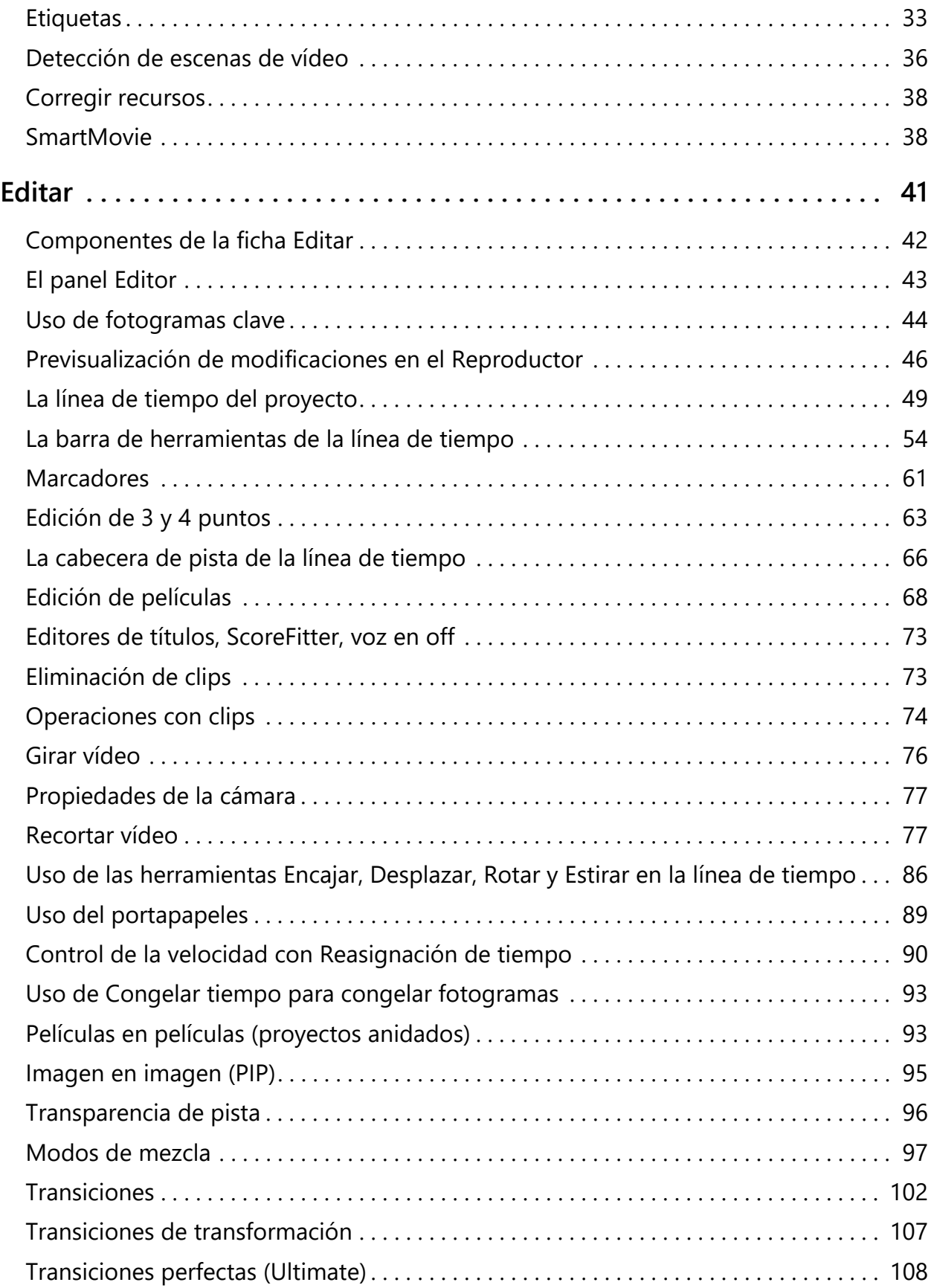

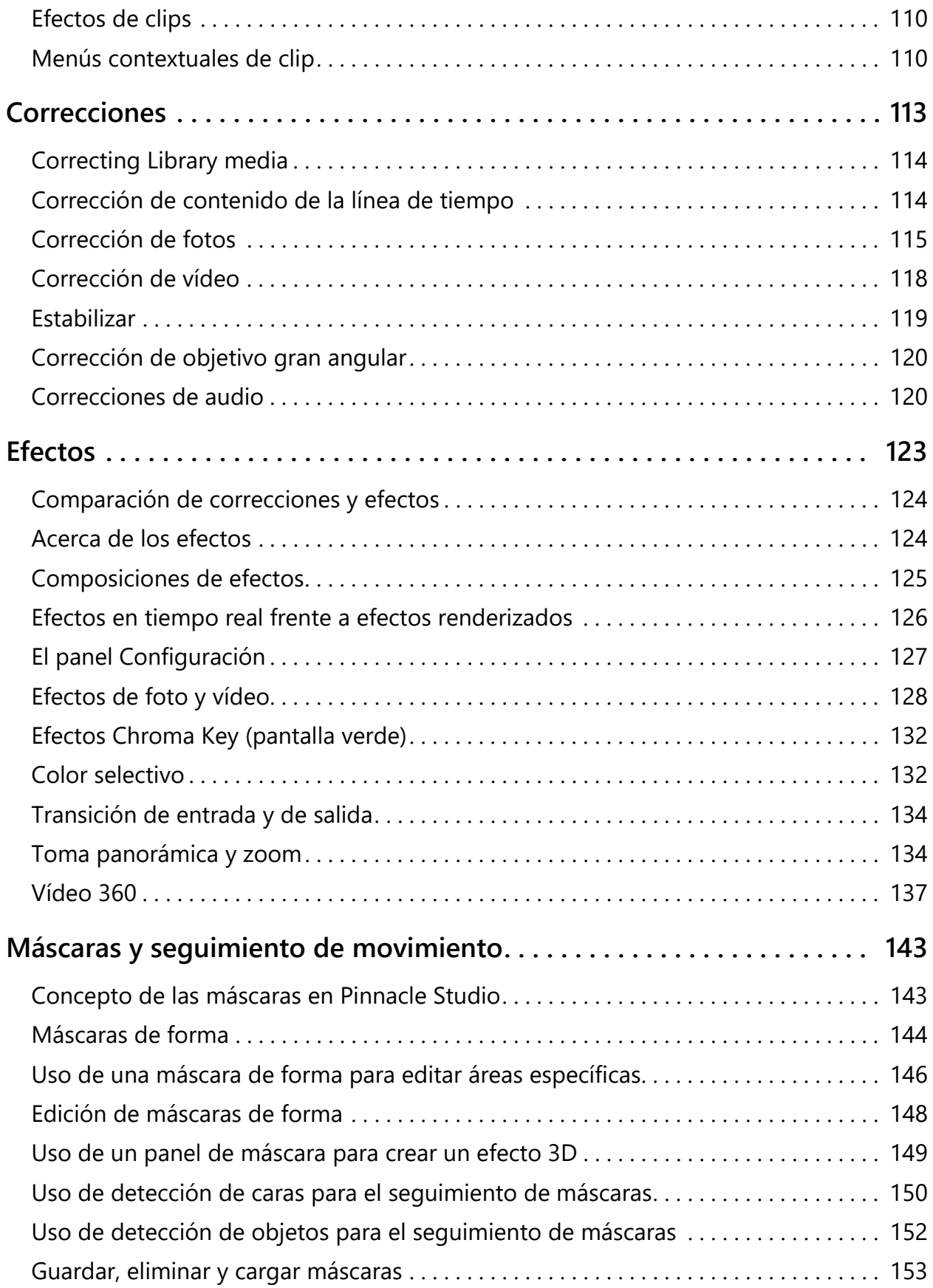

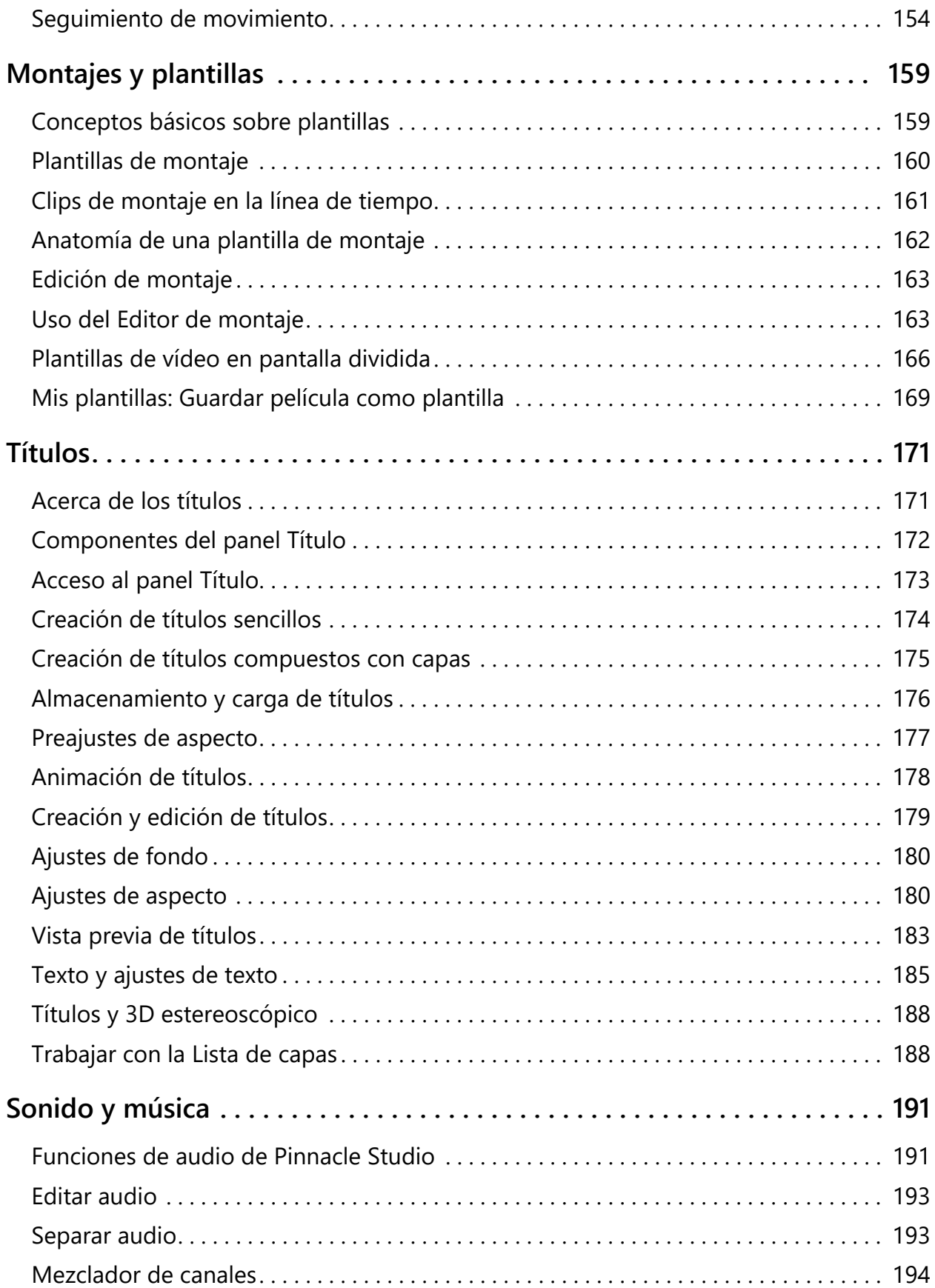

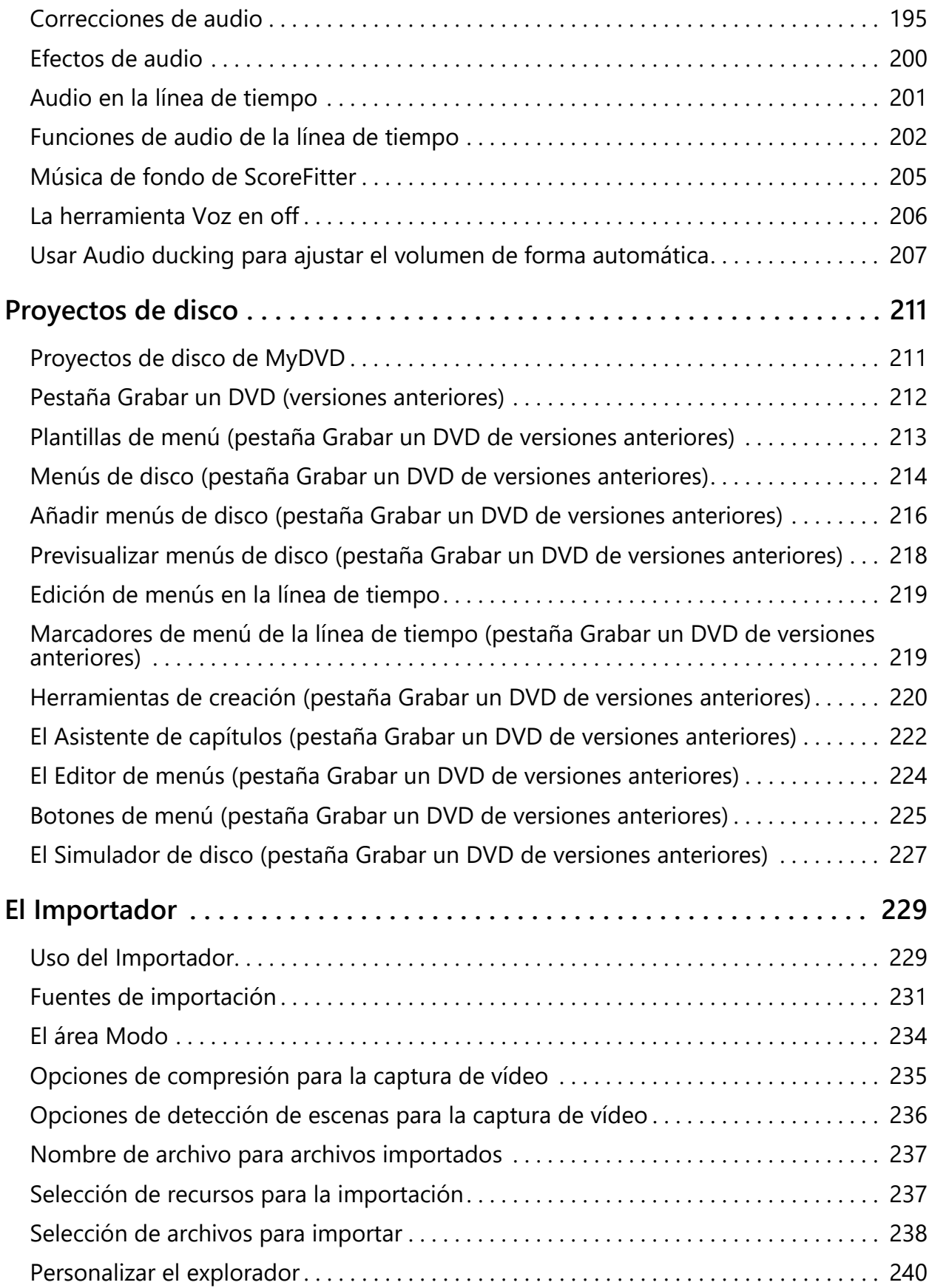

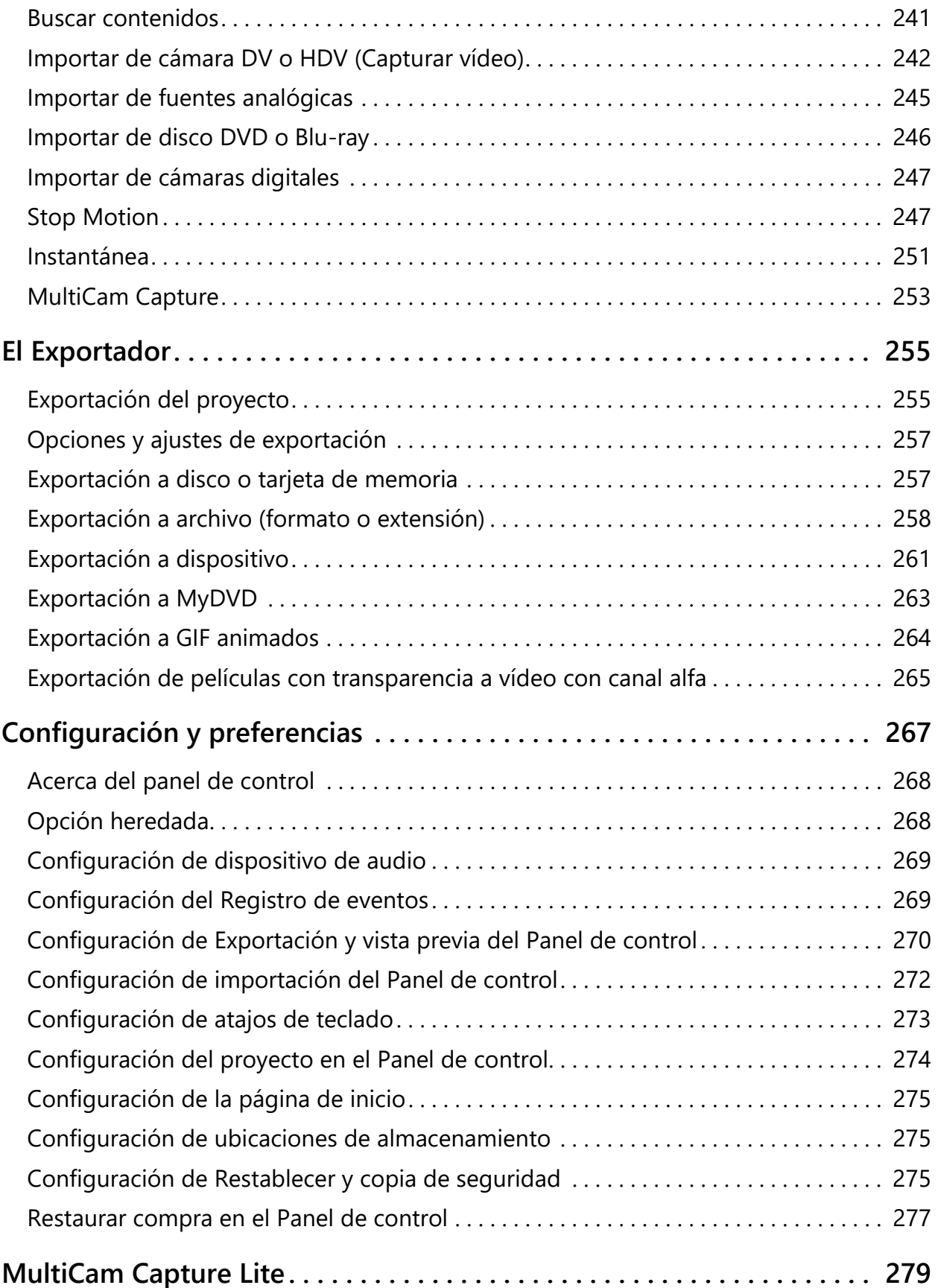

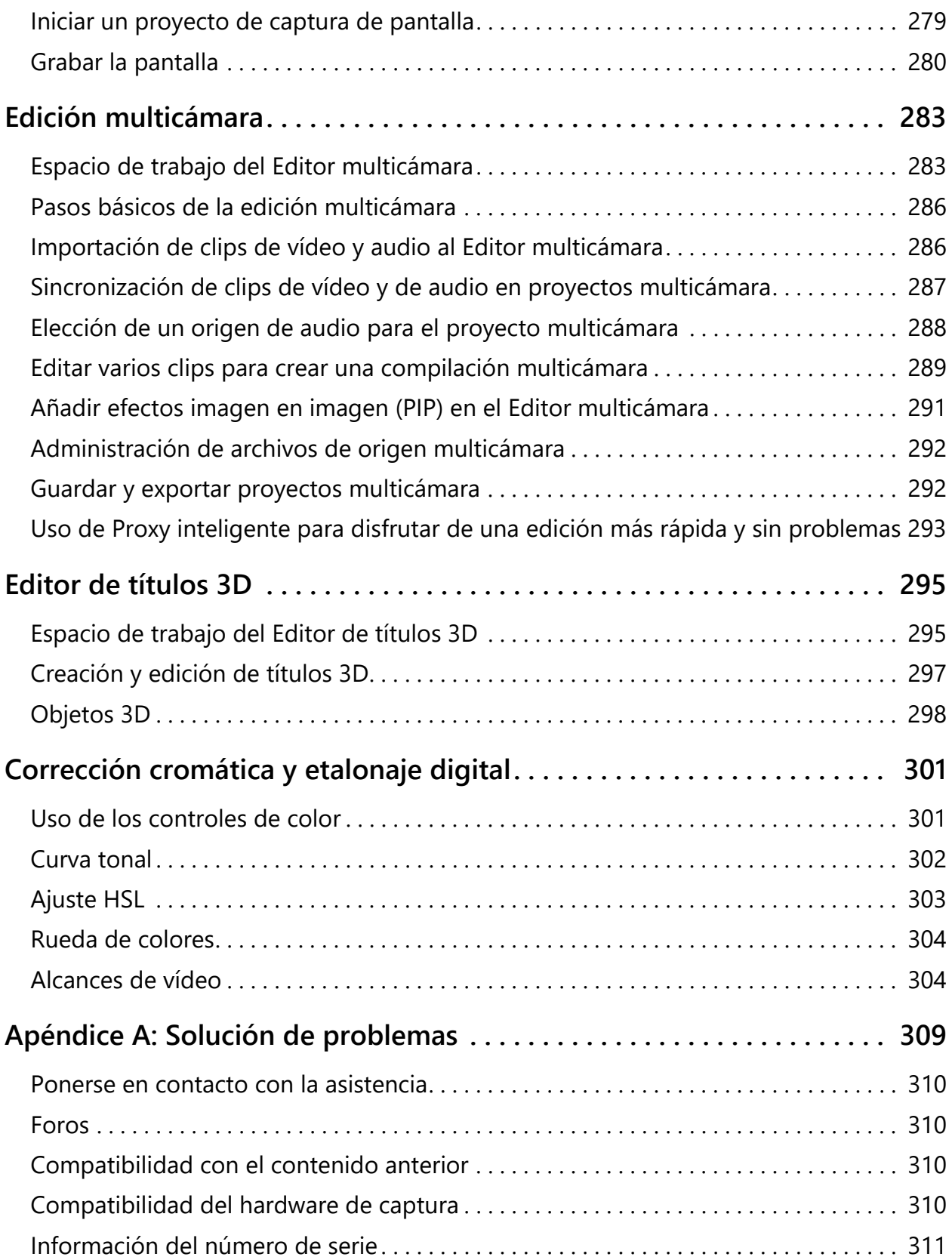

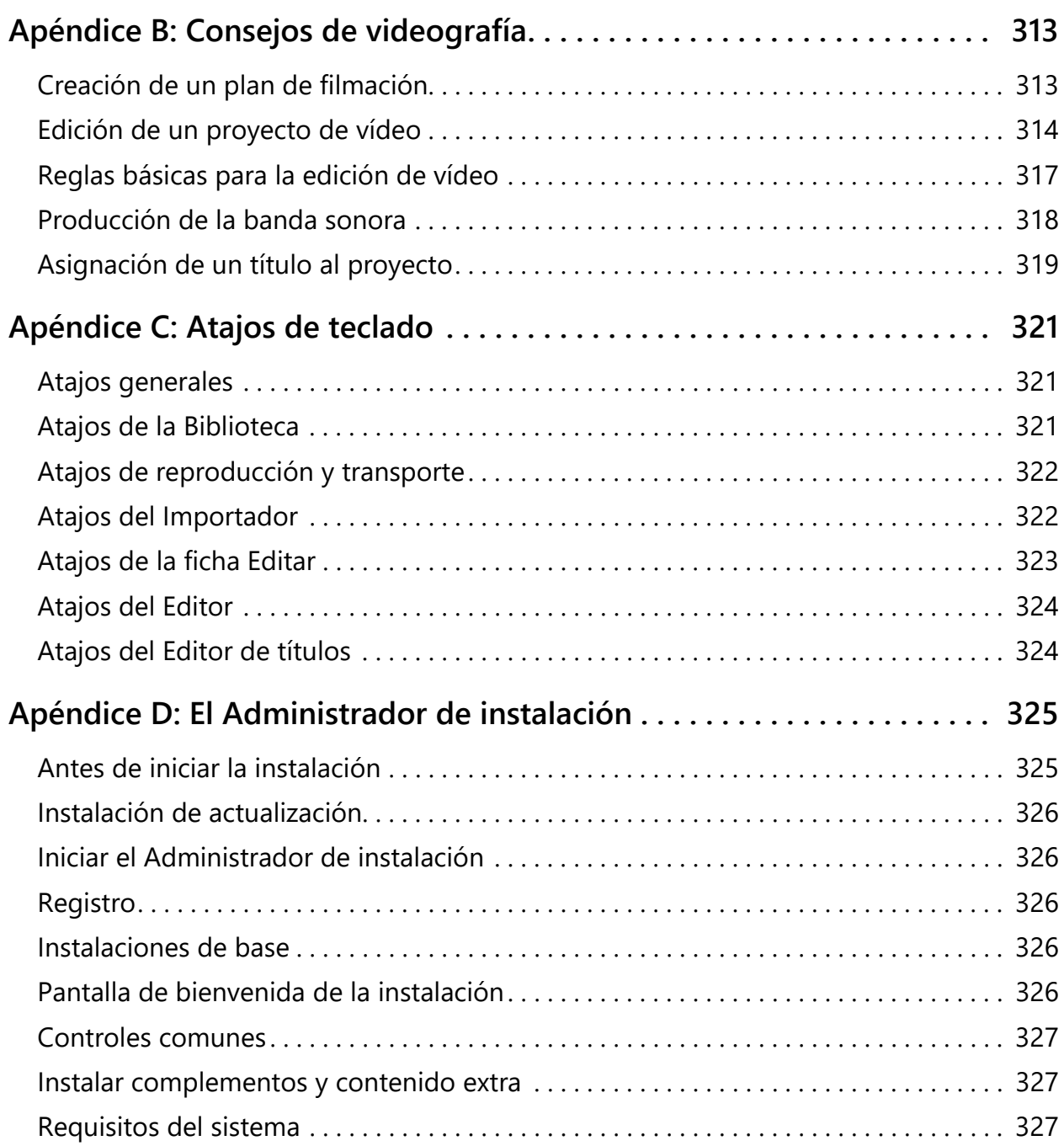

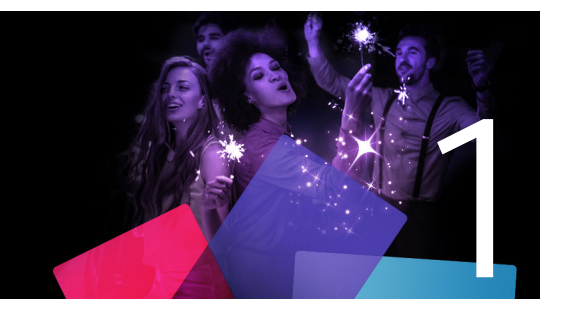

### <span id="page-10-0"></span>**Antes de empezar**

Gracias por adquirir Pinnacle Studio™ 25, el eficaz y creativo software de edición de vídeo. Esperamos que disfrute utilizando este software. Si es la primera vez que usa Pinnacle Studio, le recomendamos que revise esta sección y ["Uso de Pinnacle Studio" en la página](#page-14-3) 5. El resto de esta completa guía puede emplearse como referencia cuando necesite más información.

*Nota: no todas las funciones descritas en la guía del usuario están incluidas en todas las versiones de Pinnacle Studi[o. Para obtener más información, visite www.pinnaclesys.com](http://www.pinnaclesys.com/PublicSite/us/Products/studio/)  [y consulte la tabla comparativa.](http://www.pinnaclesys.com/PublicSite/us/Products/studio/)*

Esta sección contiene los temas siguientes:

- [Abreviaturas y convenciones](#page-10-1)
- [Botones, menús, cuadros de diálogo y ventanas](#page-11-0)
- [Ayuda e Información de herramientas](#page-12-0)
- [Encontrar información de su versión](#page-12-1)
- [Actualización](#page-13-0)

#### <span id="page-10-1"></span>**Abreviaturas y convenciones**

Para ayudar a organizar el contenido, esta guía utiliza las convenciones siguientes.

#### **Terminología**

**360**: El vídeo 360 es un tipo de vídeo interactivo que permite al usuario ver en cualquier dirección cambiando el ángulo de visión durante la reproducción. Los vídeos 360 se capturan en cámaras especiales o en cámaras con soportes multidireccionales.

**4K**: resolución de vídeo que tiene aproximadamente 4.000 píxeles de ancho. También se denomina ultra alta definición o Ultra HD. Este término se usa para referirse a todos los estándares de pantalla de un mínimo de 3840 x 1080 píxeles.

**AVCHD**: Un formato de datos de vídeo utilizado por algunas videocámaras de alta definición y para crear discos DVD que pueden leerse en reproductores Blu-ray.

**DV**: Este término se refiere a videocámaras DV y Digital8, VCR y cintas.

**HDV**: Formato de "vídeo de alta definición" que permite grabar vídeos con un tamaño de fotogramas de 1280 x 720 o 1440 x 1.080 en formato MPEG-2 en soportes DV.

**1394**: El término "1394" se refiere a interfaces, puertos y cables IEEE 1394 FireWire, DV o i.LINK compatibles con OHCI.

**Analógico:** El término "analógico" se refiere a las videocámaras, VCR y cintas 8mm, Hi8, VHS, SVHS, VHS-C o SVHS-C, y a los cables y conectores Composite/RCA y S-Video.

#### <span id="page-11-0"></span>**Botones, menús, cuadros de diálogo y ventanas**

Los nombres de botones, menús y elementos relacionados de la interfaz de usuario aparecen resaltados en **negrita** para distinguirlos del texto que los rodea.

#### **Selección de comandos de menú**

El símbolo de flecha derecha (>) indica la ruta de elementos jerárquicos de un menú. Por ejemplo:

• Seleccione **Archivo** > **Grabar imagen de disco**.

#### **Menús contextuales**

Un "menú contextual" es una lista emergente de comandos que aparece al hacer clic con el botón derecho del ratón en determinadas áreas de la interfaz de la aplicación. En función del lugar donde haga clic, un menú contextual puede pertenecer a un objeto editable (como un clip en una línea de tiempo de edición), una ventana o una zona como un panel de control. Una vez abiertos, los menús contextuales tienen el mismo comportamiento que los de la barra de menús principal.

Existen menús contextuales en la mayoría de las partes de la interfaz de Pinnacle Studio. Nuestra documentación suele dar por sentado que conoce el modo de abrirlos y utilizarlos.

#### **Clic de ratón**

Cuando tenga que hacer un clic con el ratón, el botón predeterminado será el izquierdo, a menos que se especifique lo contrario o que el clic abra un menú contextual:

Haga clic con el botón secundario y seleccione *Editor de títulos*. (O bien, podría decir, "Seleccione *Editor de títulos* en el menú contextual".)

#### **Convenciones de teclado**

Los nombres de teclas están subrayados y se escriben con mayúscula inicial. Las combinaciones de teclas se indican mediante un signo de suma. Por ejemplo:

Pulse **Ctrl**+**A** para seleccionar todos los clips en la línea de tiempo.

Consulte en el *Apéndice D: Atajos de teclado* la tabla con todos los atajos de teclado disponibles.

#### <span id="page-12-0"></span>**Ayuda e Información de herramientas**

Cuando se trabaja con Pinnacle Studio, se dispone de ayuda inmediata a través del menú Ayuda.

#### **Ayuda**

Haga clic en el botón **Ayuda** > **Buscar en la Ayuda** para acceder a la Ayuda basada en Web (requiere conexión a Internet). La página de inicio de la Ayuda le permite realizar búsquedas, acceder a la tabla de contenido y explorar vínculos a temas de consulta frecuente y otros recursos, incluido el PDF de la guía del usuario.

La **Guía del usuario de Pinnacle Studio 25** le proporciona la misma información que la Ayuda, pero en un documento PDF que puede descargar y guardar en el equipo. Este formato facilita la impresión de una o varias secciones.

*El botón Ayuda está ubicado en la barra de menús.*

#### **Tutoriales en vídeo**

Puede acceder a tutoriales en vídeo desde la pestaña Bienvenido o visitando los siguientes sitios directamente. Para obtener más información acerca de la pestaña Bienvenido, consulte ["La pestaña Bienvenido" en la página](#page-14-4) 5.

- **YouTube** —<http://www.youtube.com/user/pinnaclestudiolife>
- **StudioBacklot.tv** — [http://www.studiobacklot.tv/studio25](http://www.studiobacklot.tv/studio22)

Los nuevos usuarios de StudioBacklot.tv disfrutan de acceso total durante un tiempo limitado a StudioBacklot.tv, con contenido nuevo de Pinnacle Studio 25, muchos otros materiales de formación y una biblioteca de contenido libre de derechos de autor. (La formación está disponible en inglés y francés.)

#### **Información de herramientas**

Muchos elementos de la interfaz de usuario tienen información sobre herramientas: elementos emergentes que proporcionan un nombre o una descripción. Para saber para qué sirve un botón u otro control de Pinnacle Studio, sitúe el cursor del ratón encima.

#### <span id="page-12-1"></span>**Encontrar información de su versión**

Tanto si está pensando en actualizar su software como si busca asistencia, le resultará útil conocer información de su versión. Para comprobar la versión que tiene de Pinnacle Studio, haga clic en el botón **Ayuda** > **Acerca de**.

#### <span id="page-13-0"></span>**Actualización**

Existen distintas versiones de Pinnacle Studio y las funciones varían en función de la versión que tenga instalada. Para obtener más información, visite [www.pinnaclesys.com](http://www.pinnaclesys.com/PublicSite/us/Products/studio/) y consulte la tabla comparativa.

Para obtener información acerca de cómo actualizar su software, consulte la pestaña de **bienvenida** o haga clic en el botón **Ayuda** > **Ofertas online y noticias** > **Ofertas de software**.

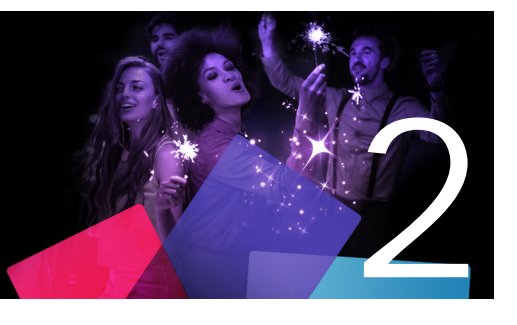

### <span id="page-14-3"></span><span id="page-14-0"></span>**Uso de Pinnacle Studio**

Para obtener una idea general del proceso de creación de películas, sólo tiene que echar un vistazo al grupo de pestañas centrales de la ventana principal de Pinnacle Studio. Se aplican los mismos pasos a cualquier tipo de producción, desde un sencillo pase de diapositivas con encadenados entre marco y marco hasta una fantasía 3D con centenares de clips y efectos cuidadosamente organizados.

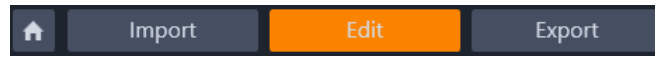

*La barra de control principal de Pinnacle Studio resume el proceso de creación de películas.*

Esta sección contiene los temas siguientes:

- [La pestaña Bienvenido](#page-14-1)
- [La pestaña Importar](#page-14-2)
- [La pestaña Exportar](#page-15-0)
- [La pestaña Editar](#page-16-0)
- [Crear su primera película en Editar](#page-17-0)
- [Editar contenido multimedia](#page-19-0)
- [Sobreimpresiones](#page-19-1)
- [Proyectos de Pinnacle Studio](#page-20-0)

#### <span id="page-14-4"></span><span id="page-14-1"></span>**La pestaña Bienvenido**

La pestaña Bienvenido proporciona herramientas de aprendizaje, ofertas e información importante acerca de su producto.

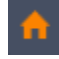

*La pestaña Bienvenido tiene el icono de una casa. Puede considerarla como la página de inicio de la aplicación.*

#### <span id="page-14-2"></span>**La pestaña Importar**

El proceso de **Importar** es un preparativo. Conlleva procedimientos como la captura de vídeo de su videocámara, la importación de fotos de una cámara digital y la copia de archivos multimedia a su disco duro local desde una ubicación de red.

El Importador de Pinnacle Studio ofrece herramientas para todas estas tareas, junto con la función Instantánea, que permite grabar fotogramas de archivos de vídeo, y la herramienta Detener animación, para generar un vídeo fotograma a fotograma. Consulte ["El Importador"](#page-238-2)  [en la página](#page-238-2) 229 para obtener más información.

Comandos de importación del menú Archivo: Elegir la opción **Importar** en el menú Archivo o hacer clic en la pestaña **Importar** es la misma acción: abre el **Importador**. Asimismo, este menú proporciona otras opciones relacionadas con la importación. Cada una de ellas abre un diálogo de archivos de Windows para importar archivos desde un disco duro u otro almacenamiento local.

- **Importar proyectos anteriores de Pinnacle Studio** permite cargar proyectos de películas creados con versiones más antiguas de Studio.
- **Importar proyectos de la aplicación Studio para iPad** permite incorporar proyectos exportados de aplicaciones de Studio para iPad.

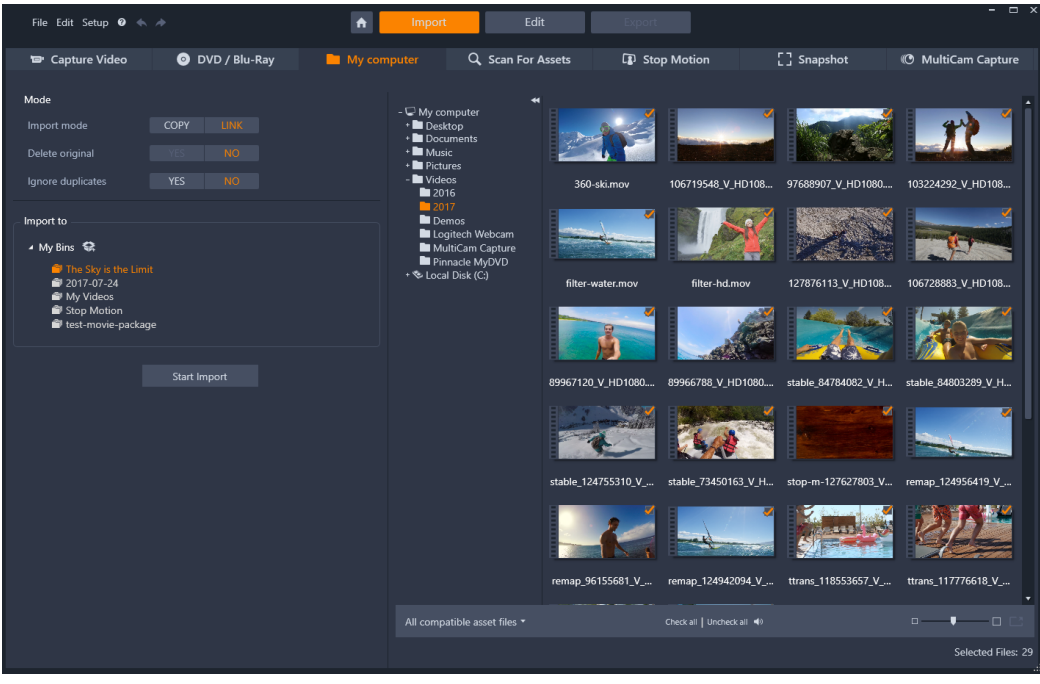

*Importador de Studio*

#### <span id="page-15-0"></span>**La pestaña Exportar**

En el otro extremo del proceso de creación de películas se encuentra **Exportación**. Cuando llegue a esta fase, habrá dejado atrás el grueso del trabajo. La energía creativa que utilizó para crear su película ha dado como resultado una producción a la que solo le falta un ingrediente: el público.

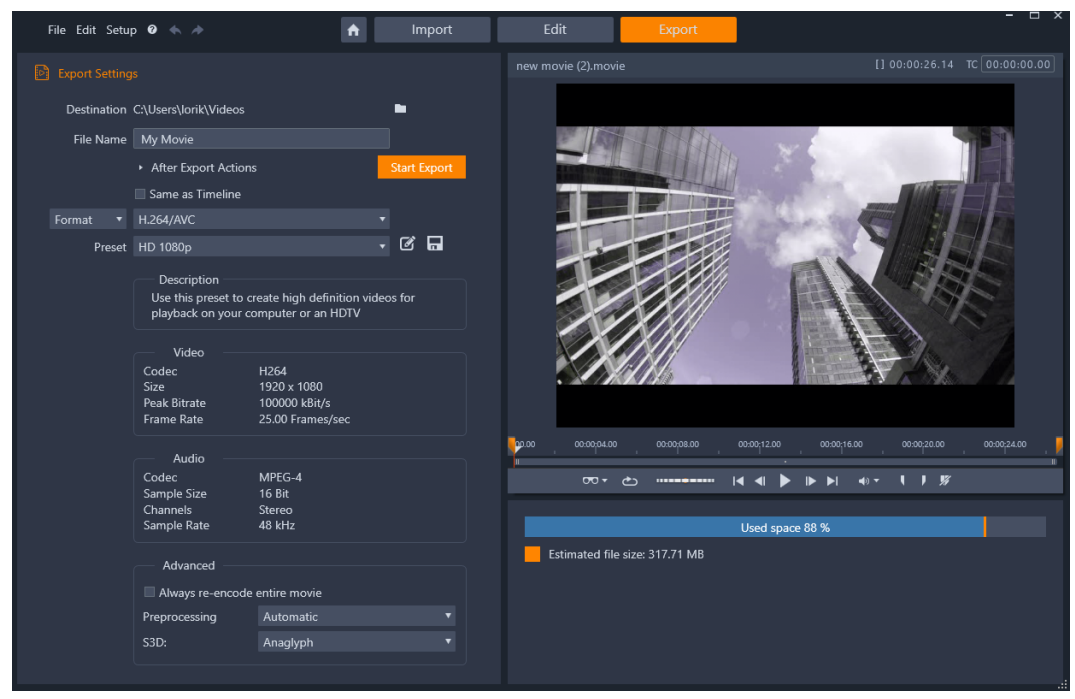

*Exportador de Studio*

El **Exportador** de Pinnacle Studio le ayuda durante este último esfuerzo con herramientas para llevar su película hasta los espectadores, sean quienes sean y donde quiera que estén.

Consulte ["El Exportador" en la página](#page-264-2) 255 para obtener más información.

#### <span id="page-16-0"></span>**La pestaña Editar**

La pestaña **Editar** le permite acceder a las funciones principales de edición de Pinnacle Studio para la creación de películas digitales. Aúna cuatro componentes principales: el panel **Biblioteca**, el panel **Editor**, el panel **Línea de tiempo** y el panel **Reproductor**. Para obtener más información, consulte ["Editar" en la página](#page-50-1) 41.

#### **La Biblioteca**

La Biblioteca es una herramienta de gestión y catalogación para todos los recursos basados en archivos (o *recursos*) que puede utilizar mientras crea su película. Casi todos los materiales necesarios para su película (metraje de vídeo, archivos de música y audio y muchos recursos especializados como transiciones y efectos) se originan como recursos en la Biblioteca. Muchos de los recursos en la Biblioteca se suministran con Pinnacle Studio y están disponibles para su uso libres de derechos de autor. Entre ellos se incluyen títulos diseñados profesionalmente, menús de DVD, efectos de sonido y mucho más. Si desea obtener más información acerca de la Biblioteca, consulte ["La Biblioteca" en la página](#page-22-1) 13

Al hacer clic en **Biblioteca**, el panel **Biblioteca** muestra contenido que se puede añadir a una película o proyecto de disco mediante arrastrar y colocar.

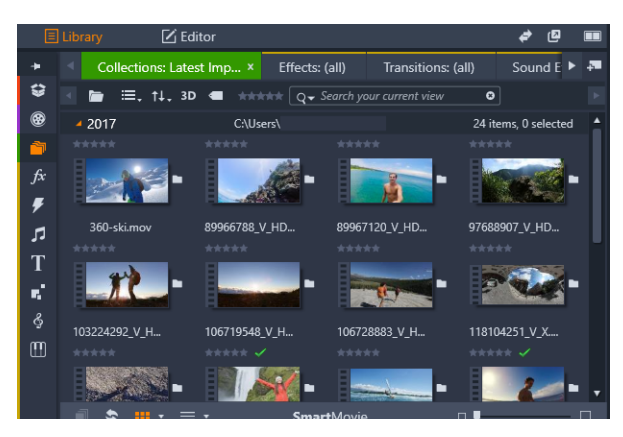

*La Biblioteca se compone de los controles de navegación para explorar recursos multimedia (iconos del borde izquierdo) y un explorador para examinar y seleccionar los recursos (derecha).*

#### **El Editor**

El panel **Editor**, al que se puede acceder desde la pestaña **Editar**, le permite acceder a propiedades del contenido multimedia seleccionado y editarlas. El panel **Editor** comparte espacio con el panel **Biblioteca**.

Si desea obtener más información acerca de la edición, consulte [Editar.](#page-50-1)

#### **El Reproductor**

El panel **Reproductor** es un visor que funciona con todos los tipos de contenido multimedia gestionados por la aplicación. El Reproductor puede servir para ver contenido multimedia de **origen** de la **Biblioteca** o el **contenido de la línea de tiempo**. Para obtener más información, consulte ["Previsualización de modificaciones en el Reproductor" en la](#page-55-1)  [página](#page-55-1) 46.

Según ventana o contexto donde se utilice, el Reproductor mostrará unos controles algo diferentes. Para obtener una introducción al Reproductor y sus controles básicos, consulte ["La vista previa de la Biblioteca" en la página](#page-38-1) 29. Para aprender a usar el Reproductor en modo recortar sobre la línea de tiempo, consulte ["Operaciones con clips" en la página](#page-83-1) 74. Para obtener más información sobre el uso del Reproductor con montaje, consulte ["Uso del](#page-172-2)  [Editor de montaje" en la página](#page-172-2) 163. Para aprender a usar el Reproductor en la edición de menús de disco, consulte ["Previsualizar menús de disco \(pestaña Grabar un DVD de](#page-227-1)  [versiones anteriores\)" en la página](#page-227-1) 218.

#### <span id="page-17-0"></span>**Crear su primera película en Editar**

El siguiente paso, una vez que se ha familiarizado con la Biblioteca y ha realizado los cambios necesarios en la configuración predeterminada, es comenzar a crear una película. Existen dos modos de hacerlo.

#### **El modo habitual**

Si desea un control total y minucioso sobre el modo en que los recursos multimedia se utilizan en la producción, comenzará normalmente a crear su película o proyecto de disco desde cero mediante las funciones que se encuentran disponibles en la pestaña **Editar**.

#### **El modo más sencillo**

Para obtener resultados ultrarrápidos, haga clic en **SmartMovie** en la parte inferior del panel Biblioteca. Seleccione varios recursos multimedia visuales que sirvan como base del proyecto, seleccione música para una banda sonora y aplique diversas personalizaciones. Después, el software toma el mando y genera automáticamente un proyecto de Pinnacle Studio a gran escala que contiene las opciones y los medios solicitados. Para obtener más información, consulte ["Gratificación instantánea: SmartMovie" en la página](#page-24-1) 15.

#### **La forma más habitual**

Una vez que haya importado e identificado los materiales en el panel **Biblioteca**, será el momento de empezar a trabajar en su vídeo o presentación arrastrando el contenido multimedia a la línea de tiempo, editando el contenido, previsualizándolo en el reproductor panel a medida que trabaja y exportando el producto final.

Si trabaja específicamente en la producción de un disco, puede usar el modo **Editor de disco** en la línea de tiempo y exportarlo a MyDVD™. Para obtener más información, consulte ["Proyectos de disco" en la página](#page-220-2) 211.

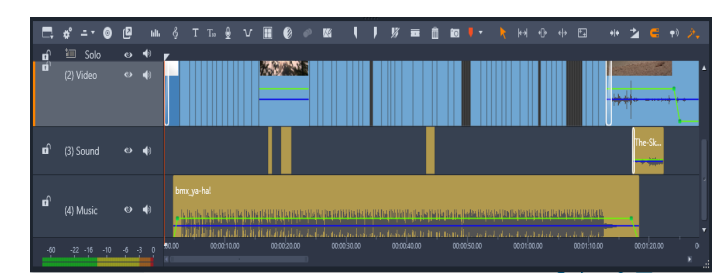

*Una línea de tiempo multipista ocupa la parte inferior de la pantalla. La mayoría de los "clips" de la línea de tiempo provienen de la Biblioteca; otros pocos, como la música de fondo automática, se generan con herramientas especiales.*

El control de **tipo de previsualización** sobre el reproductor le permite cambiar entre la vista del elemento actual de la Biblioteca (**origen**) y el clip actual de la línea de tiempo (**línea de tiempo**).

Para obtener más información acerca de la edición en la línea de tiempo, una actividad central en la creación de proyectos, consulte ["Editar" en la página](#page-50-1) 41.

#### <span id="page-19-0"></span>**Editar contenido multimedia**

Además del panel **Editor**, están disponibles varias otras ventanas de edición especializadas. En general, puede abrir un editor adecuado para cada tipo de contenido o clip haciendo doble clic en el elemento o haciendo clic con el botón secundario y seleccionando una opción del menú contextual.

Al hacer doble clic en un recurso multimedia en la línea de tiempo, se abre el panel **Editor**. Las modificaciones se aplican al clip del proyecto.

Para obtener información acerca de cómo aplicar correcciones directamente a recursos de la Biblioteca, consulte ["Correcting Library media" en la página](#page-123-2) 114.

#### **Añadir transiciones, efectos, títulos y otros recursos**

Puede mejorar sus proyectos de vídeo añadiendo transiciones, efectos, títulos, sobreimpresiones, bandas sonoras u otros recursos, fotos incluidas.

Las transiciones permiten marcar el paso de un clip al siguiente de un encadenado apenas perceptible a un destello que llama la atención de la audiencia. Para obtener más información, consulte ["Transiciones" en la página](#page-111-1) 102.

Los efectos cubren un amplio rango de posibilidades: desde prácticos (**Brillo y contraste**) hasta teatrales (**Fuego fractal**). Los efectos pueden animarse con cambios en los parámetros de fotogramas clave con el grado de complejidad que desee. Ofrecen innumerables modos de añadir un interés creativo a sus producciones. Algunos efectos se han diseñado específicamente para materiales 3D.

#### **Fotos**

A las fotos se les puede cambiar el tamaño, recortarlas, corregirlas y añadírsele un efecto de panorámica y zoom. Al igual que los otros efectos que hemos visto, la panorámica y el zoom pueden animarse con fotogramas clave para crear cualquier combinación de su interés de movimientos simulados de cámara dentro de los márgenes de una sola foto.

Para obtener más información acerca de las herramientas de corrección y la edición de contenido multimedia, consulte ["Correcciones" en la página](#page-122-1) 113 y ["Efectos" en la página](#page-132-1) 123.

#### <span id="page-19-2"></span><span id="page-19-1"></span>**Sobreimpresiones**

La categoría **Sobreimpresiones** de la Biblioteca contiene diversos recursos que pueden utilizarse sobre clips o de cualquier forma creativa que prefiera. Por ejemplo, puede aplicar una sobreimpresión animada para aplicar efectos de iluminación, pinceladas o dibujos animados sobre sus clips principales. También puede añadir formas básicas o gráficos pregenerados y aplicar fotogramas clave a su movimiento u otras propiedades.

#### **Para añadir una sobreimpresión animada u otros gráficos de sobreimpresión a un proyecto**

- **1** En la pestaña **Editar**, haga clic en la barra de navegación del panel **Biblioteca** y elija **Sobreimpresiones** .
- **2** Desplácese a la categoría que desee y, en la biblioteca, haga clic en miniatura de la sobreimpresión que desea seleccionar.

Puede previsualizar la sobreimpresión en el panel del reproductor.

**3** Arrastre la sobreimpresión a una pista sobre los clips de destino. Puede editar la sobreimpresión como si se tratase de cualquier otro clip.

#### <span id="page-20-0"></span>**Proyectos de Pinnacle Studio**

Las películas y los discos que crea en Pinnacle Studio se extraen de los proyectos que genera en la línea de tiempo.

Para administrar los proyectos, Studio debe realizar el seguimiento de todo lo que tiene lugar en la línea de tiempo, así como de todas las decisiones de edición que se efectúan respecto a la adición de efectos, los recortes y un largo etcétera. La mayoría de esta información se guarda en el archivo de proyecto, que tiene el formato **axp** (película de Studio). Para Stop Motion, los proyectos se guardan en el formato **axps**.

Con el fin de disponer de espacio en el disco duro al utilizar archivos que pueden tener un tamaño muy grande, el archivo de proyecto no incluye elementos de medios en la película. Para estos, solamente se guarda su ubicación.

El archivo de proyecto axp es el formato de archivo predeterminado para los comandos de menú **Archivo** > **Abrir**, **Archivo** > **Guardar** y **Archivo** > **Guardar como**. Posiblemente sea el único que necesite.

Ahora bien, en ocasiones es preciso disponer de todos los recursos de un proyecto en una sola unidad para poder realizar cargas, transferencias o archivados sin problemas. Esta es la finalidad del formato de archivo **axx** (paquete de proyecto de Studio), que en un solo archivo contiene todo el material que se utiliza en el proyecto, incluidos los elementos de medios. Los archivos de este formato son, inevitablemente, mucho más grandes que los archivos de proyecto estándar.

Si bien no es posible editar un proyecto directamente en el formato de paquete, Pinnacle Studio permite abrir un paquete de proyecto con **Archivo** > **Abrir** y seleccionando axx en el cuadro de extensiones de archivo. Studio desempaqueta el proyecto sin problemas, crea una nueva entrada de Biblioteca para la versión desempaquetada y la abre para editar.

Si crea un proyecto multicámara en el Editor multicámara, el proyecto se guarda como archivo **mcam**. Cuando se añade un archivo **mcam** a la línea de tiempo, se añade como

proyecto anidado de forma predeterminada. Puede ampliarlo haciendo doble clic en el archivo en la línea de tiempo y editándolo en la ficha de línea de tiempo correspondiente. Todas las modificaciocnes se guardan en el proyecto principal.

#### **Notas del proyecto**

Puede realizar el seguimiento de los detalles, tareas y notas de revisión del proyecto mediante las **Notas del proyecto**. Las notas están estructuradas como una lista de comprobación, lo que facilita el marcado de los elementos que haya completado o revisado. Puede acceder a las notas del proyecto desde el proyecto abierto en cualquier momento. También puede elegir guardar sus notas del proyecto como archivo TXT en la misma ubicación que el archivo de proyecto.

#### **Para trabajar con notas del proyecto**

- **1** En la barra de menús principal, haga clic en el botón **Notas del proyecto a**.
- **2** En la ventana **Notas del proyecto**, realice cualquiera de las siguientes acciones:
	- Para añadir una nota, haga clic en el icono de signo más  $\Theta$ , escriba su nota en el campo de texto y, cuando termine, haga clic en un área en blanco de la ventana **Notas del proyecto** para salir del campo de texto.
	- Para marcar una nota como completada, haga clic en el círculo a la izquierda de la nota.
	- Para eliminar una nota, haga clic en el icono de papelera a la derecha de la nota.
	- Para guardar una copia de sus notas del proyecto en un archivo separado, active la casilla **Guardar como archivo de texto** en la parte inferior de la ventana **Notas del proyecto**.
- **3** Haga clic en **Aceptar** para cerrar la ventana **Notas del proyecto**.

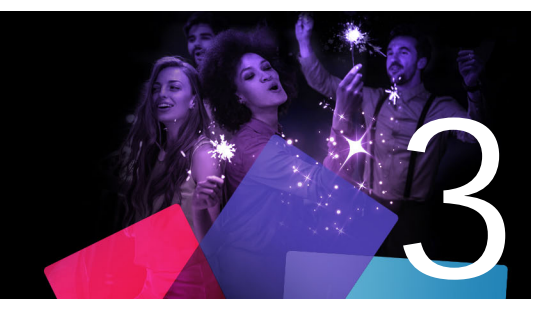

### <span id="page-22-1"></span><span id="page-22-0"></span>**La Biblioteca**

La biblioteca de Pinnacle Studio es una herramienta para gestionar y catalogar todos los recursos de archivos a los que puede recurrir al crear su contenido. Se muestra en forma de panel y se puede acceder a ella desde la pestaña **Editar**. Tiene como finalidad permitirle elegir y utilizar de la forma más fácil, rápida e intuitiva posible los segmentos de vídeo, fotos, fragmentos de sonido, efectos de transición, títulos y otros "recursos" (como se les suele llamar comúnmente) para sus películas.

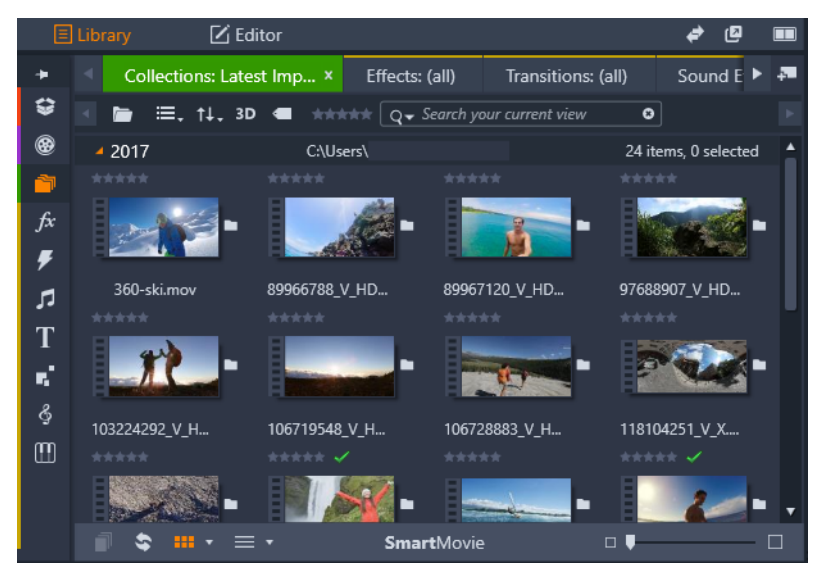

*La Biblioteca se compone de los controles de navegación para explorar recursos multimedia (iconos del borde izquierdo) y un explorador para examinar y seleccionar los recursos (derecha).*

Esta sección contiene los temas siguientes:

- [¿Cuál es el contenido de la Biblioteca?](#page-23-0)
- [Gratificación instantánea: SmartMovie](#page-24-0)
- [Descripción de la Biblioteca](#page-25-0)
- [El Navegador](#page-27-0)
- [Cubos de proyecto](#page-27-1)
- **Proyectos**
- [Colecciones](#page-28-1)
- **Favoritos**
- [Administrar recursos de la biblioteca](#page-31-0)
- • [El Navegador de la Biblioteca](#page-32-0)
- [Miniaturas y detalles](#page-33-0)
- [Indicadores y controles opcionales](#page-35-0)
- [La vista previa de la Biblioteca](#page-38-0)
- [Elegir lo que se debe mostrar en la Biblioteca](#page-39-0)
- [Etiquetas](#page-42-0)
- [Detección de escenas de vídeo](#page-45-0)
- [Corregir recursos](#page-47-0)
- [SmartMovie](#page-47-1)

#### <span id="page-23-0"></span>**¿Cuál es el contenido de la Biblioteca?**

La Biblioteca contiene las siguientes categorías de contenido multimedia:

- **Cubos de proyecto**: los cubos de proyecto son carpetas virtuales para sus recursos. Se crean automáticamente durante la importación y puede crearlos de forma manual para organizar sus recursos en función de sus necesidades (por ejemplo, por proyecto). Para obtener más información, consulte ["Cubos de proyecto" en la página](#page-27-1) 18.
- **<sup>@</sup> Proyectos**: carpeta virtual que contiene automáticamente la lista de los proyectos de películas y de discos de Pinnacle. Para obtener más información, consulte ["Proyectos" en](#page-28-0)  [la página](#page-28-0) 19.
- **Colecciones**: carpetas virtuales totalmente flexibles que puede crear por cualquier motivo. A diferencia de los cubos de proyecto, las colecciones no se crean automáticamente, por lo que dispondrá de control total sobre las colecciones. Para obtener más información, consulte ["Colecciones" en la página](#page-28-1) 19.
- **Efectos**: "efectos" es un término genérico que cubre una amplia gama de herramientas de software para manipular su contenido multimedia. Los efectos cubren un amplio rango de posibilidades: desde prácticos (**Brillo y contraste**) hasta teatrales (**Fuego fractal**). Ofrecen innumerables modos de añadir un interés creativo a sus producciones. Para obtener más información, consulte ["Efectos" en la página](#page-132-1) 123.
- **Transiciones**: las transiciones son efectos animados especializados para facilitar (o enfatizar) el paso de un clip a otro. Fundidos, barridos y disoluciones son tipos comunes de transiciones. Para obtener más información, consulte ["Transiciones" en la página](#page-111-1) 102.
- **Efectos de sonido**: desde puertas golpeándose hasta accidentes de coche y perros ladrando, Efectos de sonido le ofrece una amplia gama de sonidos para sus proyectos creativos. Para obtener más información, consulte ["Sonido y música" en la página](#page-200-2) 191.
- **T** Títulos: los títulos le permiten añadir texto y mucho más a sus proyectos. Desde un título de apertura animado en 2D o 3D hasta una lista de créditos rodante al final, los títulos pueden entretener e informar a su público. Para obtener más información, consulte ["Títulos" en la página](#page-180-2) 171.
- **T** Montajes y plantillas: se encuentran disponibles numerosas secuencias con diseño profesional para que sus producciones tengan un impacto instantáneo. Para obtener más información, consulte ["Montajes y plantillas" en la página](#page-168-2) 159.
- **Sobreimpresiones**: colección de recursos que puede emplear para mejorar sus proyectos. La colección incluye sobreimpresiones animadas, formas básicas y otros gráficos pregenerados. Para obtener más información, consulte ["Sobreimpresiones" en](#page-19-2)  [la página](#page-19-2) 10.
- **S** SoundStage : colección de música de ScoreFitter que puede utilizar para bandas sonoras. Para obtener más información, consulte ["Sonido y música" en la página](#page-200-2) 191.
- **M** Música de Triple Scoop: colección de música prémium para bandas sonoras que puede adquirir para sus proyectos.
- **Menús de disco**: estas plantillas de menú de disco sólo se pueden utilizar tras activar la pestaña **Grabar un DVD** de la versión anterior para proyectos de disco. Para obtener más información, consulte ["Proyectos de disco" en la página](#page-220-2) 211.

Los recursos se muestran como iconos o como registros de texto en secciones plegables y desplegables. Las carpetas pueden corresponder a directorios reales del sistema de archivos de su equipo o a agrupaciones virtuales basadas en clasificaciones, tipo de archivo, fecha de creación o afiliación a una colección definida por el usuario.

También puede usar carpetas de seguimiento para supervisar e importar automáticamente archivos multimedia que se añaden a las carpetas de las que realiza el seguimiento. Para obtener información acerca de cómo activar las carpetas de seguimiento, consulte ["Carpetas](#page-278-2)  [de seguimiento" en la página](#page-278-2) 269. Al usar carpetas de seguimiento, se añade una rama **Medios de la Biblioteca** al árbol de recursos de la Biblioteca. También verá una rama **Medios de la Biblioteca** si Pinnacle Studio detecta una biblioteca de una versión anterior de Pinnacle Studio (debe activar las carpetas de seguimiento si desea seguir rellenando esta rama).

#### **Para abrir la Biblioteca**

- **1** En la pestaña **Editar**, realice una de las siguientes acciones:
	- Haga clic en **Biblioteca** (bajo la barra de menús) y use la barra de exploración para elegir la categoría de contenido multimedia que desea explorar.
	- En la barra de exploración, haga clic en la categoría que desea explorar. Esto cambia el enfoque automáticamente al panel Biblioteca.

#### <span id="page-24-1"></span><span id="page-24-0"></span>**Gratificación instantánea: SmartMovie**

Además de las funciones principales mencionadas hasta ahora, la Biblioteca ofrece un par de herramientas complementarias para construir automáticamente un proyecto completo utilizando recursos de medios que usted especifique. Basta con seleccionar algunas fotos o secuencias de vídeos, introducir algunos ajustes y empezar. Puede producir el proyecto que Studio genera sin modificación alguna o refinarlo manualmente editándolo a su antojo. Para obtener más información, consulte ["SmartMovie" en la página](#page-47-1) 38.

#### <span id="page-25-0"></span>**Descripción de la Biblioteca**

Es importante comprender cómo se almacena el contenido multimedia de la Biblioteca y la información relacionada con él.

#### **Almacenamiento de recursos de la biblioteca**

Cada elemento de la Biblioteca, es decir, cada clip, sonido, transición, etc., corresponde a un archivo del almacenamiento local del sistema de su ordenador. La Biblioteca no es "propietaria" de estos archivos y nunca los modifica a menos que, específicamente, así se solicite. Más bien, guarda sus nombres, ubicaciones y propiedades en una base de datos interna. La información almacenada también incluye las etiquetas y las clasificaciones que haya otorgado a recursos concretos.

#### **La base de datos**

Los archivos que componen la base de datos de la Biblioteca en una carpeta con un único usuario y no comparten derechos de acceso con Microsoft Windows. Si varios usuarios con inicios de sesión individuales utilizan Pinnacle Studio en su ordenador, se creará una Biblioteca por separado para cada uno de los usuarios.

#### **Medios que faltan**

Acciones como añadir, eliminar o renombrar un elemento de la biblioteca son acciones de la base de datos que no afectan al archivo de medios propiamente. Al eliminar un elemento de la Biblioteca, aparece una opción en el cuadro de diálogo de confirmación para borrar también el archivo real. Esta opción esta desactivada por defecto, así que debe solicitarla específicamente si así lo desea.

Del mismo modo, cuando suprime o mueve un archivo de recursos en el Explorador de Windows o cualquier otra aplicación fuera de Pinnacle Studio, el registro del archivo de la base de datos continúa existiendo. Sin embargo, como la Biblioteca no puede acceder al archivo, un error gráfico se añade a la lista de archivos. Si el archivo todavía existe pero simplemente se ha movido a otra carpeta o dispositivo, es fácil volver a vincularlo a la

Biblioteca. Haga doble clic en el elemento para que aparezca un cuadro de diálogo estándar de **abrir archivos** donde podrá indicar la nueva ubicación del archivo.

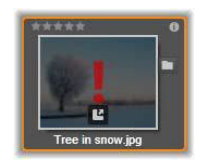

Si desea comprobar si existen medios desaparecidos en algún lugar de la Biblioteca, mire en la subsección especial de **Todos los medios** > **Medios que faltan** del Árbol de recursos.

#### **Medios de la Biblioteca**

La categoría **Medios de la Biblioteca** solo se muestra si activa las carpetas de seguimiento o si su versión actual de Pinnacle Studio detecta una biblioteca anterior (consulte ["Carpetas](#page-278-2)  [de seguimiento" en la página](#page-278-2) 269). En la mayoría de los casos, pueden emplearse cubos de proyecto en lugar de la rama Medios de la Biblioteca.

La rama Medios de la Biblioteca contiene los archivos de medios estándar del sistema en subsecciones denominadas **Fotos**, **Vídeos** y **Audio**. Es compatible con muchos tipos de archivos estándar. La finalidad de la cuarta subsección, **Medios que faltan**, se describe más abajo.

#### **Pestañas de ubicación**

Editar un proyecto de vídeo supone coordinar a su disposición los múltiples medios y otros recursos. Según proceda, es probable que se encuentre explorando repetidamente por varias partes de la Biblioteca relevantes para el proyecto. Sin duda también modificará de vez en cuando la vista y las opciones de filtro según el material que esté revisando.

Como un navegador web, que utiliza varias filas de pestañas para que pueda moverse sin esfuerzo de un sitio web a otro, la Biblioteca le permite crear y configurar pestañas de ubicación mientras trabaja. Las pestañas le proporcionan acceso directo a cada una de las múltiples ubicaciones en las que está trabajando.

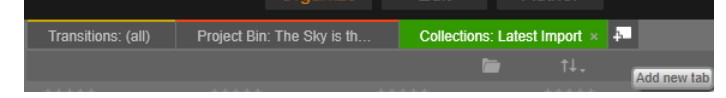

*Aquí vemos cómo tres pestañas dan acceso a medios solicitados por diferentes partes de un proyecto de disco. El cursor del ratón está listo para crear una nueva pestaña. Para cerrar una pestaña, haga clic en la x, a la derecha del título de la pestaña.*

Para ajustar la ubicación de la pestaña actual, haga clic en un nombre del Árbol de recursos. Cuando la pestaña está activa se mantienen los cambios que realice para visualizar y utilizar opciones de filtro entre acceso y acceso.

#### <span id="page-27-0"></span>**El Navegador**

Toda la gama de recursos de la Biblioteca se organiza en un árbol de recursos cuya estructura de carpetas y uso general debería serle familiar, ya que se parece a las herramientas de sistema de archivos del Explorador de Windows. Al seleccionar una ubicación en el Navegador, el nombre de la carpeta aparece en el título de la pestaña de ubicación activa y su contenido se muestran en el navegador de al lado.

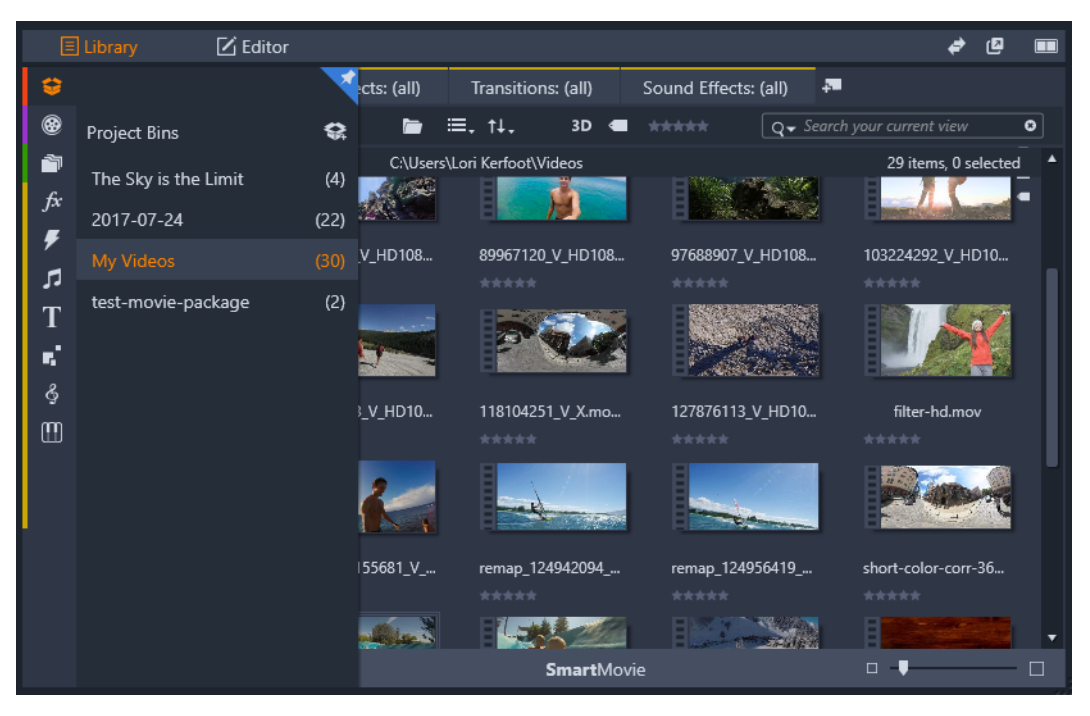

*En el panel Biblioteca, al situar el cursor sobre la barra del Navegador (izquierda), se abre la lista de categorías en un árbol de recursos.*

#### <span id="page-27-1"></span>**Cubos de proyecto**

Los cubos de proyecto son carpetas virtuales para sus recursos. Se crean automáticamente durante la importación y puede crearlos de forma manual para organizar sus recursos en función de sus necesidades (por ejemplo, por proyecto).

De forma predeterminada, las carpetas se etiquetan con la fecha de importación, pero se puede hacer clic en una carpeta con el botón secundario para cambiarle el nombre y hacer clic en el botón **Crear nuevo cubo de proyecto** para añadir un nuevo cubo.

#### **Para crear un cubo de proyecto**

- **1** En la rama **Cubos de proyecto** del árbol de recursos de la Biblioteca, haga clic en el **botón Crea un nuevo cubo de proyecto**
- **2** Escriba un nombre para el cubo y haga clic en **Aceptar**.

El cubo se añade al final de la lista de cubos de proyecto.

#### **Para cambiar el nombre de un cubo de proyecto**

- **1** En la rama **Cubos de proyecto** del árbol de recursos de la Biblioteca, haga clic con el botón secundario en un cubo de proyecto y elija **Cambiar nombre**. El nombre actual aparece resaltado.
- **2** Escriba un nuevo nombre para el cubo.

#### **Para quitar un cubo**

• En la rama **Cubos de proyecto** del árbol de recursos de la Biblioteca, haga clic con el botón secundario en un cubo de proyecto y elija **Quitar cubo de proyecto**.

#### <span id="page-28-0"></span>**Proyectos**

La categoría **Proyectos** contiene sus propios proyectos de discos y películas de Pinnacle Studio. Puede abrir un proyecto directamente de la Biblioteca y empezar a editarlo, o puede añadirlo a la línea de tiempo de otro proyecto para utilizarlo como un clip habitual.

#### <span id="page-28-1"></span>**Colecciones**

Al igual que los cubos de proyecto, las colecciones son carpetas virtuales. No obstante, las colecciones no se crean automáticamente (hay dos excepciones). De este modo dispondrá de total flexibilidad para crearlas y eliminarlas como más le convenga. Desde el punto de vista de la Biblioteca, una Colección es simplemente una agrupación arbitraria de recursos; un conjunto de recursos de la biblioteca sin un principio organizativo. Es muy probable que tenga buenos motivos para agrupar sus archivos en una colección en concreto, sin embargo, la Biblioteca no tiene por qué saber cuál es.

Existe una colección especial, con el nombre de Última importación que se actualiza automáticamente para mostrar los medios añadidos tras importar algún elemento. Justo después de importar puede dirigirse a la colección y empezar a trabajar con el material nuevo.

Otra colección que se crea automáticamente es la de **Última creación Smart**, que almacena los medios que ha seleccionado para su producción de **SmartMovie** más reciente.

Las colecciones organizadas jerárquicamente también son compatibles. Las colecciones en el nivel superior de la jerarquía se utilizan como las subsecciones de la rama de colecciones.

#### **Para crear una nueva colección**

- **1** Haga clic en el icono de la línea cabecera de la rama **Colecciones** y escriba un nombre en el campo de texto provisto.
- **2** Finalice el proceso pulsando **Intro**.

**Consejo:** también puede elegir **Añadir a la colección** > **Crear nueva colección** desde el menú contextual de cualquier recurso.

#### **Para administrar las colecciones**

**1** Haga clic con el botón secundario en una colección y elija un comando para cambiarle el nombre a la colección o eliminarla, o para crear una subcolección cuya "carpeta" padre es la colección actual.

#### **Para organizar una colección**

• Arrastre y coloque la colección en el **Navegador** con el ratón. Si se arrastra una colección y se suelta sobre otra, se convierte en una subcolección.

#### **Mostrar los recursos recopilados**

Si hace clic en el nombre de una colección, ésta aparece en el Navegador. Cuando el cursor del ratón pasa por encima de un recurso de la lista, las colecciones a las que pertenece el recurso se "iluminan" en el Navegador.

#### **Acciones para recursos recopilados**

Estas acciones pueden realizarse desde el menú contextual de cualquier elemento de la colección. Para actuar sobre un grupo de recursos, seleccione primero con el ratón (utilizando Ctrl-clic y Mayús-clic para seleccionar más de uno según lo necesite) o dibuje un marco alrededor de los recursos que desee. A continuación, haga clic con el botón secundario dentro de la selección para acceder al menú contextual.

#### **Para añadir elementos a una colección**

• Elija una colección de destino en el submenú **Añadir a la colección** a la que añadir el recurso o recursos seleccionados.

**Consejo:** También puede arrastrar la selección directamente a la colección fijada.

#### **Para quitar elementos de una colección**

• Haga clic en el comando **Eliminar** para quitar el recurso (o recursos) de la colección. Como es habitual con la Biblioteca, los medios subyacentes involucrados no se ven afectados, así que si borra un vídeo u otro elemento de una colección de la Biblioteca, no lo borrará de otras ubicaciones de la Biblioteca.

#### <span id="page-30-0"></span>**Favoritos**

Los favoritos le permiten marcar y encontrar rápidamente su contenido preferido, como por ejemplo, sus efectos, transiciones y títulos favoritos.

#### **Para marcar contenido como favorito**

- **1** En el panel de navegación de la Biblioteca, haga clic en una categoría.
- **2** En el área de navegador de la Biblioteca, haga clic con el botón secundario en una miniatura y elija **Añadir a Favoritos**.

El comando solo se muestra si la categoría admite favoritos.

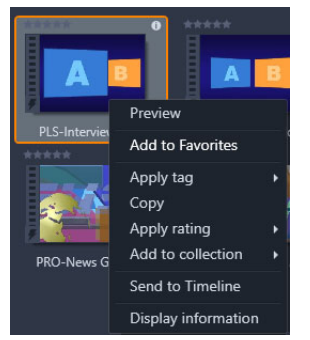

El contenido marcado como favorito se muestra en la parte superior de la Biblioteca en una carpeta **Favoritos** (cuando el contenido está organizado por carpeta). Cada tipo de contenido tiene su propia carpeta **Favoritos** a la que se puede acceder desde la categoría correspondiente del panel de navegación.

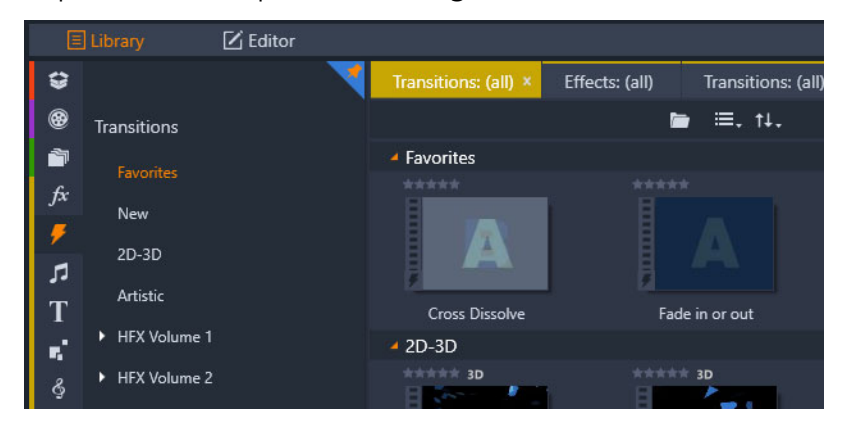

*Favoritos en la Biblioteca*

#### <span id="page-31-0"></span>**Administrar recursos de la biblioteca**

Los medios y otros recursos se sitúan de diferentes maneras en la Biblioteca. Por ejemplo, el contenido que viene incluido con Pinnacle Studio, como plantillas, títulos, transiciones y efectos, se añade a la Biblioteca al instalar la aplicación.

Si habilita las carpetas de seguimiento, la Biblioteca escanea con regularidad las ubicaciones de contenido multimedia estándar de Windows y detecta automáticamente los recursos del sistema. Puede añadir sus propias carpetas de seguimiento (consulte a continuación); también se actualizarán de forma automática.

Finalmente, puede importar medios manualmente utilizando diversos métodos.

#### **Carpetas de seguimiento**

Puede activar las carpetas de seguimiento para supervisar directorios del equipo. Si añade archivos de medios como clips de vídeo a una carpeta de seguimiento o a una de sus subcarpetas, pasan automáticamente a formar parte de una rama Medios de la Biblioteca en el árbol de recursos. La actualización se produce cada vez que se abre la aplicación y cuando está funcionando.

Las carpetas de seguimiento se configuran en la página Carpetas de seguimiento del Panel de control de Pinnacle Studio. Para cada carpeta que añada puede especificar que se "controle" un tipo concreto de medios compatible o todos ellos. Consulte ["Configuración y](#page-276-1)  [preferencias" en la página](#page-276-1) 267 para obtener más información.

#### **Importación**

Si necesita importar una gran cantidad de medios, o necesita importar desde medios analógicos como cintas VHS, haga clic en el botón **Importar** que se encuentra situado cerca de la parte superior de la ventana de la aplicación para abrir el Importador. Consulte ["El](#page-238-2)  [Importador" en la página](#page-238-2) 229 para obtener información completa.

**Importación rápida:** el botón Importación rápida **de la situado en la parte superior izquierda** de la Biblioteca, abre un cuadro de diálogo de archivos de Windows para la importación rápida de archivos desde un disco duro u otro almacenamiento local. Las nuevas carpetas en sus correspondientes categorías de medios (vídeo, audio y proyectos) se crean para los archivos especificados. Además, los recursos importados se incluyen en la Colección Última importación.

**Importación directa con arrastrar y colocar:** Para seleccionar e importar recursos con un solo paso, utilice la opción de arrastrar y soltar desde el Explorador de Windows o desde el escritorio al navegador. Los nuevos recursos se muestran de inmediato en la colección "Última importación", que se crea para la ocasión si así procede.

#### **Exportación directa desde la Biblioteca**

Cualquier archivo o proyecto de foto, vídeo o audio de la **Biblioteca** puede exportarse directamente, mediante los comandos de menú contextual que se describen a continuación, a un servicio de almacenamiento en la nube o a un disco. Si desea utilizar otras opciones de exportación, elija **Exportar** en el menú contextual. Consulte ["El Exportador" en la página](#page-264-2) 255 para obtener información completa.

Para almacenar un recurso de la Biblioteca en un disco, en el menú contextual seleccione **Grabar imagen de disco**. Puede grabar únicamente un archivo o bien una imagen de disco si ha creado una. Si selecciona varios recursos y después elige **Grabar imagen de disco**, en el diálogo Grabar archivos en disco aparecerán todos los recursos. Se pueden añadir más recursos haciendo clic en el icono Archivo y explorando. Antes de grabar también es posible suprimir archivos de la lista.

#### **Suprimir recursos de la Biblioteca**

Para suprimir un elemento de la Biblioteca o una selección con varios recursos, elija **Suprimir selección** en su menú contextual y pulse la tecla de **Suprimir**. Un diálogo de confirmación permite aprobar la lista de los archivos de medios que desea suprimir de la base de datos de la Biblioteca. Por defecto, los archivos de propiamente dichos no quedan afectados; sin embargo, la opción Eliminar de la Biblioteca y borrar también permite suprimir los archivos si así lo desea. Tenga cuidado, ya que este comando funciona para todos los tipos de recursos de la Biblioteca, incluidos los proyectos de Pinnacle Studio, en el supuesto de que estuviesen seleccionados.

Cuando se eliminan todos los archivos de una carpeta, la Biblioteca también oculta la carpeta.

#### <span id="page-32-0"></span>**El Navegador de la Biblioteca**

Esta es la zona donde la biblioteca muestra sus recursos de medios, es decir, los vídeos, las fotos, el audio, los proyectos, las colecciones y el "contenido" disponibles para utilizarlos en sus proyectos de películas y discos. Los elementos se muestran como una lista o como una parrilla de iconos. Los elementos de tipo visual utilizan iconos con imágenes en miniatura; otros tipos de elementos utilizan símbolos gráficos.

La Biblioteca no sería demasiado útil si el navegador mostrara todos los elementos de una vez. Por ello, cuenta con varios controles que le ayudan a descartar elementos irrelevantes para su proyecto. Para obtener más detalles, remítase abajo a la sección de "Seleccionar qué se muestra".

#### **Control de la pantalla del Navegador**

En la barra inferior de la Biblioteca hay una serie de controles que proporcionan funciones generales para administrar el modo en que los recursos se muestran en el Navegador.

El botón **Vista de escenas** activa un modo en que el navegador muestra en el archivo del vídeo un icono separado o un registro de texto para cada escena. (Tal como se explica en la sección de Detección de escenas de vídeo, se entiende por escena cualquier porción de un archivo de vídeo.)

Para obtener más información acerca de las escenas de vídeo de la Biblioteca, consulte ["Detección de escenas de vídeo" en la página](#page-45-0) 36.

El botón de **vista de miniaturas** cambia para poder ver los recursos como miniaturas en lugar de líneas de texto. Una lista de comprobación emergente asociada con el botón permite seleccionar las lecturas y los controles que aparecerán junto a las miniaturas en el Navegador.

El botón de **vista de detalles** cambia al modo de vista alternativo en el que cada recurso se muestra como una lista de texto. La lista de comprobación emergente con este botón selecciona los campos de texto que se mostrarán en pantalla.

El control deslizante de **zoom** permite ampliar el tamaño de visualización de las miniaturas o bien disminuirlo para obtener una

vista más amplia. Esta barra de desplazamiento se ubica siempre en el extremo derecho de la barra inferior.

#### <span id="page-33-0"></span>**Miniaturas y detalles**

Cada elemento aparece en el navegador de la Biblioteca en uno o dos formatos, según la vista que se seleccione.

Dado que los iconos de vista en miniatura y los registros de texto de vista en detalles corresponden a los mismos recursos, tienen en común ciertas características. Por ejemplo, el menú contextual para los recursos es el mismo independientemente de la representación que se utilice.

Del mismo modo, los recursos multimedia estándar (vídeo, foto y audio) abren el editor multimedia correspondiente cuando se hace doble clic en ellos. Las herramientas de corrección también están disponibles desde la línea de tiempo, pero si se aplican a un elemento de la Biblioteca, se aplicarán también a cualquier proyecto futuro que incluya dicho elemento. Consulte ["Corrección de contenido de la línea de tiempo" en la página](#page-123-3) 114 para obtener más información.

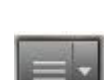

ŦH.

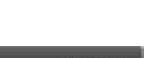

 $\Box - \bullet$ 

#### **Información**

La **vista de detalles** muestra cada elemento en línea en una lista de registros de texto. La **vista de miniaturas** muestra una imagen en miniatura o un icono gráfico (para medios de tipo visual).

Para cambiar el navegador a la vista de detalles, haga clic en el icono del botón de **vista de**  detalles **de la parte inferior de la Biblioteca**. La flecha junto al botón abre un panel donde puede elegir las columnas que desea incluir en los registros de texto (la columna Título siempre está presente). Marque las casillas junto a cualquiera de las opciones siguientes que desee ver en pantalla: Tamaño de archivo, Tipo de archivo, Fecha, Etiquetas, Clasificación y Duración.

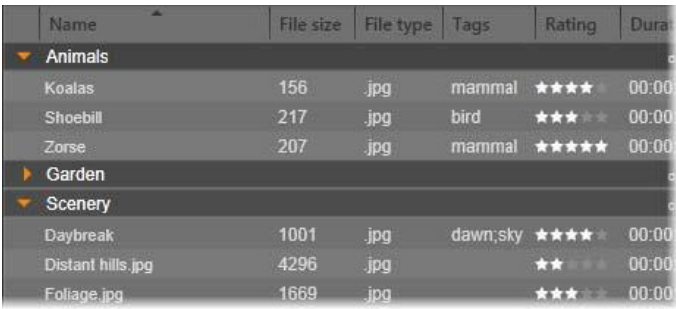

*La vista detallada muestra cada elemento como una línea de registros de texto. Una lista de comprobación emergente junto al botón de vista detallada permite seleccionar las columnas que desea ver en pantalla.*

#### **Miniaturas**

El botón de **vista de miniaturas a la izquierda del botón de vista de detalles selecciona** la vista de miniaturas, donde los recursos se representan en el Navegador con iconos en lugar de texto. La flecha junto al botón abre una lista de comprobación emergente donde puede elegir los datos adicionales que desea que aparezcan con cada icono. Las opciones son **Clasificación**, **Estereoscópico**, **Información**, **Corrección**, **Colección**, **Etiqueta**, **Medios usados**, **Título** y **Atajo**.

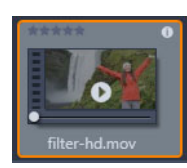

En la parte inferior central de la mayoría de los iconos de recursos aparece un botón de vista previa, un icono de reproducción triangular estándar, cuando se pasa el cursor del ratón por encima del recurso. La vista previa se muestra en la pestaña **Fuente** del panel **Reproductor**.

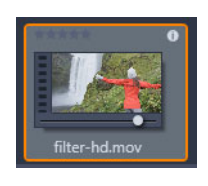

Sea cual sea la versión que utilice de la Biblioteca si pulsa Alt y hace clic en el botón de vista previa, podrá ver una mini vista previa en el icono del elemento. Con medios de vídeo y audio, la mini vista previa puede controlarse manualmente con un cursor que aparece debajo de la miniatura al colocar el ratón sobre el icono.

Si el recurso es una fotografía, un botón de vista previa emergente sustituye el símbolo de reproducción estándar. Al hacer clic en él, la foto se mostrará en el panel **Reproductor**.

Si el navegador está en vista de miniaturas, una barra de desplazamiento permite controlar el tamaño de los iconos. La barra de desplazamiento se encuentra en la esquina inferior derecha de la Biblioteca. El tamaño de los iconos también puede cambiarse con la rueda del ratón si se pulsa la tecla Ctrl y el cursor del cursor se sitúa en el panel del Navegador.

**Indicador de contenido bloqueado:** Algunos de los montajes, títulos, menús de disco y otros elementos creativos de la Biblioteca están bloqueados para indicar que se no dispone de una licencia que autoriza a distribuirlos sin restricciones. El indicador de bloqueo muestra este estado.

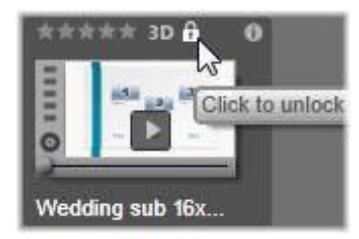

Sin embargo, aunque el contenido esté bloqueado, puede utilizarse de la forma habitual. Los proyectos que tienen contenido bloqueado se pueden guardar, colocar en un disco y exportar.

El contenido bloqueado presentará un logotipo de marca de agua translúcida.

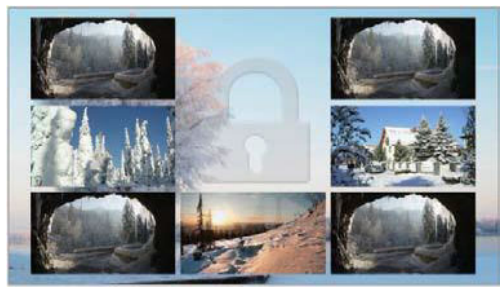

*La marca de agua de contenido bloqueado.*

Si desea adquirir y desbloquear el contenido, recurra a una de las opciones siguientes:

- En la Biblioteca, haga clic en el icono de símbolo de bloqueo.
- Si se exporta un proyecto con contenido bloqueado, aparece un diálogo que indica al usuario que haga clic en el símbolo de bloqueo.

### <span id="page-35-0"></span>**Indicadores y controles opcionales**

Los indicadores y botones opcionales de un icono de recurso del Navegador de la Biblioteca permiten acceder y, en determinados casos, modificar, información del recurso sin tener que indagar demasiado. Utilice la lista de comprobación emergente del botón de vista de miniaturas para determinar los indicadores y botones que se muestran en pantalla.
**Título:** el título debajo del icono es el nombre que recibe el elemento en la Biblioteca. Puede modificar el nombre de cualquier recurso con el menú contextual Editar título. No tiene por qué ser el nombre del archivo de recursos subyacente que aparece en la información de herramientas.

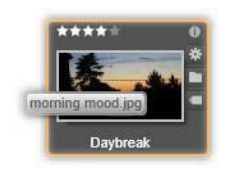

**Atajo:** este indicador aparece en la esquina superior izquierda de una miniatura. Muestra que el recurso es un atajo, no un archivo de medios independiente. Los atajos, compuestos de una referencia a un elemento de medios y un paquete con la configuración del Editor de medios, pueden crearse en el menú Archivo del editor de medios para cualquier recurso de la Biblioteca. A partir de ese momento, se comportan como recursos normales y puede utilizarlos en sus producciones.

**Indicador de etiqueta:** se muestra el símbolo que aparece más abajo de los tres que hay en la parte derecha de la miniatura si el elemento tiene alguna etiqueta asignada. Mantenga el cursor del ratón sobre el indicador para que aparezca un menú con las etiquetas del recurso. Si pasa el cursor sobre el nombre de una etiqueta del menú, aparece un botón de eliminar. Haga clic para quitar la etiqueta. Para eliminar todas las etiquetas del recurso, haga clic en eliminar todo, en la parte inferior del menú. La creación y aplicación de etiquetas se describen en ["Etiquetas" en la página](#page-42-0) 33.

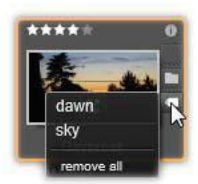

**Indicador de colección:** justo encima del indicador de etiquetas, la presencia de este icono indica que ha incluido el elemento en una o más colecciones. Para ver en qué colecciones, mantenga el ratón sobre el símbolo. Como ocurre con el menú de indicador de etiquetas, si coloca el ratón sobre el nombre de una colección, aparece un botón de eliminar. Utilice este botón para eliminar un elemento de la colección. El comando eliminar todo suprime el recurso de todas las colecciones a las que pertenece.

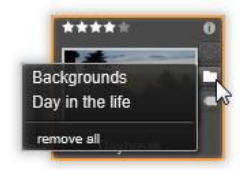

**Clasificación:** la fila de estrellas sobre la parte superior izquierda del icono permite asignar una clasificación al recurso. Si no hay estrellas iluminadas significa que el elemento está sin clasificar. Para asignarle la clasificación a un recurso o selección de recursos haga clic en la

estrella correspondiente del indicador (haga doble clic sobre la estrella para volver a quitar la clasificación si así lo desea) o seleccione la configuración en el submenú contextual Aplicar clasificación.

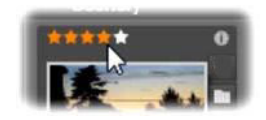

*El control de clasificaciones aparece a la izquierda, encima de la miniatura del recurso. En el extremo derecho encontramos el botón de información. El indicador de correcciones también se encuentra en la parte superior derecha, justo encima del indicador de colección.*

**Indicador 3D:** los recursos cuyo contenido se ha diseñado para la vista 3D estereoscópica presentan un indicador 3D. El indicador aparece si los recursos de vídeo o foto se detectan automáticamente como estereoscópicos al importarlos a la Biblioteca, o bien si un recurso se ha definido manualmente como estereoscópico en correcciones.

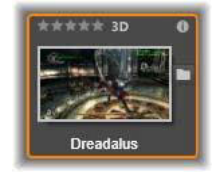

**Indicador de medios usados:** a la derecha del indicador de clasificación se muestra una marca si el recurso representado por la miniatura se encuentra actualmente en una línea de tiempo abierta en el proyecto. La marca es de color verde si el recurso se utiliza en el proyecto actualmente visible; si no, es de color gris. El indicador de medios usados solo se aplica a recursos de foto, vídeo y audio.

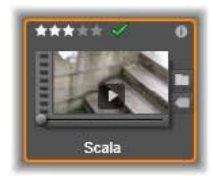

**Indicador de información:** al hacer clic en el indicador de información, se abre el panel de información, en el que se pueden editar la clasificación, el título y las etiquetas del recurso, además de ver todas sus propiedades. Al igual que casi todos los demás indicadores, el indicador de información se puede activar y desactivar con la vista de miniaturas.

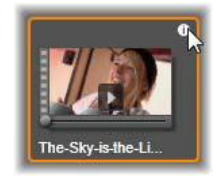

**Indicador de multicámara:** los proyectos creados en el Editor multicámara tienen un icono cuadrado de cuatro paneles en la esquina superior derecha de la miniatura.

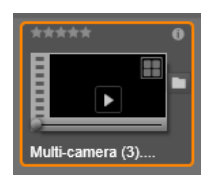

# **La vista previa de la Biblioteca**

La mayoría de los tipos de recursos de la Biblioteca pueden previsualizarse en el explorador de la Biblioteca. La posibilidad se indica con un botón de vista previa en el icono del recurso y un comando de **vista previa** en el menú contextual. Recuerde que la mayoría de tipos de recursos también pueden previsualizarse desde el mismo icono pulsando el botón de reproducción con Alt-clic.

Si hace clic en el botón de vista previa en el centro del icono del recurso, se carga el elemento en el panel **Reproductor** para su visualización. En algunos casos, como cuando se selecciona Editar escenas, se muestra una ventana de reproducción emergente.

# **Interruptor de modo de visualización 3D**

Si se muestra contenido estereoscópico 3D, aparece el interruptor del modo de visualización 3D. Cuando se abre el reproductor, se usa el modo predeterminado de los ajustes de vista previa del **Panel de control** para fotografías, vídeos y proyectos. El icono del modo actual se muestra junto a una flecha desplegable que se utiliza para alternar entre los diferentes modos. Estos son los modos disponibles:

**Ojo izquierdo, Ojo derecho:** la vista previa del contenido estereoscópico puede ajustarse para que únicamente muestre la vista izquierda o la derecha. Con esta opción, los elementos se mantienen simples cuando no se necesita una vista previa estereoscópica. La edición en estas vistas se efectúa del mismo modo que en las películas en 2D.

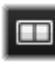

**Lado a lado:** este modo muestra los fotogramas para los dos ojos de manera horizontal, uno junto a otro, con el ojo izquierdo centrado en la izquierda y el derecho, en la derecha. Al editar no se necesita equipamiento estereoscópico.

**Diferencial:** este modo es adecuado para detectar más fácilmente la profundidad de  $\boxtimes$ una imagen, sobre todo a la hora de revelar las áreas de profundidad cero. El modo diferencial muestra un gris al 50% en las áreas donde se presenta información idéntica para ambos ojos. Si las áreas no son idénticas, se muestra una diferencia de color. Si en modo diferencial se añade material 2D a una línea de tiempo 3D estereoscópica, debido a que se muestra el mismo contenido a los dos ojos, la imagen será de color gris uniforme.

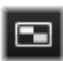

**Tablero de ajedrez:** el modo de tablero de ajedrez descompone la imagen en un patrón de tablero de ajedrez 16 x 9. Los cuadrados blancos del tablero de ajedrez contienen la vista de un ojo y los negros, los relativos al otro. El modo de tablero de ajedrez proporciona una manera rápida de comprobar las diferencias entre los fotogramas izquierdo y derecho en toda la imagen.

**TV 3D (Lado a lado):** este modo se utiliza para obtener una vista previa del contenido  $\Box$ estereoscópico en un televisor 3D o en un proyector 3D conectándolo como segundo monitor. De esta manera no hace falta disponer de una tarjeta gráfica especial ni de hardware adicional. Configure la segunda pantalla de manera que funcione en su resolución nativa y para que amplíe su escritorio y que no se limite a ser una copia. Compruebe que el formato de entrada sea lado a lado.

En los ajustes de Vista previa del panel de control, elija Segundo monitor en el menú desplegable "Mostrar vista previa externa en". Configure Studio con una línea de tiempo estereoscópica de 16x9. Por último, en el reproductor, pulse el botón Pantalla completa. Consulte ["Configuración de Exportación y vista previa del Panel de control" en la página](#page-279-0) 270 y ["Ajustes de la línea de tiempo" en la página](#page-63-0) 54 para obtener ayuda acerca de estas configuraciones.

**Anaglifo:** la vista previa estereoscópica en modo de anaglifo es adecuada para ver  $\infty$ con gafas estereoscópicas de rojo y azul, sin necesidad de utilizar hardware adicional. La visualización en anaglifo de Pinnacle Studio es adecuada con imágenes con gran cantidad de rojo, gracias a un método muy similar al de la técnica de "anaglifos optimizados".

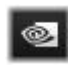

**3D Vision:** numerosas tarjetas gráficas NVidia ofrecen este modo después de haber habilitado la característica 3D Vision

en la utilidad de configuración de NVidia. El tipo de pantalla 3D

que se proporciona depende del hardware disponible. En el nivel de detección básico, la pantalla de 3D Vision es de anaglifo.

# **Elegir lo que se debe mostrar en la Biblioteca**

La Biblioteca es mucho más que un almacén pasivo de material para las producciones de Pinnacle Studio.

El Navegador de la Biblioteca tiene varias funciones para despejar la vista ocultando recursos que no sean relevantes. No importa la cantidad de archivos de medios, la potencia combinada de estas técnicas puede acelerar enormemente la exploración.

#### **Pestañas de ubicación**

Lo más importante es que cada pestaña de ubicación corresponde a una selección diferente en el Navegador. Al igual que las pestañas de los navegadores web, las pestañas de

ubicación pueden definirse fácilmente (haga clic en el icono "+" en el extremo derecho de la lista de pestañas) para hacer un seguimiento simultáneo de varias cosas.

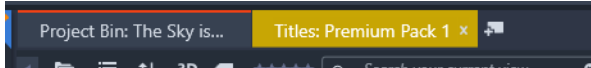

Haciendo clic en el Navegador se define la ubicación para la pestaña actual; a la inversa, haciendo clic en otra pestaña se pasa a la ubicación guardada en el árbol. En el Navegador solo aparecen los recursos de la ubicación elegida. Sin embargo, si la ubicación tiene subcarpetas también se incluye su contenido. Para mantener las cosas simples, elija una ubicación lo más cerca posible del fondo de la jerarquía de carpeta.

Los otros controles permiten restringir más la visualización filtrando algunas de los recursos en la ubicación elegida. Cada pestaña de ubicación conserva su propio conjunto de filtros, así que cualquier cambio en los ajustes de filtrado solo afecta a la pestaña actual.

# **Filtrado por tipo de contenido multimedia**

Si tiene seleccionado **Cubos de proyecto** en el Navegador, puede filtrar por tipo de contenido multimedia.

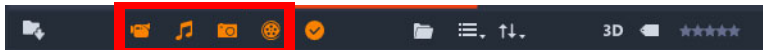

Al hacer clic en los iconos de **Vídeo**, **Audio**, **Foto** y **Proyecto**, muestra u oculta el tipo de contenido multimedia correspondiente. Cuando los iconos están de color naranja, están activos y se muestra el tipo de contenido multimedia correspondiente. Cuando están de color blanco, se oculta el tipo de contenido multimedia correspondiente.

# **Filtrado por archivos usados y no usados**

Si tiene seleccionado **Cubos de proyecto** en el Navegador, puede filtrar contenido multimedia usado y no usado haciendo clic en el icono **Ocultar archivos usados**. Cuando el icono está de color naranja, todos los archivos están visibles; cuando está de color blanco, los archivos que ya se han añadido a la línea de tiempo están ocultos. Ocultar archivos usados es una forma sencilla de evitar archivos duplicados o perdidos al crear un proyecto.

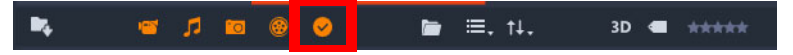

# **Filtrar por clasificación**

El control Filtrar por clasificación en la parte superior de la Biblioteca oculta todos los recursos que no tengan como mínimo la clasificación especificada, de una a cinco estrellas (cero estrellas significa "sin clasificación"). Para usar el filtro, simplemente haga clic en la

estrella que represente la clasificación mínima que desee ver. El ajuste del filtro predeterminado es mostrar todos los recursos independientemente de la clasificación.

Consulte ["Filtrado involuntario" en la página](#page-42-1) 33 para obtener instrucciones acerca de cómo desactivar todos los filtros a la vez. Para desactivar sólo los filtros de clasificación, haga clic en la última estrella seleccionada o haga doble clic en cualquier estrella.

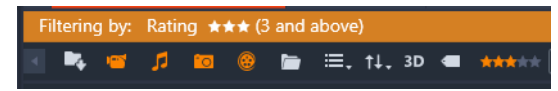

*En este primer plano, se han marcado tres estrellas, lo que significa que sólo aparecerán recursos con una clasificación igual o superior a tres estrellas.*

## **Filtrar por 3D estereoscópico**

Para mostrar únicamente el contenido 3D estereoscópico, haga clic en 3D en la parte superior de la Biblioteca. Si desea volver a ver los recursos en 2D, haga clic de nuevo en 3D.

#### **Filtrar por etiquetas**

Otra forma de limitar el campo de recursos mostrados es filtrar por etiquetas. Las etiquetas son palabras clave que pueden asignarse a los recursos a medida que se trabaja. Una vez que se han definido las etiquetas, pueden usarse de varias maneras para controlar qué recursos aparecen en el Navegador. Consulte ["Etiquetas" en la página](#page-42-0) 33 para obtener información detallada.

#### **Buscar**

En la parte superior derecha de la Biblioteca hay un campo de búsqueda que proporciona otra manera de filtrar los resultados. A medida que se escribe el término de búsqueda, el Navegador actualiza constantemente la vista para incluir únicamente los recursos que coincidan con el término de búsqueda.

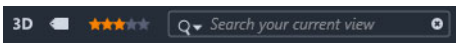

Aunque se utilicen múltiples términos separados por espacios, en cada término se permiten palabras incompletas o completas. Una lista desplegable permite elegir si la búsqueda muestra resultados aunque solo coincida con un término del texto del recurso o si deben coincidir todos los términos para poderse aceptar el recurso.

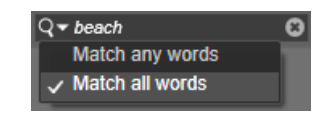

# <span id="page-42-1"></span>**Filtrado involuntario**

Los diversos métodos de filtrado pueden combinarse a voluntad. Si alguno de los tipos de filtros queda activado cuando no sería necesario, es probable que algunos recursos queden ocultos cuando deberían mostrarse. Si un elemento no aparece en el Navegador de forma inesperada, compruebe que los filtros están desactivados.

El Navegador vigila ante la posibilidad del filtrado involuntario mostrando una "alerta de filtro" que permanece visible mientras haya filtros en uso.

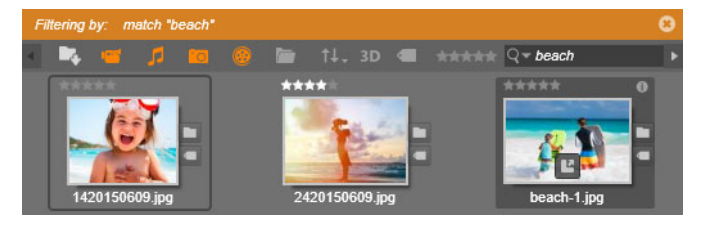

*En la parte superior del Navegador aparece una alerta de filtro (barra naranja) como la mostrada siempre que haya un filtro activo. Haga clic en el icono x en el extremo derecho para borrar todo el filtrado a la vez.*

# <span id="page-42-0"></span>**Etiquetas**

La Biblioteca es capaz de gestionar una gran cantidad de archivos de recursos, a veces muchos más en una única carpeta de los que pueden verse de forma adecuada. Por esto, el Navegador proporciona una serie de métodos para ocultar de la pantalla los recursos irrelevantes.

Un método para racionalizar la visualización de recursos en el Navegador es filtrando por etiquetas. Una etiqueta es simplemente una palabra o frase corta que usted cree que podría ser útil como término de búsqueda. Usted puede decidir si asignar etiquetas a sus medios, pero si lo hace, son una potente forma de seleccionar los recursos a mostrar.

#### **Gestión y filtrado de etiquetas**

La gestión de etiquetas y el filtrado por etiquetas se llevan a cabo en un panel que aparece al hacer clic en el botón Etiquetas en la parte superior de la Biblioteca. También puede accederse al panel seleccionando **Aplicar etiqueta** > **Crear etiqueta nueva** desde el menú contextual de cualquier recurso.

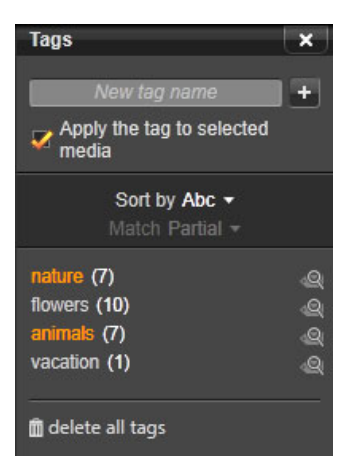

*El panel de etiquetas, con las etiquetas existentes ordenadas de forma alfabética.*

En la parte superior del panel de etiquetas hay un cuadro de texto en el que se pueden introducir nombres de etiqueta nuevos. En este panel figuran también todas las etiquetas definidas hasta el momento, y permite eliminarlas o renombrarlas, además de poder elegir los recursos que desea visualizar en la Biblioteca.

# **Crear, cambiar el nombre y eliminar etiquetas**

Para crear una etiqueta, haga clic en el cuadro de texto en la parte superior del panel de etiquetas y escriba la etiqueta. Seleccione el medio que va a etiquetar; compruebe que esté marcada la casilla Aplicar la etiqueta a los medios seleccionados y haga clic en el botón Crear etiqueta nueva que hay junto al cuadro de texto. No existe límite para la cantidad de etiquetas que se pueden crear. Ahora bien, si intenta aplicar un nombre que ya existe, se le indicará que dicho nombre ya se utiliza y que no se añadirá al medio seleccionado.

Para aplicar una etiqueta ya creada a todos los recursos actualmente seleccionados en el Navegador, haga clic en el nombre de la etiqueta. Seleccionar múltiples recursos para etiquetar hace que el proceso sea mucho más eficiente que si se etiqueta solo un elemento cada vez.

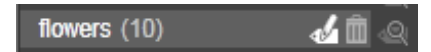

*Pasando el puntero del ratón sobre una etiqueta aparecen los botones Renombrar y Suprimir. Haciendo clic en la propia etiqueta se aplica la etiqueta a los recursos actualmente seleccionados.*

Pasando el puntero del ratón sobre una etiqueta aparecen los controles para cambiar el nombre o eliminar la etiqueta. Para cambiar el nombre, haga clic en el icono Renombrar, escriba el nombre nuevo y pulse Intro. Haga clic en el icono de la papelera para eliminar la etiqueta. Para suprimir todas las etiquetas a la vez, haga clic en el botón Eliminar todas las

etiquetas, situado en la parte inferior del panel. Si va a eliminar una etiqueta que se utiliza, se le dará una oportunidad para cancelar la operación.

#### **Ordenar etiquetas**

En la parte central del panel de etiquetas existe la lista desplegable Ordenar por con dos opciones: "Abc", donde las etiquetas se ordenan alfabéticamente, o "Relevancia", donde se ordenan en orden descendente según su popularidad en el conjunto de recursos que aparecen en pantalla. Con la segunda opción, las etiquetas se reordenan cada vez que se activa o desactiva una.

#### **Filtrar con etiquetas**

Al lado de cada nombre de etiqueta que aparece en el panel se muestra el icono de filtro para restringir el conjunto de elementos que se muestran en el Navegador. A medida que se activan y desactivan las etiquetas, la vista se actualiza automáticamente.

El efecto exacto de la selección depende de otro control, la lista desplegable Coincidencia, justo encima de las etiquetas. La lista proporciona tres opciones.

**Ninguna** muestra solo los recursos que no tienen ninguna de las etiquetas activadas. En un conjunto etiquetado de fotos de animales, al activar las etiquetas "perros" y "gatos" y luego "Ninguno", la mayoría de las fotos de estos animales deberían desaparecer.

**Parcial** selecciona recursos con cualquiera de las etiquetas, es decir, todas aquellas que habían desaparecido con "Ninguna". Si se deja "perro" y "gato" activado pero el selector en "Parcial", aparecerán todos los perros y gatos, incluyendo el puñado de fotos donde aparecen ambos animales. Las fotos sin ninguna etiqueta están ocultas.

**Total** selecciona solo los recursos que tienen todas las etiquetas. Ahora con las mismas casillas activadas solo deberían aparecer las fotos donde aparece como mínimo un perro y un gato. Tenga en cuenta que con "Parcial" verá más recursos a medida que se activen más etiquetas, pero con "Total" cada vez serán menos.

#### **Desactivar los filtros de etiquetas**

Si las etiquetas se han definido para filtrar el contenido de la Biblioteca, en la parte superior del Navegador aparece una barra de color naranja donde figuran las etiquetas que se están utilizando. Para desactivar el filtro de una etiqueta determinada, active el panel de etiquetas y desmarque el icono de filtro de la etiqueta. Para desactivar simultáneamente todos los filtros, haga clic en el botón x situado en el extremo derecho de la barra naranja.

# **El arte de etiquetar**

No existe una manera prescrita de usar las etiquetas. Si se usan, la mejora manera es la manera que mejor le funcione a usted. Sin embargo, la consistencia es importante. Cuanto más detallado y sistemático sea usted con la asignación de etiquetas a los medios, más útil será el sistema.

Puesto que la idea es localizar un recurso de forma rápida cuando se necesite, las etiquetas deberían elegirse para que funcionen bien como términos de búsqueda. Con fotos de familia, las etiquetas podrían incluir los nombres de la gente que sale en cada foto. Para escenas en vídeo de vacaciones, lo más útil serían etiquetas con los nombres de los lugares visitados.

Los términos videográficos ("dos tomas", "silueta", "exterior") también pueden servir como buenas etiquetas para que sea más fácil encontrar recursos que cumplen un requisito creativo o estructural concreto.

# **Detección de escenas de vídeo**

Mediante la función de detección de escenas automática de la Biblioteca las secuencias de vídeo pueden dividirse en múltiples escenas, ya sea de forma automática o manual. Dividir los archivos brutos en porciones de la longitud de la escena puede simplificar mucho las tareas de edición.

El tiempo necesario para la detección de escenas cambia en función de la longitud del clip y el método de detección de seleccionado. Una barra de progreso muestra el estado.

Para iniciar la detección de escenas, seleccione uno de los métodos del comando de menú contextual **Detectar escenas** para los recursos de vídeo.

**Por fecha y hora:** esta opción a menudo resulta en límites de escena lógicos que reflejan su intención al grabar. En muchos formatos de grabación digitales, como DV y HDV, se produce una discontinuidad en los datos de código de tiempo grabados cada vez que la cámara se inicia después de pararse. Estas interrupciones de grabación se consideran interrupciones de escena en la opción.

**Por contenido:** con esta opción, la herramienta de detección de escenas analiza el contenido de la imagen del material fotograma a fotograma y establece una nueva escena cuando hay un cambio brusco en el contenido. Sin embargo, una toma panorámica rápida o un movimiento rápido a través del encuadre pueden producir interrupciones innecesarias.

**Por intervalo de tiempo:** en esta variante, usted define la longitud de las escenas que se van a crear. Una pequeña ventana de edición se abre para introducir el valor deseado en horas, minutos, segundos y milisegundos. La duración de las escenas es de un segundo como mínimo. Pulse Intro para confirmar la entrada.

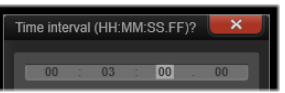

Para dividir escenas manualmente en un clip

**1** En el panel **Biblioteca**, haga clic en él con el botón secundario en una clip y elija **Editar escenas** en el menú contextual.

El panel **Biblioteca** cambia a **Vista de escenas** y se muestra una ventana de reproducción emergente.

- **2** En la ventana de reproducción emergente, utilice los controles de reproducción para pausar en el punto en que desea dividir la escena.
- **3** Haga clic en el botón **Dividir escena el para crear una miniatura indicadora de escena** que se mostrará en **Vista de escenas**.
- **4** Una vez definidas todas las escenas, cierre la ventana de reproducción emergente. **Opmerking:** Debe desactivar **Vista de escenas** para poder acceder a los comandos **Detectar escenas** y **Editar escenas** del menú contextual.

#### **Mostrar las escenas**

Para mostrar el catálogo de escenas para un archivo de vídeo concreto, seleccione Mostrar escenas en el menú contextual; o seleccione el clip y luego haga clic en el botón **Vista de escenas** que aparece en la parte inferior del panel **Biblioteca**.

La vista de escena es un modo de visualización temporal. La barra naranja en la parte superior del Navegador alerta de que la vista de escena está activa. En el extremo derecho de la barra hay un botón x para salir de este modo. Hacer clic de nuevo en el botón Vista de escenas tiene el mismo efecto.

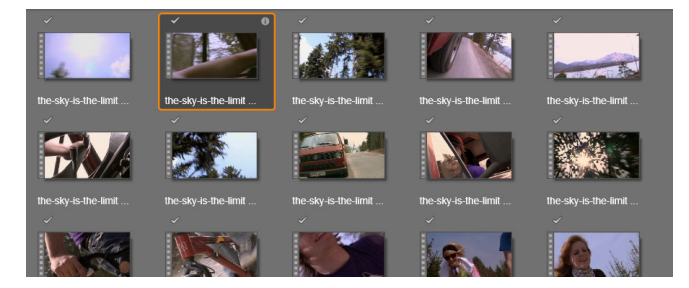

*Un mismo archivo de vídeo puede contener muchas escenas. Esto hace que las secuencias sean más fáciles de manipular durante la edición que si se trataran como un único segmento.*

Durante la edición, los clips de escena se comportan de la misma manera que otros clips de vídeo.

#### **Eliminar escenas**

Para vaciar toda la lista de escenas para un archivo de vídeo, seleccione **Detección de escenas** > **Eliminar escenas** en el menú contextual del recurso.

Para eliminar escenas individuales, seleccione una o más escenas y pulse **Suprimir**.

## **Corregir recursos**

Puede aplicar correcciones a recursos de la Biblioteca. El archivo subyacente al elemento corregido no se modifica: en su lugar, los parámetros de corrección se almacenan en la base de datos de la Biblioteca y se vuelven a aplicar cuando el elemento se muestra o se utiliza de nuevo. Para obtener más información, consulte ["Corrección de contenido de la línea de](#page-123-0)  [tiempo" en la página](#page-123-0) 114.

## **SmartMovie**

SmartMovie es un generador de proyectos integrado que permite crear un pase de diapositivas o película de forma automática y según los medios suministrados. La producción incluye transiciones animadas, una banda sonora completa y atractivos efectos de imagen.

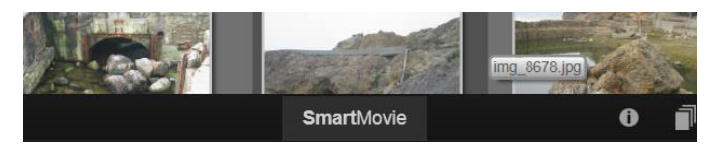

*Basta con hacer clic en SmartMovie en la parte inferior de la Biblioteca.*

Para empezar, seleccione en la Biblioteca una serie de fotos o archivos de vídeo. La música puede provenir de los recursos de audio digital ya incluidos en la Biblioteca o puede crearse una banda sonora con la herramienta **ScoreFitter**.

Esto es todo lo necesario, aunque el proyecto puede editarse con una edición manual, si se desea. Cuando tenga un producto final que le guste, con unos pocos clics puede grabarlo en un disco o guardarlo como archivo para otros fines, como subirlo a la web.

El panel **SmartMovie** que se mueve hacia la ventana desde abajo contiene tres subpaneles. El subpanel de la izquierda presenta información sobre SmartMovie y consejos sobre cuántos archivos incluir. El subpanel central es un área de almacenamiento con cubos para fotos y otras imágenes (arriba) y audio. El subpanel derecho contiene controles para personalizar el pase.

# **Añadir medios**

Para añadir medios a la producción, arrástrelos desde el Navegador al cubo superior en el área de almacenamiento. Arrastre las miniaturas en el área de almacenamiento para conseguir el orden deseado. Continúe añadiendo más imágenes hasta que esté satisfecho.

Para añadir música, arrastre uno o más archivos de sonido al cubo inferior en el área de almacenamiento. También puede hacer clic en el botón de clave de sol de la esquina inferior izquierda del cubo de audio para crear una banda sonora en ScoreFitter.

A medida que se añaden medios, el tiempo de duración total del material fuente aparece en la esquina superior izquierda del cubo. Esto no es necesariamente la longitud de la película resultante.

#### **Vista previa, editar y exportar**

Cuando los medios estén en orden, haga clic en el botón **Vista previa** en la barra inferior debajo de la herramienta. Se crea el proyecto y se presenta en la ventana de vista previa. En caso necesario, puede volver a la configuración para modificar la selección de medios.

Cuando hace clic en el botón **Vista previa**, los medios elegidos se guardan automáticamente en una Colección denominada **Última creación Smart**. Si tiene pensado seguir utilizando este grupo de recursos, cambie el nombre de la Colección para evitar que se sobrescriba la próxima vez que se genere una vista previa de SmartMovie.

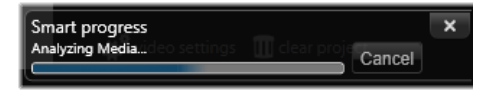

*La fase de análisis de generación de una SmartMovie puede tardar un tiempo la primera vez que se analiza el material. La renderización completa del proyecto, con un progreso indicado por una sobra en la regla de tiempo en el Reproductor, puede provocar un retraso adicional antes de disponer de una vista previa bien detallada.*

El botón **Editar** traslada la producción a la línea de tiempo del Editor de películas para una edición detallada. Es una buena idea comprobar que los ajustes de vídeo de la línea de tiempo corresponden a los requisitos del pase. El botón Ajustes de vídeo en el panel de ajustes proporciona estos ajustes. Consulte también ["La línea de tiempo del proyecto" en la](#page-58-0)  [página](#page-58-0) 49.

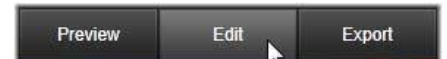

Si la presentación es tal como usted quiere, haga clic en **Exportar** para grabar un disco o crear un archivo para cargar en Internet.

# **El área de almacenamiento**

Las fotos en el cubo superior aparecen como iconos, mientras que la música y los archivos de sonido en el cubo inferior aparecen como líneas de texto con el nombre de archivo y la duración de cada recurso. Ambos cubos permiten la selección múltiple, el cambio de orden mediante arrastrar y soltar y un menú contextual con solo dos comandos:

**Suprimir selección:** los medios seleccionados se eliminan de la producción SmartMovie. Permanecen disponibles en la Biblioteca para otros usos. (Atajo: **Suprimir**.)

**Abrir editor:** este comando abre la herramienta Correcciones del Editor de fotos o el Editor de audio. Cualquier modificación en los medios solo afecta dentro de esta producción SmartMovie. (Atajo: doble clic.)

# **Configuración de SmartMovie**

Los ajustes de este subpanel sirven para personalizar la producción SmartMovie.

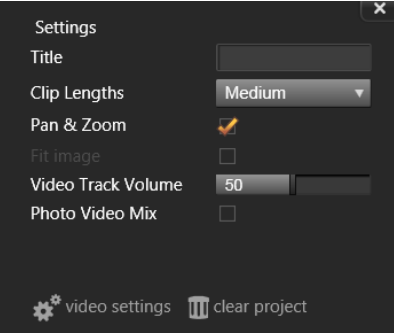

Los ajustes especificados se utilizarán la próxima vez que se genere la producción. El botón Ajustes de vídeo permite definir las opciones de la línea de tiempo que se aplicarán si la producción se lleva al Editor de películas. El botón Borrar elimina todos los medios del proyecto y vuelve a los ajustes predeterminados.

**Título:** escriba un título para usar como título principal de la película.

**Longitudes de clip:** el ritmo visual de la película aumenta a medida que la longitud de clip disminuye. Para usar la longitud original del recurso, seleccione Máximo.

**Panorámica y Zoom:** si se activa esta opción, se anima la presentación con movimientos de cámara simulados.

**Ajustar imagen:** seleccione esta opción para ampliar el material que sea demasiado pequeño para el formato del fotograma del proyecto.

**Volumen de pista de vídeo:** ajuste el volumen del audio original en los segmentos de vídeo usados. En el caso de una pista de sonido que sea solo música de fondo, ajústelo en cero.

# **Editar**

La pestaña **Editar** le permite acceder a las funciones principales de edición de Pinnacle Studio para la creación de películas digitales.

Esta sección contiene los temas siguientes:

- [Componentes de la ficha Editar](#page-51-0)
- [El panel Editor](#page-52-0)
- [Uso de fotogramas clave](#page-53-0)
- [Previsualización de modificaciones en el Reproductor](#page-55-0)
- [La línea de tiempo del proyecto](#page-58-1)
- [La barra de herramientas de la línea de tiempo](#page-63-1)
- [Marcadores](#page-70-0)
- [Edición de 3 y 4 puntos](#page-72-0)
- [La cabecera de pista de la línea de tiempo](#page-75-0)
- [Edición de películas](#page-77-0)
- [Editores de títulos, ScoreFitter, voz en off](#page-82-0)
- [Eliminación de clips](#page-82-1)
- [Operaciones con clips](#page-83-0)
- [Girar vídeo](#page-85-0)
- [Propiedades de la cámara](#page-86-0)
- [Recortar vídeo](#page-86-1)
- [Uso de las herramientas Encajar, Desplazar, Rotar y Estirar en la línea de tiempo](#page-95-0)
- [Uso del portapapeles](#page-98-0)
- [Control de la velocidad con Reasignación de tiempo](#page-99-0)
- [Uso de Congelar tiempo para congelar fotogramas](#page-102-0)
- [Películas en películas \(proyectos anidados\)](#page-102-1)
- [Imagen en imagen \(PIP\)](#page-104-0)
- [Transparencia de pista](#page-105-0)
- [Modos de mezcla](#page-106-0)
- [Transiciones](#page-111-0)
- [Transiciones de transformación](#page-116-0)
- [Transiciones perfectas \(Ultimate\)](#page-117-0)
- [Efectos de clips](#page-119-0)
- • [Menús contextuales de clip](#page-119-1)

4

# <span id="page-51-0"></span>**Componentes de la ficha Editar**

La ficha **Editar** agrupa cuatro componentes principales:

El panel **Biblioteca** ofrece todos los elementos disponibles para su proyecto. Si desea obtener más información acerca de la Biblioteca, consulte ["La Biblioteca" en la página](#page-22-0) 13.

El panel **Editor** le permite acceder a propiedades del contenido o elemento multimedia seleccionado y editarlas.

La **línea de tiempo** permite organizar los elementos como clips con una representación esquemática de su producción.

El panel **Reproductor** le permite previsualizar los elementos de la Biblioteca antes de añadirlos a su proyecto. También permite ver, fotograma a fotograma si lo desea, cómo verá la audiencia parte de la producción si la exporta, si la guarda como archivo, la graba en un disco o la transfiere a un dispositivo.

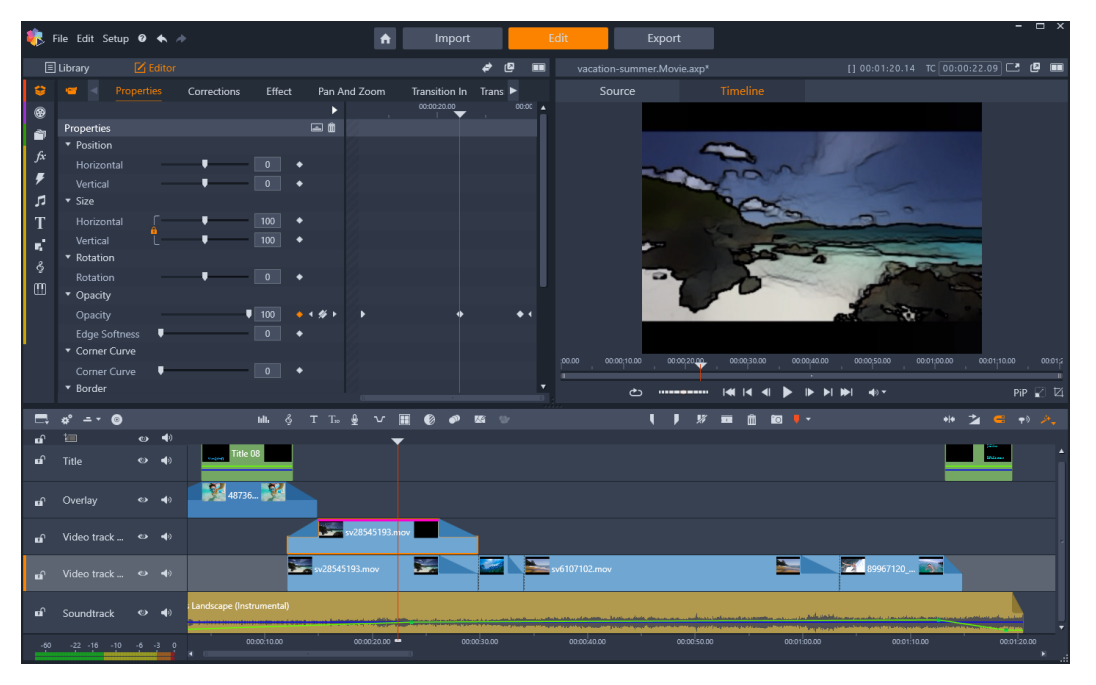

*La pestaña Editar incluye el panel Biblioteca/Editor (se muestra Editor arriba a la izquierda), el panel Reproductor (arriba a la derecha) y la Línea de tiempo (panel inferior).*

Junto con la **Biblioteca**, el **Editor**, la **línea de tiempo** del proyecto y el **Reproductor**, la pestaña**Editar** permite acceder a una gran variedad de herramientas y paneles para crear y editar títulos, añadir efectos y otras acciones.

El proceso de edición suele iniciarse arrastrando contenido del panel **Biblioteca** a la línea de tiempo. Puede realizar modificaciones en la propia línea de tiempo o hacer clic con el botón

secundario en un recurso de la línea de tiempo para acceder a otras herramientas de edición. También puede hacer doble clic en un recurso para activar el panel **Editor** u otra ventana de edición (como el **Editor de títulos** o el **Editor de títulos 3D**).

# <span id="page-52-0"></span>**El panel Editor**

El panel **Editor**, al que se puede acceder desde la pestaña **Editar**, comparte espacio con el panel **Biblioteca**.

El panel **Editor** le proporciona control global y por fotograma sobre las propiedades del contenido o recurso multimedia seleccionado en la línea de tiempo.

En la línea de tiempo seleccione el contenido con el que desea trabajar y abra el panel **Editor** para ver las propiedades y otros ajustes.

Por ejemplo, si selecciona un clip con un efecto aplicado en la línea de tiempo, podrá ver las propiedades del clip.

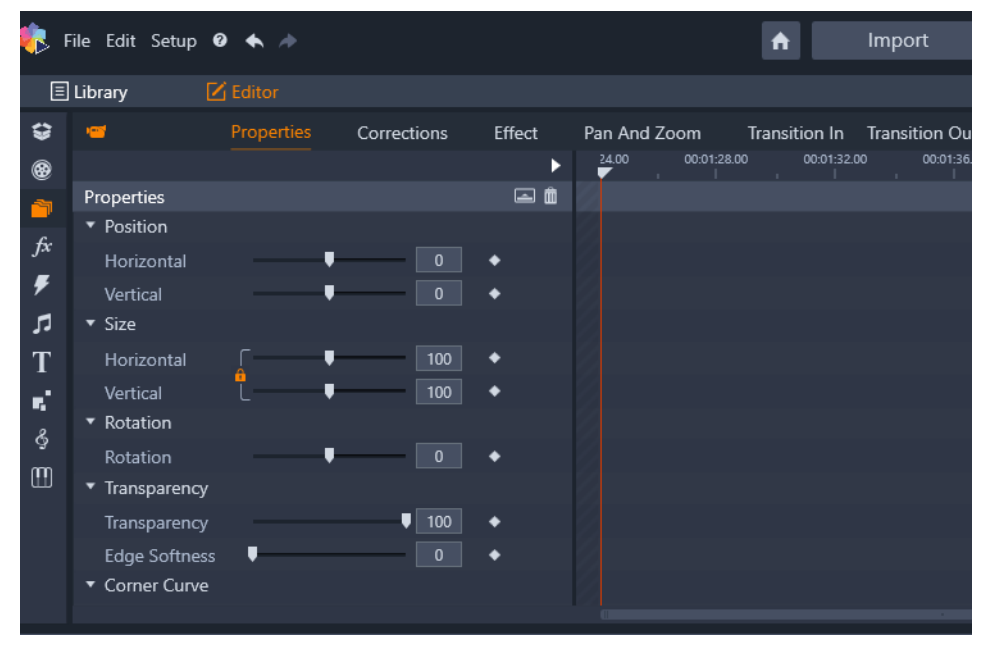

*Propiedades es la sección activa para el contenido multimedia seleccionado en la línea de tiempo.*

Para ver los ajustes de configuración del efecto aplicado al clip, haga clic en **Efecto** en la parte superior del panel **Editor**.

No solo puede editar los efectos o correcciones aplicadas al clip seleccionado, sino que también puede añadir un efecto o corrección al clip seleccionado desde el panel **Editor**.

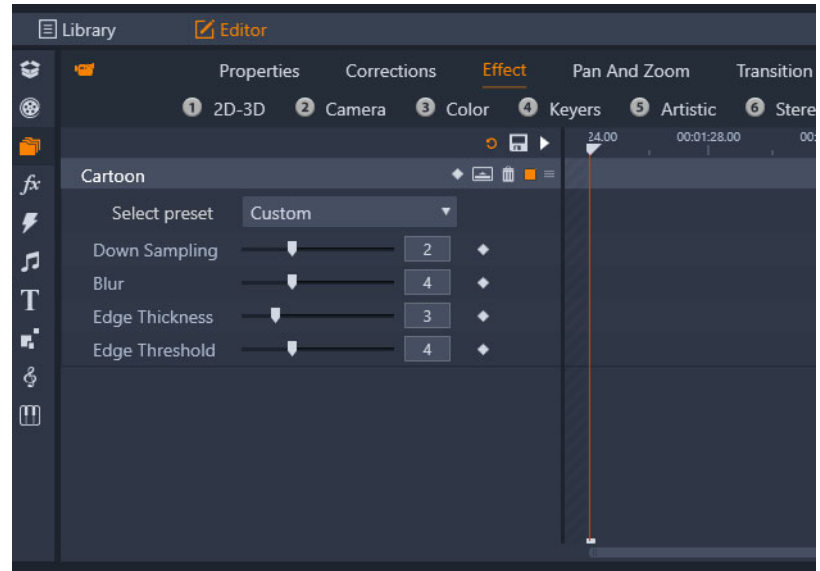

*Efecto es la sección activa para el recurso seleccionado en la línea de tiempo. El área de fotogramas clave se muestra a la derecha con un cursor. Puesto que no se usa ningún fotograma en este ejemplo, el área está vacía. Sin fotogramas clave, los cambios realizados en las propiedades de la izquierda se aplican a todo el clip.*

Para aplicar cambios a todo el contenido o recurso, ajuste las opciones de configuración (sin fotogramas activos).

# <span id="page-53-0"></span>**Uso de fotogramas clave**

Los fotogramas clave son un método que se utiliza para asignar propiedades individuales de un elemento seleccionado a momentos específicos de un vídeo. Al configurar varios fotogramas clave, puede cambiar con precisión aspectos tales como la posición, la opacidad y el tamaño de los elementos durante todo el vídeo. Encontrará los fotogramas clave en el panel **Editor**, donde puede acceder y controlar las **Propiedades** del clip, así como las **Correcciones**, **Color**, **Efecto**, **Vídeo 360**, **Panorámica y zoom** y **Reasignación de tiempo**. Los fotogramas clave también se encuentran disponibles en los paneles **Máscara** y **Título** y en otras ubicaciones por toda la aplicación. El área de fotogramas clave se muestra a la derecha de las propiedades y funciones que figuran en el panel que tenga abierto.

# **Para usar fotogramas clave en el área de fotogramas clave**

- **1** En cualquiera de los paneles con un área de fotogramas clave, arrastre el cursor a la posición en la que desea añadir un fotograma clave.
- **2** Haga clic en el botón **Activar/desactivar fotogramas clave** (rombo) a la derecha del control que desea ajustar (en ocasiones hay un botón de activar/desactivar sobre una sección que añade fotogramas clave para toda la sección). El botón se vuelve de color

naranja cuando están activados los fotogramas clave y, para cada propiedad individual, se muestran controles de fotograma clave a la derecha del botón.

# $\bullet$  1  $\cancel{\%}$  )

**Opmerking:** Al activar los fotogramas clave, se añade automáticamente un fotograma clave en la posición actual del cursor.

- **3** Elija los ajustes que desee para el fotograma clave actual.
- **4** Realice cualquiera de las siguientes acciones para configurar y administrar sus fotogramas clave, moviendo siempre el cursor cada vez que desee configurar un nuevo fotograma clave:
	- **Añadir fotograma clave**: haga clic en el botón blanco **Añadir/Eliminar fotograma clave** (rombo) junto al control que desea configurar. A continuación, ajuste el control utilizando la vista previa de la ventana del reproductor como referencia.
	- **Seleccionar fotograma clave**: haga clic en los botones de flecha (triángulos) a ambos lados del botón **Añadir/Eliminar fotograma clave** para desplazarse a un fotograma clave específico o arrastre sobre el fotograma (el fotograma se muestra de color naranja cuando se selecciona arrastrando).
	- **Seleccionar varios fotogramas clave**: al trabajar con fotogramas que no estén ni en la posición inicial ni en la final, puede arrastrar sobre los fotogramas para seleccionar varios a la vez (los fotogramas se muestran de color naranja cuando se seleccionan arrastrando). A continuación, puede arrastrar los fotogramas clave a una nueva posición o hacer clic con el botón secundario para acceder a las funciones **Eliminar**, **Cortar**, **Copiar** y **Pegar**.
	- **Mover un fotograma clave**: haga clic en un fotograma clave y arrástrelo a la nueva posición.
	- **Copiar y pegar un fotograma clave**: seleccione uno o varios fotogramas clave, haga clic con el botón secundario en un fotograma seleccionado y elija **Copiar**. En el área de fotogramas clave, haga clic con el botón secundario en el lugar en que desea colocar los fotogramas y elija **Pegar**.
	- **Eliminar un fotograma clave**: seleccione el fotograma clave (mediante los botones de flecha) y haga clic en el botón **Añadir/Eliminar fotograma clave** (el icono cambia en el modo "Eliminar") o arrastre sobre un fotograma clave para seleccionarlo, haga clic con el botón secundario en él y elija **Eliminar**.

**Precaución:** si desactiva los fotogramas clave (haciendo clic en el botón **Activar/desactivar fotogramas clave**), perderá todos los fotogramas del control (los fotogramas no se ocultan, sino que se eliminan). Si hace clic en el botón **Activar/desactivar fotogramas clave** en la barra de título de una sección, se eliminan todos los fotogramas de todos los controles.

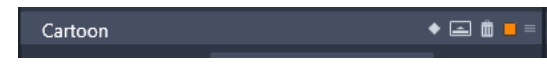

*El botón Activar/desactivar fotogramas clave de una barra de título añade o elimina fotogramas para todos los controles de la sección.*

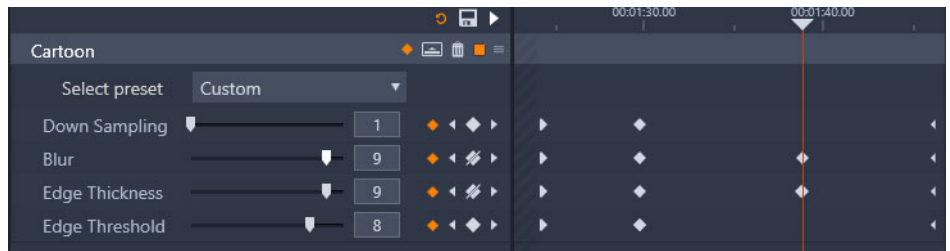

*En este ejemplo el cursor está alineado con dos fotogramas. Para eliminar un fotograma seleccionado, haga clic en el botón Añadir/Eliminar fotograma clave (rombo atravesado por una línea) que se muestra a la derecha del control.*

También puede seleccionar un grupo de fotogramas y copiarlos y pegarlos en otro clip.

# <span id="page-55-0"></span>**Previsualización de modificaciones en el Reproductor**

El panel **Reproductor** se puede utilizar en modo de vista previa doble o simple. Haga clic en el botón **Modo de vista previa**  $\blacksquare$  en la esquina superior derecha del reproductor para alternar entre ambos modos.

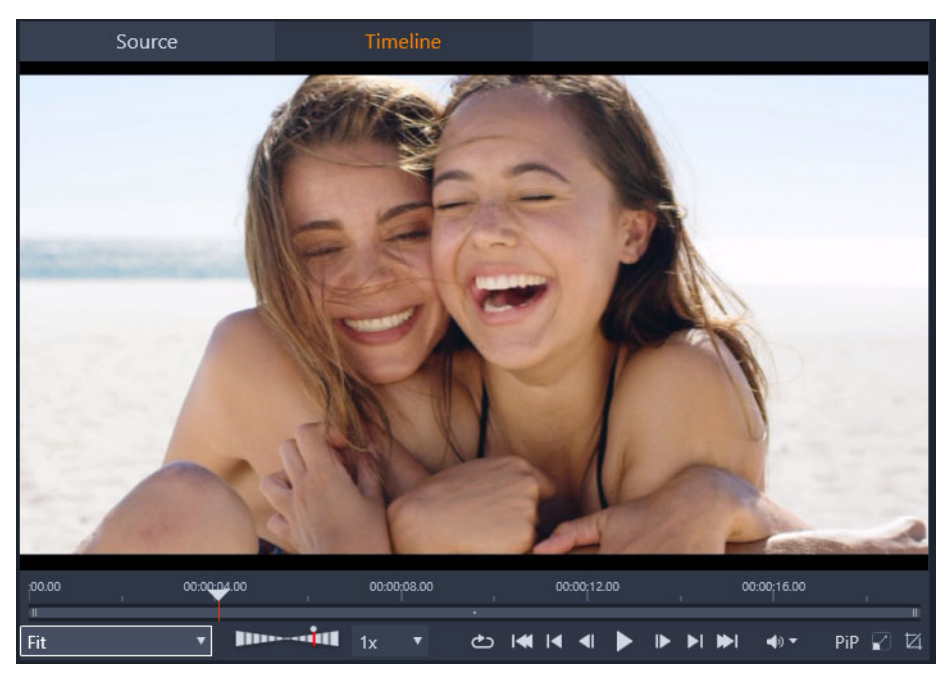

*El reproductor en modo simple. Puede elegir si desea ver material de "origen" (Biblioteca) o de la línea de tiempo.*

El modo simple ocupa toda la pantalla proporcionando una sola vista previa del reproductor. Las pestañas **Fuente** y **Línea de tiempo** que hay encima del Reproductor indican si se visualiza material de la Biblioteca o de la línea de tiempo, y permiten cambiar de uno a otro.

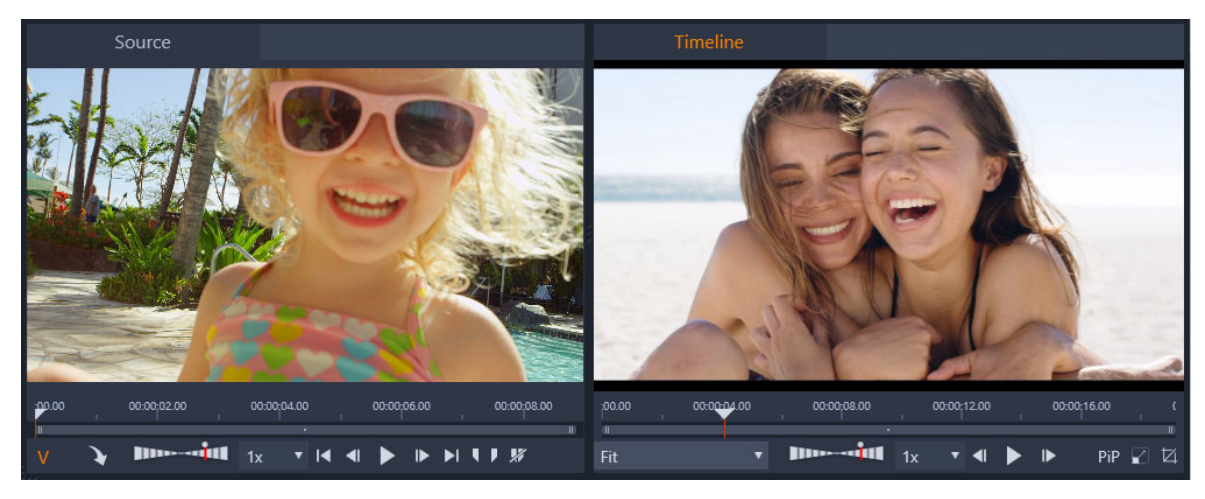

*El reproductor en modo doble. La vista previa lado a lado permite navegar por la Biblioteca y seguir viendo el fotograma actual de la película.*

En modo doble, el material **Fuente** (Biblioteca) aparece en la vista previa de la izquierda y el de la línea de tiempo lo hace en la vista previa de la derecha, cada cual con sus conjuntos de controles de transporte. La vista previa doble permite encontrar más fácilmente los recursos de la Biblioteca que son más adecuados para la película al permitir ver simultáneamente el material existente y que puede llegar a añadirse.

## **Controles habituales de vista previa:**

Los siguientes controles se encuentran disponibles en la parte inferior de la vista previa de la **Línea de tiempo** y **Fuente**:

• Barra **Velocidad de reproducción**: está establecida en la velocidad de reproducción 1x. Arrastre hacia la derecha para aumentar la velocidad de reproducción. Para disminuir la velocidad de reproducción, arrastre hacia la izquierda, sin pasar por el área estrecha del medio. Para invertir la reproducción, arrastre hacia el lado izquierdo de la barra (el botón **Reproducir** se invierte cuando se configura invertir la reproducción.) También puede elegir una velocidad de reproducción en la lista desplegable a la derecha de la barra. Haga clic en el punto sobre la barra para reestablecer la velocidad de reproducción a 1x.

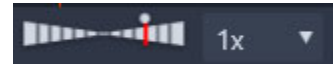

• Controles de **reproducción**: Los controles estándar de reproducción le permiten desplazarse por el proyecto en la línea de tiempo: **Reproducción continua**, **Ir al inicio**, **Saltar atrás**, **Ir atrás un fotograma**, **Reproducir/Pausa**, **Ir un fotograma adelante**, **Saltar adelante**, **Ir al final**.

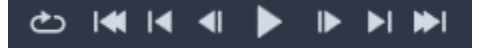

• **Duración** y **Código de tiempo** (**TC**): estos indicadores aparecen en la parte superior de las áreas de vista previa. En el caso del clip de origen, se muestra la duración total

recortada. Para la línea de tiempo, se muestra la duración total del proyecto. El indicador TC (código de tiempo) muestra la posición actual del cursor para cada vista previa.

- Ver a pantalla completa **integrata integrato della contava** vista previa en el modo de pantalla completa. Presione ESC para salir.
- **Acoplar**/**Desacoplar** : le permite desacoplar la vista previa para que pueda colocarla en cualquier parte de la pantalla o en otra pantalla.

# **Controles de vista previa de la línea de tiempo**

Se encuentran disponibles los siguientes controles para la vista previa de la línea de tiempo:

- Cuadro **Nivel de zoom**: elija **Ajustar** para llenar el área de vista previa o elija un nivel de zoom desde **10%** hasta **400%**.
- **Volumen de sistema y silencio**: controla el volumen de cualquier audio de la línea de tiempo. Haga clic en el volumen para activar o desactivar el modo de silencio. Haga clic en la flecha de volumen y arrastre el control deslizante para aumentar o disminuir el volumen del audio. Para disponer de mayor control sobre el audio, use los controles de la línea de tiempo.
- Controles **PIP**  $\mathbb{Z}$ ,  $\mathbb{Z}$ : los controles de imagen en imagen (PIP) le permiten escalar o recortar un clip. Para obtener más información, consulte ["Imagen en imagen \(PIP\)" en la](#page-104-0)  [página](#page-104-0) 95.

#### **Controles de vista previa de origen**

• Botones **Transmisión de audio activa** y **Transmisión de audio activa**: estos botones le permiten alternar entre incluir tanto el vídeo como el audio durante la reproducción o incluir solo el audio para obtener una vista previa de una forma de onda de audio del audio del clip.

- **Enviar a la línea de tiempo**: permite enviar el clip de origen del que obtuvo la vista previa a la línea de tiempo. El clip se inserta en la posición del cursor o en función de marcadores que indican el punto de entrada y de salida.
- **Agregar punto de entrada**, **Agregar punto de salida, Eliminar punto de entrada/ salida:** los marcadores le permiten recortar el clip de origen antes de que lo añada a la línea de tiempo. Los marcadores pueden utilizarse para la edición de 3 y 4 puntos. Para obtener más información, consulte ["Operaciones con clips" en la página](#page-83-0) 74 y ["Edición de](#page-72-0)  [3 y 4 puntos" en la página](#page-72-0) 63.

#### **Edición del disco**

Para preparar un proyecto que desee exportar a MyDVD, active el botón **Editor de disco** en la barra de herramientas de la línea de tiempo.

Pinnacle Studio permite cambiar de modo sencillo la película a un proyecto de disco en cualquier momento de su creación, por lo que puede comenzar en el Editor de películas aunque tenga pensado crear finalmente un DVD en vez de, o además de, cualquier otra opción.

Si desea obtener más información acerca de la edición de discos, consulte ["Proyectos de](#page-220-0)  [disco" en la página](#page-220-0) 211.

#### **Producción de presentaciones**

Además de todo tipo de producciones de vídeo, puede crear presentaciones y pases de diapositivas complejas a partir de imágenes fijas. En ambos casos se aplican las mismas técnicas de edición.

# <span id="page-58-1"></span><span id="page-58-0"></span>**La línea de tiempo del proyecto**

La línea de tiempo es el lugar donde crea la película añadiendo vídeo, fotografías y audio desde la Biblioteca, editando y recortando estos medios y dotándolos de animación con transiciones, efectos y otras mejoras.

## **Principios básicos de la línea de tiempo**

La línea de tiempo se compone de varias pistas (tantas como necesite) colocadas verticalmente. Las pistas superiores se presentan hacia el frente, sombreando con sus partes opacas las pistas inferiores.

La acción básica en la creación de películas es arrastrar un elemento de la Biblioteca a una pista de la línea de tiempo, donde recibe el nombre de clip. Con un poco de práctica, podrá hacer una edición básica de una película rápidamente simplemente añadiendo sus medios principales en sus posiciones de la línea de tiempo aproximadas.

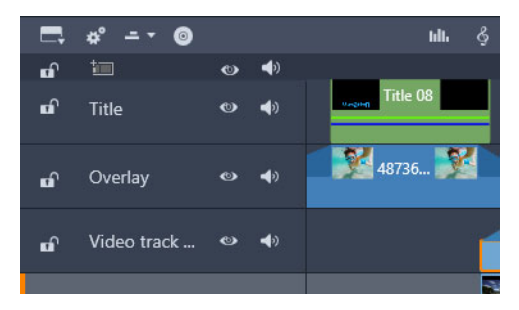

*En el extremo izquierdo de la línea de tiempo se encuentran las cabeceras de las pistas con varios controles en cada una: un botón de bloqueo, el nombre de la pista y botones de control para el vídeo y el audio de la pista.*

**La cabecera de pista:** a la izquierda de cada pista se encuentra un área de cabecera con acceso a funciones como la desactivación del control de audio o vídeo para la pista.

**La pista predeterminada:** una de las pistas se destaca con un color de fondo más claro; también se marca con una barra naranja a la izquierda de la cabecera de la pista. Se trata de la pista predeterminada. Tiene una función especial en determinados procedimientos de edición; por ejemplo, es la pista destino en las operaciones de pegado. Para convertir otra pista en predeterminada, haga clic en su cabecera.

Su posición actual en la línea de tiempo se corresponde con el fotograma de vídeo que se muestra en el panel Reproductor. La posición actual aparece indicada por una línea roja vertical sobre la cual hay un punto de depuración que puede arrastrar. Otra línea vertical marca la misma posición en el panel Editor (en la sección de fotogramas).

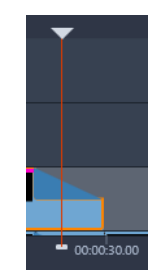

#### **El Navegador de la línea de tiempo**

El espacio que hay justo debajo de la barra de herramientas puede ocuparlo el Navegador de la línea de tiempo o la secuencia de viñetas, o bien ninguno de los dos. El selector de la herramienta de navegación de la línea de tiempo está ubicado cerca del extremo izquierdo de la barra de herramientas de línea de tiempo. Contiene una lista desplegable en la que puede seleccionar la herramienta que se mostrará en esa área.

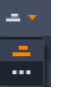

El Navegador de la línea de tiempo consiste en un panel de navegación auxiliar que puede mostrarse u ocultarse haciendo clic en su icono en el selector de la herramienta de navegación de la línea de tiempo, casi en el extremo izquierdo de la barra de herramientas de la línea de tiempo.

Debajo mismo de la barra de herramientas aparece la banda a achura completa. Muestra a vista de pájaro todo su proyecto a escala reducida. En el Navegador de la línea de tiempo, las barras que representan los clips tienen los mismos colores que en la línea de tiempo, excepto que la barra que representa el clip seleccionado se dibuja en naranja. Al hacer clic en el Navegador de la línea de tiempo, puede acceder rápidamente a cualquier ubicación en la línea de tiempo.

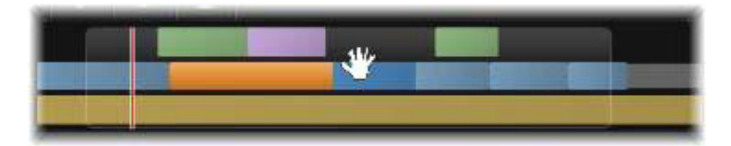

*Parte de la ventana de vista del Navegador en la que se muestra la posición actual (línea vertical a la izquierda) y la ventana de vista translúcida que puede arrastrarse.*

El rectángulo gris que encierra una parte del Navegador de la línea de tiempo (la ventana de vista) indica la sección de la película visible en ese momento en las pistas de la línea de tiempo.

Para cambiar la parte de la película en la vista, haga clic y arrastre horizontalmente dentro de la ventana de vista. La línea de tiempo se desplaza paralelamente mientras arrastra. Puesto que su posición en la línea de tiempo no varía, el depurador puede quedar fuera de la vista.

#### **La secuencia de viñetas**

El montaje de una película puede requerir que se maneje una gran cantidad de fotografías y clips de vídeo, así como decidir dónde se colocarán los títulos, los montajes, etcétera. En la secuencia de viñetas, los clips de una pista de la película aparecen como una secuencia de iconos, de modo que de manera muy rápida puede verse el contenido y su ubicación. Para elegir las pistas que se verán en la secuencia de viñetas, utilice el botón de enlace de secuencia de viñetas que hay en la cabecera de pista.

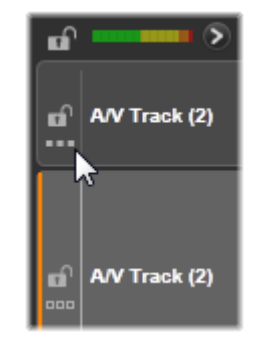

Puede añadir a la película cualquier foto, vídeo, audio, proyecto, plantilla o título de la Biblioteca arrastrando y soltando dichos elementos en la secuencia de viñetas. Una vez colocados allí, se pueden reorganizar o incluso eliminar si cambia de idea.

En la secuencia de viñetas, los diferentes tipos de clips se representan con colores distintos. Por ejemplo, las fotos y los vídeos tienen un marco azul y los proyectos, un marco de color gris. Al igual que en la línea de tiempo, los clips a los que se han aplicado efectos muestran una línea magenta en la parte superior; los clips con correcciones presentan una línea verde. Una banda coloreada conecta el icono de la secuencia de maquetas con la posición de su clip en la línea de tiempo; si en la línea de tiempo hay un hueco, en la secuencia de viñetas

también se refleja como tal. Cuando se haya familiarizado con la secuencia de colores, podrá visualizar rápidamente la estructura de la película.

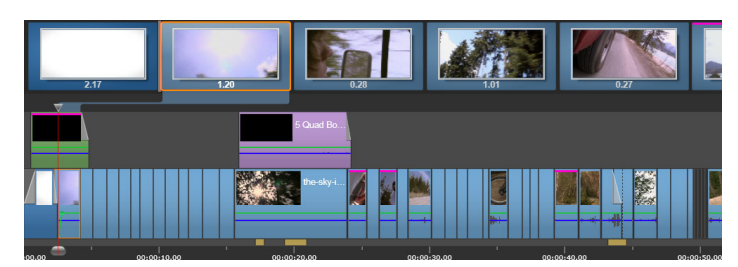

*La secuencia de viñetas muestra una secuencia de iconos que representan el contenido de una pista. Los efectos (magenta) y las correcciones (verde) se indican en el extremo superior del icono; la longitud del clip se refleja en la parte inferior.*

El Navegador (y el Editor de disco en la Lista de menús) también utilizan el espacio justo debajo de la barra de herramientas, donde aparece la secuencia de viñetas. El selector de la herramienta de navegación, casi en el extremo izquierdo de la barra de herramientas de la línea de tiempo, controla qué herramientas están visibles, si las hay.

# **Navegación por la secuencia de viñetas**

Para desplazarse a una parte de la secuencia de viñetas que no aparece en la vista, pase el ratón por encima de la secuencia de viñetas hasta que aparezca un cursor en forma de mano. A continuación, haga clic y arrastre la secuencia de viñetas. Si arrastra el ratón deprisa y libera el botón, la secuencia de viñetas seguirá desplazándose un poco más.

También puede desplazar el ratón por encima de la secuencia de viñetas y desplazarse con la rueda del ratón, o bien utilizar las flechas que hay a cada extremo de la secuencia de viñetas.

#### **Edición con la secuencia de viñetas**

Si bien la mayor parte de la edición se realiza en las pistas de la línea de tiempo, la secuencia de viñetas permite efectuar algunas funciones de edición. Por ejemplo, puede añadir efectos directamente en un clip que está en la secuencia de viñetas arrastrando y soltando el efecto en el clip. El menú contextual del clip presenta los mismos comandos aquí que en la línea de tiempo. Las ediciones que se llevan a cabo en la secuencia de viñetas se reflejan de inmediato en la línea de tiempo y viceversa.

**Añadir clips:** cualquier fotografía, vídeo, clip de audio, proyecto, plantilla o título se puede añadir al proyecto con solo arrastrarlo de la Biblioteca a la secuencia de viñetas. Aparece una línea de inserción para indicar el lugar donde se colocará el nuevo clip. Puede seleccionar varios clips y añadirlos simultáneamente.

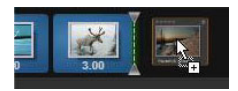

**Insertar o sustituir clips:** si inserta material entre clips que ya están en la secuencia de viñetas, arrastre el nuevo clip para solapar el lado derecho del clip que lo precederá. Cuando aparezca la línea de inserción y se abra un espacio, arrastre el nuevo clip al hueco.

Para sustituir un clip, arrastre el nuevo sobre el que va a reemplazar. Aparecerá la línea de inserción y el clip antiguo se resaltará para indicar el punto correcto de colocación. El clip nuevo debe ser del mismo tipo que el antiguo. Por ejemplo, una fotografía o un clip de audio no pueden sustituir un clip de vídeo.

**Seleccionar clips:** para seleccionar un clip, haga clic en su icono; si el clip tiene un marco de color naranja, indica selección. El cursor de la línea de tiempo se colocará al principio del clip seleccionado; una banda de conexión en color enlazará el clip de la selección de viñetas con su homólogo en la línea de tiempo. Si la posición de la línea de tiempo del clip seleccionado queda fuera de la pantalla, se colocará en la vista.

Puede seleccionar varios con las teclas Mayús y Ctrl según el uso habitual de Windows.

**Reordenar clips:** para designar un clip y desplazarlo, haga clic en él hasta que quede seleccionado; a continuación, arrástrelo a su nueva posición. Si es preciso, la secuencia de viñetas se desplazará hasta llegar a la posición adecuada.

# **Nivel de zoom de la línea de tiempo**

Para cambiar el nivel de zoom de la línea de tiempo, haga clic y arrastre horizontalmente en la regla de tiempo a lo largo de la parte inferior de la línea de tiempo, o bien arrastre los lados de la ventana de vista. El primer método tiene la ventaja de que siempre deja la posición de la pantalla del cabezal inalterada, lo que ayuda a orientarse de nuevo tras el zoom.

Para cambia el zoom del Navegador, utilice los botones de más y menos justo a su derecha.

Mediante un doble clic en la ventana de vista se ajusta el zoom del Navegador y de la línea de tiempo de modo que toda la película cabe dentro de la ventana del Editor de películas.

# **Cambio de tamaño de los paneles**

La altura del panel Línea de tiempo junto con las proporciones relativas del panel Biblioteca/ Editor y el panel Reproductor pueden ajustarse con el asa de tamaño con forma de T invertida en mitad de la pantalla.

# **Cambio de tamaño de las pistas**

Para ajustar la altura de cada una de las pistas en la línea de tiempo, agarre y ajuste las líneas de separación entre las cabeceras de la pistas a la izquierda. Si el tamaño vertical de todas las pistas supera el área de visión disponible, tiene a la derecha una barra de desplazamiento con la que seleccionar las pistas que se muestran.

Establezca la altura de la secuencia de viñetas (cuando está visible) arrastrando verticalmente el separador horizontal a lo largo del borde superior de la secuencia de viñetas.

# <span id="page-63-1"></span>**La barra de herramientas de la línea de tiempo**

La barra de herramientas que se encuentra sobre la línea de tiempo posee diferentes ajustes, herramientas y funciones que se aplican a la línea de tiempo y su edición. Se describen por orden de izquierda a derecha.

## **Personalizar la barra de herramientas**

La barra de herramientas de la línea de tiempo puede contener muchos botones para facilitar más las tareas de edición. Un conjunto de botones está disponible en el Editor de películas y uno algo mayor se ha definido para el Editor de discos. El botón Personalizar barra de herramientas que hay en el extremo izquierdo de la barra de herramientas permite elegir el subconjunto de botones disponibles que desea ver en pantalla.

Si se hace clic en el botón, se muestra un panel en el que todos los otros botones de la barra de herramientas pueden mostrarse u ocultarse individualmente. Las marcas grises junto al botón Ajustes de línea de tiempo y algunos otros indican que dichos botones no son opcionales, es decir, siempre se muestran en pantalla. Marque o desmarque las casillas hasta haber configurado la barra de herramientas como necesite o bien marque Seleccionar todo para que aparezcan todos los botones.

Algunos de los comandos invocados por botones disponen también de atajos de teclado. Funcionan según si el botón se muestra o no. (Consulte ["Apéndice C: Atajos de teclado" en](#page-330-0)  [la página](#page-330-0) 321 para obtener más información.)

# <span id="page-63-0"></span>**Ajustes de la línea de tiempo**

Los ajustes de la línea de tiempo se copian de forma predeterminada del primer clip de vídeo que se añade a la línea de tiempo. Si con ello consigue el resultado deseado, ya no necesitará hacer nada más.

Si debe cambiar estas propiedades básicas de imagen del proyecto, haga clic en el botón **Engranaje e** para abrir el panel de ajustes de la línea de tiempo y configurar los cuatro ajustes proporcionados.

**Aspecto:** seleccione entre una pantalla de 4 x 3 o de 16 x 9.

**Imagen:** elija entre Regular (2D) y Estereoscópico (3D).

**Tamaño:** seleccione entre las resoluciones de píxeles HD y SD disponibles para la relación de aspecto dada.

**Tasa de imágenes:** elija entre una selección de tasa de imágenes coherentes con los otros ajustes.

Estos ajustes pueden cambiarse en cualquier momento durante la producción de su película, pero debe ser consciente de que un cambio en los ajustes de un fotograma puede resultar en un leve desplazamiento de los clips en la línea de tiempo, ya que se ajustan a los nuevos límites del marco.

El material de vídeo que no sea compatible con los ajustes de proyecto escogidos se convertirá automáticamente cuando se añada a la línea de tiempo. Si está realizando una película estereoscópica, se puede utilizar material 2D pero seguirá pareciendo bidimensional, puesto que las vista del ojo izquierdo y del derecho serán las mismas. El material 3D puede utilizarse en una línea de tiempo 2D; sin embargo, solo se mostrará el canal del ojo izquierdo.

Si quiere seleccionar un estándar específico de vídeo para sus proyectos, en vez de aceptar el formato heredado del primer clip que se añade, abra la página Configuración de proyecto de la configuración de la aplicación. Consulte ["Configuración del proyecto en el Panel de](#page-283-0)  [control" en la página](#page-283-0) 274.

#### **Editor de disco**

Para preparar un proyecto que desee exportar a MyDVD, active el botón **Abrir barra de herramientas Grabar un DVD** en la barra de herramientas de la línea de tiempo.

Si desea obtener más información acerca de la edición de discos, consulte ["Proyectos de](#page-220-0)  [disco" en la página](#page-220-0) 211.

#### **Mezclador de audio**

Este botón abre el área mejorada de control de audio con herramientas de ajuste de blb. volumen y acceso al Panoramizador, un control panorámico del entorno.

### **ScoreFitter**

ScoreFitter es el generador de música integrado de Pinnacle Studio que ofrece música compuesta de forma personalizada y libre de impuestos por derechos de autor que se ajusta exactamente a la duración requerida para su película. Consulte ["Música de fondo de](#page-214-0)  [ScoreFitter" en la página](#page-214-0) 205.

#### **Título**

El botón Titulo abre el Editor de títulos. Si ninguno de los numerosos títulos que se incluyen responde a sus necesidades, siempre puede crearlos usted mismo. Consulte ["Títulos" en la página](#page-180-0) 171.

#### **Editor de títulos 3D**

El Editor de títulos 3D le permite editar títulos 3D predefinidos y crear sus propios títulos 3D. También puede crear objetos 3D.

#### **Voz en off**

La herramienta de voz en off le permite grabar comentarios o cualquier otro contenido de audio en directo mientras ve su película. Consulte ["La herramienta Voz en off" en la](#page-215-0)  [página](#page-215-0) 206.

#### **Audio ducking**

**Audio ducking** sirve para bajar automáticamente el volumen de una pista para poder oír mejor otra pista. Para obtener más información, consulte ["Usar Audio ducking para](#page-216-0)  [ajustar el volumen de forma automática" en la página](#page-216-0) 207.

#### **Editor multicámara**

El **Editor multicámara** es un espacio de trabajo que le permite crear compilaciones de Æ vídeo de aspecto profesional a partir de vídeo de eventos capturados con distintas cámaras desde diversos ángulos. Para obtener más información, consulte ["Edición](#page-292-0)  [multicámara" en la página](#page-292-0) 283.

# **Transparencia de pista**

**Transparencia de pista** ofrece control de transparencia preciso en la línea de tiempo abriendo un modo que facilita la definición de fotogramas clave y el ajuste del nivel de transparencia por fotograma clave. Para obtener más información, consulte ["Transparencia](#page-105-0)  [de pista" en la página](#page-105-0) 96.

#### **Seguimiento de movimiento**

Puede seguir el movimiento de elementos de los vídeos y añadir máscaras u objetos que sigan el mismo movimiento. Para obtener más información, consulte ["Seguimiento](#page-163-0)  [de movimiento" en la página](#page-163-0) 154.

#### **Pantalla dividida**

Puede crear vídeo en pantalla dividida fácilmente en Pinnacle Studio para reproducir varios vídeos en una plantilla predefinida o personalizada. Para obtener más información, consulte ["Plantillas de vídeo en pantalla dividida" en la página](#page-175-0) 166.

#### **Marcar entrada, Marcar salida, Eliminar**

**Marcar entrada** le permite definir el punto de inicio de una acción de recorte.

**Marcar salida** le permite definir el punto de fin de una acción de recorte.

**Eliminar punto de entrada/salida** le permite eliminar todos los marcadores de recorte.

#### **Cuchilla (Dividir clips)**

Para dividir uno o varios clips en la posición del cabezal, utilice el botón de la cuchilla. El material no se borra con esta operación, sino que cada clip afectado se convierte en dos clips que pueden gestionarse independientemente en lo que respecta a recorte, movimiento, introducción de efectos, etc.

Si existen clips seleccionados en el cabezal de reproducción de cualquier pista, solo se dividirán esos clips. Ambas partes de estos clips quedan seleccionadas tras la división.

Si no hay clips seleccionados en la línea de cabezal, todos los clips que interseccionen con ella se dividirán y las partes derechas quedarán seleccionadas para facilitar su eliminación en caso necesario.

Las pistas bloqueadas no se incluyen en la operación de división.

# **Papelera**

Haga clic en el botón de papelera para borrar todos los elementos seleccionados en la 面 línea de tiempo. Consulte ["Eliminación de clips" en la página](#page-82-1) 73 para conocer cómo afecta a otros clips de la línea de tiempo esta eliminación.

#### **Instantánea**

Si durante la vista previa de un vídeo observa un fotograma que desea capturar como **Fo** imagen fija, haga clic en el botón de instantánea. Esta acción crea una fotografía de la imagen que se visualiza en la vista previa y la coloca en la carpeta Instantánea debajo de Fotos en la Biblioteca.

Usar el botón de instantánea en la línea de tiempo es un modo rápido de capturar un fotograma; para obtener un mayor control, utilice la herramienta Instantánea del Editor de vídeo. Consulte ["Instantánea" en la página](#page-128-0) 119 para obtener más información acerca de la herramienta Instantánea.

#### **Marcadores**

Las funciones de marcador disponibles aquí son idénticas a la que aparecen en los editores de medios para vídeo y audio. Consulte ["Marcadores" en la página](#page-70-0) 61.

En lugar de asociarse a un clip específico, los marcadores de la línea de tiempo se consideran sin embargo pertenecientes a la composición del vídeo en el punto señalado. Solo en el caso de que existe una selección de clips que abarque a todos las pistas en el punto marcado, y solo si no existe ninguna pista bloqueado, cambiarán las posiciones de los marcadores durante la edición de la línea de tiempo.

#### **Herramienta Selección**

Esta herramienta predeterminada le permite seleccionar clips en la línea de tiempo. Se trata de una de las cinco herramientas que le permiten ajustar clips en la línea de tiempo.

# **Herramienta Encajar**

Le permite arrastrar en la línea de tiempo para cambiar los fotogramas que ve (contenido) sin que se vea afectada la "ventana" (duración) del clip, básicamente moviendo los marcadores de recorte del clip de origen. Para obtener más información, consulte ["Uso de las herramientas Encajar, Desplazar, Rotar y Estirar en la línea de tiempo"](#page-95-0)  [en la página](#page-95-0) 86.

#### **Herramienta Desplazar**

Le permite mover la "ventana" del clip a lo largo de la línea de tiempo sin cambiar la duración, básicamente moviendo los marcadores de recorte en la línea de tiempo para mostrar contenido distinto. Para obtener más información, consulte ["Uso de las herramientas](#page-95-0)  [Encajar, Desplazar, Rotar y Estirar en la línea de tiempo" en la página](#page-95-0) 86.

#### **Herramienta Rotar**

Le permite ajustar el tamaño de la "ventana" del clip afectando a la duración del clip  $\leftrightarrow$ seleccionado y el clip adyacente. Para obtener más información, consulte ["Uso de las](#page-95-0)  [herramientas Encajar, Desplazar, Rotar y Estirar en la línea de tiempo" en la página](#page-95-0) 86.

#### **Herramienta Estirar**

Le permite ajustar el tamaño de la "ventana" del clip, cambiando así la duración en la 国 línea de tiempo, expandiendo o contrayendo el contenido (ajustando la velocidad) para ajustarse a la nueva duración sin cambiar los fotogramas que se muestran. Para obtener más información, consulte ["Uso de las herramientas Encajar, Desplazar, Rotar y Estirar en la línea](#page-95-0)  [de tiempo" en la página](#page-95-0) 86.

#### **Modo de recorte**

Para abrir un punto de recorte, coloque el cursor de la línea de tiempo cerca del corte  $+$ que se va a recortar y haga clic en el botón de modo de recorte. Haga clic de nuevo para cerrar el modo de recorte. Consulte ["Recortar vídeo" en la página](#page-86-1) 77 para obtener más información.

#### **Transiciones de duración dinámica (V)**

En general, si se añade una transición a la línea de tiempo, se le asigna la duración predeterminada que se haya configurado en el Panel de control de Pinnacle Studio Haga clic en este botón para duración predeterminada. Cuando el botón queda seleccionado, las duraciones de transición pueden ajustarse arrastrando el ratón a la izquierda o la derecha mientras la transición se coloca en un clip. Consulte ["Transiciones" en](#page-111-0)  [la página](#page-111-0) 102 para obtener más información acerca de las transiciones.

# **División mediante el imán**

El modo de imán simplifica la inserción de clips durante el arrastre. Con este modo activo, los clips se atraen "magnéticamente" a otros elementos de la línea de tiempo cuando se acercan a una cierta distancia. De este modo se evitan los innecesarios (aunque a menudo imperceptibles) huecos entre elementos que de otro modo pueden surgir durante la edición. Si de todas formas desea crear deliberadamente estos huecos, solo tiene que desactivar este modo para elegir la ubicación preferida.

# **Depuración de audio**

De forma predeterminada, la parte de audio de un proyecto sólo puede oírse durante la reproducción en la vista previa. El botón de depuración de audio de la barra de herramientas de la línea de tiempo ofrece una vista previa del audio incluso mientras se depura la película arrastrando el control de depuración de la línea de tiempo.

También puede realizarse la depuración de audio mediante este mismo botón en el Reproductor.

## **Modo de edición**

El selector de modo de edición del extremo derecho de la barra de la línea de tiempo determina el comportamiento de otro clips cuando se realizan cambios de edición.

Se encuentran disponibles cinco modos de edición: **Modo de edición Smart**, **Modo Insertar**, **Modo Sobrescribir**, **Modo de edición de 3-4 puntos**, **Modo de reemplazar**. El modo predeterminado es el **Modo de edición Smart**, en el cual Pinnacle Studio selecciona entre insertar, sobrescribir y en ocasiones estrategias más complejas en el contexto de cada operación de edición.

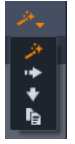

El **Modo de edición Smart** se ha diseñado para mantener la sincronización entre las pistas de la línea de tiempo en la medida de lo posible. En ediciones con múltiples pistas, los clips guardan relaciones verticales y horizontales. Cuando, por ejemplo, ha colocado sus cortes cuidadosamente para que coincidan con puntos de una pista musical, no quiere que esto se descoloque al hacer otras ediciones.

El **Modo Insertar** es siempre no destructivo: saca otros clips de la pista antes de insertar material nuevo. También cerrará automáticamente los huevos creados eliminando material. Sólo la pista destino se verá afectada. Cualquier sincronización anterior en otras pistas a la derecha del punto de edición se perderá.

El **Modo Insertar** es más útil al comienzo del proyecto, cuando está recopilando y ordenando los clips en la línea de tiempo. Garantiza que no se perderá el material, y permite reordenar los clips y secuencias muy fácilmente.

En las últimas fases, cuando la estructura del proyecto alcanza su estado final y ya ha comenzado a sincronizar cuidadosamente el material en diferentes pistas, el modo insertar ya no es de tanta ayuda. Las mismas propiedades que favorecen su uso al comienzo del proyecto (este comportamiento de onda expansiva) es una desventaja cuando se acerca el final. Es el momento de utilizar el modo sobrescribir.

El **Modo Sobrescribir** afecta directamente solo a los clips seleccionados. Si se cambia la longitud o posición de un clip en modo sobrescribir, se sobrescribirán los clips colindantes (si alarga) o dejará huecos (si acorta). Nunca afectará a la sincronización entre pistas.

El **Modo de edición de 3-4 puntos** ofrece una forma rápida y precisa de añadir clips a una secuencia de la línea de tiempo. Puede emplear el **Modo de edición de 3-4 puntos** en cualquier proyecto, pero funciona especialmente bien en proyectos en los que desea alinear clips de manera precisa, como cuando necesita hacer coincidir clips ilustrativos con la narración o que los clips se correspondan con partes específicas de una banda sonora. Para obtener más información, consulte ["Edición de 3 y 4 puntos" en la página](#page-72-0) 63.

El Modo de reemplazar le permite reemplazar un clip por otro conservando su duración, efectos y otras propiedades. Resulta especialmente útil a la hora de trabajar con plantillas. Consulte ["Sustituir un clip" en la página](#page-81-0) 72 para obtener más información.

# **Uso de la tecla Alt para modificar el modo de edición**

Para cambiar el comportamiento de insertar a sobrescribir, o de sobrescribir a insertar, mantenga pulsada la tecla **Alt** mientras realiza su edición del modo habitual. Puede pulsar (o dejar de pulsar) **Alt** a su conveniencia mientras edita: lo que cuenta es el estado de la tecla en el momento en que la operación se realiza finalmente, como por ejemplo, cuando coloca los elementos arrastrados en la línea de tiempo.

# <span id="page-70-0"></span>**Marcadores**

Los marcadores son puntos visuales de referencia que pueden configurarse en la regla de tiempo para identificar cambios de escena u otras marcas de edición.

| Shake all hands          |             |   |
|--------------------------|-------------|---|
| Position                 | 00:00:46.81 |   |
| <b>Marker Color</b>      |             |   |
| <b>The boss walks in</b> | 00:00:06.03 |   |
| <b>Massive promotion</b> | 00:00:17.91 |   |
| Shake all hands          | 00 00 46 81 | m |
| <b>Hugs, kisses</b>      | 00:00:59.45 |   |
| Phoning home             | 00:01:26.95 |   |
| <b>April Fool</b>        | 00:01:36.32 |   |

*El marcador* 

**Configurar y mover de marcadores:** coloque el cabezal donde deba fijarse el marcador. Haga clic en el botón de marcador de conmutación situado a la izquierda de la barra de herramientas o pulse **M**. Solo puede definirse un marcador por fotograma.

**Para mover un marcador:** pulse Ctrl y arrastre a izquierda o derecha.

**Eliminar el marcador:** haga clic en el marcador para mover el cabezal y, a continuación, pulse **M** o pulse el botón de conmutar marcador.

También puede eliminar los marcadores utilizando la lista del panel de marcadores. Para abrirla, haga doble clic en un marcador de la regla o haga clic en la flecha inferior junto al botón de marcador de conmutación.

El panel de marcadores muestra los marcadores fijados dentro de los medios que se están visualizando en el momento, en orden ascendente, con código de color, nombre y posición. La mayoría de los comandos disponibles se aplican al marcador actualmente seleccionado. La excepción es el botón de borrar todos los marcadores, situado en la parte inferior del panel.

Al hacer clic en un marcador de la lista, este se selecciona para su edición. Al mismo tiempo, el cabezal salta a la posición del marcador.

**Nombre de edición:** el campo nombre le permite introducir, si así lo desea, un nombre distintivo para el marcador actualmente seleccionado. Las flechas izquierda y derecha, situadas junto al nombre, son otra opción para moverse por la lista de marcadores.

**Posición:** aquí puede editar la posición de un marcador directamente como código de tiempo.

**Color de marcador:** haga clic en uno de los botones de color disponibles para fijar el color del marcador actual (y de los marcadores creados posteriormente).

**Papelera:** el icono de la papelera en cada fila de la lista de marcadores le permite eliminar marcadores individuales.
# **Edición de 3 y 4 puntos**

Puede usar el **Modo de edición de 3-4 puntos** de Pinnacle Studio para recortar y añadir clips de origen a una secuencia de la línea de tiempo. La edición de 3 y 4 puntos constituye una forma rápida y precisa de añadir clips. Puede emplear el **Modo de edición de 3-4 puntos** en cualquier proyecto, pero funciona especialmente bien en proyectos en los que desea alinear clips de manera precisa, como cuando necesita hacer coincidir clips ilustrativos con la narración o que los clips se correspondan con partes específicas de una banda sonora.

"Puntos" hace referencia a los marcadores de "punto de entrada" **(marca de inicio)** y "punto de salida" (**marca de fin**) que agrega al clip de origen y la línea de tiempo. En la mayoría de los casos, es probable que use la edición de 3 puntos porque le permite editar de manera precisa sin ajustar la velocidad de los clips. La edición de 4 puntos requiere ajustar la velocidad del clip en la mayoría de los casos para que se ajuste de forma precisa a un tiempo definido en la línea de tiempo.

# **¿Cómo funciona?**

En la línea de tiempo puede identificar el punto en el que desea agregar un clip de origen añadiendo un marcador de punto de entrada (donde desea que empiece el clip), un marcador de punto de salida (donde desea que finalice el clip) o ambos. Lo mismo sucede con el clip de origen. Puede añadir un marcador de punto de entrada, un marcador de punto de salida o ambos. El clip de origen se recortará en función de estos marcadores cuando lo añada a la línea de tiempo y sobrescribirá cualquier contenido subyacente en la línea de tiempo (no destructivo, los archivos originales están protegidos). Si decide definir los 4 puntos, en la mayoría de los casos la duración definida en la línea de tiempo no se ajustará a la duración del clip recortado. Esto significa que necesitará modificar la velocidad del clip para llenar el tiempo definido en la línea de tiempo, o también puede elegir los 3 puntos prioritarios y permitir que el clip se reproduzca a su velocidad original.

# **Ejemplo de una edición de 3 puntos**

Si desea hacer que se corresponda la descripción del narrador de un oso con el clip de un oso, puede definir los marcadores de punto de entrada y de salida para la narración en la línea de tiempo y luego evaluar el clip de origen con el oso. Defina o un punto de entrada o un punto de salida, en función de sus preferencias y del impacto general. Si utiliza un marcador de punto de entrada, al arrastrar el clip de la **Biblioteca** a la línea de tiempo, se alinearán automáticamente los puntos de entrada de origen y de la línea de tiempo y se recortará el clip de origen en el marcador de punto de salida definido en la línea de tiempo.

# **Opciones de Ajustar clip**

Al añadir clips a la línea de tiempo en el **Modo de edición de 3-4 puntos**, se muestra una ventana de mensaje **Ajustar clip**. La ventana le proporciona diversas opciones que le permiten determinar exactamente cómo va a interactuar el clip con el contenido de la línea de tiempo. Las opciones que se muestran dependen de los puntos definidos y de la duración del clip respecto a la duración del espacio de la línea de tiempo.

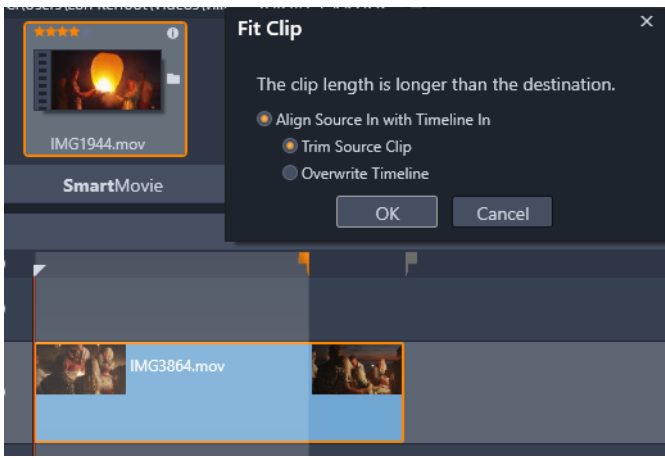

*En este ejemplo, la ventana Ajustar clip ofrece dos opciones: Recortar clip de origen, que significa que se usará un marcador suave (marcador gris) como marcador de recorte de la línea de tiempo para el clip de origen porque representa el final de la pista actual. La segunda opción es Sobrescribir línea de tiempo, que significa que se respetan los dos puntos definidos para el clip de origen y que el clip de origen sobrepasará el fin del clip actual de la línea de tiempo.*

**Nota:** al recortar clips en la Biblioteca, los marcadores de recorte se guardan con el clip. Puede utilizar el clip recortado con el siguiente proyecto o borrar y restablecer los marcadores en cualquier momento.

**Sugerencia:** el **Modo de edición de 3-4 puntos** siempre sobrescribe el contenido subyacente para proteger la sincronización de pistas en los proyectos multipista. Para insertar clips en lugar de sobrescribir, elija **Modo Insertar** en el menú desplegable de modo de edición.

## **Para añadir clips mediante la edición de 3 puntos**

**1** En la línea de tiempo, haga clic en el botón **Modo de edición de 3-4 puntos** menú desplegable de modo de edición.

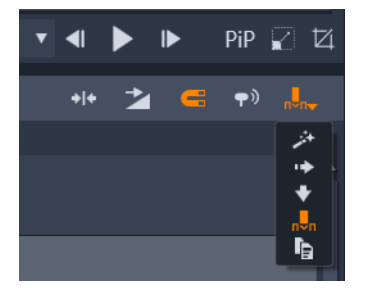

*El botón Modo de edición de 3-4 puntos se encuentra situado en el menú desplegable del extremo derecho de la barra de herramientas de la línea de tiempo.*

- **2** Con uno o varios clips ya en la línea de tiempo, arrastre el cursor a la posición deseada y realice una de las siguientes acciones:
	- Para definir un punto de entrada, haga clic en el botón **Agregar punto de entrada** de la barra de herramientas de la línea de tiempo o presione **I**.
	- Para definir un punto de salida, haga clic en el botón **Agregar punto de salida**  $\Gamma$  de la barra de herramientas de la línea de tiempo o presione **O**.

**Opmerking:** Para borrar un marcador, haga clic en el botón correspondiente por segunda vez. Para borrar ambos marcadores, haga clic en el botón **Eliminar punto de entrada/salida** .

- **3** Si va a definir dos puntos en la línea de tiempo, repita el paso 2.
- **4** En la **Biblioteca**, seleccione el clip de origen que desea y, en el panel **Reproductor**, asegúrese de que se muestra la vista **Fuente** (haga clic en la pestaña **Fuente**).

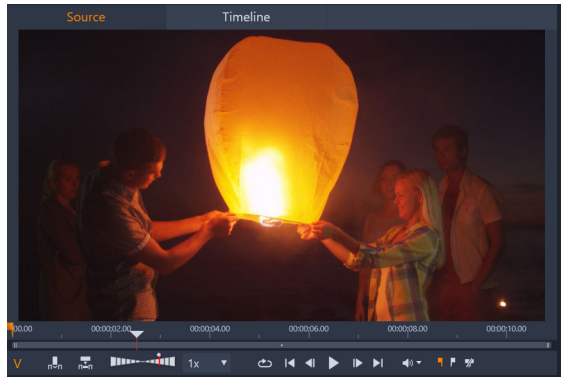

- **5** Utilice los controles situados bajo la vista previa para mover el cursor a la posición deseada y realice una de las siguientes acciones:
	- Para definir un punto de entrada, haga clic en el botón **Agregar punto de entrada** o presione **I**.
	- Para definir un punto de salida, haga clic en el botón **Agregar punto de salida de la contaba de la contaba** presione **O**.
- **6** Si va a definir dos puntos para el origen, repita el paso 2 y tenga en cuenta que los puntos totales de la línea de tiempo más el origen deben ser 3.
- **7** En la línea de tiempo, seleccione la pista a la que desea agregar el clip de origen y realice una de las siguientes acciones:
	- Bajo la vista previa, haga clic en el botón **Mantener velocidad** ...
	- Desde la **Biblioteca**, arrastre el clip de origen a la pista.
- **8** Cuando se muestre la ventana **Ajustar clip**, elija la opción que desee en la ventana de mensaje.

El clip se añade a la línea de tiempo en función de los puntos definidos.

## **Para añadir clips mediante la edición de 4 puntos**

- **1** En la línea de tiempo, haga clic en el botón **Modo de edición de 3-4 puntos** en el menú desplegable de modo de edición.
- **2** Con uno o varios clips ya en la línea de tiempo, arrastre el cursor a la posición de punto de entrada deseada y haga clic en el botón **Agregar punto de entrada** de la barra de herramientas de la línea de tiempo.
- **3** En la línea de tiempo, arrastre el cursor a la posición de punto de salida deseada y haga clic en el botón **Agregar punto de salida**  $\Box$  de la barra de herramientas de la línea de tiempo.
- **4** En la **Biblioteca**, seleccione el clip de origen que desea y, en el panel **Reproductor**, asegúrese de que se muestra la vista **Fuente** (haga clic en la pestaña **Fuente**).
- **5** Utilice los controles bajo la vista previa para mover el cursor a la posición de punto de entrada deseada y haga clic en el botón **Agregar punto de entrada**  $\blacksquare$  o presione **I**.
- **6** Mueva el cursor a la posición de punto de salida deseada y haga clic en el botón
	- **Agregar punto de salida o** presione **O**.
- **7** En la línea de tiempo, seleccione la pista a la que desea agregar el clip.
- **8** Bajo la vista previa, haga clic en el botón **Ajustar a duración** . **Opmerking:** La velocidad del clip se ajustará para adaptarse a la duración entre los puntos de entrada y salida de la línea de tiempo. A menos que la duración del clip y la duración de la línea de tiempo sean idénticas, se mostrará una línea amarilla discontinua en la parte superior del clip para indicar que se ha modificado la velocidad original. Si el clip incluye audio, la calidad del audio se verá afectada y se acelerará o ralentizará para hacer que se corresponda con la nueva duración del clip.

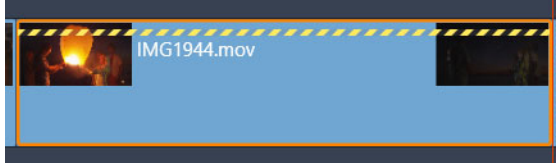

**Opmerking:** Al añadir el clip a la línea de tiempo, se muestra una ventana **Ajustar clip**. Acepte la opción predeterminada para mantener la edición de 4 puntos. Si decide pasar por alto un punto (para usar la edición de 3 puntos), haga clic en otra opción de la ventana.

# <span id="page-75-0"></span>**La cabecera de pista de la línea de tiempo**

En el área de la cabecera de la línea de tiempo existen numerosos controles que afectan al orden y organización de las pistas en la línea de tiempo. Estas se cubren en este apartado, mientras que las funciones de audio controladas desde la cabecera de la línea de tiempo, como el volumen de la pista, se describen en el tema ["Audio en la línea de tiempo" en la](#page-210-0)  [página](#page-210-0) 201.

El área de todas las pistas sobre las cabeceras de pistas ofrece controles similares a los que se encuentran en cada cabecera pero con efectos globales, es decir, se aplican a todas las pistas simultáneamente, sustituyendo los ajustes individuales.

## **Pista predeterminada**

La línea vertical naranja a la izquierda de la cabecera de pista, junto con un sombreado de fondo más claro, identifica a la pista predeterminada. Señala la pista de destino para determinadas funciones como enviar a y pegar. Los nuevos títulos y canciones de ScoreFitter también se añaden a esta pista. Para obtener más información, consulte ["Envío a la línea de](#page-81-0)  [tiempo" en la página](#page-81-0) 72, ["Uso del portapapeles" en la página](#page-98-0) 89, ["Títulos" en la página](#page-180-0) 171 y ["Música de fondo de ScoreFitter" en la página](#page-214-0) 205.

Para marcar otra pista como predeterminada solo tiene que hacer clic en cualquier parte de la cabecera de la pista que no sea un botón ni ningún otro control.

## **Bloqueo**

Haga clic en los botones de candado para proteger una pista de ediciones no deliberadas. Este mismo botón en el área de todas las pistas confiere esta protección a todo el proyecto.

## **Enlace de secuencia de viñetas**

La secuencia de viñetas es una representación alternativa de una pista de la línea de tiempo. Debajo del botón de candado aparece un pequeño botón de enlace de secuencia de viñetas en todas las cabeceras de pista cuando está abierta la secuencia de viñetas. Haga clic en el botón para seleccionar una determinada pista como la que se enlaza con la visualización de la secuencia de viñetas.

## **Nombre de pista**

Para editar el nombre de una pista, haga clic en el nombre una vez para acceder al editor in situ, o seleccione Editar nombre de pista en el menú contextual de la cabecera. Confirme el cambio con la tecla **Intro**, o cancele con **Esc**.

## **Control de vídeo y audio**

Los botones vídeo y audio de la cabecera de la pista controlan si la pista aporta su vídeo y audio a la composición final del proyecto. Admiten muchas posibles ediciones, en las cuales resulta provechoso bloquear el resultado de una o varias pistas para simplificar la vista

previa. Estos mismos botones en el área de todas las pistas cambian el control de audio y vídeo en todo el proyecto.

#### **Funciones adicionales de la pista**

Las siguientes funciones se encuentran disponibles en el menú contextual de la cabecera de pista o manipulando las pistas:

**Insertar pista nueva:** puede insertar una nueva pista encima o debajo de la pista existente.

**Borrar pista:** borra una pista y todos los clips incluidos en ella.

**Mover pista:** arrastra la cabecera de la pista arriba o abajo hasta una nueva posición. A medida que arrastra, se muestra una línea horizontal brillante en las posiciones válidas.

**Copiar pista:** si mantiene presionada la tecla **Ctrl** mientras mueve una pista, se copiará en vez de moverse.

**Tamaño de pista:** el menú contextual contiene cuatro tamaños de pista fijos: Pequeña, Media, Grande y Muy grande. Si desea un tamaño personalizado, arrastre la línea de separación entre las cabeceras de la pista para ajustar de forma sencilla la altura.

**Ver formas de ondas:** cambie a la vista de forma de onda en los clips de audio.

Consulte ["Audio en la línea de tiempo" en la página](#page-210-0) 201 para obtener más información acerca de las funciones de audio de la línea de tiempo.

## **Edición de películas**

El primer paso de cualquier sesión de edición de una película es iniciar o abrir un proyecto de película.

**Para iniciar una producción nueva:** Seleccione **Archivo** >**Nuevo** > **Película** en el menú principal. Antes de añadir el primer clip, asegúrese de que el formato de vídeo en la línea de tiempo es el adecuado para el proyecto (ver más abajo).

**Para editar una película:** seleccione un proyecto reciente del menú Archivo > Recientes, haga clic en **Archivo** > **Abrir** y busque el proyecto de película que desea abrir, o bien busque la película que desea abrir en la carpeta **Proyectos** de la Biblioteca y haga doble clic en la miniatura.

Si la película se ha almacenado como paquete de proyecto, antes de editarla se debe descomprimir. Busque el proyecto en el grupo Proyectos de Studio en la Biblioteca. A continuación, utilice el comando **Descomprimir paquete de proyecto** del menú contextual de la miniatura.

También puede hacer clic en **Archivo** > **Abrir** y buscar el paquete de proyecto en el Explorador seleccionando **Paquete de proyecto de Studio (axx)** en el cuadro de extensiones de archivo.

Una vez descomprimido, el proyecto se añade a la Biblioteca y se abre en la línea de tiempo del Editor de proyecto, donde puede modificarse de la manera habitual.

**Para abrir un proyecto de Studio:** seleccione **Archivo** > **Importar proyectos de Pinnacle Studio anteriores**. Algunas características de proyectos creados con una versión anterior de Studio podrían no ser compatibles con la versión actual.

**Para importar un proyecto de Studio para iPad:** seleccione Archivo > **Importar proyectos de la aplicación Studio para iPad**.

## **Configuración del proyecto**

Para comenzar la edición de un proyecto nuevo, compruebe que los ajustes de formato de vídeo de su proyecto (relación de aspecto, 2D o 3D, tamaño de fotograma y velocidad de reproducción), están definidos a su gusto. Consulte ["Configuración del proyecto en el Panel](#page-283-0)  [de control" en la página](#page-283-0) 274 para configurar la función automática y ["Ajustes de la línea de](#page-63-0)  [tiempo" en la página](#page-63-0) 54 para obtener instrucciones acerca de cómo especificar los ajustes de proyecto de forma manual.

En función de la configuración de su línea de tiempo, los clips de determinados formatos podrían no reproducirse instantáneamente. Este contenido se renderizará automáticamente en un formato adecuado.

## **Establecimiento de pistas**

Salvo contadas excepciones, las pistas de la línea de tiempo en Pinnacle Studio no tienen funciones especializadas. Todos los clips pueden situarse en todas las pistas. Sin embargo, a medida que su proyecto crece en complejidad, encontrará útil organizar sus pistas de un modo significativo, y renombrarlas según su función en la película. Para obtener información acerca de las propiedades de pista y de cómo editarlas, consulte ["La cabecera de pista de la](#page-75-0)  [línea de tiempo" en la página](#page-75-0) 66.

## **Introducción de clips en la línea de tiempo**

La mayoría de los elementos de la Biblioteca pueden introducirse en la línea de tiempo como clips independientes. Entre estos tipos están los clips de vídeo y audio, fotos, gráficos, canciones de ScoreFitter, plantillas y títulos. Puede incluso añadir sus otros proyectos de películas como clips contenedores y funcionarán como clips de vídeo en su proyecto. Los proyectos de disco, sin embargo, no pueden añadirse como clips contenedores a una línea

de tiempo, ya que requieren de una habilidad (interactividad con el usuario) que no tienen los clips de la línea de tiempo.

## **Arrastrar y soltar**

Arrastrar y soltar es el método más común y normalmente el más conveniente de añadir material a un proyecto. Haga clic en un recurso del panel Biblioteca y arrástrelo donde quiera en la línea de tiempo.

Mientras cruza por la línea de tiempo durante el arrastre hacia la pista destino, observe la aparición de una línea vertical bajo el puntero del ratón. Esta línea indica el lugar donde se insertaría el primer fotograma del clip si se soltara en ese momento. La línea será de color verde si el lugar para soltar es válido, y rojo si no es posible insertar un clip en este lugar (por estar protegida la pista, por ejemplo).

Es posible insertar varios clips en la línea de tiempo al mismo tiempo. Simplemente seleccione los recursos de la Biblioteca deseados, luego arrastre cualquiera de ellos a la línea de tiempo. La secuencia en que aparecen los clips en la pista corresponde a su orden en la Biblioteca, no al orden en que se seleccionan.

**Modo de imán:** de forma predeterminada, el modo de imán está activado. Esto hace más sencillo insertar clips y que sus extremos coincidan exactamente. El clip nuevo se pega a determinadas posiciones, como el final de los clips o las posiciones de los marcadores, como si fueran atraídos por un imán una vez que el puntero del ratón se acerca al destino potencial.

Por otra parte, no se preocupe sobe si el primer clip está justo al comienzo de la línea de tiempo. ¡No todas las películas comienzan con un corte brusco en la primera escena!

## **Vista previa de la edición en directo**

Para eliminar la confusión que se crea en las ediciones complejas, Pinnacle Studio ofrece una vista previa completamente dinámica de los resultados de las operaciones de edición mientras arrastra los clips por la línea de tiempo. Si tiene la impresión de que todo salta a su alrededor más de lo habitual mientras edita la línea de tiempo, este es el motivo. No se preocupe: pronto se acostumbrará y aprenderá a sacarle todo el provecho a esta información extra. Tómeselo con calma al principio. Observe los cambios en la línea de tiempo mientras pasa el elemento arrastrado sobre varios lugares posibles de aterrizaje y suéltelo cuando vea el resultado que desea.

Si resulta que la función de arrastrar y soltar no está produciendo los resultados deseados, pulse **Esc** o mueva el puntero del ratón fuera del área de la línea de tiempo y suelte el botón. Con cualquiera de estos métodos abandona la operación de arrastrar y soltar. Para deshacer una operación de arrastrar y soltar una vez terminada, pulse **Ctrl**+**Z** o haga clic en el botón Deshacer.

No olvide que puede modificar muchas operaciones de edición con el modo alternativo: sólo tiene que mantener pulsada la tecla **Alt** mientras arrastra o recorta. En el caso de sustituciones de clips uno por uno, la tecla **Mayús** también es relevante.

## **Arrastrar y soltar avanzado**

Después de ensamblar un conjunto de clips en una pista de la línea de tiempo, tan sólo es cuestión de tiempo que quiera empezar a cambiar cosas. Por ejemplo, puede que quiera:

- Rellenar un hueco con clips.
- Insertar algunos clips antes de un clip determinado.
- Reemplazar un clip en la línea de tiempo por otro diferente.

El modo de edición smart ayuda a lograr estos objetivos fácilmente.

## **Rellenar un hueco**

El modo smart hace sencillo rellenar un hueco determinado de la línea de tiempo con material nuevo, por ejemplo. En vez que tener que recortar laboriosamente con anterioridad el material nuevo para el espacio disponible, solo tiene que arrastrar los elementos al hueco. Los clips que no sean necesarios para rellenar el hueco se descartarán y el último clip utilizado se recortará automáticamente con la longitud adecuada. Ningún clip que ya se encuentre en la línea de tiempo se verá afectado, por lo que no habrá ningún problema de sincronización.

## **Insertar clips**

Supongamos que pretende añadir material nuevo a la línea de tiempo en un punto donde ya existe un clip. No quiere sustituir el clip que ya existe, solo quiere que este (y todos los clips a su derecha) se mueva hacia la derecha lo suficiente para dejar sitio al material nuevo.

De nuevo, la edición smart tiene la respuesta. Solo tiene que arrastrar el material nuevo al comienzo del clip que está en su camino en vez de a un hueco. El clip se desplaza hacia el lado justo lo necesario.

## **Insertar con división**

Si suelta un elemento en medio de un clip, en vez de en un corte, el clip se dividirá. El material nuevo se inserta en el punto especificado y es seguido por la parte desplazada del clip original.

En el modo smart, la sincronización de la pista destino con el resto de las pistas se mantiene insertando en cada una de ellas un hueco de longitud igual al nuevo clip. Para evitar afectar a otras pistas, utilice insertar en vez del modo smart. También puede pulsar Alt mientras arrastra el nuevo material, de este modo sobrescribirá una parte del clip existente. Un tercer método es bloquear las pistas que no deban modificarse, aunque esto afectará a la sincronización de los clips entre las pistas bloqueadas y las no bloqueadas.

## **Sustituir un clip**

Para sustituir un clip, arrastre un recurso individual de la Biblioteca sobre el clip que desee mientras mantiene pulsada la tecla Mayús. El clip de sustitución heredará cualquier efecto y transición aplicados al clip original. Pero las correcciones no se heredan, puesto que normalmente están destinadas a corregir problemas de un elemento de medios concreto.

En el modo smart, la operación de sustitución sólo se produce si el clip de la Biblioteca tiene suficiente longitud para cubrir toda la longitud del clip sustituido. En otros modos, un clip de la Biblioteca con una longitud insuficiente se extiende usando el recorte excesivo. La dirección y la cantidad de la extensión se basan en la posición del ratón cuando se arrastra. Para obtener más información acerca del recorte excesivo, consulte ["Recortar vídeo" en la](#page-86-0)  [página](#page-86-0) 77.

Si el recurso de la Biblioteca es más largo de lo necesario, se reduce a la misma longitud que el clip sustituido.

## <span id="page-81-0"></span>**Envío a la línea de tiempo**

Además de arrastrar un clip a la línea de tiempo, puede "enviarlo" a la pista predeterminada en la posición del cabezal. Esta operación es equivalente a arrastrar y soltar, por lo que el modo smart se aplica en consonancia para decidir el modo en que el resto de clips se ven afectados. El comando **Enviar a la línea de tiempo** se encuentra en el menú contextual de un elemento individual o en la selección de varios dentro de la vista compacta de la Biblioteca.

## **Enviar desde el Reproductor**

También hay un segundo método para "enviar" que ofrece mayor control.

Si hace clic en un recurso de la Biblioteca, el Reproductor cambia a modo Fuente para su previsualización. En los medios que pueden recortarse (vídeo y audio), el reproductor también muestra calibradores de recorte para cortar una parte del inicio o final del elemento.

| :00.00 | 00:120.00 |  | 00:00:40.00 | 00:01:00<br>ъ |  | 00 |
|--------|-----------|--|-------------|---------------|--|----|
|        |           |  |             |               |  | ш  |

*Clic en el botón Enviar a la línea de tiempo en el Reproductor tras recortar un elemento de vídeo de la Biblioteca.*

Tras la vista previa del elemento y su recorte si es necesario, utilice el botón Enviar a la línea de tiempo en la parte inferior izquierda del Reproductor. Como de costumbre, el elemento se añade al proyecto en la pista predeterminada y en el cabezal. Una alternativa válida es hacer clic en cualquier zona de la pantalla del reproductor y arrastrar el recurso a la pista de la línea de tiempo que desee. El elemento se añade así en el punto donde suelta, en vez de en el cabezal.

# **Editores de títulos, ScoreFitter, voz en off**

Estas cuatro funciones añaden clips nuevos a la línea de tiempo del proyecto, clips que no pertenecen a ningún elemento de la Biblioteca. En su lugar, son clips que se crean a partir de ajustes y de otras acciones que se realizan durante la edición.

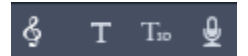

Una vez que la edición se ha completado, tanto los clips de títulos como los de ScoreFitter se enviarán a la pista predeterminada a la línea de tiempo mediante la función Enviar a la línea de tiempo, mientras que los clips de voz en off irán en su lugar a la pista especial para voz en off. Para obtener más información, consulte ["Títulos" en la página](#page-180-0) 171, ["Música de](#page-214-0)  [fondo de ScoreFitter" en la página](#page-214-0) 205 y ["La herramienta Voz en off" en la página](#page-215-0) 206.

# **Eliminación de clips**

Para borrar uno o varios clips, primero selecciónelos y después pulse **Suprimir**. También puede hacer clic en el icono de papelera **en la bara de herramientas de la línea de** tiempo o seleccionar Borrar en el menú contextual de la selección.

En el modo smart, si la eliminación produce un hueco que abarca a todas las pistas, este se cierra desplazando material de la derecha del hueco hacia la izquierda. De este modo evita crear accidentalmente secciones vacías en su película, al tiempo que se asegura de que se mantiene la sincronización entre las pistas.

Si se mantiene presionada la tecla **Alt** mientras se borra, los huecos que se produzcan se dejarán sin cerrar.

En el modo insertar, los huecos en las pistas donde se han borrado los clips también se cerrarán, pero el resto de pistas no se verá afectado. No se realiza ningún esfuerzo por preservar la sincronización a la derecha del elemento borrado.

En lo referente a la sincronización, el modo de edición más seguro para eliminar es sobrescribir, con el cual simplemente se eliminan los clips y se deja todo lo demás inalterado.

## **Operaciones con clips**

La línea de tiempo del proyecto ofrece amplio apoyo para seleccionar, ajustar, recortar, mover y copiar clips.

## **Selección**

Seleccione clips como paso previo a la realización de operaciones de edición en ellos. Un clip seleccionado obtiene un marco naranja en la línea de tiempo y la secuencia de viñetas, y se muestra en naranja sólido en el Navegador.

Para seleccionar un clip, haga clic en él con el ratón. Se eliminan las selecciones anteriores. Para seleccionar varios elementos rápidamente, haga clic en un área abierta de la línea de tiempo y arrastre fuera un marco de selección que interseccione con los clips en cuestión. Para seleccionar todos los clips con un comando, pulse **Ctrl**+**A**.

Para eliminar la selección haga clic en cualquier área vacía de la línea de tiempo.

## **Selección múltiple con teclado y ratón**

Para crear selecciones múltiples más complejas, haga clic con el botón principal del ratón mientras pulsa **Mayús**, **Ctrl** o ambas teclas a la vez.

Para seleccionar una serie de clips: haga clic en el primero, pulse **Mayús** y haga clic en el último. Los dos clips definen un rectángulo encuadrado, o marco de selección, dentro del cual todos los clips se han seleccionado.

Cambiar la selección de un clip: pulse **Ctrl** y haga clic para invertir el estado de selección de un único clip sin afectar al resto.

Seleccionar el resto de la pista: pulse **Ctrl**+**Mayús** y haga clic para seleccionar todos los clips que comienzan en o tras la posición inicial del clip sobre el que hizo clic. Esta función es especialmente útil si quiere "quitar de su camino" el resto de material en su línea de tiempo para insertar material nuevo, o para expandir en ondas hacia la izquierda y cerrar huecos en la línea de tiempo.

## **Agrupamiento y desagrupamiento de objetos**

Puede seleccionar y agrupar varios clips para poder moverlos juntos. **Para agrupar o desagrupar clips:**

- **1** En la línea de tiempo, seleccione dos o varios clips.
- **2** Haga clic con el botón secundario en uno de los clips seleccionados y elija **Grupo** > **Grupo**.

Para desagrupar la selección, haga clic con el botón secundario en un grupo y elija **Grupo** > **Desagrupar**.

**Nota**: también puede usar **Guardar grupo como proyecto** para guardar el grupo como su propia película. Para obtener más información, consulte ["Películas en películas](#page-102-0)  [\(proyectos anidados\)" en la página](#page-102-0) 93.

## **Ajustar**

A medida que mueve el puntero del mouse lentamente sobre los clips en la línea de tiempo, observará que cambia a un símbolo de flecha mientras cruza los lados de cada clip. Esto indica que puede hacer clic y arrastrar para ajustar los extremos del clip.

El ajuste cambia la longitud de un único clip en la línea de tiempo en modo sobrescribir (puesto que el modo insertar causaría problemas de sincronización). Si arrastra el comienzo de un clip hacia la derecha, se abrirá un hueco en el lado izquierdo. Si hay un clip inmediatamente a la izquierda del clip que está ajustando, al arrastrar hacia la izquierda se sobrescribirá.

El puntero de ajuste también aparece cuando se pasa el ratón sobre los extremos de un hueco (un espacio vacío en una pista de la línea de tiempo con al menos un clip a su derecha).

En esta ocasión, ajustar los huecos en modo sobrescribir como hicimos con los clips no resulta de gran ayuda. Sin embargo, los huecos vienen muy bien cuando edita en modo smart si desea expandir una pista específica a la izquierda o derecha, ignorando cualquier problema de sincronización resultante. El ajuste de los huecos se realiza por lo tanto en el modo insertar.

Incluso si no hay huecos, puede obtener a propósito el mismo resultado si pulsa Alt mientras ajusta los lados de un clip.

## **Escala**

Las dos primeras opciones afectan al tratamiento de clips que no concuerdan con el formato de la línea de tiempo que se está utilizando cuando se incluyen en el proyecto. Consulte ["La](#page-63-1)  [barra de herramientas de la línea de tiempo" en la página](#page-63-1) 54.

- **Ajustar a ventana** muestra la imagen con su relación de aspecto correcta y se escala a la mayor medida posible sin recortar. Las partes no utilizadas del fotograma quedan en trasparente.
- **Rellenar** también mantiene la relación de aspecto de la imagen, pero la escala de modo que no queden partes sin utilizar de la pantalla. Se recortarán partes de la imagen si los ratios de aspecto no coinciden.

Para afinar aún más el comportamiento de escala de un clip, utilice la panorámica y el zoom.

• **Mantener alfa**, **Eliminar alfa**, **Generar alfa**: estos comandos se aplican a contenido con un canal alfa (que especifica una transparencia píxel a píxel). Dicha información alfa puede entrar en conflicto con los efectos de Pinnacle Studio. El comando no está disponible en los clips de audio puros.

## **Girar vídeo**

Puede girar los clips de vídeo que añada a la línea de tiempo. Los clips de vídeo se pueden girar en incrementos de 90 grados (a la derecha o a la izquierda) o puede elegirse un giro personalizado.

#### **Para girar un vídeo en incrementos de 90 grados**

- **1** En la línea de tiempo, haga clic con el botón secundario en el clip de vídeo que desea girar.
- **2** Elija **Giro** en el menú contextual y seleccione una de las siguientes opciones:
	- **Girar a la derecha**: gira el clip a la derecha 90 grados.
	- **Girar a la izquierda**: gira el clip a la izquierda 90 grados.

#### **Para girar un vídeo cualquier grado**

- **1** En la línea de tiempo, seleccione el clip de vídeo que desea girar.
- **2** Abra el panel **Editor**.
- **3** En la lista **Propiedades** del clip, escriba un valor en el cuadro **Giro** o arrastre el control deslizante para establecer el nivel de giro deseado.

**Opmerking:** Puede utilizar fotogramas clave para definir valores de giro distintos para el clip.

# **Propiedades de la cámara**

Puede aplicar movimientos de estilo de cámara a sus clips ajustando las opciones de configuración del área **Cámara** de la página **Propiedades**. Entre las opciones de configuración figuran:

- **Campo de visión**: ajusta el campo de visión, que determina lo lejos que parece estar la cámara respecto a la escena. El efecto se asemeja a la función de zoom. Los valores inferiores acercan la escena para ofrecer una vista más reducida, mientras que los altos alejan la escena para proporcionar una vista más amplia.
- **Dolly Zoom**: cuando está activada, esta función simula un efecto de cámara en el que se mueve la cámara durante el zoom para mantener la coherencia de un área (normalmente el sujeto), mientras que el área circundante se ve afectada por la acción de zoom.
- **Girar**: ajusta la cámara horizontalmente (eje X).
- **Inclinación**: ajusta la cámara verticalmente (eje Y).
- **Rotación**: define la rotación de la cámara.
- **Eje X**: mueve la cámara por el eje X.
- **Eje Y**: mueve la cámara por el eje Y.
- **Eje Z**: mueve la cámara por el eje Z.

## <span id="page-86-0"></span>**Recortar vídeo**

Al cambio en la longitud de los clips o los huecos en la línea de tiempo se le llama "recorte".

El recorte multipista es una herramienta de edición valiosa. Mediante el recorte de pistas múltiples a la vez puede asegurarse de que los clips posteriores de la línea de tiempo mantienen su sincronización relativa.

El recorte de clips sin considerar su contenido posterior en la línea de tiempo puede trastocar la sincronización del proyecto. Las pistas de sonido que no coinciden con la acción y los títulos mal coordinados en el tiempo son algunos de los problemas que pueden resultar.

| யி                     | $\bullet$ $\bullet$                               |                            |                |
|------------------------|---------------------------------------------------|----------------------------|----------------|
| <b>Titles</b><br>aß.   | $\Leftrightarrow$ $\Leftrightarrow$ $\Rightarrow$ |                            |                |
| <b>Main</b><br>۳D      | $\bullet$ $\bullet$                               | 81 I B                     | the-sky-is     |
| <b>In AN Track (3)</b> | $\Leftrightarrow$ $\Leftrightarrow$               | 05 track 5.wma             | 15 track 5.wma |
| TC 00:00:10.17<br>31%  |                                                   | :00.00<br>00:00:10.00<br>m | 00:00:20.00    |

*Recorte de múltiples pistas*

## **Regla para mantener la sincronización**

Pinnacle Studio incluye eficaces herramientas de recorte para permitirle realizar recortes multipista sin riesgos. Afortunadamente, existe una regla sencilla para salvaguardar la sincronización en una línea de tiempo sencilla: abra exactamente un punto de recorte en cada pista. Si el punto de recorte se enlaza con un clip o un hueco, y en qué extremo, son decisiones suyas.

## **Abrir puntos de recorte**

Para abrir un punto de recorte de la pista activa de la línea de tiempo, coloque el cursor de la línea de tiempo junto al corte que desea recortar y haga clic en el botón de modo de recorte en la barra de herramientas de la línea de tiempo. Para abrir un punto de recorte simultáneamente en cada pista que no esté vacía, mantenga presionada la tecla Mayús y haga clic en el botón de modo de recorte.

Una vez en modo de recorte, puede abrir puntos de recorte con el puntero del ratón al principio o final de un clip. Observe que el puntero de recorte mira hacia la izquierda en el comienzo del clip y hacia la derecha al final. Mientras se muestra el puntero de recorte, haga clic una vez en el punto que quiera recortar. Después, continúe abriendo puntos de recorte en otros clips según sea necesario.

Puede abrir dos puntos de recorte por pista pulsando la tecla **Ctrl** para crear el segundo punto. Esta función es útil para las operaciones recortar ambos, recorte por resbalón y recorte por desliz que se describen más abajo.

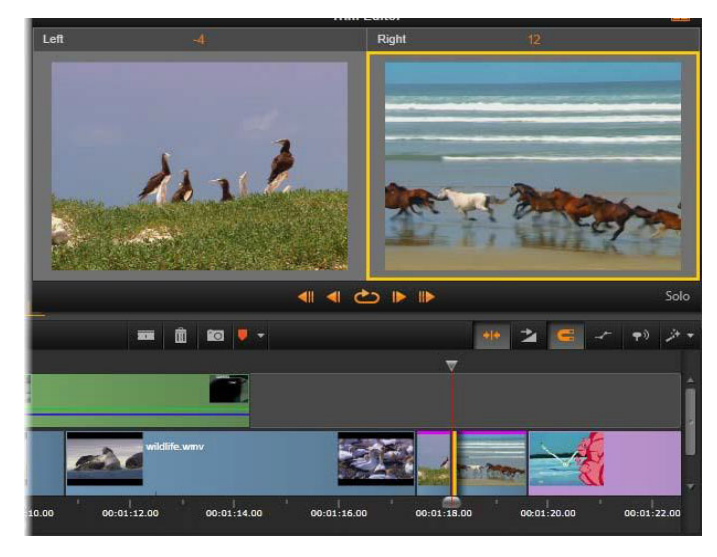

*El Editor de recorte en modo doble. El rectángulo amarillo muestra el punto de recorte seleccionado al comienzo de un clip; a la izquierda se muestra el fotograma final del clip saliente.*

Cuando se abre un punto de recorte ocurren varias cosas:

- El borde derecho o izquierdo del clip se resalta con una barra amarilla que indica que está seleccionado. Los puntos de recorte no seleccionados se muestran con una barra naranja.
- Se abre el Editor de recorte, con el reproductor en modo de vista previa doble.
- Los controles de transporte bajo el Reproductor se convierten en herramientas de ajuste de recorte.
- La vista previa con el punto de recorte activo está subrayada en amarillo.

## **El Editor de recorte**

En modo de vista previa doble, el Editor de recorte muestra dos fotogramas en la línea de tiempo. El punto de recorte seleccionado siempre se muestra; además, está rodeado por un rectángulo amarillo. Si el punto de recorte está al comienzo del clip, se muestra el primer fotograma del clip; si está al final clip, se muestra el último fotograma. Puede cambiar el punto de recorte seleccionado haciendo clic en la otra ventana de vista previa o con la tecla de **tabulación**.

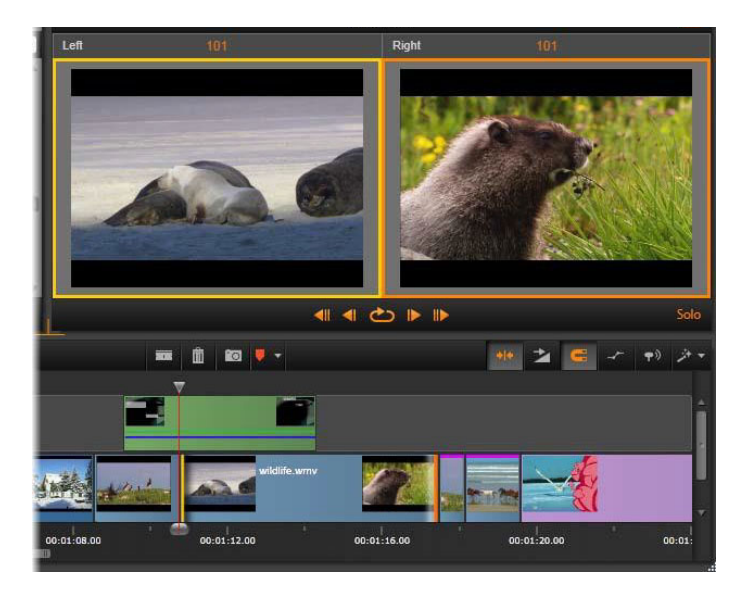

*El Editor de recorte en una operación de deslizamiento interior. La vista previa izquierda muestra el punto de recorte seleccionado; la vista previa derecha muestra el segundo punto.*

El fotograma que aparece en la segunda ventana de vista previa depende del modo de recorte que se utilice. En deslizamiento o deslizamiento interior, se muestra el segundo punto de recorte de la operación, delimitado por un rectángulo naranja. En otros casos, la segunda ventana de vista previa muestra el fotograma en el otro lado del corte en el punto de recorte seleccionado.

Encima de cada ventana de vista previa se muestra la cantidad de fotogramas recortados. Si considera la posición de punto de recorte original como cero, la cifra indica la cantidad de fotogramas que se ha desplazado la nueva posición del punto de recorte.

El Editor de recorte, de modo predeterminado, está en modo solo. El clip que tiene el punto de recorte se muestra sin las pistas arriba y sin transiciones aplicadas. Este modo de vista previa es el más adecuado para determinar el fotograma exacto que debe recortarse. La visualización predeterminada de los fotogramas adyacentes constituye una composición completa de todas las pistas de la línea de tiempo. El comportamiento de visualización puede cambiarse con el botón **Solo**  $\frac{1}{200}$  en la esquina inferior derecha del Editor de recorte. Si está desactivado el modo solo, la vista previa muestra los puntos de recorte en el contexto de la línea de tiempo.

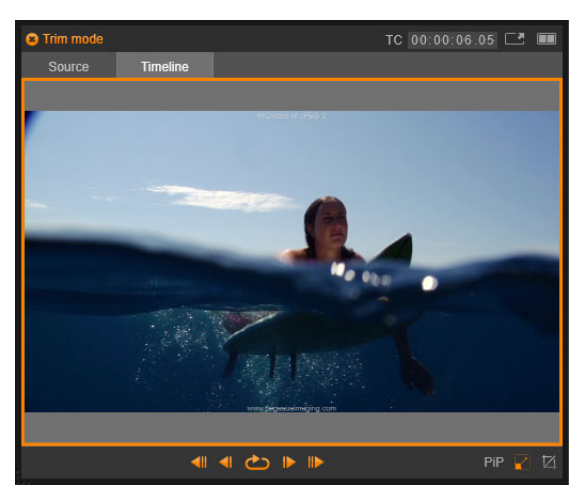

*El Editor de recorte en modo de vista previa simple.*

Se abre el Editor de recorte en modo de vista previa doble. Para cambiar a la vista previa simple, haga clic en el botón de modo de vista previa se situado en el extremo superior derecho del área de vista previa.

**Cerrar el modo de recorte:** el modo de recorte puede cerrarse haciendo clic en el botón modo de recorte ...

## **Modos de edición para recorte**

El modo de edición actual (smart, sobrescribir, insertar o reemplazar) determina el modo en que el recorte afectará a otros clips en la línea de tiempo. Seleccione el modo de la lista desplegable en el extremo derecho de la barra de herramientas de la línea de tiempo.

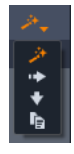

**Modo insertar:** los clips a la derecha de un clip recortado y en la misma pista se deslizarán a la izquierda o derecha para acomodar la longitud nueva del clip. La sincronización con otras pistas puede perderse, pero no se sobrescriben los clips.

**Modo sobrescribir:** con este modo solo se alteran los clips que está recortando y los clips alrededor de estos que vayan a sobrescribirse. No se afecta la sincronización entre las pistas.

**Modo smart:** durante el recorte, el modo smart equivale al modo insertar.

**Modo reemplazar:** al arrastrar un nuevo clip sobre un clip existente de la línea de tiempo, se sustituye el clip existente.

## **Recorte en el comienzo del clip**

Prepárese para recortar el comienzo de un clip (marca de inicio) haciendo clic en el borde izquierdo del clip mientras el puntero de recorte está visible. Con el punto de recorte establecido de este modo, puede añadir o eliminar fotogramas desde el comienzo del clip.

Para recortar en el clip, arrastre el punto de recorte hacia la izquierda o la derecha.

Para recortar en el Reproductor, utilice los botones de recorte para recortar uno o diez fotogramas hacia adelante o hacia atrás. Haga clic en el botón Reproducción en bucle para realizar una vista previa en bucle de la región de recorte.

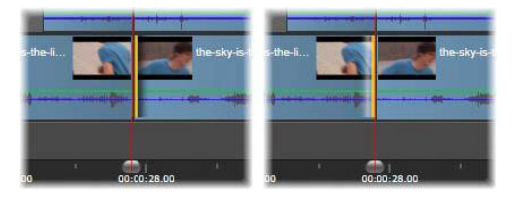

*La posición del cabezal respecto al punto de recorte ayuda a distinguir el punto de entrada de un clip (izquierda) del punto de salida del clip anterior (derecha).*

#### **Recorte en el final del clip**

Para recortar el final del clip (o marca de fin), abra un punto de recorte haciendo clic en el borde derecho del clip cuando el puntero del ratón cambie a una flecha apuntando hacia la derecha. Ahora puede añadir o eliminar fotogramas desde el final de su clip.

De nuevo, puede recortar directamente en el clip arrastrando el punto de recorte, o bien en el Reproductor mientras éste permanezca en modo recorte.

## **Recorte de huecos**

La línea de tiempo del proyecto le permite recortar no sólo los clips que hay en ella, sino también los huecos entre ellos. Puede que de primeras no parezca muy útil el recorte de huecos, pero de hecho es muy cómodo. Por ejemplo, el modo más sencillo de insertar o eliminar espacio en una pista de la línea de tiempo es recortar el borde derecho de un hueco. Todos los clips a la derecha del hueco se desplazan en bloque cuando ocurre esto.

También, cuando necesita abrir un punto de recorte en cada pista para mantener la sincronización durante el recorte, puede escoger recortar la duración de un hueco en vez de la de un clip. Recuerde esta regla: es necesario un punto de recorte en todas las pistas para mantener la sincronización.

Recortar un hueco, ya sea al inicio o al final, se lleva a cabo exactamente igual que como se describió para el clip.

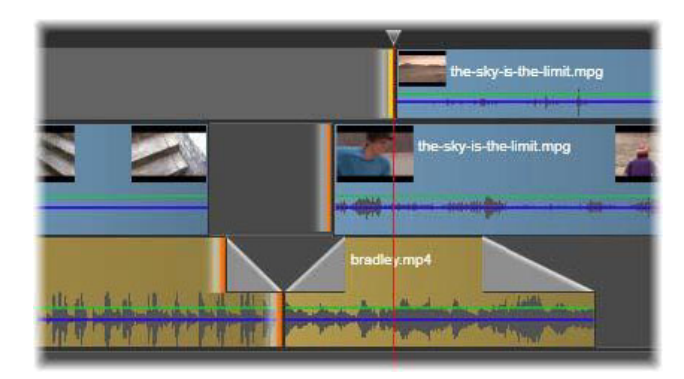

*Se han seleccionado dos huecos y un punto de salida de audio para recortar. Como se ha creado un punto de recorte en cada pista, cuando se realiza el recorte toda la producción queda sincronizada.*

## **Recortar ambos**

En esta operación, dos clips adyacentes (o un clips y un hueco adyacente) se recortan simultáneamente. Los fotogramas que se añaden al elemento de la izquierda se retiran del de la derecha y viceversa, siempre que haya material y espacio suficientes. Todo lo que hay que mover es el punto de corte en el que se encuentran ambos elementos. Una aplicación de esta técnica es el ajuste de los cortes visuales al ritmo de una pista de música.

Para comenzar, haga clic en el final del clip de la izquierda para abrir el primer punto de recorte, a continuación, haga clic al tiempo que mantiene presionada la tecla **Ctrl** en el comienzo del clip a la derecha para abrir el segundo.

Una vez colocado sobre los puntos de recorte adyacentes que acaba de abrir, el puntero del ratón debe ser una flecha con dos puntas. Arrastre hacia la izquierda o derecha para mover los márgenes del clip, o utilice el Reproductor en modo recortar.

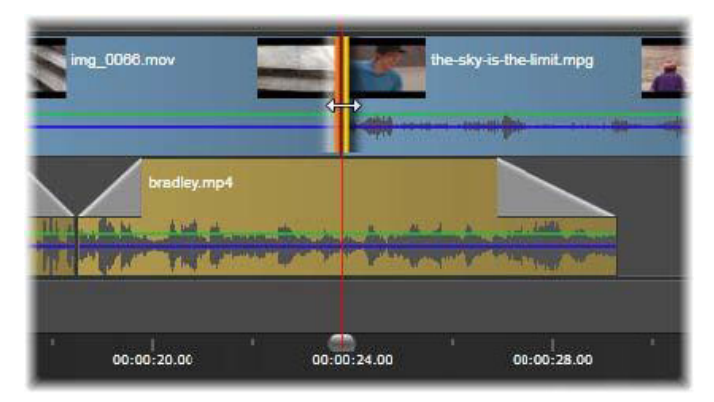

*Recortar ambos: puntos de inicio y fin adyacentes seleccionados. Arrastrar los puntos de recorte afecta al tiempo de la transferencia del clip saliente al entrante, pero no afecta a la línea de tiempo.*

#### **Recorte en exceso**

El recorte en exceso ocurre cuando trata de extender la duración de un clip más allá de los límites de su material de origen, una situación que normalmente querrá evitar.

Observe que si ha recortado en exceso su clip las partes no válidas se muestran en rosa.

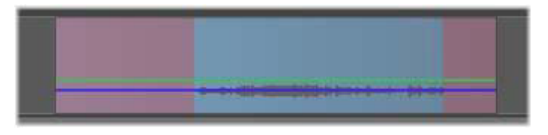

*Clip recortado en exceso: los fotogramas primero y último se congelarán en las secciones recortadas en exceso.*

El recorte en exceso no es una situación catastrófica. No es necesario que entre en acción inmediatamente. Pinnacle Studio simplemente extenderá el clip como ha especificado "congelando" los fotogramas primero y último del clip en las áreas recortadas en exceso.

En función de la duración del recorte en exceso, y del contexto, este sencillo enfoque puede ser todo lo que necesite. Un breve fotograma congelado puede ser aún más efectivo visualmente a su propia derecha.

El método de congelar fotogramas no dará probablemente resultados satisfactorios si tiene lugar durante una secuencia que envuelva movimiento rápido, sin embargo. En estos casos específicos puede considerar la opción de introducir suplementos o sustituir el clip, o prolongarlo cambiando la velocidad. (Consulte ["Control de la velocidad con Reasignación de](#page-99-0)  [tiempo" en la página](#page-99-0) 90.)

#### **Deslizamiento interior**

Para cambiar el fotograma de inicio de un clip dentro del material fuente, pero no cambiar su duración, abra un punto de recorte al inicio de un clip y otro al final del mismo clip o en un clip posterior de su pistas en la línea de tiempo.

Arrastre cualquiera de los puntos de recorte horizontalmente o utilice los controles de recorte del Reproductor para reposicionar el clip dentro de su fuente.

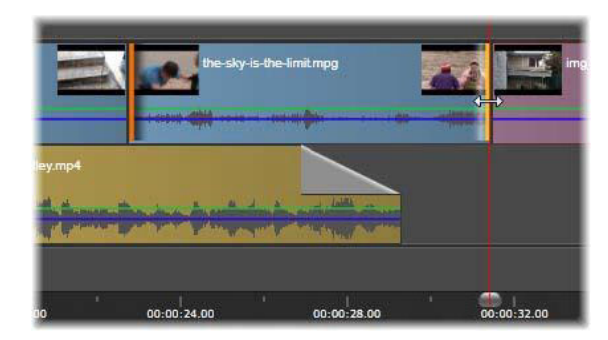

*Deslizamiento interior: Con los puntos de recorte de inicio y fin de un clip seleccionados, al arrastrar el clip dichos puntos de entrada y salida cambian respecto al material original; sin embargo, no afecta al tiempo de inicio ni la duración en la línea de tiempo.*

#### **Deslizamiento exterior**

Un deslizamiento exterior es una versión extendida de la técnica recortar ambos descrita anteriormente. En este caso se abren puntos de recorte al final de un clip y al comienzo de otro posterior en la línea de tiempo. En lugar de desplazar el borde de un solo clip por la línea de tiempo, como ocurre en recortar ambos, se desplazan los dos para que se muevan a la vez. Todos los clips que se encuentran entre los dos puntos de recorte se recolocan antes o después en la línea de tiempo.

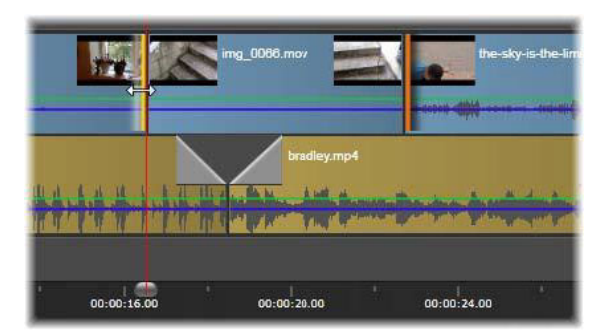

*Deslizamiento exterior: Deslizamiento exterior: se ha abierto un punto de fin para recortar en el primer clip y uno de inicio en el tercero. Al arrastrar cualquiera de los puntos, se desplaza el clip central, o varios clips si los hay, a lo largo de la pista mientras otros clips no cambian de posición.*

Ambas técnicas (deslizamiento interior y exterior) resultan de utilidad para sincronizar contenidos de clips con el material en otras pistas.

## **Control de puntos de recorte**

Cuando trabaja con varios puntos de recorte es de gran utilidad cambiar la vista previa entre las ubicaciones de recorte para asegurarse de que todas se han definido correctamente. La selección de un punto de recorte para su control lo convierte en la fuente del audio y vídeo durante la vista previa.

El control se habilita para un punto de recorte cuando se crea. Si crea varios puntos de recorte de manera sucesiva, puede ir personalizando cada uno de ellos. Para seleccionar un punto de recorte ya creado para supervisar, presione Ctrl y haga clic en él. Mientras el modo de recorte está activo, la tecla de **tabulación** o **Mayús**+**tabulación** le lleva por todos los puntos abiertos.

Después de haber usado **Ctrl**-clic para supervisar un punto de recorte, el recorte puede controlarse con las teclas de flecha izquierda y derecha. Recorte un fotograma sin el bloqueo de mayúsculas; añada la tecla **Mayús** para recortar en pasos de 10 fotogramas.

## **Mover y copiar**

Para mover una selección de uno o varios clips, coloque el puntero del ratón en cualquiera de los clips seleccionados y espere a que cambie al símbolo de una mano. Cuando lo haga, arrastre el clip a la posición deseada.

El proceso de mover se realiza en dos pasos. Primero, se elimina la selección de la línea de tiempo actual de acuerdo con las reglas del modo de edición actual. Segundo, la selección se mueve a la posición final deseada, donde se inserta de izquierda a derecha por pista. Se mantiene la posición relativa de todos los clips seleccionados en todas las pistas.

Mover una "selección parcial" (una selección en la que se seleccionan algunos clips de una región mientras que otros no) es posible, pero puede resultar confuso a menos que se realice en el modo sobrescribir. Resulta más sencillo mover clips de forma individual o una sección completa de la línea de tiempo, y así se recomienda en la medida de lo posible.

Si mantiene presionada la tecla **Alt** mientras mueve los clips, puede cambiar entre los modos insertar y sobrescribir. La operación smart estándar es igual a la de insertar, ya que el uso más frecuente de los movimientos horizontales es reordenar la secuencia de reproducción.

**Copiar clips:** mantenga presionada la tecla Ctrl mientras mueve una selección de clips, estos se copiarán en vez de moverse.

# **Uso de las herramientas Encajar, Desplazar, Rotar y Estirar en la línea de tiempo**

Puede ajustar clips en la línea de tiempo de varias formas distintas, especialmente si utiliza clips recortados. Los clips recortados tienen *fotogramas de cabecera* (fotogramas recortados del principio del clip) y *fotogramas de cola* (fotogramas recortados del fin del clip).

Resulta útil pensar en los clips de la línea de tiempo como si estuviesen compuestos por dos elementos: una *ventana* (la duración del clip, definida por los puntos de inicio y fin de cada

clip que ve en la línea de tiempo) y el *contenido* (todos los fotogramas incluidos en el clip completo sin recortar, tanto si están ocultos por una acción de recortar como si no lo están).

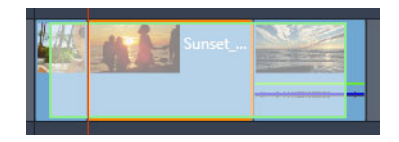

*Este ejemplo muestra una secuencia en la línea de tiempo, con un clip seleccionado ("ventana" de recuadro naranja). La herramienta Encajar está activa y, a medida que arrastra, se va mostrando la duración completa del clip sin recortar ("contenido" de recuadro verde). Así puede ver los fotogramas que aparecerán en la "ventana" que está definida en la línea de tiempo.*

Las siguientes herramientas le permiten ajustar clips en la línea de tiempo.

- **Encajar**: le permite arrastrar en la línea de tiempo para cambiar los fotogramas que ve (contenido) sin que se vea afectada la "ventana" (duración) del clip, básicamente moviendo los marcadores de recorte del clip de origen.
- **Desplazar**: le permite mover la "ventana" del clip a lo largo de la línea de tiempo sin cambiar la duración, básicamente moviendo los marcadores de recorte en la línea de tiempo para mostrar contenido distinto.
- **Rotar**: le permite ajustar la longitud de la "ventana" del clip y afecta a la duración del clip seleccionado y el clip adyacente.
- **Estirar**: le permite ajustar el tamaño de la "ventana" del clip, cambiando así la duración en la línea de tiempo, expandiendo o contrayendo el contenido (ajustando la velocidad) para ajustarse a la nueva duración sin cambiar los fotogramas que se muestran.

La longitud completa sin recortar del clip determina los límites de los ajustes. Para algunos cambios, la duración sin recortar del clip adyacente también constituye un factor limitador. Por ejemplo, si usa la herramienta Rotar para reducir la duración de la línea de tiempo de un clip seleccionado, la herramienta Rotar se detendrá en el punto en que el clip adyacente (cuya duración está aumentando) se haya quedado sin fotogramas.

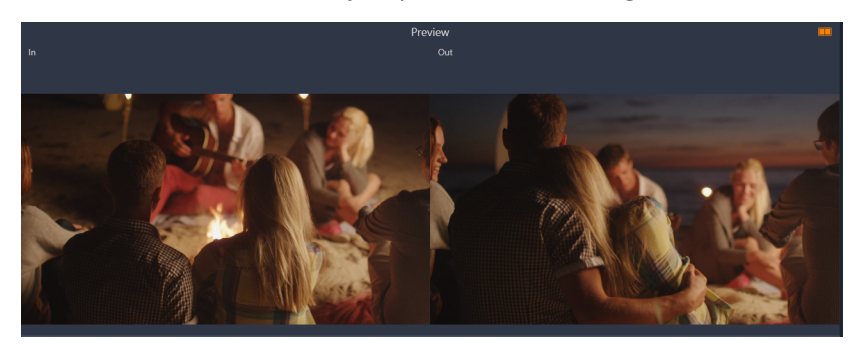

*En el panel Reproductor, puede ver el punto de entrada y de salida del clip seleccionado cuando están activas las herramientas Encajar, Desplazar y Rotar.*

## **Para usar la herramienta Encajar para ajustar clips en la línea de tiempo**

- **1** En la línea de tiempo, seleccione un clip recortado que forme parte de una secuencia.
- **2** En la barra de herramientas de la línea de tiempo, haga clic en la herramienta **Encajar**.
- **3** Arrastre en la línea de tiempo para cambiar los fotogramas que se van a mostrar en la línea de tiempo.

El panel **Reproductor** muestra una vista de doble panel del fotograma de **entrada** y el de **salida** para ayudarle a definir la posición del clip en la línea de tiempo.

## **Para usar la herramienta Desplazar para ajustar clips en la línea de tiempo**

- **1** En la línea de tiempo, seleccione un clip recortado que forme parte de una secuencia.
- **2** En la barra de herramientas de la línea de tiempo, haga clic en la herramienta **Desplazar**.
- **3** Arrastre en la línea de tiempo para ajustar la posición del clip y cambiar los fotogramas que se muestran.

La duración del clip seleccionado no se ve afectada, aunque sí la duración de los clips adyacentes.

**Opmerking:** Puede crearse un hueco si el clip adyacente no es lo suficientemente largo para llenar el área que dejó el clip que se movió.

## **Para usar la herramienta Rotar para ajustar clips en la línea de tiempo**

- **1** En la línea de tiempo, seleccione un clip recortado que forme parte de una secuencia.
- **2** En la barra de herramientas de la línea de tiempo, haga clic en la herramienta **Rotar**.
- **3** En la línea de tiempo, arrastre un borde del clip seleccionado para cambiar la duración del clip.

La duración del clip adyacente también se ve afectada.

## **Para usar la herramienta Estirar para ajustar clips en la línea de tiempo**

- **1** En la línea de tiempo, seleccione un clip que forme parte de una secuencia.
- **2** En la barra de herramientas de la línea de tiempo, haga clic en la herramienta **Estirar**.
- **3** En la línea de tiempo, arrastre un borde del clip seleccionado para cambiar la duración. Aunque el contenido del clip seleccionado sigue siendo el mismo, la velocidad cambia (indicado por una línea amarilla discontinua en la parte superior del clip) para adaptarse a la nueva duración.

La duración del clip adyacente también se ve afectada.

# <span id="page-98-0"></span>**Uso del portapapeles**

Aunque las operaciones de arrastrar y soltar ofrecen grandes posibilidades cuando se trabaja con clips, la línea de tiempo también admite las operaciones estándar del Portapapeles de cortar, copiar y pegar, con las teclas de acceso rápido habituales. El Portapapeles también ofrece el único método para mover y copiar transiciones y efectos entre los clips.

# **Desde la Biblioteca**

Tras seleccionar uno o varios clips de la Biblioteca, seleccione **Copiar** del menú contextual de la selección o pulse **Ctrl**+**C** para enviar la selección al Portapapeles de la aplicación. Cortar, el otro comando habitual para añadir al Portapapeles, no está disponible en la Biblioteca.

En la línea de tiempo del proyecto, coloque el cabezal en el punto donde debe comenzar la operación de pegado y seleccione la pista deseada haciendo clic en su cabezal.

A continuación, pulse **Ctrl**+**V** para insertar los clips del Portapapeles en la pista señalada, comenzando en el cabezal.

Si selecciona **Pegar** desde el menú contextual de la línea de tiempo en vez de pulsar **Ctrl**+**V**, los clips se pegarán en la posición del puntero del ratón en la pista predeterminada, y no en el cabezal.

Puede repetir la operación de pegado con el mismo grupo de clips tantas veces como desee.

## **Desde la línea de tiempo**

Seleccione uno o varios clips de la línea de tiempo, haga clic en **Copiar** o **Cortar** en el menú contextual de la selección, o pulse **Ctrl**+**C** (copiar) o **Ctrl**+**X** (cortar). Ambos comandos añaden los clips al Portapapeles; Cortar elimina los clips originales del proyecto, mientras que Copiar los deja en su lugar.

Pegue los contenidos del Portapapeles en la línea de tiempo como se describió anteriormente. Los clips se pegan sobre las mismas pistas que ocupaban originalmente y con el mismo espacio horizontal. A diferencia de arrastrar y soltar, el Portapapeles no admite el movimiento de clips entre pistas.

## **Efectos en el portapapeles**

Los clips a los que se les añaden efectos poseen una línea color magenta en el borde superior. Haga clic con el botón derecho sobre la línea para acceder al menú contextual **Efecto**, donde encontrará los comandos **Cortar todo** y **Copiar todo** para transferir o

compartir un conjunto de efectos entre clips. Seleccione uno o varios clips de destino y pulse **Ctrl**+**V** o haga clic en **Pegar** en el menú contextual de la línea de tiempo.

El conjunto de efectos se pegará en todos los clips seleccionados. Los clips de destino mantienen los efectos que ya tuvieran. Los efectos pegados se colocan sobre los ya existentes.

## **Transiciones en el portapapeles**

Haga clic con el botón derecho en el área de transición sobre la esquina superior al comienzo o fin de un clip para acceder al menú contextual Transición. Seleccione **Cortar** o **Copiar** para enviar la transición al Portapapeles.

Al igual que con los efectos, las transiciones pueden pegarse en uno o varios clips de destino, pero las transiciones existentes en el inicio o fin que se peguen se sobrescribirán. El pegado no se puede realizar si la duración de la transición en el Portapapeles es mayor que la del clip de destino.

# <span id="page-99-0"></span>**Control de la velocidad con Reasignación de tiempo**

Puede ajustar la velocidad de los clips de vídeo. Puede aplicar un efecto de movimiento lento o rápido a todo el clip o utilizar fotogramas clave para acelerar algunas escenas del clip y ralentizar otras. Por ejemplo, podría acelerar la sección del clip que muestra la aproximación a un salto de ski y ralentizar la sección con la parte aérea del salto.

Los clips con cambios de velocidad aplicados se identifican en la línea de tiempo con una línea amarilla discontinua en la parte superior del clip.

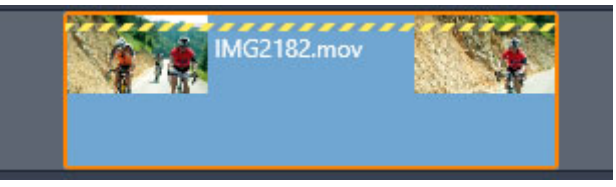

*La línea amarilla discontinua en la parte superior del clip indica que se ha modificado la velocidad.*

Están disponibles los siguientes controles y opciones para la función **Reasignación de tiempo**:

- **Ancla:** el ancla sirve de punto fijo en la línea de tiempo alrededor del cual se producen los cambios de velocidad. Puede elegir entre **Primer fotograma**, **Último fotograma** o **Fotograma actual** (indicado por la posición actual del cabezal). Resulta de utilidad para coordinar la acción entre el clip con la velocidad afectada y el material como la música de fondo en otras pistas.
- **Estirar**: Con esta opción, los fotogramas primero y último del clip que se recorte permanecerán bloqueados cuando se recorte en la línea de tiempo. Si se acorte el clip,

en vez de recortar el material desde el final, se acelera lo suficiente para que termine en el mismo fotograma que antes. Si se alarga el clip recortando su extremo hacia la derecha se ralentiza en vez de poner al descubierto el material recortado.

- **Invertir**: Invierte la dirección de la reproducción (hacia atrás) para todo el clip sin afectar a la velocidad. El audio sincronizado, si existe, se elimina con esta opción, ya que normalmente no se desea reproducir el audio a la inversa. Si desea invertir una sección de un clip, deberá dividir el clip para aislar la sección que desea invertir.
- **Suavizar movimiento:** esta opción aplica una técnica de transición especial para lograr la máxima fluidez de movimiento entre fotogramas.
- **Mantener tono**: esta opción mantiene el tono original del audio grabado aunque se reproduzca de forma acelerada o ralentizada. La función es menos efectiva cuanto más se cambia la velocidad. Por encima de determinados límites, se desactiva por completo.

Para obtener información acerca de cómo trabajar con fotogramas clave, consulte ["Uso de](#page-53-0)  [fotogramas clave" en la página](#page-53-0) 44

## **Para variar la velocidad de un vídeo mediante Reasignación de tiempo**

- **1** En la línea de tiempo, seleccione el clip que desea ajustar.
- **2** Abra el panel **Editor**, haga clic en **Reasignación de tiempo** (aparece hacia el final de la barra de categorías del **Editor** y es probable que necesite usar la flecha de desplazamiento para mostrarlo).

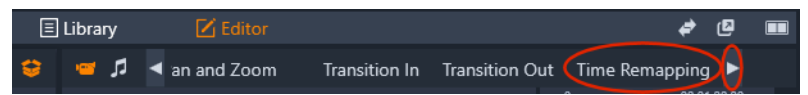

- **3** Haga clic en la opción **Marco de anclaje**.
- **4** En el área **Ancla**, elija uno de los siguientes fotogramas de anclaje siguientes:
	- **Primer fotograma**
	- **Fotograma actual**
	- **Último fotograma**

El fotograma de anclaje se muestra como un marcador rojo en la vista de fotograma clave y sirve como punto fijo alrededor del que se producirán los ajustes de velocidad.

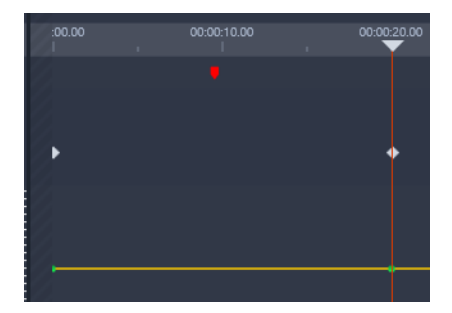

**5** En la vista de fotograma clave, sitúe el cursor en el punto en que desee agregar un fotograma clave y haga clic en el botón de **agregar o quitar un fotograma** y arrastre el nodo correspondiente hacia arriba en la línea amarilla de velocidad (para aumentar la velocidad) o hacia abajo (para disminuirla). También puede establecer la velocidad de un fotograma clave ajustando el control deslizante **Velocidad** o escribiendo un valor preciso en el cuadro **Velocidad** y presionando **Intro**.

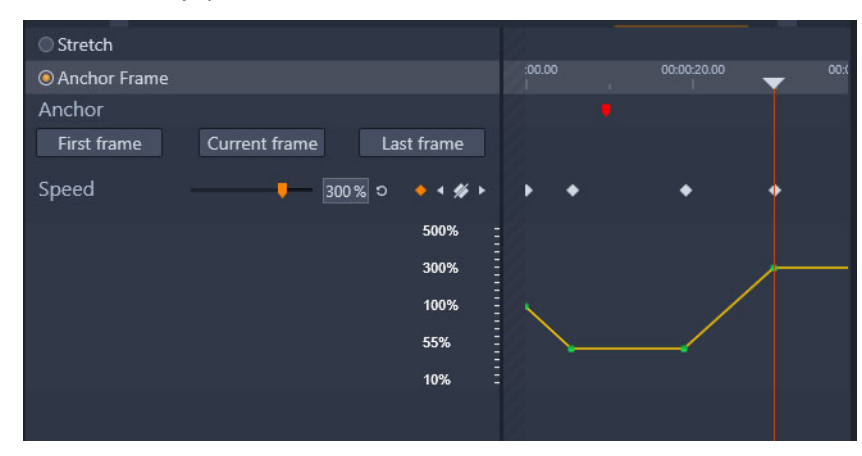

Para obtener más información acerca de cómo usar fotogramas clave, consulte ["Uso de](#page-53-0)  [fotogramas clave" en la página](#page-53-0) 44.

**6** Aplique tantos cambios de fotogramas clave y velocidad al clip como desee.

## **Para cambiar la velocidad de un clip entero mediante Reasignación de tiempo**

- **1** En la línea de tiempo, seleccione el clip que desea ajustar.
- **2** Abra el panel **Editor**, haga clic en **Reasignación de tiempo** (aparece hacia el final de la barra de categorías del **Editor** y es probable que necesite usar la flecha de desplazamiento para mostrarlo).

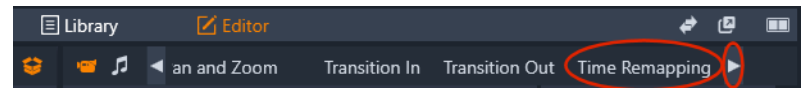

- **3** Haga clic en la opción **Estirar**.
- **4** En la línea de tiempo, sitúe el cursor en el borde interno del fin del clip que desea ajustar y arrastre para aumentar o disminuir la duración del clip.

La velocidad del clip se ajusta como corresponde.

## **Para invertir un clip mediante Reasignación de tiempo**

- **1** En la línea de tiempo, seleccione el clip que desea ajustar.
- **2** Abra el panel **Editor**, haga clic en **Reasignación de tiempo** (aparece hacia el final de la barra de categorías del **Editor** y es probable que necesite usar la flecha de desplazamiento para mostrarlo).

**3** En el área **Vídeo**, active la casilla de verificación **Invertir**.

# **Uso de Congelar tiempo para congelar fotogramas**

Puede crear un efecto de fotograma congelado utilizando **Congelar tiempo** para mantener un fotograma seleccionado en un clip de vídeo durante un tiempo determinado. El fotograma "congelado" funciona básicamente como una imagen fija durante el tiempo que defina. Puede quitar el efecto de fotograma congelado en cualquier momento.

# **Para crear un efecto de fotograma congelado mediante Congelar tiempo**

- **1** En la línea de tiempo, seleccione un clip y arrastre el cursor para que el fotograma que desea congelar se muestre en el panel Reproductor.
- **2** Haga clic con el botón secundario en el clip y elija **Congelar tiempo** > **Insertar**.
- **3** Escriba un valor en el cuadro **Duración** para especificar el número de segundos que desea congelar el fotograma y haga clic en **Aceptar**.

El fotograma congelado se indica con un área de color rosa en el clip de la línea de tiempo.

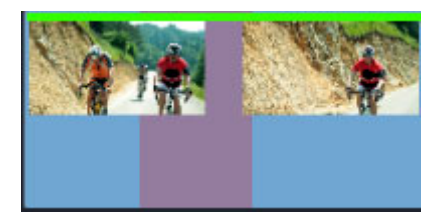

*El área rosa del medio del clip indica la sección de fotograma congelado.*

## **Para eliminar un fotograma congelado**

- **1** En la línea de tiempo, haga clic con el botón secundario en un clip con un fotograma congelado creado con **Congelar tiempo**.
- **2** Elija **Congelar tiempo** > **Eliminar**.

# <span id="page-102-0"></span>**Películas en películas (proyectos anidados)**

Todos los proyectos de películas que crea en Pinnacle Studio aparecen como recursos en la categoría **Proyectos** del panel **Biblioteca**. Pero la finalidad de los elementos de la Biblioteca es actuar como ingredientes de películas. Veamos lo que ocurre si tratamos de arrastrar el proyecto de película A en la línea de tiempo del proyecto de película B.

Es bastante sencillo: al igual que ocurre con la mayoría de elementos, el proyecto A se convierte en un clip en la línea de tiempo del proyecto B. Desde el punto de vista de la edición de la línea de tiempo, se comporta como cualquier otro elemento de vídeo. Puede recortarlo, moverlo, aplicarle efectos y transiciones, etc. No ocurre lo mismo con los proyectos de disco. El motivo es que estos no pueden utilizarse como clips en otros proyectos.

El proyecto anidado permanece intacto dentro de su clip contenedor junto con todos los clips, efectos, títulos y otros componentes del proyecto. Al hacer doble clic en el clip en la línea de tiempo, se abre el proyecto en una nueva ficha de línea de tiempo. Cualquier modificación que haga afectará únicamente a la copia del proyecto en el clip contenedor, pero no al original.

La longitud del clip contenedor en la línea de tiempo del proyecto principal no está asociada a la longitud del clip anidado en su propia línea de tiempo. Debe recortar manualmente el clip contenedor si desea que coincida con la duración del proyecto anidado.

## **Para crear un proyecto anidado a partir de clips de la línea de tiempo**

- **1** Mantenga presionada la tecla **Ctrl** y, en la línea de tiempo, seleccione los clips que desea guardar como proyecto anidado.
- **2** Haga clic con el botón secundario en un clip seleccionado y elija **Grupo** > **Guardar grupo como proyecto**.
- **3** Escriba un nombre para el proyecto.

El grupo se guarda como proyecto en la **Biblioteca** y ahora aparece en la línea de tiempo como clip contenedor único (color gris).

## **Para editar un proyecto anidado en la línea de tiempo**

- **1** En la línea de tiempo, haga doble clic en un proyecto anidado (el color gris indica que se trata de un proyecto anidado).
- **2** Se abre una nueva página con fichas en la línea de tiempo (el nombre del proyecto anidado se muestra en la ficha).
- **3** Aplique las modificaciones que desee al proyecto anidado.
- **4** Para volver al proyecto principal, haga clic en la ficha correspondiente de la línea de tiempo (el nombre del proyecto principal se muestra en la ficha).

## **Para añadir un proyecto de la Biblioteca al proyecto actual**

**1** Con el proyecto principal abierto en la línea de tiempo, arrastre un archivo de proyecto de la **Biblioteca** a la línea de tiempo.

El proyecto se añade automáticamente a la línea de tiempo como proyecto anidado (el color gris indica que se trata de un proyecto anidado).

Sugerencia: si en cualquier momento desea mover elementos de un proyecto anidado al principal o viceversa, puede usar el menú contextual para copiar y pegar los elementos que desee mover.

## **Imagen en imagen (PIP)**

Puede crear fácilmente un efecto Imagen en imagen (PIP) con el contenido que haya añadido a la línea de tiempo. PIP le permite reproducir un vídeo en una zona de la pantalla mientras se reproduce el vídeo principal en segundo plano. También puede usar PIP con imágenes. Puede ajustar el contenido PIP cambiándole el tamaño, girándolo o recortándolo y luego colocándolo donde desea que se muestre en el fondo.

## **Para escalar o recortar un clip de vídeo para un efecto de imagen en imagen (PIP)**

- **1** En el espacio de trabajo **Editar**, compruebe que el clip que desea usar para **PIP** se añade a la línea de tiempo en la pista que está encima del vídeo de fondo.
- **2** Seleccione el clip y elija una de las siguientes opciones de **PIP** debajo de la ventana de vista previa del reproductor:
	- **Modo de escala** : le permite cambiar el tamaño del clip seleccionado arrastrando los nodos de tamaño que se muestran en la ventana de vista previa. Para girar el clip, arrastre el tirador de rotación (el nodo que se prolonga sobre el rectángulo de tamaño).

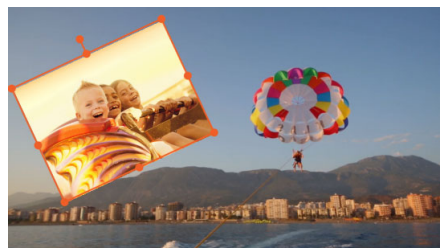

• Modo de recortar  $\boxtimes$ : le permite recortar el clip seleccionado arrastrando los tiradores de recorte naranja que se muestran a lo largo de los bordes del clip.

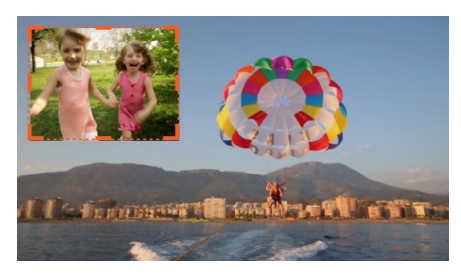

# **Transparencia de pista**

Puede usar **Transparencia de pista** para definir la transparencia de toda la pista o para controlar con precisión la transparencia de clips individuales en la línea de tiempo. Definir la transparencia de los clips en el modo **Transparencia de pista** constituye una alternativa a definir la **Opacidad** de los clips en el panel **Editor**. Transparencia de pista puede emplearse para crear un efecto de superposición o para crear un efecto de fundido de entrada o de salida.

**Nota:** al usar el control deslizante **Transparencia de pista** en la cabecera de pista, la opción de transparencia para la pista afecta a todos los clips de la pista y define la línea base de todas las opciones de opacidad y transparencia basadas en fotogramas clave de clips individuales. Por ejemplo, si el control deslizante **Transparencia de pista** está establecido en 50%, este se usará como valor de opacidad máximo para todos los clips de la pista. De este modo, una configuración de fotograma clave del clip del 100% de **Opacidad** se mostrará como 50% de opacidad cuando se añada el clip a la pista.

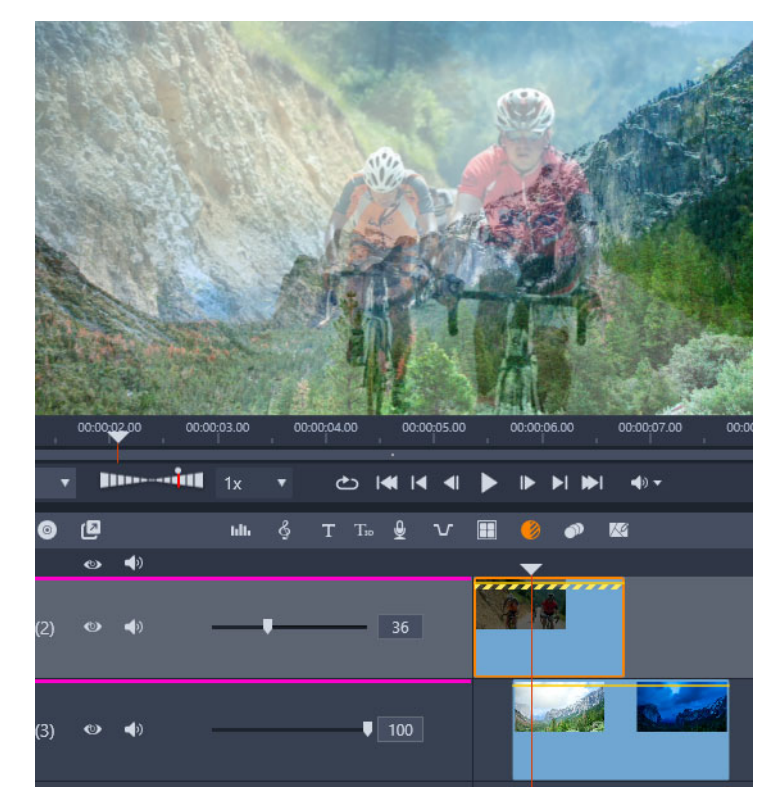

*Puede crear un efecto de superposición o fundido con Transparencia de pista.*

## **Para usar el modo de transparencia de pista**

- **1** En el espacio de trabajo **Editar**, seleccione una pista en la línea de tiempo y, en la barra de herramientas de la línea de tiempo, haga clic en el botón **Transparencia de pista** .
- **2** En la línea de tiempo, realice una de las siguientes acciones:

• Para ajustar la transparencia de toda la pista, en el área de cabecera de pista, arrastre el control deslizante **Transparencia de pista** para definir el valor deseado o escriba un valor en el cuadro al final del control deslizante.

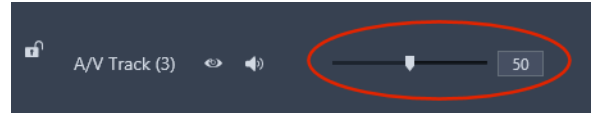

• Para variar la transparencia, en un clip haga clic en la línea de transparencia amarilla para añadir tantos nodos de fotograma clave como sea necesario. Arrastre los nodos hacia abajo para aumentar la transparencia.

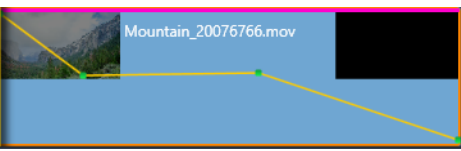

Si desea eliminar fotogramas clave, haga clic con el botón secundario en un nodo de fotograma clave y elija el comando correspondiente.

**3** Haga clic en el botón **Transparencia de pista** para salir del modo de transparencia de pista.

# **Modos de mezcla**

Los modos de mezcla le permiten elegir cómo se mezcla un clip con un clip subyacente, desde la creación de un efecto de superposición hasta la mezcla de áreas con máscaras o la creación de sangrados ligeros u otros efectos cromáticos y de exposición. Cada modo de mezcla utiliza una fórmula distinta para combinar los valores de color y brillo de un clip seleccionado con los valores de un clip subyacente. No importa si se usan varios activos para crear el fondo subyacente del clip al que aplica un modo de mezcla: la fórmula de mezcla se aplica en función de lo que está visible en el momento de la aplicación. Puede divertirse experimentando con los modos de mezcla para ver cómo afecta cada uno a los clips.

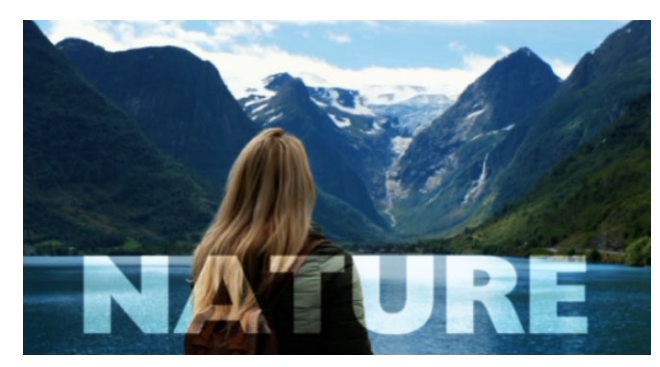

*Se aplicó el modo de mezcla Luz débil al título "Nature", mezclando así el texto (en blanco) con el clip de vídeo subyacente.*

Encontrará **Modo de mezcla** en el panel **Editor**, en la página **Propiedades**. El resultado de un modo de mezcla también puede modificarse ajustando la opción **Opacidad** del clip.

Pinnacle Studio incluye los siguientes modos de mezcla en el menú desplegable **Modo de mezcla**. En el primer ejemplo, **Ninguno**, puede ver los dos clips que se utilizan para todos los ejemplos de modo de mezcla.

#### **Modo de mezcla Ejemplo**

**Ninguno**: Ninguna mezcla. Se trata de la configuración predeterminada. El clip subyacente está cubierto por el clip de la pista de encima, a menos que se haya ajustado la **Opacidad** del clip.

**Ejemplo**: El clip de la puesta de sol de la pista 1 cubrirá por completo el clip del faro de la pista 2 cuando está establecido **Ninguno** como modo de mezcla.

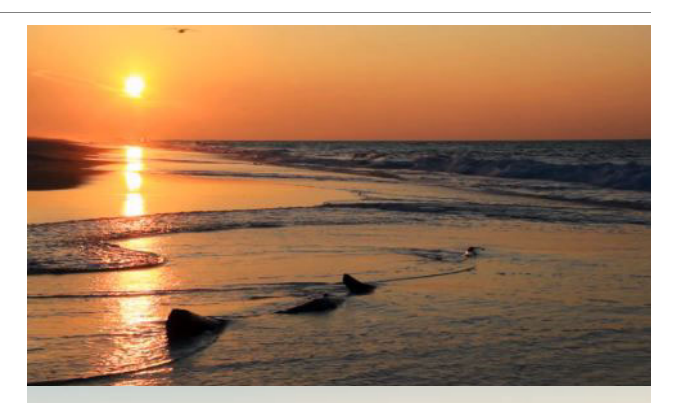

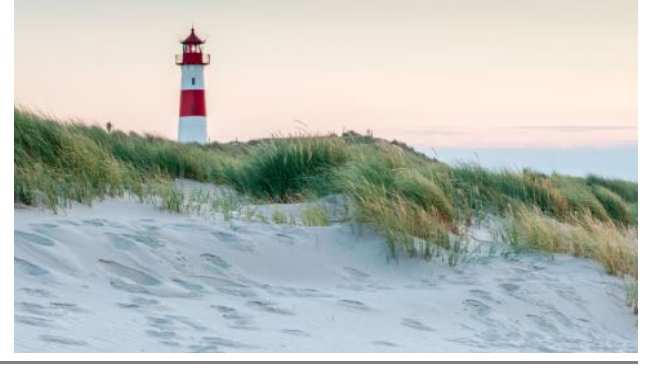

**Subexponer color:** Oscurece el clip de fondo y aumenta su contraste con el clip seleccionado.

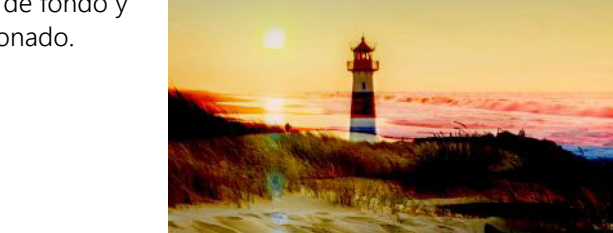

**Sobreexponer color**: Aclara el clip de fondo y reduce su contraste con el clip seleccionado.

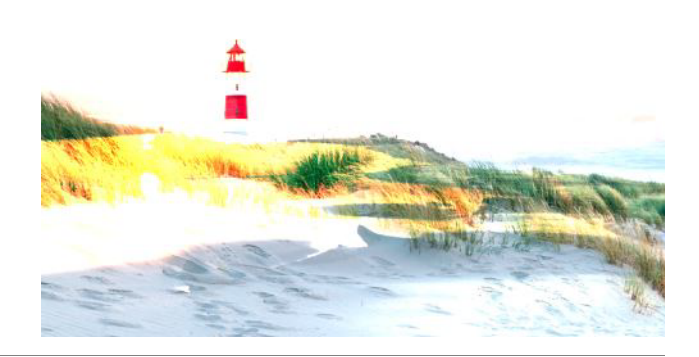
**Oscurecer**: Compara el clip seleccionado con el clip de fondo y muestra los píxeles que sean más oscuros.

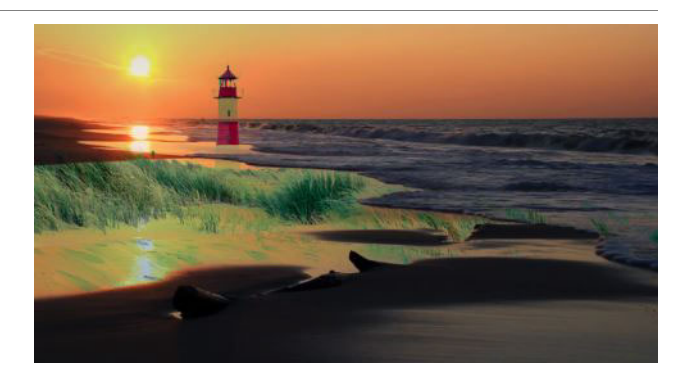

**Disolver**: Reemplaza colores de píxel en el clip seleccionado a partir del clip de fondo. Cuanto mayor sea la opacidad del clip seleccionado, menos píxeles se reemplazan.

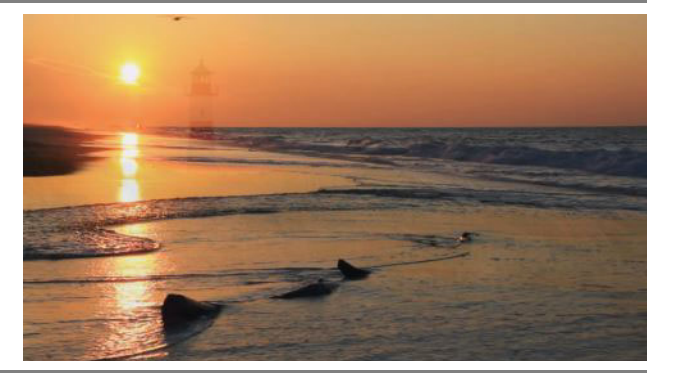

**Luz fuerte**: Añade resaltes o sombras en función del brillo del clip seleccionado.

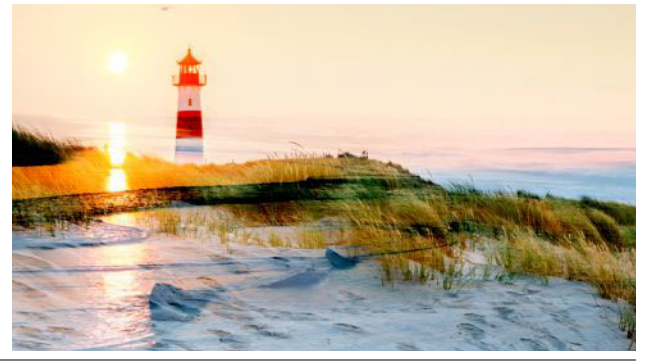

**Mezcla definida**: Añade los valores RGB del clip seleccionado al clip de fondo.

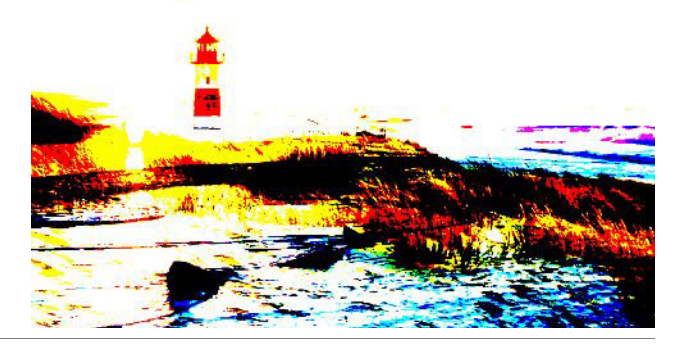

**Aclarar**: Muestra los píxeles del clip seleccionado que son más claros que los del clip de fondo.

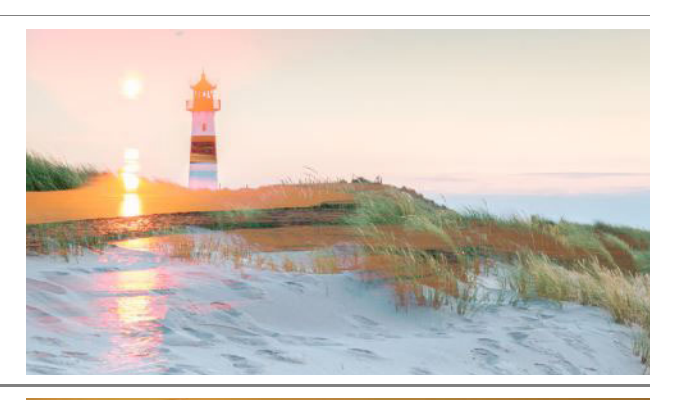

**Subexposición lineal**: Oscurece el clip de fondo en función del brillo del clip seleccionado. Más oscuro que Multiplicar, pero menos saturado que Subexponer color.

**Sobreexposición lineal**: Aclara el clip de fondo en función del brillo del clip seleccionado.

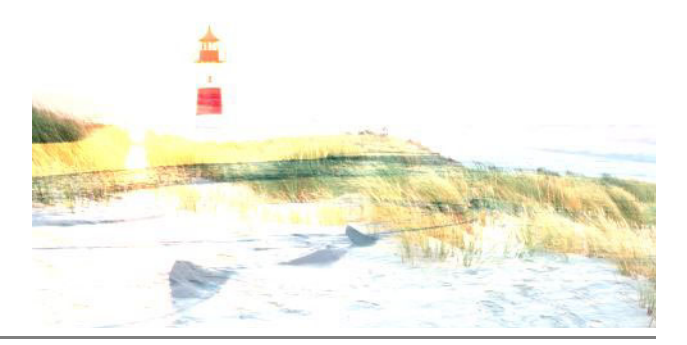

**Luz lineal**: Aclara u oscurece el clip de fondo en función del brillo del clip seleccionado. Aplica la mezcla Sobreexposición lineal a los píxeles más claros y Subexposición lineal a los píxeles más oscuros.

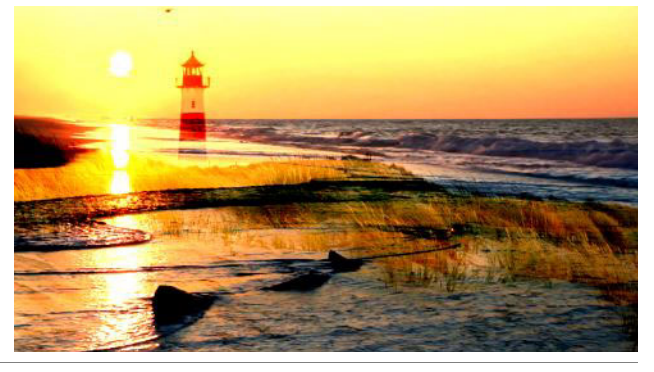

**Multiplicar**: Combina colores del clip seleccionado y el clip de fondo y conserva los píxeles más oscuros para producir un resultado más oscuro.

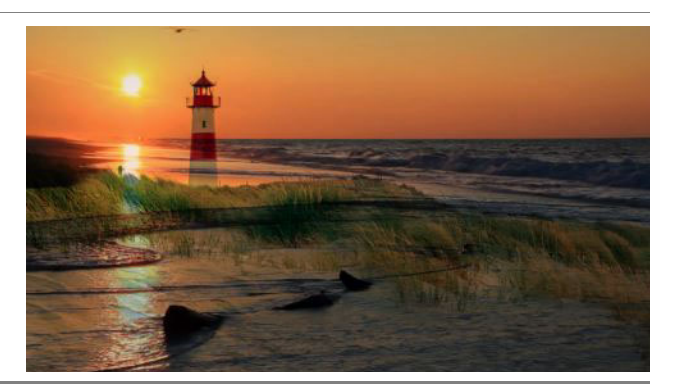

**Superponer**: Muestra patrones o colores del clip seleccionado y conserva las sombras y resaltes del clip de fondo.

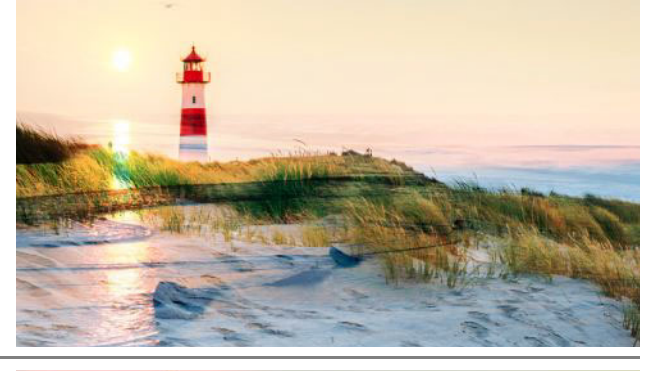

**Luz focal**: Aclara y oscurece de manera simultánea y elimina los tonos medios.

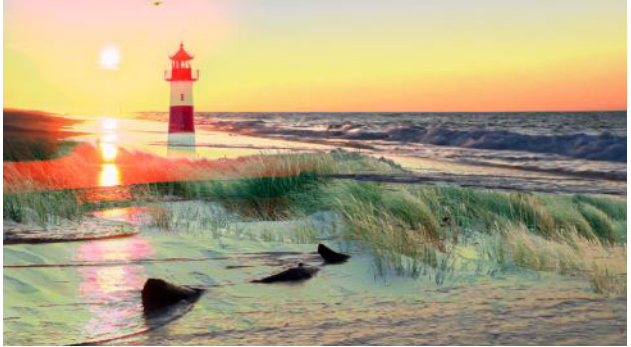

**Trama**: Elimina más píxeles oscuros y produce así transiciones más suaves. Parecido a Multiplicar, pero multiplica los píxeles claros en lugar de los píxeles oscuros.

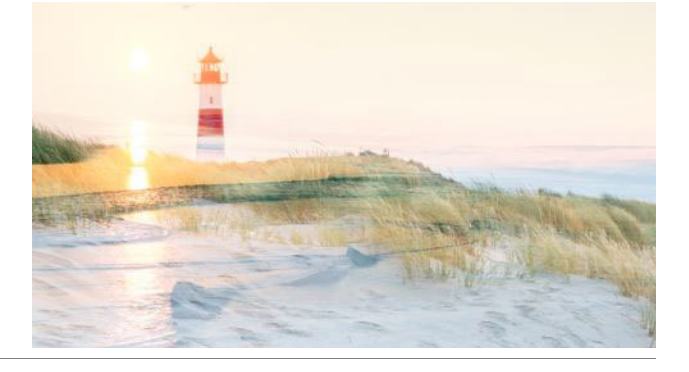

**Luz suave**: Añade resaltes o sombras suaves.

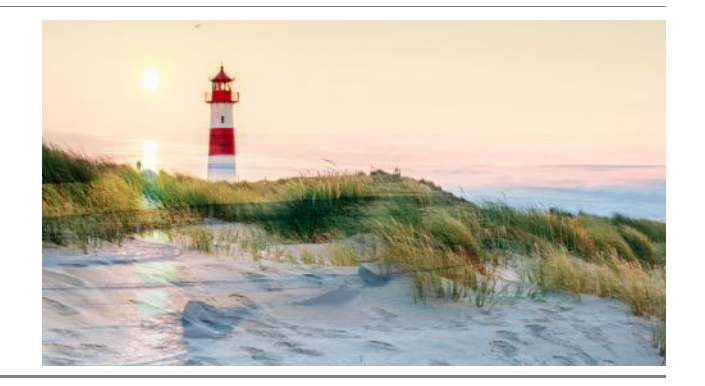

**Luz intensa**: Aumenta o reduce el contraste en función del brillo del clip seleccionado.

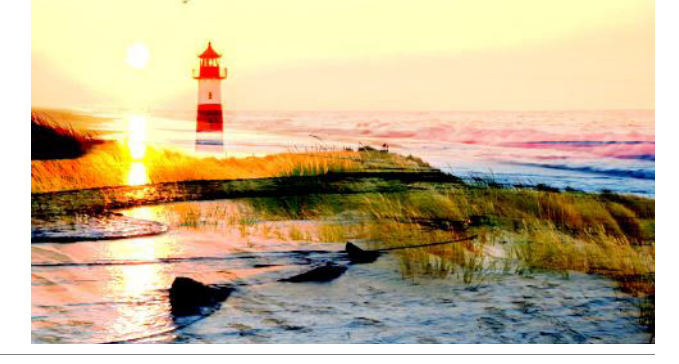

### **Para aplicar un modo de mezcla a un clip**

- **1** En la línea de tiempo, haga doble clic en el clip que desea mezclar. Debe haber contenido visible en las pistas inferiores para que se mezcle el clip.
- **2** En el panel **Editor**, en la página **Propiedades**, elija un modo de mezcla en el menú desplegable **Modo de mezcla**.

El resultado del modo de mezcla se muestra en la vista previa de la línea de tiempo del Panel del reproductor. Puede previsualizar y experimentar con distintos modos de mezcla hasta obtener el resultado deseado.

## <span id="page-111-1"></span><span id="page-111-0"></span>**Transiciones**

Una transición es un efecto animado especializado para facilitar (o enfatizar) el paso de un clip a otro. Fundidos, barridos y disoluciones son tipos comunes de transiciones. También existen otras más exóticas, y en muchas se emplea sofisticada geometría 3D para calcular las secuencias animadas.

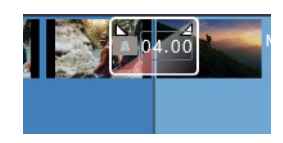

*Para crear una transición predeterminada doble la esquina superior de un clip.*

Sin la transición, se produce un corte brusco entre los clips.

Pinnacle Studio ofrece una amplia variedad de transiciones para suavizar, revestir o dramatizar el cambio entre clips.

De forma predeterminada, la transición entre dos clips está centrada, de modo que la transición de 4 segundos se inicia 2 segundos antes del fin del primer clip y sigue 2 segundos al inicio del segundo clip.

Puede editar la **Duración**, la **Alineación** (posición) y otras opciones de configuración de la transición. Las opciones que se encuentran disponibles dependen del diseño de la transición. Algunas opciones pueden ajustarse de manera interactiva en la línea de tiempo (duración y posición), mientras que otras se pueden ajustar en el panel **Editor**.

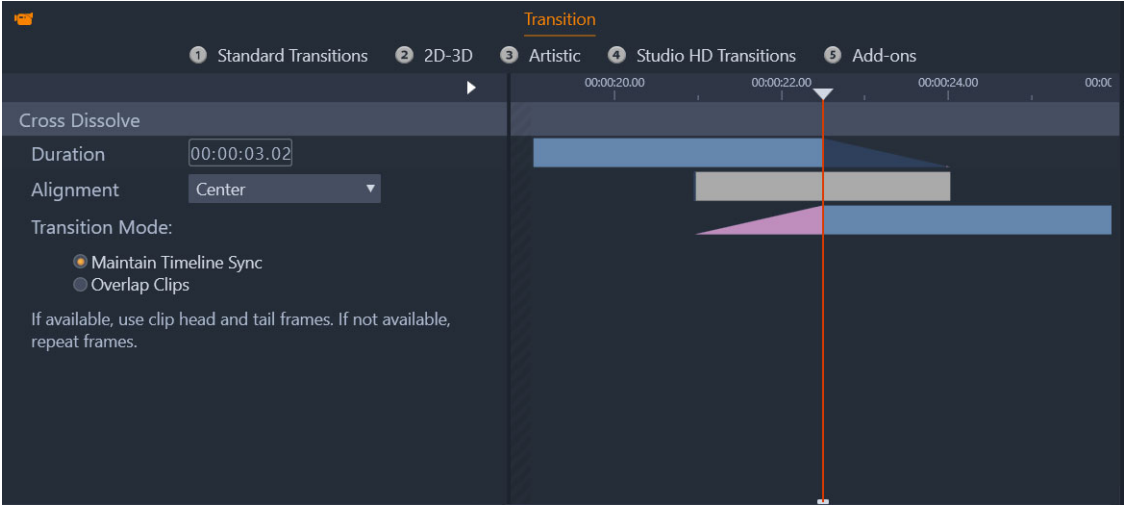

*Al hacer doble clic en una transición en la línea de tiempo, se muestran las opciones de configuración de transición en el panel Editor.*

El panel **Editor** le permite ver la duración, la posición y, en el caso de transiciones entre vídeos, si la transición está formada por fotogramas finales estáticos (rosa) o fotogramas de cabecera y de cola de vídeo recortado (azul oscuro).

De forma predeterminada, la opción **Modo de transición** está establecida en **Mantener sincronización de línea de tiempo** (recomendada). De este modo las posiciones de los clips no se ajustan al añadir una transición, sino que la transición usa fotogramas finales estáticos (efecto congelar fotograma) o fotogramas de cabecera y de cola de vídeo recortado. Si elige la opción **Superponer clips** (modo de una versión anterior), al crear una transición en la línea de tiempo arrastrando la doblez a la izquierda, la transición se crea superponiendo los clips y afecta así a la sincronización con otras pistas del proyecto. ¿Por qué escoger esta opción de una versión anterior? En el caso de las transiciones de vídeo, significa que no necesita ningún fotograma de cabecera ni de cola para conseguir una transición de vídeo si no tiene ningún problema de sincronización. Cuando cambia el **Modo de transición**, este se aplica a la siguiente transición que añada (no afecta a las transiciones existentes).

Puede quitar o reemplazar transiciones en la línea de tiempo. También puede copiar y pegar transiciones en la línea de tiempo.

Si intenta añadir la transición a un clip cuya duración es inferior a la de la transición (transición predeterminada o copiada), no se aplicará la transición.

## **Para aplicar una transición de disolución predeterminada**

• En la línea de tiempo, haga clic y arrastre la esquina superior de un clip (aparece un icono de doblez) y arrastre para definir la duración que desee.

Esto crea una disolución entre dos clips. Si solo hay un clip, se crea un fundido de entrada o de salida a negro.

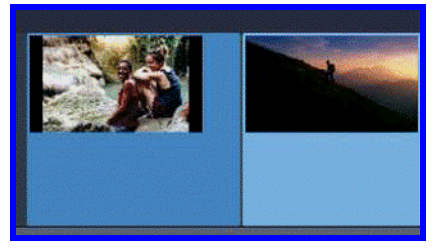

 *Laat me zien: Add transition*

### **Para aplicar una transición de la Biblioteca**

- **1** En la pestaña **Editar**, haga clic en la barra de navegación del panel **Biblioteca** y elija **Transiciones** .
- **2** Desplácese a la categoría que desee y, en la biblioteca, haga clic en la miniatura de una transición.

Puede previsualizar la transición en el panel Reproductor.

**3** Arrastre la transición que desee a la línea de tiempo.

La transición se añade con la duración predeterminada.

- **4** Para ajustar la transición, realice una de las siguientes operaciones:
	- **Duración**: arrastre cualquier extremo de la transición para ajustar la duración o escriba un valor de duración (si ha acercado lo suficiente la línea de tiempo para ver los valores de duración de la transición).
	- **Posición**: coloque el cursor sobre la transición (aparece un cursor en forma de mano) y arrastre la transición hacia la derecha o la izquierda para desplazarla de su posición predeterminada (centrada entre los dos clips).
	- **Todas las opciones de configuración de transición**: haga doble clic en la transición para acceder a sus opciones de configuración en el panel **Editor**. Para las transiciones en forma de complemento, en el panel **Editor**, haga clic en el botón **Abrir** para acceder a más opciones de configuración. Las opciones que se encuentran disponibles dependen del diseño de la transición.

## $\bullet$

 $\bullet$ 

También puede aplicar una transición haciendo clic con el botón secundario en una transición de la Biblioteca y seleccionando **Enviar a la línea de tiempo** para aplicar la transición al clip de la pista predeterminada en el corte más cercano al cabezal.

Para averiguar la ubicación en la Biblioteca de una transición de línea de tiempo, haga clic con el botón secundario en la transición en la línea de tiempo y elija **Transición** > **Buscar en la Biblioteca**.

También puede aplicar o editar una transición al inicio o fin de un clip haciendo clic con el botón secundario en la línea de tiempo, eligiendo **En transición** o **Transición saliente** y seleccionando el comando deseado.

## **Para aplicar una transición de fundido de entrada o de salida**

- Realice una de las siguientes acciones:
	- Para aplicar un fundido de entrada o de salida al final de un único clip (sin clip adyacente), en la línea de tiempo haga clic y arrastre la esquina superior de un clip (aparece un icono de doblez) y arrastre para definir la duración que desee. La transición predeterminada se disuelve a negro o a partir de negro.
	- Para aplicar una transición de fundido a negro entre dos clips, haga clic en la barra de navegación del panel **Biblioteca** y elija **Transiciones** > **Estándar** > **Transición FX en tiempo real** > **Resaltar o atenuar**. Arrastre la transición a la posición que desee en la línea de tiempo.

**Sugerencia:** Puede encontrar y aplicar rápidamente la transición **Resaltar o atenuar** añadiéndole una puntuación de cinco estrellas en la Biblioteca. Así podrá hacer clic con el botón secundario en una transición predeterminada (o cualquier otra transición) en la línea de tiempo, elegir **Transición** > **Reemplazar por** y seleccionar **Resaltar o atenuar** en la sección **Transiciones clasificadas con 5 estrellas**.

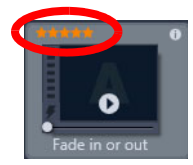

*Al puntuar cualquiera de sus transiciones favoritas con cinco estrellas, estas se añaden al menú contextual Transición > Reemplazar por para facilitar el acceso.*

## **Para aplicar varias transiciones**

- **1** Añada la transición que desee a cualquier clip de la línea de tiempo.
- **2** En la línea de tiempo, seleccione todos los clips a los que desea aplicar la transición.
- **3** Haga clic con el botón secundario en la transición y elija **Transición** > **Onda**.

La transición se añade entre los clips seleccionados. Las transiciones existentes no se ven afectadas. La transición no se añadirá entre clips que no puedan acomodar la duración de la transición.

## **Para quitar una o varias transiciones de la línea de tiempo**

- **1** En la línea de tiempo, realice una de las siguientes acciones:
	- Para quitar una transición, haga clic en la transición que desea quitar, haga clic con el botón secundario en ella y elija **Transición** > **Eliminar**.
	- Para quitar varias transiciones, seleccione los clips deseados, haga clic con el botón secundario en un clip seleccionado y elija **Eliminar transiciones**.

## **Para reemplazar una transición en la línea de tiempo**

- **1** Realice una de las siguientes acciones:
	- Desde la Biblioteca, arrastre una transición sobre una transición existente de la línea de tiempo y suelte el botón del ratón.
	- En la línea de tiempo, haga clic en una transición para seleccionarla, haga clic en ella con el botón secundario, elija **Transición** > **Reemplazar por** y seleccione una transición en la lista limitada de transiciones estándar, recientes y con 5 estrellas.

## **Para copiar y pegar transiciones**

- **1** En la línea de tiempo, seleccione la transición que desea copiar.
- **2** Haga clic con el botón secundario en la transición y elija **Transición** > **Copiar**. Se copian todos los atributos de la transición, incluidos los atributos relacionados con su posición. No es por lo tanto posible pegar un resaltado como desvanecimiento y viceversa.
- **3** Seleccione el clip en donde desee pegar la transición.
- **4** Haga clic en el clip con el botón secundarioy seleccione **Pegar**.

## **Para cambiar la configuración predeterminada de transición**

- **1** En la barra de menús, haga clic en **Panel de control** y, en la lista de categorías, haga clic en **Configuración del proyecto**.
- **2** Modifique cualquiera de las siguientes opciones:
	- En el área **Duraciones predeterminadas**, establezca un nuevo valor en el cuadro **Duración predeterminada para transiciones**.
	- En el área **Modo de transición**, elija una opción predeterminada.

## **Transiciones de transformación**

Las **transiciones de transformación** crean un divertido efecto de metamorfosis analizando el contenido de un clip y mezclándolo con el contenido del siguiente clip.

El **Editor de transiciones de transformación** le permite definir una línea guía para cada clic para ayudar a determinar el área de enfoque de la transición, como por ejemplo, la línea del horizonte. A continuación, puede previsualizar la transición y realizar ajustes a la línea guía y la duración de la transición. La línea guía determina cómo se aplica la transición, por lo que no dude en experimentar con la posición hasta obtener el resultado deseado.

Las transiciones de transformación funcionan de manera óptima entre clips con puntos de referencia similares.

## **Para editar una transición de transformación**

- **1** Añada la **transición de transformación** a la línea de tiempo con el método que prefiera.
- **2** En la línea de tiempo, haga doble clic en la transición para abrir el cuadro de diálogo **Transición de transformación**.
- **3** Haga clic en **Editar** para abrir el **Editor de transiciones de transformación**.

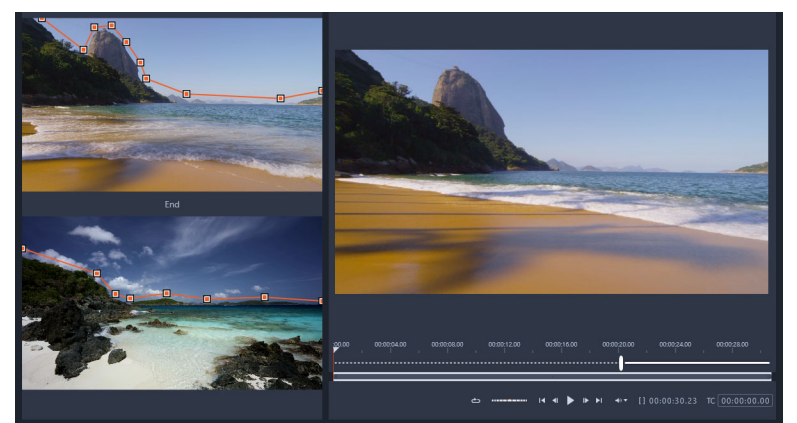

- **4** En la zona de **inicio** y **fin** arrastre para definir los nodos de la línea guía que servirá de punto de referencia. Puede añadir nodos haciendo clic en la línea guía. **Opmerking:** Para deshacer y rehacer acciones, use los botones **Deshacer** y **Rehacer** de
- la parte superior de la ventana. **5** En la sección de previsualización, use los controles de reproducción para previsualizar la

transición. **Opmerking:** Puede arrastrar la barra vertical de la línea de tiempo debajo de la previsualización para ajustar la duración de la transición.

- **6** En caso necesario, puede ajustar las líneas guía para optimizar la transformación.
- **7** Haga clic en **Aceptar** para salir del editor.

## **Transiciones perfectas (Ultimate)**

La categoría Transiciones perfectas se compone de efectos animados basados en movimiento que difuminan el paso de un clip a otro, creando así lo que a veces se denomina "corte invisible". Tanto si el movimiento es hacia arriba, como hacia abajo o hacia los lados, el resultado es similar a un efecto de barrido. Algunas transiciones incluyen rotación y puede editar las transiciones para controlar el nivel de zoom, la posición, la suavidad de borde y las opciones de rotación. Por ejemplo, puede acercar la imagen y alinear el cielo del primer clip con un cielo de color similar en el segundo clip, garantizando así que la transición sea lo más perfecta posible.

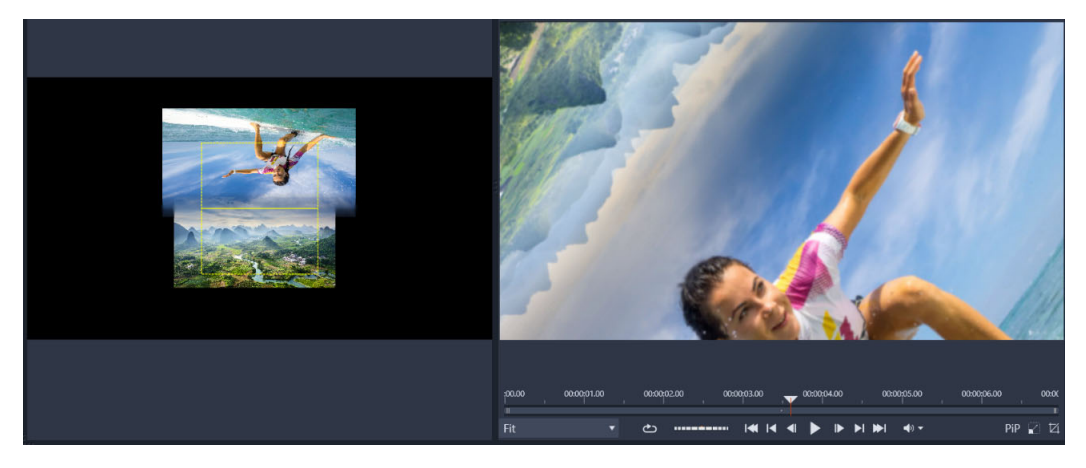

*Los rectángulos de alineación de Transición perfecta (izquierda) le permiten definir las áreas que se superpondrán y mezclarán. A continuación, podrá usar el área de vista previa (derecha) para comprobar el resultado.*

## **Para aplicar una transición perfecta**

- **1** En la línea de tiempo, elija dónde desea colocar la transición perfecta. Compruebe que los clips están recortados para los fotogramas que tienen contenido que puede usar para alinear la transición.
- **2** En la pestaña **Editar**, haga clic en la barra de navegación del panel **Biblioteca** y elija **Transiciones** .
- **3** Desplácese a la categoría **Transiciones perfectas** y haga clic en una miniatura de transición.

Puede previsualizar la transición en el panel Reproductor.

**4** Arrastre la transición a la línea de tiempo, colocándola entre dos clips, al principio del segundo clip.

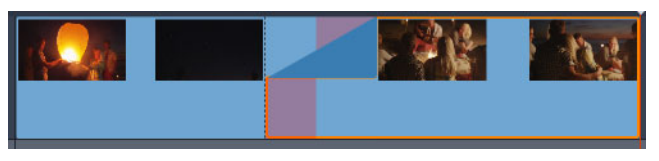

- **5** Previsualice el resultado en el panel Reproductor. Puede detenerse aquí si le gusta el resultado.
- **6** Para editar la transición, haga clic con el botón secundario en la transición en la línea de tiempo y elija **Transición** > **Editar**.

Se abrirá el panel **Editor** con las opciones de configuración de la transición perfecta. En el panel Reproductor dispone de un área interactiva que le permite alinear los dos clips.

- **7** Ajuste cualquiera de las siguientes configuraciones:
	- **Duración**: define la duración total de la transición.
	- **Transición tipo** > **Seleccionar**: cambia entre preajustes de transición perfecta.
	- **Posición del clip A**/**Posición del clip B**: le permite usar controles deslizantes en lugar del icono de mano interactivo para definir la posición de los clips.
	- **Tamaño del clip A**/**Tamaño del clip B**: acerca o aleja un área específica del clip ajustando el tamaño del clip. Esto ayuda a aislar áreas que se corresponden de cada clip.
	- **Suavidad de borde**: ajusta la suavidad del borde a lo largo de la línea de transición de los clips.
	- **Girar dirección**: si elige un preajuste que incluye giro, puede elegir entre un movimiento **Hacia la derecha** o **Hacia la izquierda**.
- **8** Para alinear los clips, en el área interactiva del panel Transición perfecta, sitúe el puntero sobre el clip cuya posición desea modificar y, cuando se muestre el icono de mano, arrastre el clip. Coloque el área en la que desea que se produzca la transición dentro del rectángulo amarillo. Haga lo mismo para el otro clip, asegurándose de que los clips se superpongan a lo largo de la línea de transición de los dos rectángulos.

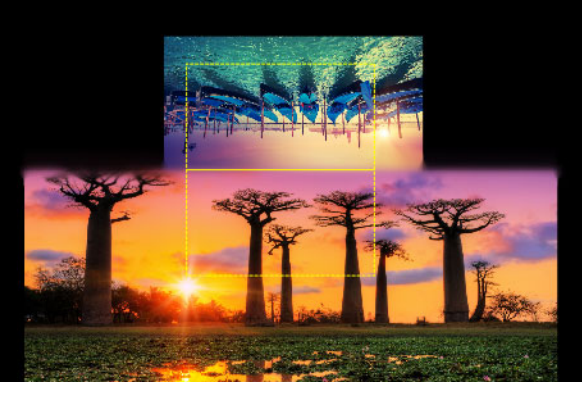

*Se empleó el preajuste Arriba y giro para alinear las áreas de cielo. El clip A está en la parte inferior y el tamaño se ha aumentado para elegir un área del cielo que se corresponda con el cielo del clip B (arriba).*

**Opmerking:** Los rectángulos amarillos deben estar totalmente rellenos con cada clip. Las áreas en blanco producirían líneas severas.

**9** En el panel Reproductor, haga clic en **Reproducir** para obtener una vista previa de la transición.

**10** Ajuste los controles hasta que obtenga el resultado deseado.

## **Efectos de clips**

Los efectos de clips (también llamados filtros o efectos de vídeo) se aplican en un clip cada vez. Existen efectos de muchas clases y con una amplia variedad de finalidades. Con el uso de fotogramas clave los parámetros de efectos pueden variarse a su gusto a lo largo del clip.

Para aplicar un efecto específico a un clip, localícelo en la sección Efectos de la Biblioteca y arrástrelo al clip que quiere mejorar, o bien haga doble clic en el clip y seleccione el efecto de entre los que se ofrecen en la pestaña Efectos del editor de medios del clip.

Pueden aplicarse varios efectos a un clip mediante uno de estos métodos, o ambos. De forma predeterminada, cuando existen múltiples efectos estos se reproducen en el orden en que se añaden.

En la línea de tiempo, el borde superior de un clip al que se le ha aplicado un efecto es de color magenta. Este indicador de efecto del clip tiene su propio menú contextual con los comandos del Portapapeles para cortar y copiar efectos entre clips. Consulte ["Uso del](#page-98-0)  [portapapeles" en la página](#page-98-0) 89 para obtener más información.

Al hacer doble clic en un clip este se abre en su editor de medios, desde donde pueden añadirse, eliminarse o configurarse efectos. Consulte ["Efectos" en la página](#page-132-0) 123 para obtener información detallada.

## **Menús contextuales de clip**

Al hacer clic con el botón derecho en un clip se abre un menú contextual con los comandos adecuados al tipo de elemento. Un clip de vídeo tiene un menú diferente al de un clip de títulos, por ejemplo. Sin embargo, algunos comandos se comparten entre la mayoría o todos los tipos. Puede comprobar las diferentes aplicaciones en las siguientes descripciones.

**Editar película:** Disponible únicamente en clips (contenedores) de película, este comando abre el contenedor en su propio editor de películas. El editor anidado ofrece las misma funciones y áreas que el principal.

**Editar título:** disponible solo para títulos, abre el **Editor de títulos**. (Consulte ["Títulos" en la](#page-180-0)  [página](#page-180-0) 171.)

**Editar música:** Este comando se utiliza en la edición de clips de Scorefitter. (Consulte ["Música de fondo de ScoreFitter" en la página](#page-214-0) 205.)

**Editar montaje:** Edita un clip de montaje en el Editor de montaje. (Consulte ["Uso del Editor](#page-172-0)  [de montaje" en la página](#page-172-0) 163.)

**Abrir Editor de efectos:** Abre el editor de medios para el clip, según sea su tipo, con la pestaña **Efectos** seleccionada. Los clips de montaje, títulos y contenedores se tratan del mismo modo que los clips de vídeo normales.

**Velocidad:** Este comando abre el diálogo Control de velocidad, desde donde puede aplicar efectos de movimiento ralentizado o acelerado a los clips seleccionados. Esta opción no está disponible en los contenedores. Consulte ["Control de la velocidad con Reasignación de](#page-99-0)  [tiempo" en la página](#page-99-0) 90.

**Escala:** Las dos primeras opciones afectan al tratamiento de clips que no concuerdan con el formato de la línea de tiempo que se está utilizando cuando se incluyen en el proyecto. Consulte ["La barra de herramientas de la línea de tiempo" en la página](#page-63-0) 54.

- Adecuado muestra la imagen con su ratio de aspecto correcto y se escala a la mayor medida posible sin recortar. Las partes no utilizadas del fotograma quedan en trasparente.
- Rellenar también mantiene el ratio de aspecto de la imagen pero lo escala de modo que no queden partes sin utilizar de la pantalla. Se recortarán partes de la imagen si los ratios de aspecto no coinciden.

Para afinar aún más el comportamiento de escala de un clip, utilice la panorámica y el zoom.

• **Mantener alfa**, **Eliminar alfa**, **Generar alfa**: estos comandos se aplican a contenido con un canal alfa (que especifica una transparencia píxel a píxel). Dicha información alfa puede entrar en conflicto con los efectos de Pinnacle Studio. El comando no está disponible en los clips de audio puros.

**Flujos activos:** este comando está disponible para deshabilitar flujos individuales en clips que contengan vídeo y audio. Se utiliza habitualmente como un modo sencillo de descartar el audio de cámara no necesario.

**Ajustar duración:** introduzca una duración en modo numérico mediante la ventana emergente. Todos los clips seleccionados se recortarán con la duración solicitada ajustando sus puntos de salida.

**Separar audio:** en los clips con vídeo y audio, este comando separa el flujo de audio en un clip independiente de una pista separada, permitiendo operaciones de edición avanzadas como los cortes en L.

**Buscar en la Biblioteca:** este comando abre el Explorador de la Biblioteca en la carpeta que contiene el elemento que es la fuente del clip de vídeo, foto o audio.

**Cortar**, **Copiar**, **Pegar:** mueva o copie una selección de clips con los comandos del Portapapeles en vez de con arrastrar y soltar.

**Grupo:** puede agrupar varios clips para poder moverlos juntos. Cuando ya no necesite el grupo o desee crear otro agrupamiento, puede **Desagrupar** los clips.

**En transición**, **Transición saliente**: proporcionan acceso a una serie de operaciones para gestionar transiciones, como por ejemplo, **Añadir**, **Reemplazar**, **Editar**, **Copiar** y **Eliminar**. Para obtener más información, consulte ["Transiciones" en la página](#page-111-0) 102.

**Eliminar:** elimine el clip o clips seleccionados.

**Mostrar información:** muestra las propiedades del clip y los archivos de medios subyacentes en un formato de texto.

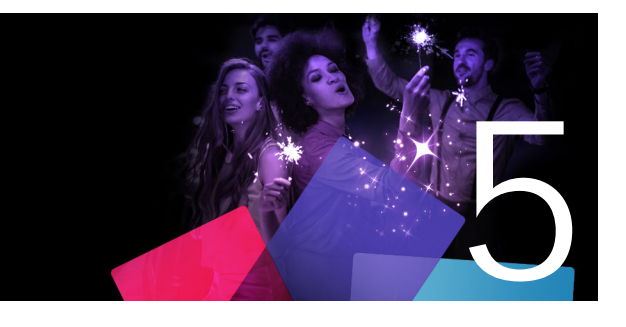

# <span id="page-122-0"></span>**Correcciones**

Pinnacle Studio le permite corregir tres tipos de medios principales: vídeo, fotos (y otras imágenes) y audio. La manera usual de acceder a uno de estos editores es haciendo doble clic en medios en la línea de tiempo del proyecto.

En el panel **Editor**, haga clic en **Correcciones (Editor de medios)** y, a continuación, en una categoría numerada para ver los filtros de corrección que tiene disponibles.

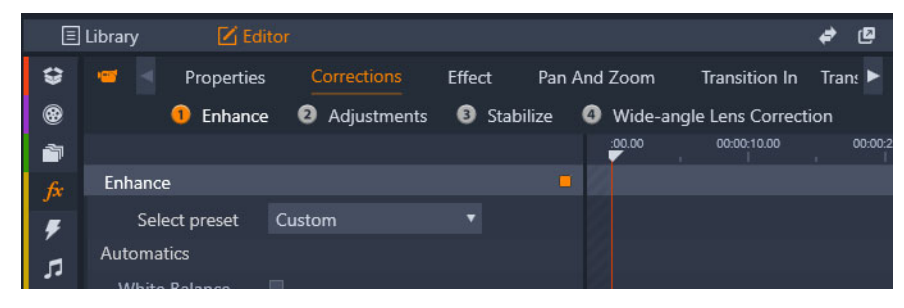

*Los grupos numerados aparecen en la pestaña Correcciones.*

Las herramientas de la familia Correcciones se han diseñado para solucionar problemas habituales de vídeo, fotos y otro contenido multimedia utilizado en sus proyectos. Puede enderezar una foto con el horizonte inclinado, mejorar la claridad de una pista de música atenuada o estabilizar y aplicar corrección de objetivo a una escena de vídeo, por nombrar algunas de las posibilidades que ofrece.

La aplicación de Correcciones (Editor de medios) no modifica sus archivos de medios.

Esta sección contiene los temas siguientes:

- [Correcting Library media](#page-123-0)
- [Corrección de contenido de la línea de tiempo](#page-123-1)
- [Corrección de fotos](#page-124-0)
- [Corrección de vídeo](#page-127-0)
- [Estabilizar](#page-128-0)
- [Corrección de objetivo gran angular](#page-129-0)
- [Correcciones de audio](#page-129-1)

## <span id="page-123-0"></span>**Correcting Library media**

Puede aplicar correcciones a recursos de la Biblioteca. El archivo subyacente al elemento corregido no se modifica: en su lugar, los parámetros de corrección se almacenan en la base de datos de la Biblioteca y se vuelven a aplicar cuando el elemento se muestra o se utiliza de nuevo. Si lo desea, puede realizar otras correcciones en la línea de tiempo pero no tendrán efecto en el recurso de la Biblioteca.

## **Para aplicar correcciones a recursos de la Biblioteca**

- **1** En el panel **Biblioteca**, realice una de las siguientes acciones:
	- Haga clic con el botón secundario en una miniatura de recurso (archivo de vídeo, foto o audio) y elija **Abrir en el Editor de correcciones**.
	- Haga doble clic en una miniatura de recurso.
- **2** En la ventana **Correcciones**, aplique los cambios que desee y haga clic en **Aceptar** para volver a la Biblioteca.

El archivo multimedia corregido ahora puede añadirse a proyectos. De este modo, todos los proyectos futuros gozarán de la corrección.

## **Para eliminar correcciones de recursos de la Biblioteca**

**1** En el panel **Biblioteca**, haga clic con el botón secundario en una miniatura de recurso que tenga correcciones aplicadas y elija **Volver al original**.

## <span id="page-123-1"></span>**Corrección de contenido de la línea de tiempo**

Las correcciones aplicadas a contenido de la línea de tiempo se guardan con el proyecto (y, por lo tanto, se aplican únicamente al proyecto).

Para eliminar correcciones de los medios, seleccione el clip en la línea de tiempo y, en el panel **Editor**, abra las correcciones que aplicó y, en el desplegable**Seleccionar preajuste**, elija **Predeterminado**.

Para obtener información acerca de cómo corregir medios específicos, consulte ["Corrección](#page-124-0)  [de fotos" en la página](#page-124-0) 115, ["Corrección de vídeo" en la página](#page-127-0) 118 o ["Correcciones de audio"](#page-129-1)  [en la página](#page-129-1) 120.

## **Opciones de visualización**

**Solo:** este botón se muestra sobre las cabeceras de pista de la línea de tiempo. Cuando está activo (naranja), le permite ver la pista seleccionada aislada, sin tener en cuenta el efecto de los clips de la pista que aparece encima o debajo en la línea de tiempo.

Al hacer clic en la flecha de menú junto al botón, también puede elegir ver la pista seleccionada y solo la pista que aparece bajo la pista seleccionada.

**Pantalla completa:** este botón aparece en la esquina superior derecha del panel de  $\Box$ vista previa. al activarse, se escala la imagen previa al tamaño del monitor actual y elimina de la vista otras herramientas. Para salir del modo a pantalla completa, pulse **Esc** o utilice el botón (X) situado en el extremo superior derecho de la ventana. La vista de pantalla completa incluye su propio panel sobreimpresionado de controles de transporte.

## <span id="page-124-0"></span>**Corrección de fotos**

Las categorías de corrección de fotos son: **Ajustes**, **Recortar**, **Enderezar**, **Ojos rojos** y **Corrección de objetivo gran angular**. Para obtener más información acerca de la Corrección de objetivo gran angular, consulte ["Corrección de objetivo gran angular" en la](#page-129-0)  [página](#page-129-0) 120.

## **Ajustes**

Durante la importación, Studio detecta automáticamente ciertos parámetros, pero una gran variedad de factores pueden llevar a una ocasional identificación incorrecta. Los Ajustes le permiten modificar cualquiera de estas propiedades básicas de la imagen, en caso necesario.

### **Alfa**

Su foto puede tener un canal Alfa, un plano de la imagen con una escala de grises de 8 bits que define el nivel de transparencia de cada píxel en su foto. Si desea eliminar el canal alfa, seleccione la opción Ignorar alfa.

## **Entrelazado**

Si las opciones de Entrelazado de la imagen fueron identificadas de manera incorrecta al importarla, puede usar este menú desplegable para corregir este parámetro.

## **3D estereoscópico**

Si el formato de un archivo de imagen 3D fue identificado de manera incorrecta al importarla, puede corregirlo desde esta lista desplegable.

## **Instantánea (Recortar)**

Utilice esta herramienta para enfatizar una sección específica de la imagen o para eliminar componentes no deseados.

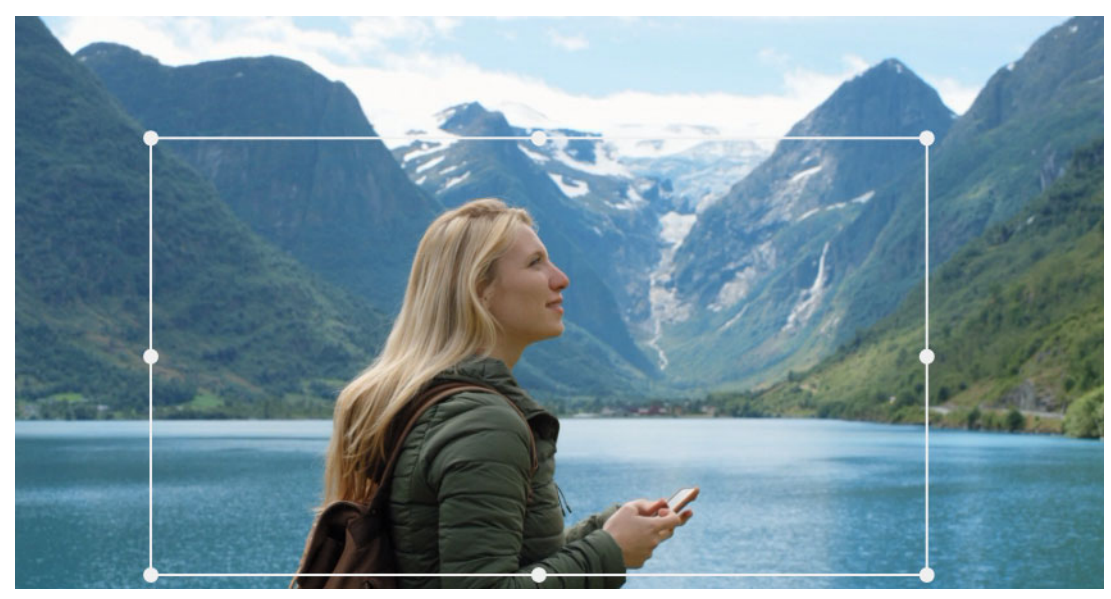

*Recortar una imagen.*

**Prop. alt./anch.:** el menú desplegable de **Prop. alt./anch.** situado en la barra de controles puede utilizarse para garantizar que mientras se reajusta el rectángulo del recorte, este mantiene la proporción estándar deseada. Son compatibles las relaciones de aspecto estándar (4:3) y anchura (16:9).

Tras seleccionar una relación de aspecto, en la vista previa de la imagen, arrastre los lados y las esquinas del cuadro delimitador ajustable o arrastre el centro del cuadro delimitador para ajustar su posición.

Haga clic en **Borrar selección** para volver a las dimensiones originales.

Haga clic en **Guardar imagen** para guardar la versión recortada de la fotografía.

## **Enderezar**

Esta corrección le permite enderezar una imagen con elementos que deban estar totalmente horizontales o verticales y estén visiblemente inclinados. A menos que haya recortado la imagen, se reajusta dinámicamente mientras gira la imagen para evitar que se corten los extremos. Con una imagen recortada, nos se produce ningún reajuste siempre y cuando haya suficiente material para rellenar los extremos vacíos.

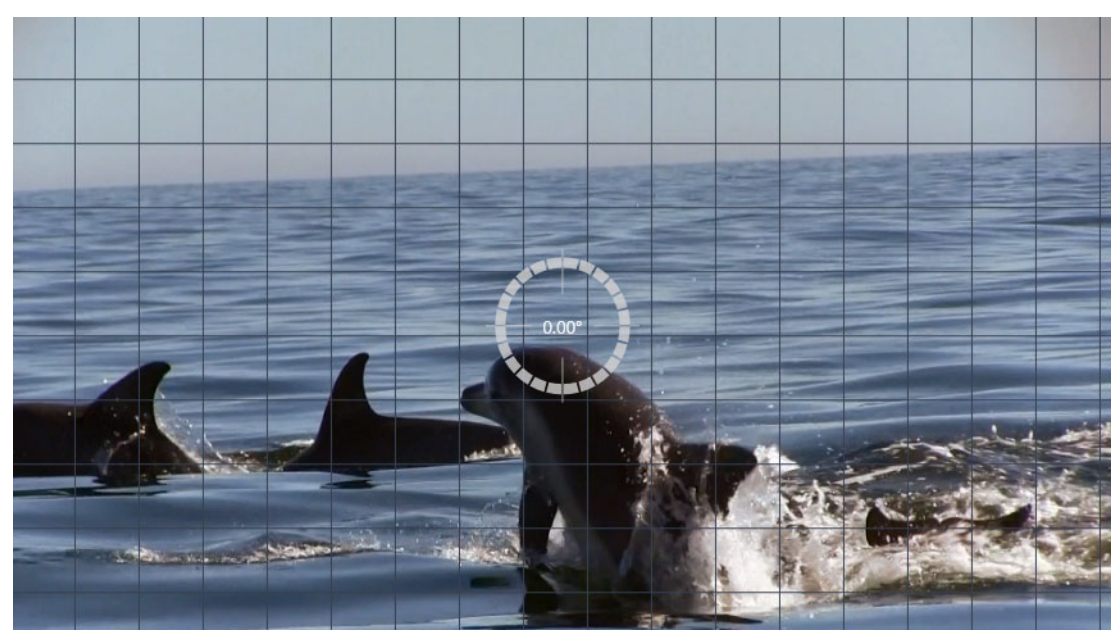

*Listo para enderezar una imagen (con puntos de mira).*

Varias funciones de Enderezar aparecen en la barra de herramientas debajo de la vista previa.

**Opciones para las líneas de guía:** los dos botones del panel **Editor** determinan el modo para las líneas que se superponen en la vista previa:

- **Puntos de mira:** añade un par de líneas cruzadas que pueden arrastrarse con el ratón como referencia de alineación real vertical y horizontal en cualquier punto de la imagen.
- **Cuadrícula:** crea un patrón cuadriculado fijo en toda la imagen.

**Fijar ángulo:** para fijar el grado de rotación puede utilizar la barra de desplazamiento de la barra de herramientas debajo de la imagen o puede hacer clic y mantener pulsado el botón izquierdo del ratón mientras arrastra por la vista previa. Pueden realizarse giros de hasta 20 grados en cualquier dirección.

**Clear:** restaura el aspecto original de la imagen.

## **Ojos rojos**

Esta herramienta corrige el efecto de ojos rojos que a menudo se produce al fotografiar con flash cuando el sujeto mira hacia la cámara. Con el ratón marque la zona alrededor de los ojos rojos. No es necesario aplicar la máxima precisión, pero puede modificar ligeramente la zona si no está satisfecho con la corrección.

**Clear:** restaura el aspecto original de la imagen.

## <span id="page-127-0"></span>**Corrección de vídeo**

Cuando selecciona un videoclip y elije **Correcciones** en el panel **Editor**, puede elegir entre las siguientes categorías de correcciones: **Ajustes**, **Instantánea**, **Estabilizar** y **Corrección de objetivo gran angular**.

## **Ajustes**

Durante la importación, Studio detecta automáticamente ciertos parámetros, pero una gran variedad de factores pueden llevar a una ocasional identificación incorrecta. Los Ajustes le permiten modificar cualquiera de estas propiedades básicas de la imagen, en caso necesario.

## **Alfa**

Si su vídeo tiene un canal alfa y desea eliminarlo, seleccione la opción **Ignorar alfa**.

## **Relación de aspecto**

Si la proporción de aspecto de un recurso de vídeo no se reconoció correctamente al importarlo o si las proporciones del fotograma deben modificarse manualmente por otro motivo, use este menú desplegable para seleccionar el ajuste deseado. Este ajuste no modifica la cantidad de imagen que se muestra. Lo que ocurre es que el área visible se amplía o se reduce independientemente a lo ancho o a lo largo para hacerla coincidir con los límites del fotograma deseados.

## **Entrelazado**

Si las opciones de Entrelazado de la imagen fueron identificadas de manera incorrecta al importarla, puede usar este menú desplegable para corregir este parámetro.

## **3D estereoscópico**

Si el formato de un archivo de imagen 3D fue identificado de manera incorrecta al importarla, puede corregirlo desde esta lista desplegable.

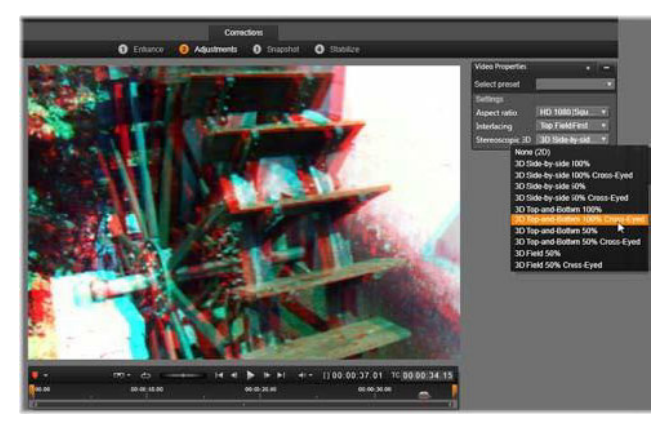

*Corrección de las propiedades de 3D estereoscópico de un recurso de Biblioteca.*

## **Instantánea**

La herramienta para instantáneas le permite obtener un único fotograma de un vídeo, recortarlo y guardarlo como foto. Los mandos son similares a los de la corrección recorte para fotos.

**Relación de aspecto:** el fotograma para seleccionar un recorte de imagen puede reajustarse agarrando los lados y los extremos o agarrándolo desde el centro y arrastrándolo dentro de la vista previa.

**Vista previa:** la vista previa muestra la imagen recortada que se ha seleccionado, sin las herramientas para instantáneas. Pulse **Esc** o haga clic una vez en la imagen para volver a ver las herramientas.

**Guardar imagen:** este comando exporta la imagen recortada como un archivo JPEG y desactiva el modo de edición de instantáneas en la vista previa. Las instantáneas se almacenan en la biblioteca, en **Mis imágenes** > **Imágenes**. Puede encontrar el nuevo elemento volviendo a la Biblioteca y haciendo clic en el botón de encontrar elemento añadido que se muestra temporalmente en la barra inferior de la Biblioteca. El nuevo archivo de medios se crea en:

[Usuario registrado]\Mis documentos\Mis imágenes\Imágenes

**Borrar selección:** restaura la configuración original del marco de selección (imagen entera).

## <span id="page-128-0"></span>**Estabilizar**

Esta herramienta, similar a la estabilización electrónica de videocámaras digitales, minimiza las vibraciones e inestabilidades causadas por el movimiento de la cámara. Al utilizar este efecto, se eliminan las zonas exteriores de la imagen y para rellenar el marco, se agranda hasta un 20 por ciento una porción variable de la imagen.

### **Para estabilizar el movimiento en un videoclip**

- **1** Haga doble clic en el videoclip en la línea de tiempo y, en el panel **Editor**, elija **Correcciones** y **Estabilizar**.
- **2** Elija un preajuste en el menú **Seleccionar preajuste**.
- **3** En el área **Configuración**, ajuste cualquiera de las siguientes opciones:
	- Bordes
	- Fotogramas aumentados automáticamente
	- Aumento automático máx.
- **4** Para previsualizar la configuración, haga clic en **Renderizar y reproducir**.

## <span id="page-129-0"></span>**Corrección de objetivo gran angular**

Los objetivos gran angular, a menudo utilizados en cámaras de vídeo de acción, son perfectos para capturar escenas anchas, pero producen distorsiones en el vídeo. **Corrección de objetivo gran angular** incluye preajustes (para algunas cámaras GoPro, por ejemplo) y controles manuales que le permiten reducir el nivel de distorsión.

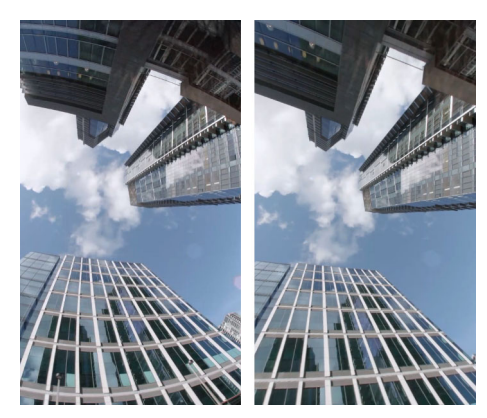

*La distorsión (izquierda) puede reducirse (derecha) mediante la corrección de objetivo gran angular.*

## **Para corregir la distorsión de objetivo gran angular**

- **1** En la línea de tiempo, haga doble clic en un clip con distorsión de objetivo y, en el panel **Editor**, haga clic en **Correcciones (Editor de medios)** > **Corrección de objetivo gran angular**.
- **2** Elija un preajuste en el menú desplegable **Seleccionar preajuste**.

De forma predeterminada, la previsualización de la corrección se aplica a todo el clip. Para activar o desactivar la previsualización, haga clic en el botón cuadrado **Desactivar/ Activar** a la derecha del título **Corrección de objetivo gran angular**.

Los usuarios avanzados pueden ajustar manualmente las opciones para corregir distorsiones.

## <span id="page-129-1"></span>**Correcciones de audio**

El editor de audio se puede utilizar tanto para archivos de solo audio como para archivos .wav, o para vídeo con banda sonora ("original" o "sincrónica").

Para obtener más información sobre cómo abrir el editor de audio para acceder a las herramientas de corrección, así como a las funciones generales de los editores multimedia, consulte ["Corrección de contenido de la línea de tiempo" en la página](#page-123-1) 114.

Para ver un resumen general de información relativa al audio, consulte ["Sonido y música" en](#page-200-0)  [la página](#page-200-0) 191 Para obtener más información acerca del editor de audio, consulte ["Editar](#page-202-0)

[audio" en la página](#page-202-0) 193. Consulte ["Correcciones de audio" en la página](#page-204-0) 195 para ver descripciones de cada una de las herramientas de corrección.

# <span id="page-132-0"></span>**Efectos**

Pinnacle Studio le permite aplicar efectos a vídeo, fotos y audio. "Efectos" es un término genérico que cubre un amplio rango de herramientas de software para manipular sus medios y no se limita a los efectos de la Biblioteca. Incluye herramientas de presentación como el **Editor 2D**, **Vídeo 360**, **Seguimiento de movimiento**, transformaciones atmosféricas como **Película antigua** y algunos toques teatrales como el **Fuego fractal** tan impresionantes que no podrá dejar de usarlos.

Las opciones y controles que se encuentran disponibles dependen del tipo de contenido multimedia con el que trabaje.

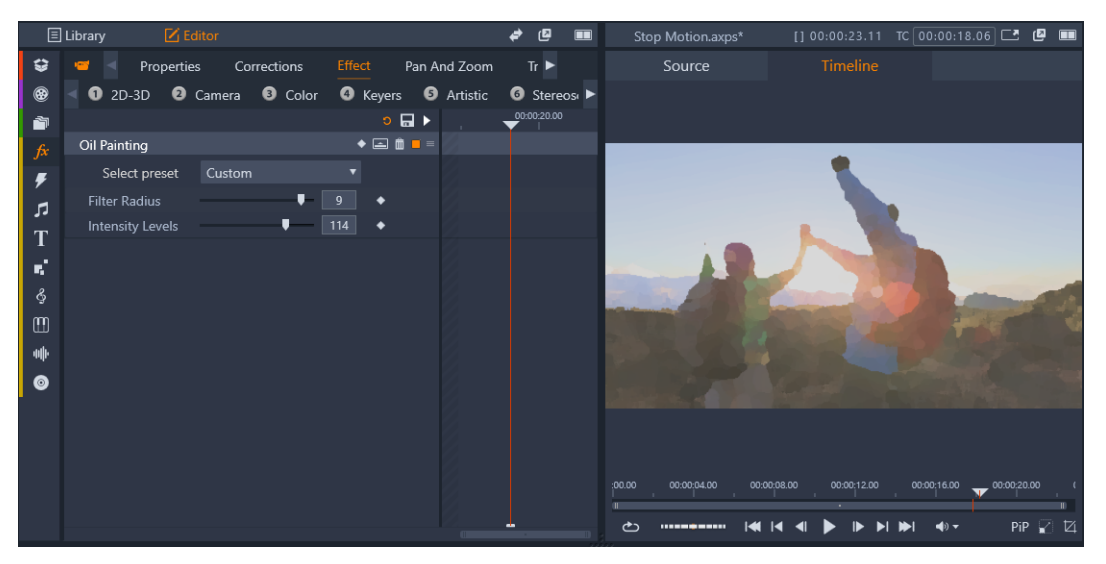

*El panel Editor le permite acceder a los efectos que están disponibles para su contenido multimedia. En este ejemplo se aplica el efecto Pintura al óleo.*

Las correcciones y los efectos de audio se describen en ["Sonido y música" en la página](#page-200-0) 191.

Esta sección contiene los temas siguientes:

- [Comparación de correcciones y efectos](#page-133-0)
- [Acerca de los efectos](#page-133-1)
- [Composiciones de efectos](#page-134-0)
- [Efectos en tiempo real frente a efectos renderizados](#page-135-0)
- [El panel Configuración](#page-136-0)
- Efectos de foto y vídeo

6

- [Efectos Chroma Key \(pantalla verde\)](#page-141-0)
- [Color selectivo](#page-141-1)
- [Transición de entrada y de salida](#page-143-0)
- [Toma panorámica y zoom](#page-143-1)
- [Vídeo 360](#page-146-0)

## <span id="page-133-0"></span>**Comparación de correcciones y efectos**

Los efectos y correcciones se aplican y editan de forma parecida, pero la familia Correcciones (Editor de medios) tiene como principal finalidad remediar las imperfecciones que a menudo se encuentran en los archivos de medios reales: un balance de blancos pobre en las fotografías, ruido de viento en las pistas de sonido, etcétera. Consulte ["Correcciones" en la](#page-122-0)  [página](#page-122-0) 113 para obtener más información acerca de las correcciones y de cómo utilizarlas.

## <span id="page-133-1"></span>**Acerca de los efectos**

Al igual que otros recursos de su proyecto, los efectos se almacenan en la Biblioteca. Como en otros tipos de recursos de la Biblioteca, puede utilizar todas las funciones habituales: colecciones, clasificación, etiquetas etc., para organizar los numerosos efectos disponibles.

Las modificaciones que realiza en el panel **Editor** se guardan automáticamente. Consulte ["El](#page-136-0)  [panel Configuración" en la página](#page-136-0) 127 para obtener más información.

En la línea de tiempo, los clips a los que se añade un efecto están indicados por un borde superior en color brillante. Tanto este indicador de efecto del clip y el mismo clip ofrecen comandos de menú contextual de gran utilidad para la gestión de los efectos.

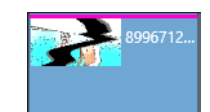

*El indicador de efecto del clip es una línea a contraste por el borde superior del clip sobre el que se ha aplicado un efecto.*

## **Para elegir y aplicar un efecto**

- **1** En la pestaña **Editar**, haga clic en la barra de navegación del panel **Biblioteca** y elija **Efectos**  $\int$ *fx*.
- **2** Desplácese a la categoría que desee y, en la biblioteca, haga clic en la miniatura de un efecto.

Puede previsualizar el efecto en el panel Reproductor.

**3** Arrastre el efecto que desee aplicar a un clip multimedia de la línea de tiempo. Aparece una línea rosa sobre el clip para indicar que se ha aplicado un efecto.

**4** Para editar las opciones de configuración del efecto haga clic en el panel **Editor**, elija **Efecto** y ajuste la configuración del efecto, añadiendo fotogramas clave si desea variar las opciones. En cualquier momento, puede volver a la configuración original eligiendo **Predeterminado** en el menú desplegable **Seleccionar preajuste** del efecto.

Si no se muestran los controles del efecto (comprimidos), haga clic en la barra con el nombre del efecto en el panel **Editor** para mostrar la sección de controles.

También puede aplicar un efecto a un clip seleccionado en la línea de tiempo haciendo clic en el panel **Editor** > **Efecto**, haciendo clic en una de las categorías numeradas y eligiendo un efecto en la barra de miniaturas que se muestra.

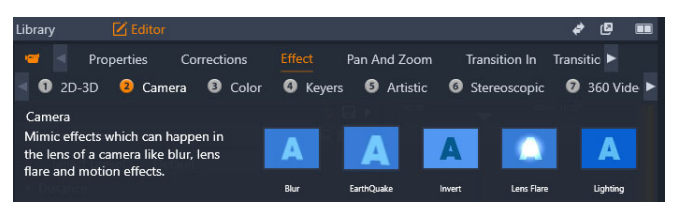

## **Para quitar efectos**

O

- En la línea de tiempo, haga clic con el botón secundario en un clip que tenga efectos aplicados y realice una de las siguientes acciones:
	- Para quitar un efecto, elija **Efecto** > **Eliminar** y seleccione el efecto que desea quitar.
	- Para quitar todos los efectos, elija **Efecto** > **Eliminar todo**

## <span id="page-134-0"></span>**Composiciones de efectos**

Para conseguir un aspecto, comportamiento o sonido concreto puede ser necesaria una combinación de varios efectos aplicados en un orden específico. Es posible que necesite efectos de vídeo y de audio. En cada efecto debe ajustar los parámetros para conseguir el resultado que está buscando. Una vez que haya encontrado la combinación adecuada, el conjunto de efectos puede guardarse como un tipo especial de recurso: una composición de efectos.

Se guardan en la categoría **Efectos** de la Biblioteca en **Mis composiciones de FX** y pueden usarse de la misma manera que el resto de los efectos.

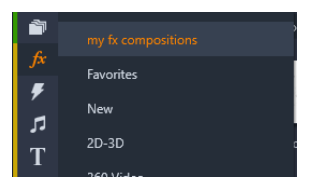

*Puede acceder a composiciones de FX guardadas desde el panel Biblioteca.*

## **Para guardar una combinación de efectos como una composición de FX**

- **1** En la línea de tiempo, aplique dos o más efectos a un clip.
- **2** Haga clic con el botón secundario en el clip y elija **Efecto** > **Guardar composición de FX**.
- **3** En la ventana **Composición de FX**, active las casillas de los efectos que desea incluir y escriba un nombre para la composición.

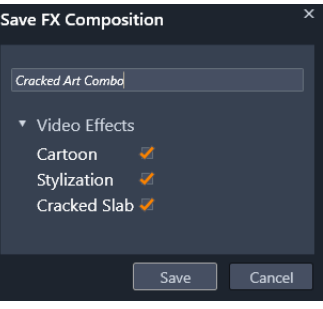

**4** Haz clic en **Guardar**.

La composición se guarda en la categoría **Efectos** de la Biblioteca en **Mis composiciones de FX**.

## <span id="page-135-0"></span>**Efectos en tiempo real frente a efectos renderizados**

Al añadir efectos a un clip se incrementa la cantidad de procesamiento que Pinnacle Studio necesita para proporcionarle una vista previa fluida. En función del hardware de su equipo, el proceso de renderización para un clip puede requerir más tiempo de procesamiento del que puede gestionarse en tiempo real; es decir, mientras la vista previa está funcionado.

En estos casos, se necesitará un proceso de pre-renderización antes de que se pueda ofrecer una vista previa aceptable del clip. El progreso de renderización se muestra en la regla de tiempo mediante un sombreado amarillo (por renderizar) y amarillo (renderizado). El sombreado desaparece cuando se completa la pre-renderización.

Las opciones para renderizar se definen en la página **Vista previa** del Panel de control de Pinnacle Studio. (Consulte ["Configuración de Exportación y vista previa del Panel de control"](#page-279-0)  [en la página](#page-279-0) 270.)

Si los efectos no se reproducen de manera fluida, pruebe a incrementar el valor de **Umbral de optimización**. Se aumentará la duración de la pre-renderización para mejorar la calidad de la vista previa. Por el contrario, si la renderización lleva demasiado tiempo, el valor de **Umbral de optimización** puede reducirse o puede desactivarse la renderización definiendo el valor como cero. Otros factores que afectan a la reproducción y duración de la renderización son el formato, el tamaño y la frecuencia de fotogramas seleccionada para el proyecto. Estos factores pueden modificarse en Ajustes de línea de tiempo. Consulte ["Ajustes](#page-63-1)  [de la línea de tiempo" en la página](#page-63-1) 54.

# <span id="page-136-0"></span>**El panel Configuración**

Las opciones de configuración de un efecto se encuentran disponibles en la lista de efectos que se han asignado al clip actual. Haga clic en el nombre de un efecto de la lista para seleccionarlo, de este modo se mostrará la configuración para su revisión y edición en el área de parámetros bajo la lista. La mayoría de efectos también ofrecen una lista desplegable de combinaciones de parámetros preestablecidos.

Cuando un clip tiene varios efectos, se aplican en el orden en que se añaden, que es el inverso al orden en que aparecen en la lista (los efectos nuevos aparecen en la parte superior de la lista, no en la inferior). Para cambiar el orden, arrastre la cabecera del efecto hacia arriba o abajo en la lista.

El extremo derecho de la cabecera del efecto tiene cuatro botones para realizar funciones relacionadas con este efecto. De izquierda a derecha, pueden encontrarse las siguientes:

**Diamante:** cambia el uso de fotogramas clave en los parámetros del efecto. Consulte ["Trabajar con fotogramas clave para la configuración de efectos" en la página](#page-137-1) 128.

**Expandir todos los ajustes:** todos los grupos de ajustes del efecto se pueden expandir para editarlos o cerrarlos con un solo clic.

**Papelera:** elimina el efecto del clip.

**Punto:** activa o desactiva el efecto. Puede desactivar el efecto con fines comparativos sin necesidad de borrarlo y perder su configuración.

**Punto de arrastre:** utilice esta zona o el área del nombre para arrastrar el efecto arriba o abajo en la lista en el caso de que el clip utilice varios efectos. Como se mencionó antes, los efectos se aplican en orden ascendente. En algunos casos, cambiar el orden puede afectar drásticamente al resultado total.

## **Modificación de parámetros**

Los parámetros se organizan por grupos denominados según los controles relacionados. Haga clic en el triángulo para expandir o contraer la cabecera del grupo, abrir el grupo y acceder a sus parámetros, o ciérrelo para conservar espacio en pantalla.

Los parámetros numéricos utilizan controles deslizantes horizontales, con una barra que se puede arrastrar horizontalmente para cambiar el valor. Para un control más preciso, use las fechas Izquierda o Derecha. Haga doble clic en la barra para restablecer un parámetro particular a su valor predeterminado.

La mayoría de los efectos proporcionan una lista desplegable de combinaciones de parámetros de ajuste para seleccionar rápidamente entre sus variaciones. Una vez seleccionado un preajuste, puede personalizarlo editando sus parámetros.

Las modificaciones de las opciones de configuración que realice en el panel **Editor** se guardan automáticamente.

## <span id="page-137-1"></span>**Trabajar con fotogramas clave para la configuración de efectos**

El uso normal de algunos tipos de efecto es transformar el material origen de modo uniforme de principio a fin. Los efectos atmosféricos como **Película antigua** y los efectos que solo cambian la coloración del clip se encuentran dentro de esta categoría. Sus parámetros se establecen por lo general una sola vez al comienzo del clip. A esto se le denomina el uso estático de un efecto.

Otros efectos, como **Gota de agua**, dependen de la sensación de movimiento. Su efectividad depende de que sus parámetros puedan variar a lo largo del clip. El modo más sencillo es utilizar un preajuste con animación incorporada, como la mayoría de los de **Gota de agua**. En este tipo de animación con fotogramas clave, uno o más parámetros del efecto tienen un valor diferente al final del clip que al principio. Durante la reproducción, los parámetros se actualizan tras cada fotograma para cambiar suavemente del valor inicial al valor final.

El uso de fotogramas clave no se limita a los fotogramas inicial y final de un clip. Los fotogramas clave pueden definirse con valores específicos de parámetros de efecto en cualquier punto del clip para producir animaciones de efectos con una complejidad a su gusto. Si, por ejemplo, desea reducir a la mitad el tamaño de una imagen hacia mediados del clip y volver al tamaño completo hacia el final, deberá añadir al menos un tercer fotograma clave.

Si desea obtener información acerca de cómo usar los fotogramas clave, consulte ["Uso de](#page-53-0)  [fotogramas clave" en la página](#page-53-0) 44.

## <span id="page-137-0"></span>**Efectos de foto y vídeo**

Los efectos que se incluyen para utilizar con vídeos también funcionan con las fotos, y viceversa. En este apartado se describen muchos de los efectos suministrados por Pinnacle Studio. Para efectos incorporados por terceros, consulte la documentación del fabricante.

**Borrosidad:** al añadir **Borrosidad** al vídeo, se obtiene un resultado parecido al de filmar sin enfocar. El efecto **Borrosidad** permite añadir distintas intensidades de borrosidad horizontal y vertical en todo el fotograma o en cualquier área rectangular. Puede aplicar borrosidad fácilmente a una parte seleccionada de la imagen, como la cara de una persona, un efecto parecido al que se utiliza en los informativos televisivos.

**Relieve:** este efecto especializado simula el aspecto de una escultura con relieve o bajorrelieve. La intensidad del efecto se determina mediante el control deslizante **Cantidad**. **Película antigua:** las películas antiguas tienen una serie de rasgos que habitualmente se pretenden evitar: imágenes granulosas causadas por procesos de revelado fotográfico antiguos, manchas y vetas de polvo, pelusa enganchada a la película y líneas verticales intermitentes en los puntos en que se ha rayado la película durante la proyección. El efecto Película antigua permite simular defectos para dar a un vídeo en perfecto estado el aspecto de las películas que han sufrido el paso del tiempo

**Suavizar:** el efecto **Suavizar** aplica una ligera borrosidad al vídeo. Esto puede servir para añadir un toque romántico o incluso para reducir las arrugas. La intensidad de este efecto se determina mediante un control deslizante.

**Cristal biselado:** este efecto simula un cristal de polígonos irregulares dispuestos como un mosaico a través del cual se visualiza el vídeo. Mediante los controles deslizantes se puede determinar el tamaño medio de los mosaicos poligonales en la imagen y la anchura de los bordes oscuros situados entre los mosaicos contiguos desde cero (sin bordes) hasta el valor máximo.

**Editor 2D:** utilice este efecto para ampliar la imagen y establecer la parte que se mostrará o para reducir la imagen y añadir si lo desea un marco y una sombra.

**Terremoto:** el efecto **Terremoto** de Pinnacle Studio sacude la imagen de vídeo simulando un seísmo, cuya intensidad se controla mediante los parámetros de velocidad e intensidad de los controles deslizantes.

**Destello:** este efecto simula el destello que se produce cuando una luz brillante directa se sobreexpone en una zona de una película o imagen de vídeo. Se puede ajustar la orientación, el tamaño y el tipo de la luz principal.

**Aumento:** este efecto permite aplicar una lente de aumento a una parte seleccionada del fotograma de vídeo. Puede posicionar la lente en tres dimensiones, moviéndola horizontal o verticalmente dentro del fotograma y acercándola o alejándola de la imagen.

**Movimiento borroso:** este efecto simula la borrosidad que se produce al mover la cámara con rapidez durante la exposición. Se pueden ajustar tanto el ángulo como la cantidad de borrosidad.

**Gota de agua:** este efecto simula el impacto de una gota cayendo en una superficie de agua, que produce ondas concéntricas en expansión.

**Ola:** este efecto añade una distorsión que simula el paso de una serie de olas a través del fotograma a medida que avanza el clip de vídeo. Con los parámetros se puede ajustar el número, el espaciado, la dirección y la profundidad de las olas.

**Blanco y negro:** este efecto elimina una parte o toda la información del color del vídeo original, con lo que se obtienen unos resultados que van desde un color desvanecido (el preajuste "Decolorado") hasta un monocromo total ("Blanco y negro"). El control deslizante **Cantidad** determina la intensidad de este efecto.

**Corrección del color:** los cuatro controles deslizantes del panel de parámetros de este efecto determinan la coloración del clip seleccionado mediante estos parámetros:

- **Brillo:** intensidad de la luz.
- **Contraste:** gama de valores claros y oscuros.
- **Tono:** ubicación de la luz en el espectro.
- **Saturación:** cantidad de color puro, desde gris hasta totalmente saturado.

**Mapa de color:** este efecto colorea una imagen utilizando dos curvas de mezcla de colores (o mapas de colores). Estilice sus imágenes con colores atrevidos, añada coloraciones con dos o tres tonalidades o cree transiciones sorprendentes. El efecto se puede utilizar para crear desde imágenes monocromas hasta transformaciones de color psicodélicas.

**Inversión:** el efecto Inversión no le da la vuelta a la imagen de pantalla, aunque esto es lo que parezca indicar su nombre. En lugar de la imagen, lo que se invierte son los valores del color: cada píxel se vuelve a dibujar con una intensidad de luz o color complementarios, con lo que se obtiene una imagen fácilmente reconocible pero coloreada de forma distinta.

Este efecto utiliza el modelo de color YCrCb, que tiene un canal para la luminancia (información sobre el brillo) y dos canales para la crominancia (información sobre el color). El modelo YCrCb se utiliza con frecuencia en aplicaciones de vídeo digital.

**Corrección de la iluminación:** la herramienta Corrección iluminación permite corregir y mejorar las imágenes de vídeo que se hayan filmado con una iluminación inadecuada o insuficiente. Es especialmente útil para corregir secuencias filmadas a contraluz en exteriores donde los rasgos del sujeto aparezcan ensombrecidos.

**Posterizar:** este efecto de Pinnacle Studio permite controlar la cantidad de colores utilizada para renderizar cada fotograma del clip, desde la paleta original al completo hasta dos colores (blanco y negro), desplazando el control deslizante **Cantidad** de izquierda a derecha. Las zonas con colores parecidos se unen en áreas planas de mayor superficie a medida que se reduce la paleta.

**Balance de color RGB:** el efecto **Balance de color RGB** cumple dos funciones en Pinnacle Studio. Por un lado, se puede utilizar para corregir imágenes que tengan una coloración poco adecuada. Por el otro, permite aplicar una distorsión del color para obtener un efecto determinado. Por ejemplo, una escena nocturna se puede realzar añadiendo azul y reduciendo ligeramente el brillo global. Del mismo modo, se puede conseguir que un vídeo filmado de día parezca una escena nocturna.

**Sepia:** este efecto de Pinnacle Studio confiere el aspecto de fotografía antigua al clip, al representarlo en tonos sepia en lugar de a todo color. La intensidad del efecto se determina mediante el control deslizante **Cantidad**.

**Balance de blancos:** la mayoría de las videocámaras disponen de una opción de "balance de blancos" para ajustar de forma automática su respuesta al color en función de las

condiciones de iluminación. Si esta opción se desactiva o no funciona con eficacia, la coloración de la imagen de vídeo puede verse afectada.

El efecto **Balance de blancos** de Pinnacle Studio corrige el problema permitiendo especificar qué color se debe considerar como "blanco" en la imagen. El ajuste necesario para convertir en blanco ese color de referencia se aplica a todos los píxeles de la imagen. Si el blanco de referencia se elige bien, la coloración parecerá más natural.

## **Efectos y 3D estereoscópico**

Algunos efectos de foto y vídeo cuentan con funciones diseñadas para medios en 3D. Por ejemplo, algunos de los efectos suministrados disponen de un modo estereoscópico que se activa mediante una casilla en los parámetros del efecto. Además, los efectos del grupo **Esteroscópico** le permiten modificar las propiedades de 3D de su material. Este grupo incluye:

**Control de profundidad S3D:** este efecto le permite ajustar el paralaje del contenido estereoscópico. De manera predeterminada, este efecto se presenta en modo Estándar, de manera que con una sola barra de desplazamiento (**Profundidad**) puede controlar la cantidad de divergencia entre los fotogramas izquierdo y derecho, ya sea para corregir o hacer coincidir el material original, o bien para añadir un efecto especial.

El modo avanzado cuenta con dos grupos de control (**Desplazamiento** y **Zoom**), cada uno de los cuales contiene una barra de desplazamiento **horizontal** y **vertical**. Las barras del grupo **Desplazamiento** le permiten controlar la divergencia entre los fotogramas izquierdo y derecho, mientras que las barras del grupo **Zoom** controlan el aumento. Ambas propiedades se pueden controlar independientemente en las dimensiones horizontal y vertical, pero de manera predeterminada, la proporción de aspecto del **zoom** está bloqueada. Haga clic en el icono de bloqueo para ajustar el zoom horizontal y vertical de manera independiente.

**Selector de ojo para 3D estereoscópico:** el efecto **Selector de ojo** se presenta en dos variaciones: una para el ojo izquierdo y otra para el ojo derecho; sirve para unir las transmisiones de vídeo derecha e izquierda en una línea de tiempo 3D.

Se pueden combinar dos clips en el mismo índice de líneas de tiempo, uno para el ojo derecho y otro para el ojo izquierdo, para generar un archivo de salida estereoscópico aplicando el efecto de selector de ojo al clip superior.

Este efecto también se puede emplear para extraer la transmisión derecha o izquierda de un clip en 3D definiendo la **Fuente** como Ojo derecho u Ojo izquierdo y dirigiéndola hacia el ojo correspondiente con la lista desplegable **Encuadre**.

# <span id="page-141-0"></span>**Efectos Chroma Key (pantalla verde)**

El efecto **StudioChromaKeyer** le permite elegir cualquier color del vídeo y hacerlo transparente para que se pueda ver un clip de vídeo subyacente (en otra pista). Por ejemplo, los meteorólogos suelen grabarse delante de una pantalla verde y, posteriormente, la pantalla verde se sustituye por un clip de vídeo de un mapa meteorológico. Se trata de una técnica de efectos especiales popular que, en ocasiones, también se denomina croma. El mejor resultado se obtiene cuando el color de fondo que desea eliminar es coherente y se ha utilizado una buena iluminación para capturar el sujeto.

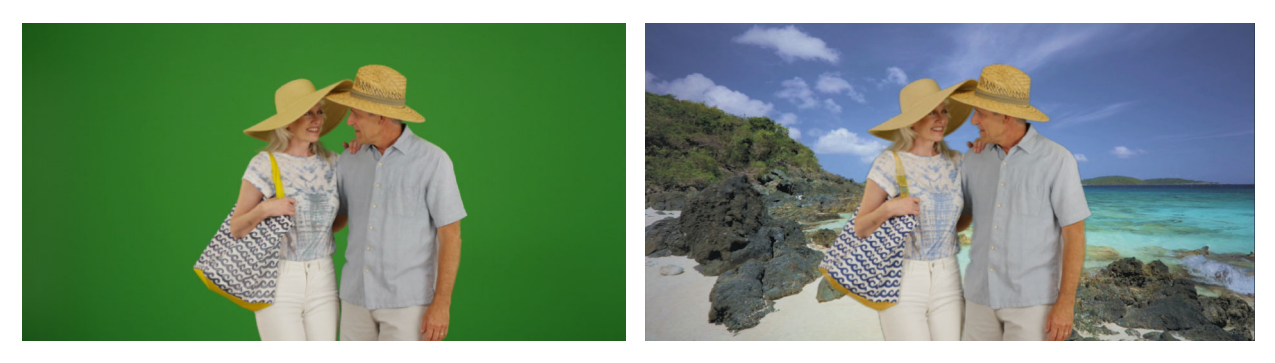

*Las fotografías tomadas delante de una pantalla verde, o cualquier otro color sólido, facilitan la sustitución del color sólido por otro fondo (derecha).* 

## **Para crear un efecto Chroma Key**

**1** En la línea de tiempo, haga doble clic en un clip que tenga un color de fondo que desea eliminar.

Sugerencia: funciona mejor si el clip que desea usar como fondo subyacente ya está colocado en la pista debajo del clip seleccionado.

- **2** En el panel **Editor**, haga clic en **Efecto** > **Generadores de clave** > **StudioChromaKeyer.**
- **3** En el área **Configuración** haga clic en la herramienta de cuentagotas **Color de clave**.

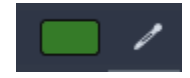

- **4** En el panel **Reproductor** haga clic en el color que desea convertir en transparente.
- **5** Ajuste cualquiera de las otras opciones de configuración para optimizar la selección del color y utilice el área de vista previa y los controles de reproducción para revisar los resultados de la clave cromática.

## <span id="page-141-1"></span>**Color selectivo**

Color selectivo es un efecto que le permite desaturar un vídeo o fotografía de manera total o parcial conservando uno o varios colores focales. Por ejemplo, puede conservar el amarillo brillante de un taxi y convertir el resto de la escena a blanco y negro.

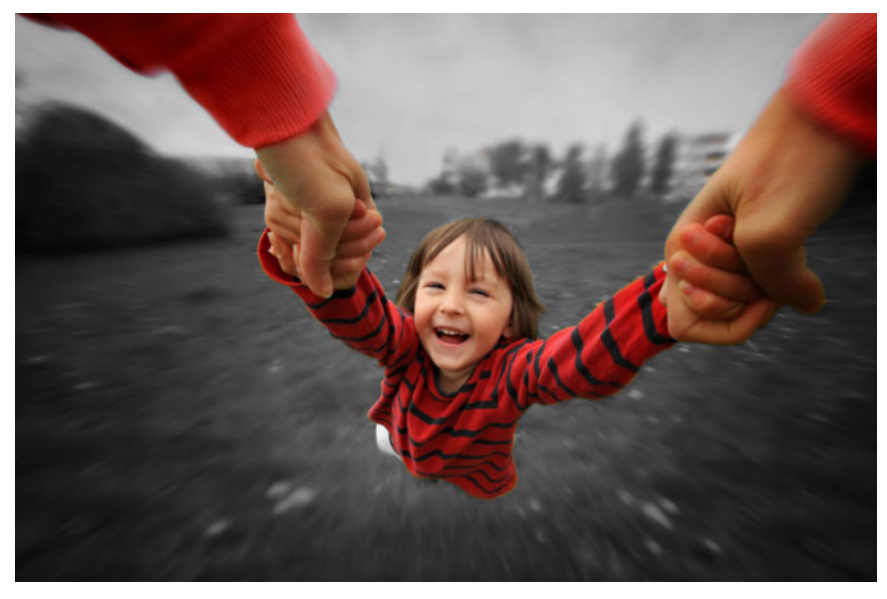

*Color selectivo le permite conservar uno o varios colores focales.*

## **Para aplicar el efecto Color selectivo**

- **1** En la línea de tiempo, seleccione un clip.
- **2** Abra el panel **Editor**, haga clic en **Efecto** > **Color** y, a continuación en la miniatura **Color selectivo**.

**Opmerking:** Se mostrará una flecha al colocar el puntero sobre la barra de miniaturas de efectos. Esto le permite desplazarse por los efectos disponibles.

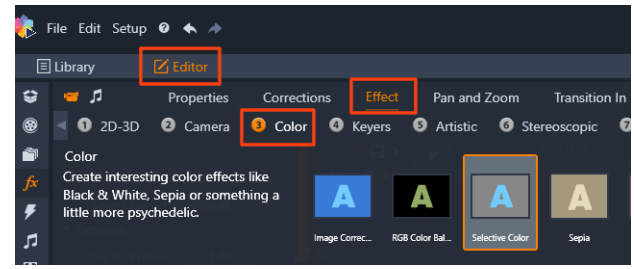

- **3** Haga clic en la herramienta **Cuentagotas** in y, en el panel **Reproductor** realice una de las siguientes acciones:
	- Haga clic en un color que desee conservar (el resto de los colores se desaturarán, en función de la configuración del control deslizante **Desaturación**).
	- Arrastre sobre un área para definir un área de muestra rectangular. El resto de los colores se desaturarán.

Para añadir a la selección de color, mantenga presionada la tecla **CTRL** al tiempo que hace clic en la herramienta **Cuentagotas** o la arrastra.

Para borrar todas las selecciones de color, elija **Predeterminado** en el menú desplegable **Seleccionar preajuste**.

**Opmerking:** Active la casilla de verificación **Invertir** si el área que desea desaturar tiene menos variación de color (como un césped, cielo o agua) que el área que desea conservar.

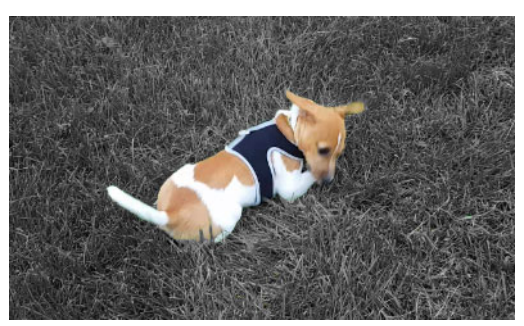

*Se activó la casilla Invertir en este caso, facilitando así el hacer clic sobre el césped y dejar el sujeto en color.*

- **4** Para ajustar el resultado, realice una de las siguientes operaciones:
	- Para ajustar el color seleccionado, haga clic en el botón **Editar** junto a la herramienta **Cuentagotas** y, en el **selector de colores de matiz**, arrastre una flecha arriba para pasar a otro color. Arrastre las flechas abajo para ajustar el intervalo de un color seleccionado. Use los botones de **añadir color** y **quitar color** para cambiar los colores mediante el **selector de colores de matiz**.
	- Arrastre el control deslizante **Desaturación** de 100 a un valor inferior si no desea el efecto completo de blanco y negro en áreas sin seleccionar.
	- Arrastre el control deslizante **Suavidad de borde** a un valor superior si desea una transición de borde más suave entre las áreas de color y las áreas desaturadas.
- **5** Previsualice el clip entero para asegurarse de que sus configuraciones producen el resultado deseado. Ajuste las opciones de configuración según sea necesario.

## <span id="page-143-0"></span>**Transición de entrada y de salida**

**Transición de entrada** y **Transición de salida** son dos opciones del panel **Editor** que le permiten aplicar un efecto animado especializado para facilitar (o enfatizar) el paso de un clip a otro. Fundidos, barridos y disoluciones son tipos comunes de transiciones. También existen otras más exóticas, y en muchas se emplea sofisticada geometría 3D para calcular las secuencias animadas. Para obtener más información, consulte ["Transiciones" en la](#page-111-1)  [página](#page-111-1) 102.

## <span id="page-143-1"></span>**Toma panorámica y zoom**

La herramienta de toma panorámica y zoom está disponible para los vídeos e imágenes que se abran desde la línea de tiempo.

Con Toma panorámica y zoom, es posible utilizar un área del interior de la imagen o vídeo para rellenar todo el fotograma del vídeo. El área puede tener cualquier tamaño y forma.
Durante la reproducción, se alargará lo suficiente para rellenar el marco del vídeo sin dejar áreas en blanco.

Si define dos o más áreas, la toma panorámica y el zoom anima su presentación de la imagen acercándola y alejándola mientras que la atraviesa con movimientos de cámara simulados al tiempo que se mueve suavemente de un área a otra. También puede rotar mientras usa la toma panorámica y el zoom

La herramienta de toma panorámica y zoom usa la resolución máxima disponible, por lo que no tendrá que perder detalles al acercar con el zoom.

# **Cómo añadir una toma panorámica y zoom**

Para aplicar panorámica y zoom a un clip seleccionado en la línea de tiempo, haga clic con el botón secundario en la imagen o vídeo y elija **Toma panorámica y zoom** o, en el panel **Editor**, haga clic en **Toma panorámica y zoom**. El panel Reproductor muestra **Toma panorámica y zoom - Fuente** (izquierda) y **Toma panorámica y zoom - Ver** (derecha). El marco de selección puede definirse en el lado de fuente del panel.

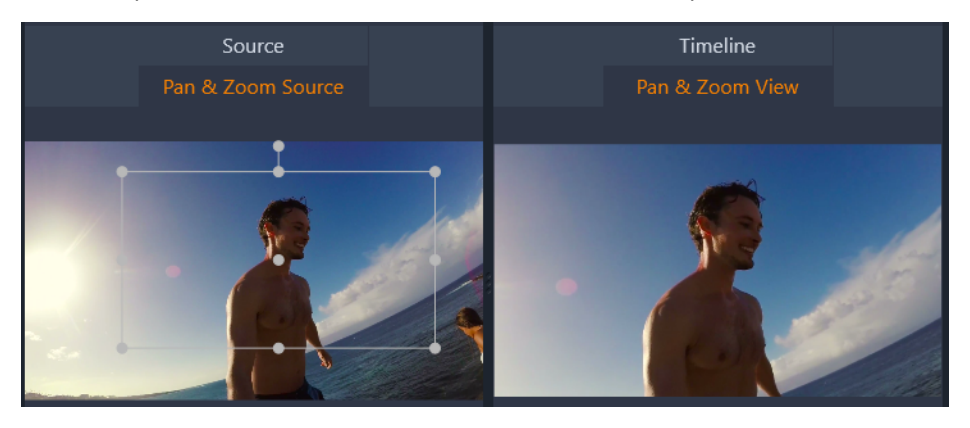

*En la imagen, se ha seleccionado la pestaña Toma panorámica y zoom y sigue definida con el modo predefinido Static. El marco de selección define una región de la imagen que se ampliará para rellenar todo el marco, tal y como se muestra a la derecha.*

Toma panorámica y zoom tiene dos modos de edición alternativos: **Static** y **En movimiento**. En el modo **Static**, una única región de la imagen que no cambia se muestra durante la duración del clip. En el modo **En movimiento**, se definen regiones independientes para el primer y último fotograma del clip. Durante la reproducción, se produce un suave "movimiento de cámara" de un fotograma a otro. El modo **En movimiento** también permite el uso de fotogramas clave, en el cual un número de regiones definidas adicionales pueden añadirse a la ruta de la cámara de la toma panorámica y zoom.

# **Modo Static**

En el modo **Static**, se muestra sobre la imagen un fotograma seleccionado en gris con puntos de control redondos. Puede agrandar, reducir y mover este fotograma, pero no puede cambiar sus proporciones (proporción de aspecto). Puede usar las ventanas de fuente y línea de tiempo del panel Reproductor para la previsualización.

El zoom y la posición también pueden controlarse numéricamente mediante controles deslizantes del panel **Editor**. Haga doble clic en los controles deslizantes para restablecer los valores, o un solo clic para introducir un valor numérico.

## **Modo En movimiento**

Cuando se activa el modo **En movimiento**, la imagen se analiza automáticamente y se establece un tamaño y posición iniciales para el inicio y el final. La animación generada comienza acercando el zoom suavemente, después se aleja hasta el tamaño completo disponible. Si la imagen tiene una proporción de aspecto diferente del vídeo, se aplica el zoom suficiente para evitar áreas en blanco.

Como apoyo a esta funcionalidad extra del modo **En movimiento**, se usa el color del fotograma seleccionado para indicar su lugar en la secuencia animada. El fotograma inicial es verde y el final es rojo. Los fotogramas en los puntos intermedios se dibujan en blanco.

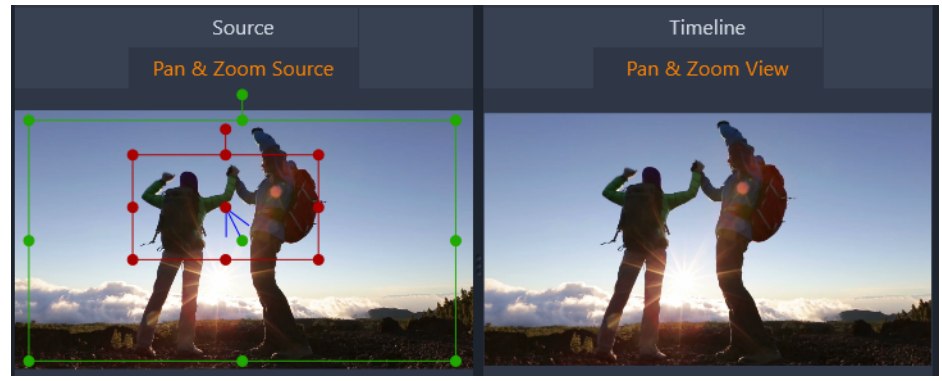

Cuando existen varios fotogramas, puede arrastrar los fotogramas según requiera colocando el ratón sobre el borde del fotograma o el punto central. Al mover el fotograma blanco se añadirá automáticamente un fotograma clave en la posición actual.

#### **Fotogramas clave en toma panorámica y zoom**

Los fotogramas clave permiten crear una animación personalizada con panorámica y zoom de diversa complejidad, aunque las secuencias sencillas realizadas con unos pocos pasos pueden ser todo lo que necesite.

Cambie al modo **En movimiento** como se describió anteriormente, y observe cómo se han añadido dos fotogramas a la vista previa. Estos fotogramas clave especiales de inicio y fin, como se mencionó antes, se dibujan en verde y rojo respectivamente.

Si no requiere de fotogramas clave intermedios, solo tiene que colocar los fotogramas de inicio y fin y habrá terminado.

Si, por el contrario, va a realizar una animación más compleja, coloque el depurador en el punto donde debe tener lugar el cambio de movimiento de la cámara. Para crear un fotograma clave nuevo, simplemente defina el fotograma blanco seleccionado con el tamaño y posición deseados. El nuevo fotograma clave se representa mediante un icono gris romboidal en la línea de fotogramas clave bajo la línea de tiempo del clip y en el panel **Editor**. Ajuste los marcos de selección de forma interactiva en la vista de origen o use los controles del panel **Editor**.

Añada tantos fotogramas clave como necesite. Las modificaciones de las opciones de configuración que realice en el panel **Editor** se guardan automáticamente.

Para obtener más información acerca de los fotogramas clave, consulte ["Uso de fotogramas](#page-53-0)  [clave" en la página](#page-53-0) 44.

# **Configuración de Panorámica y zoom**

Se encuentran disponibles los siguientes controles para **Toma panorámica y zoom**:

- **Preajuste:** seleccione entre varios preajustes animados o estáticos.
- **Zoom**, **Horizontal** y **Vertical** muestran los valores numéricos del fotograma actual. Haga doble clic en los controles deslizantes para restablecer los valores.
- **Rotación** le permite rotar la vista de 0 a 360 grados.
- **Paso bajo** filtra los movimientos a pequeña escala para lograr una animación suave y optimizada.
- **Movimiento:** le permite elegir entre **Entrada lenta**, **Salida lenta**, **Fluido**, y **Lineal** para determinar el estilo del movimiento. Por ejemplo, **Fluido** ofrece un elegante frenado al acercarse a un cambio de dirección en la ruta de animación de los fotogramas clave.

# **Vídeo 360**

El vídeo 360 es un tipo de vídeo interactivo que permite al usuario ver en cualquier dirección cambiando el ángulo de visión durante la reproducción. El ángulo de visión puede controlarse con una pantalla táctil, controles en pantalla o moviendo el dispositivo de reproducción (por ejemplo, teléfono inteligente o tableta) en distintas direcciones. El vídeo 360 requiere un reproductor de vídeo 360 especial (por ejemplo, YouTube y Facebook tienen reproductores de vídeo 360).

# **Edición de vídeo 360**

Pinnacle Studio le permite editar vídeo 360 equirrectangular, ojo de pez sencillo y ojo de pez doble (consulte las instrucciones de su cámara de vídeo 360 para obtener más información). Por ejemplo, puede recortar el vídeo o añadir títulos u objetos. Tenga que cuenta que no todos los efectos se pueden aplicar a los vídeos 360. También es posible convertir ojo de pez a equirrectangular.

## **Conversión de vídeo 360 en vídeo estándar**

También puede convertir vídeo 360 en vídeo estándar en Pinnacle Studio. Al reproducir el vídeo 360, puede definir el ángulo de visión para su público, al igual que una persona gira su cabeza para mirar en distintas direcciones. Luego puede exportar el vídeo editado como archivo estándar, sin que sea necesario un reproductor especial para el mismo (no es interactivo).

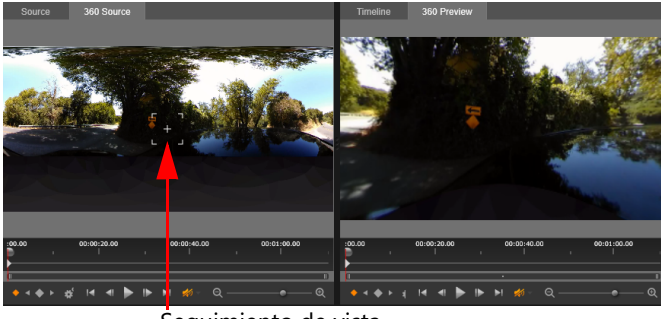

Seguimiento de vista

*Al convertir un origen de vídeo 360 en un vídeo estándar, la ventana de vista previa dual facilita la selección y el ajuste de la vista mediante el ajuste del seguimiento de vista.*

## **Efectos de vídeo miniplaneta y madriguera de conejo**

Puede usar el efecto **Equirrectangular a Spherical Panorama** para crear vídeos al estilo de miniplaneta, vídeos al estilo de madriguera de conejo, etc.

Si tiene un vídeo de ojo de pez o de ojo de pez doble, puede convertir el archivo a equirrectangular y exportar el archivo 360. A continuación, podrá aplicar el efecto **Equirrectangular a Spherical Panorama**.

Al aplicar el efecto, el vídeo se convierte a formato estándar, con una relación de aspecto cuadrada.

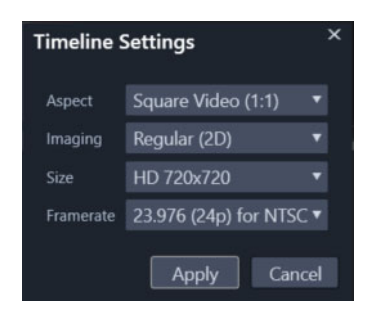

*Puede confirmar la configuración del panorama esférico haciendo clic en el botón Ajustes de línea de tiempo .*

Puede usar fotogramas clave para ajustar el efecto de panorama a medida que se reproduce el vídeo.

## **Para editar y exportar un vídeo 360**

**1** En el espacio de trabajo **Editar**, arrastre un vídeo 360 de la Biblioteca a la línea de tiempo.

Si desea convertir vídeo 360 de ojo de pez sencillo a equirrectangular, haga clic con el botón secundario en la línea de tiempo, elija **Vídeo 360** y haga clic en **De ojo de pez sencillo a equirrectangular** o **De ojo de pez doble a equirrectangular**.

- **2** En la línea de tiempo, haga clic en el botón **Ajustes de línea de tiempo**  $\mathbb{R}^3$  y establezca las siguientes opciones:
	- **Aspecto**: elija **Vídeo 360 (2:1)**
	- **Tamaño**: para obtener el mejor resultado, elija la máxima resolución posible.
- **3** Edite el vídeo en Pinnacle Studio. Por ejemplo, puede hacer lo siguiente:
	- Recortar el vídeo
	- Añadir un título u objeto
	- Crear un efecto de fotograma congelado mediante Congelar tiempo

**Opmerking:** Al aplicar un título u objeto a un vídeo 360, haga clic con el botón secundario en el elemento en la línea de tiempo y elija **Vídeo 360** > **Estándar a 360** para convertir el contenido a 360.

- **4** Cuando termine de editar el archivo, guárdelo y haga clic en **Exportar.**
- **5** En la pestaña **Exportar**, compruebe que está activada la casilla de verificación **Igual que la línea de tiempo** (se muestra la marca de verificación) en la sección **Configuración**.
- **6** Haga clic en **Iniciar exportación**.

## **Para editar un vídeo 360 y convertirlo en vídeo estándar**

**1** En el espacio de trabajo **Editar**, arrastre un vídeo 360 importado de la Biblioteca a la línea de tiempo.

- **2** En la línea de tiempo, haga clic con el botón secundario en el vídeo, elija **Vídeo 360** y haga clic en una de las siguientes opciones:
	- **De equirrectangular a estándar**
	- **De ojo de pez sencillo a estándar**
	- **De ojo de pez doble a estándar**

Se abre un modo de vista previa dual con el vídeo **Origen 360** a la izquierda y la **Vista previa 360** a la derecha.

**3** En el panel **Origen 360**, ajuste el seguimiento de vista para seleccionar una dirección. El panel **Vista previa 360** se actualiza para mostrar la vista.

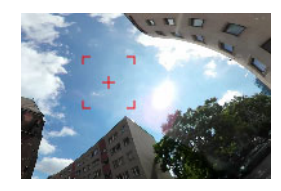

*El seguimiento de vista se muestra en pantalla como un marcador en forma de cuadrado rojo con una cruz en el centro.*

**4** Haga clic en **Reproducir** para iniciar la reproducción del vídeo. Puede ajustar el ángulo de la vista en cualquier momento arrastrando el seguimiento de vista a otra posición. Se añaden fotogramas clave cuando ajusta el seguimiento de vista. Puede optimizar los

fotogramas clave con los controles que aparecen bajo el panel de vista previa.

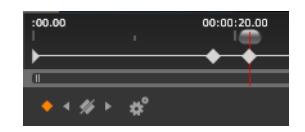

*Se muestran fotogramas clave bajo los paneles de vista previa bajo el cursor. Los controles de fotograma clave le permiten desplazarse al fotograma anterior, eliminar un fotograma, pasar al siguiente fotograma y ajustar la configuración de la transición entre fotogramas.* 

- **5** Aplique cualquier otro cambio necesario al proyecto de vídeo y guárdelo.
- **6** Haga clic en **Exportar**, elija las opciones que desee en el **Exportador de Studio** y haga clic en **Iniciar exportación**.

#### **Para aplicar un efecto de miniplaneta o de madriguera de conejo a un vídeo 360**

**1** En la línea de tiempo, haga clic con el botón secundario en un vídeo 360 que tenga el formato equirrectangular y, en el menú contextual, elija **Vídeo 360** > **Conversión de vídeo 360** > **Equirrectangular a Spherical Panorama**.

Se abrirá el panel **Editor** con los controles de **Equirrectangular a Spherical Panorama**.

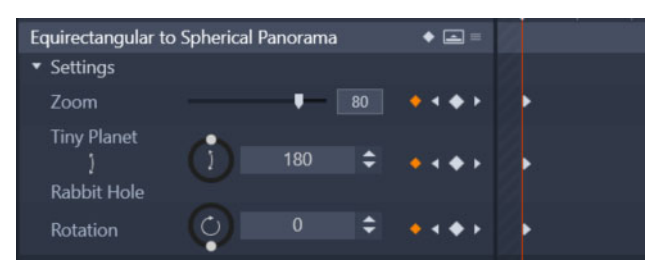

**2** En el panel **Reproductor**, muestre la vista **Línea de tiempo** y desplácese a una escena que pueda usar como punto de partida.

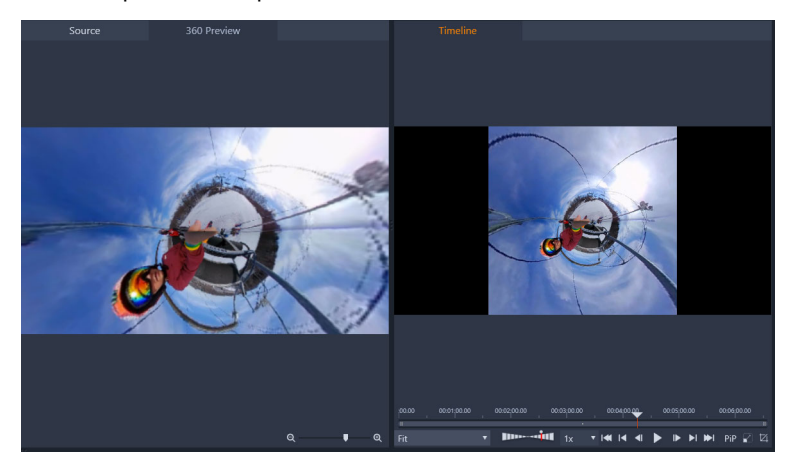

Si va a usar fotogramas clave, puede añadirlos en el panel **Editor**. Para obtener más información, consulte ["Uso de fotogramas clave" en la página](#page-53-0) 44.

- **3** En el panel **Editor**, arrastre el control deslizante **Zoom** para definir el campo de visión.
- **4** Ajuste el selector de **Tiny Planet**/**Rabbit Hole** o escriba un valor en el cuadro correspondiente.
	- **Tiny Planet**: un valor de 180 crea una esfera utilizando el borde inferior del vídeo como centro.
	- **Rabbit Hole**: un valor de 360 crea una esfera utilizando el borde superior del vídeo como centro.

Puede experimentar y definir valores entre 0-360 y usar fotogramas clave para controlar la transición.

- **5** Ajuste el selector **Rotación** o escriba un valor para girar el vídeo a la posición deseada.
- **6** Reproduzca el vídeo utilizando la vista **Línea de tiempo** para evaluar las opciones de configuración. Aplique los ajustes necesarios a la configuración o a los fotogramas clave. **Opmerking:** Para restablecer todos los controles, en el menú **Seleccionar preajuste**, elija **Predeterminado**.

# 7 **Máscaras y seguimiento de movimiento**

Pinnacle Studio incluye funciones de máscara que le permiten editar selectivamente una o varias áreas de un clip o pista de vídeo. Por ejemplo, puede convertir en transparente una parte de un clip de vídeo para que se muestre un clip de vídeo subyacente a través de ella. Puede aplicar efectos a áreas específicas, lo que le permite añadir un efecto de blanco y negro a un área determinada o corregir su color. También puede crear un panel de máscara 2D con movimiento 3D.

El seguimiento de movimiento le permite aplicar un desenfoque o un elemento (como texto) a un objeto en movimiento de un vídeo, realizando así el seguimiento del movimiento fotograma a fotograma. Algunas versiones de Pinnacle Studio incluyen detección de caras y de objetos que puede utilizarse para el seguimiento y la creación de máscaras.

Esta sección contiene los temas siguientes:

- [Concepto de las máscaras en Pinnacle Studio](#page-152-0)
- [Máscaras de forma](#page-153-0)
- [Uso de una máscara de forma para editar áreas específicas](#page-155-0)
- [Edición de máscaras de forma](#page-157-0)
- [Uso de un panel de máscara para crear un efecto 3D](#page-158-0)
- [Uso de detección de caras para el seguimiento de máscaras](#page-159-0)
- [Uso de detección de objetos para el seguimiento de máscaras](#page-161-0)
- [Guardar, eliminar y cargar máscaras](#page-162-0)
- [Seguimiento de movimiento](#page-163-0)

# <span id="page-152-0"></span>**Concepto de las máscaras en Pinnacle Studio**

El proceso de creación de máscaras comienza por la adición de una **pista de máscara** dedicada sobre la pista o el clip al que desea aplicar la máscara. También puede elegir crear una **máscara de corte** cuando desea crear una máscara para un clip específico, en lugar de añadir una pista de máscara.

La franja amarilla en la pista de máscara o en la parte superior del clip (si se trata de una máscara de corte) indica la duración de la máscara. En el caso de una pista de máscara, puede ajustar la duración de la máscara del mismo modo que en otros clips.

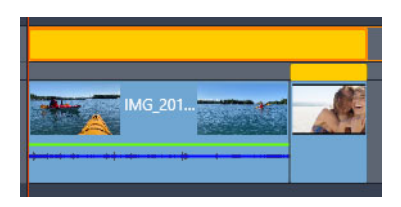

*La pista de máscara (franja amarilla arriba) puede abarcar varios clips. La máscara de corte (franja amarilla más estrecha sobre el clip final) se aplica únicamente al clip seleccionado.*

Puede elegir entre dos tipos de máscaras:

- Máscara de **forma**: para cambiar la opacidad, añadir un borde o editar áreas específicas de color u otros filtros, use una máscara de **forma**.
- Máscara de **panel**: le permite importar recursos a un objeto de máscara 2D y aplicar movimiento 3D al objeto.

La máscara que crea es estática, a menos que use fotogramas para ajustarla. Puede añadir fotogramas manualmente o, si su versión del software incluye detección de caras u objetos, puede usar el seguimiento para añadir fotogramas automáticamente y ajustar así la posición de la máscara.

## **Superposición de máscaras**

Solo puede aplicar una función o filtro a las máscaras de **forma** (y su área **Mate** correspondiente). Puede crear nuevas pistas de máscara para superponer máscaras. También puede superponer máscaras de **panel**.

# <span id="page-153-0"></span>**Máscaras de forma**

Puede dibujar una forma en la ventana de vista previa de máscara mediante diversas herramientas:

 Herramienta **Selección**: le permite interactuar con la forma seleccionada en el área de vista previa de máscara (tamaño, posición, rotación).

**Herramienta Rectángulo**: le permite crear formas rectangulares y cuadradas.

Herramienta **Círculo**: le permite crear formas circulares.

 Herramienta **Bolígrafo**: le permite dibujar una forma cerrada definiendo nodos conectados por líneas rectas.

 Herramienta **Mano alzada**: le permite dibujar un contorno a mano alzada para crear una máscara.

 Herramienta **Pincel**: le permite aplicar pinceladas a mano alzada. Ajuste el **Radio** del pincel para cambiar su tamaño. Para detectar los bordes automáticamente, active la casilla **Borde inteligente** y ajuste el valor **Tolerancia** para aumentar o disminuir el intervalo de píxeles de colores similares que se incluyen en la máscara.

 Herramienta **Varita mágica**: le permite seleccionar todas las áreas de un color especificado haciendo clic en un área de muestra de la ventana de vista previa. En lugar de color, puede elegir entre una lista de modos para detectar otros valores. Para obtener más información, consulte ["Modos Varita mágica" en la página](#page-154-0) 145. Ajuste el valor **Tolerancia** para aumentar o disminuir el intervalo de píxeles similares que se incluyen en la máscara. Para seleccionar únicamente los píxeles que están conectados a las áreas de muestra originales, active la casilla **Contiguo**. Mantenga presionada la tecla **Ctrl** y haga clic para añadir otra área de muestra. Mantenga presionada la tecla **Mayús** y haga clic para eliminar un área de muestra de la selección de máscara.

 Herramienta **Borrador**: le permite borrar las pinceladas que haya añadido con la herramienta **Pincel**.

**T** Herramienta **Texto**: le permite crear una máscara basada en texto.

**Importar**: le permite importar un archivo multimedia para utilizarlo como máscara.

**A Herramienta Objeto**: le permite crear una máscara basada en formas populares (flechas, globos de diálogo, etc.).

 Herramienta **Cara**: detecta automáticamente el área de la cara cuando hace clic en una cara de una foto o fotograma de vídeo.

## <span id="page-154-0"></span>**Modos Varita mágica**

Están disponibles los siguientes modos para la herramienta Varita mágica:

- **Ninguno**: selecciona todos los píxeles.
- Valor RGB: selecciona píxeles que coinciden con los valores rojo, verde y azul del píxel que seleccione.
- **Color**: selecciona los píxeles que coinciden con las variaciones de sombra del píxel que seleccione.
- **Brillo**: selecciona los píxeles que coinciden con el valor de luminosidad perceptual del píxel que seleccione.
- **Perceptual**: selecciona los píxeles que coinciden con la variación de sombra perceptual del píxel que seleccione.
- **Tradicional**: selecciona los píxeles que coinciden con valores de rojo, verde y azul, con un tono hacia las variaciones de luminosidad. Este modo de coincidencia es más discriminador que el modo de coincidencia de valor RGB.
- **Todo opaco**: selecciona todos los píxeles que no son completamente invisibles (es decir, que tienen un valor de opacidad de 1 o más). Al elegir esta opción, se desactiva el control Tolerancia.

• **Opacidad**: selecciona píxeles que coinciden con el valor de opacidad del píxel que seleccione.

#### **Grupos de máscara e interacción de formas**

Puede usar una o varias herramientas de forma para crear una máscara. Cada vez que utiliza una herramienta de forma, se añade una nueva forma al grupo actual. Las herramientas **Pincel** y **Borrador** son la excepción a esta regla (todas las pinceladas se añaden a la misma forma hasta que cambie a otra herramienta de forma).

Las formas del grupo pueden interactuar de tres formas diferentes, en función de la opción **Combinar**.

- **Combinar**: las formas superpuestas son aditivas (aumentan el área de la máscara).
- **Sustraer**: las formas superpuestas son sustractivas (reducen el área de la máscara).
- **Intersecar**: solo se aplica la máscara a las áreas en que se superponen las formas.

Puede añadir un nuevo grupo para ayudar a organizar los elementos de la máscara.

#### **Edición de propiedades de formas de máscara**

Para editar las formas que utiliza para crear la máscara ajuste **Posición** (**X**, **Y**), **Tamaño** (**X**, **Y**) o **Rotar** (valor en grados). Pueden usarse fotogramas clave para ajustar las propiedades de las formas en todo el vídeo para crear máscaras dinámicas.

#### **Máscara y mate**

Las máscaras de **forma** de Pinnacle Studio le permiten aplicar distintas funciones o filtros a la **Máscara** (el área seleccionada con la sobreimpresión color rubí) y el **Mate** (el área "no seleccionada").

## <span id="page-155-0"></span>**Uso de una máscara de forma para editar áreas específicas**

Puede usar una máscara de **forma** para completar muchas tareas creativas y de edición mediante la definición de las **Propiedades de máscara** y las **Propiedades de mate** que desee.

Entre las **funciones** figuran:

- **Opacidad**: cree áreas transparentes basadas en formas, texto, pinceladas o color seleccionado con la varita mágica.
- **Corrección cromática**: aclare un área selectivamente o desature todos los elementos excepto uno, intensifique el color en áreas específicas y mucho más.
- **Invertir color**: invierta los colores en el área seleccionada.
- **Reemplazar color**: seleccione y cambie un color por otro.
- **Blanco y negro**: cree un efecto de película en blanco y negro y deje algunas áreas en color.

• **Zoom y lupa**: cree efectos de aumento en áreas seleccionadas.

Para ver una lista completa, consulte el menú **Función**.

Entre los **filtros** figuran:

- **Paso alto**
- **Paso bajo**
- **Dicroico**
- **Color**

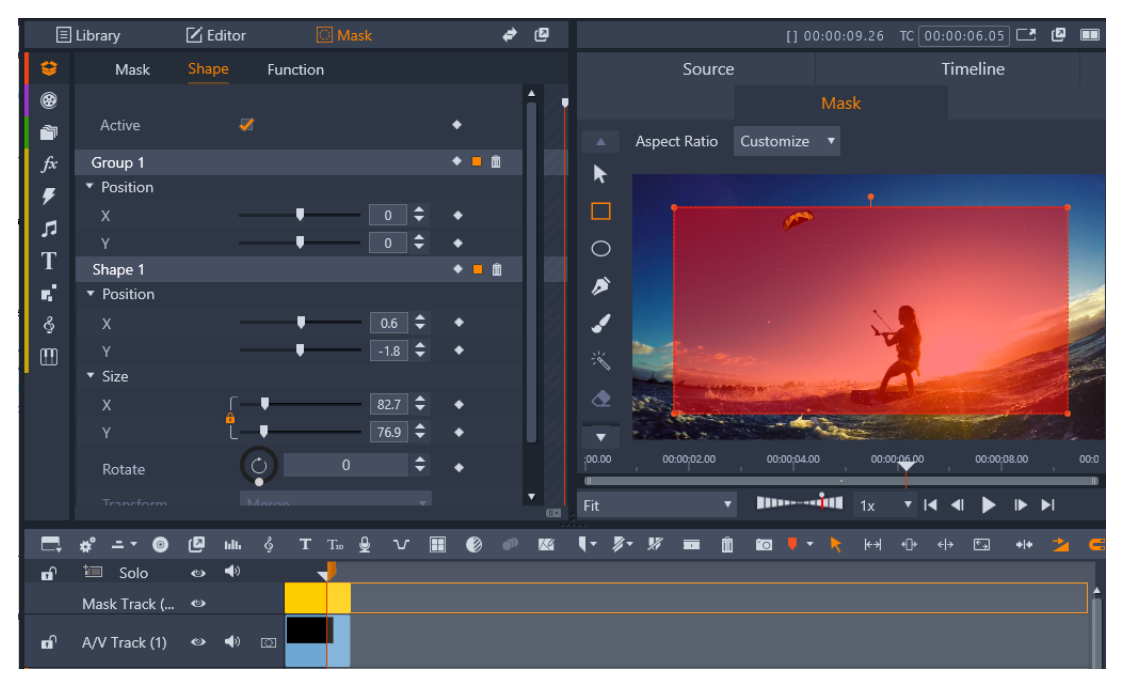

*El panel* **Máscara** *(izquierda) y la vista previa de* **máscara** *en el panel del*  **reproductor** *(derecha) le permiten crear, ver, definir propiedades y editar máscaras.*

#### **Para crear una máscara de forma**

- **1** Realice una de las siguientes acciones:
	- En la línea de tiempo, seleccione un clip al que desea aplicar una máscara y haga clic en **Máscara** para mostrar el panel **Máscara** (comparte espacio con los paneles **Biblioteca** y **Editor**). Haga clic en **Crear máscara** para añadir una **pista de máscara** sobre el clip y crear automáticamente una máscara (barra amarilla) con la misma duración que el clip seleccionado.
	- En la línea de tiempo, seleccione un clip al que desea aplicar una máscara y haga clic en **Máscara** para mostrar el panel **Máscara**. Haga clic en **Crear máscara de corte** para añadir una máscara directamente al clip.
	- En la línea de tiempo, haga clic en el botón **Insertar pista de máscara** en la cabecera de la pista a la que desea añadir la máscara. En la nueva pista de máscara que se

muestra, mantenga presionada la tecla **Ctrl** y arrastre por la pista de máscara para establecer la longitud de la máscara (barra amarilla).

- **2** En el panel **Máscara**, haga clic en **Crear forma**.
- **3** Elija una de las herramientas de forma del borde izquierdo de la vista previa de **máscara** y cree una o varias formas. Al terminar, haga clic en **Listo** en el área de vista previa.
- **4** En el panel **Máscara**, ajuste las propiedades de la forma, incluido el modo **Transformación** para determinar la interacción entre las formas.
- **5** Si desea crear una máscara dinámica, use los fotogramas clave del panel **Máscara** para ajustar las propiedades con el tiempo.
- **6** Si necesita organizar las formas, para máscaras más complejas, haga clic en **Añadir un nuevo grupo** (parte inferior del panel **Máscara**). Añada tantas formas y grupos como necesite.
- **7** En el panel **Máscara** haga clic en **Función** (cerca de la parte superior del panel).
- **8** En el área **Propiedades de máscara** y el área **Propiedades de mate**, elija **Función** o **Filtro** en el menú desplegable y elija una función o filtro en el menú desplegable correspondiente.
- **9** Ajuste la configuración para lograr el efecto que desee. Si desea quitar un efecto, elija **Ninguno** en el menú desplegable.

# <span id="page-157-0"></span>**Edición de máscaras de forma**

Puede editar una máscara para cambiar el área que abarca la máscara. Si se aplica la máscara a un clip de vídeo, puede pasar de un fotograma a otro para cambiar la máscara o realizar ajustes en ella de manera precisa. Al editar una máscara, dispone de dos opciones:

- **Modificar**: le permite realizar ajustes en la máscara actual. Por ejemplo, puede ajustar la posición de la máscara o aplicar pequeños cambios para añadir o quitar áreas.
- **Reemplazar**: le permite volver a dibujar la máscara por completo, pero le proporciona un contorno de la máscara anterior como referencia.

#### <span id="page-157-1"></span>**Para editar una máscara de forma de fotograma a fotograma**

- **1** Realice una de las siguientes acciones:
	- Cree una máscara de forma.

**Opmerking:** Si va a aplicar la máscara a una forma irregular en movimiento, se recomienda intentar usar la herramienta **Pincel** con la opción **Borde inteligente** activada para crear la máscara.

- Elija una máscara seguida que desee ajustar.
- **2** En el área de propiedades de máscara, compruebe que están activados los fotogramas clave para la forma que ha creado.
- **3** Use los controles de reproducción del área de vista previa de **máscara** para desplazarse por los fotogramas, deteniéndose cuando necesite editar la máscara para que cubra el área deseada.
- **4** En el área de propiedades de **forma**, realice una de las siguientes acciones:
	- Haga clic en el botón **Modificar** y, en la vista previa de **máscara**, use las herramientas que desee para editar la forma. Por ejemplo, use la herramienta **Selección** para cambiar la posición o el tamaño de la máscara o para girarla, use la herramienta **Pincel** con o sin **Borde inteligente** para añadir a la máscara o utilice la herramienta **Borrador** para quitar de la máscara.
	- Haga clic en el botón **Reemplazar** y, en el área de vista previa de **máscara**, use la herramienta **Pincel** (con **Borde inteligente** u otra herramienta de su elección) para volver a dibujar la máscara (se conserva el contorno de la máscara anterior como guía).

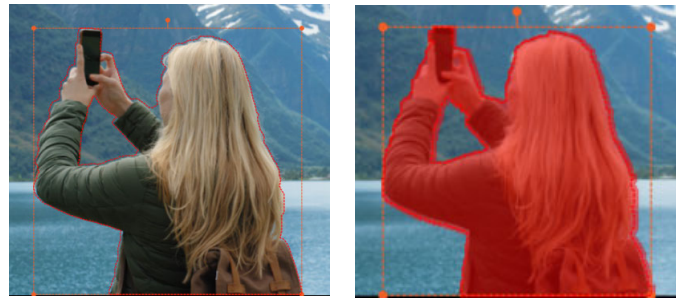

*Contorno en modo Reemplazar (izquierda); contorno con sobreimpresión de máscara en modo Modificar (derecha).*

**5** Haga clic en el botón Listo <sub>v</sub> que se muestra sobre el área de vista previa para aplicar los cambios.

Se añaden fotogramas clave para la forma de máscara editada.

**6** Repita los pasos 2-5 para cada fotograma adicional.

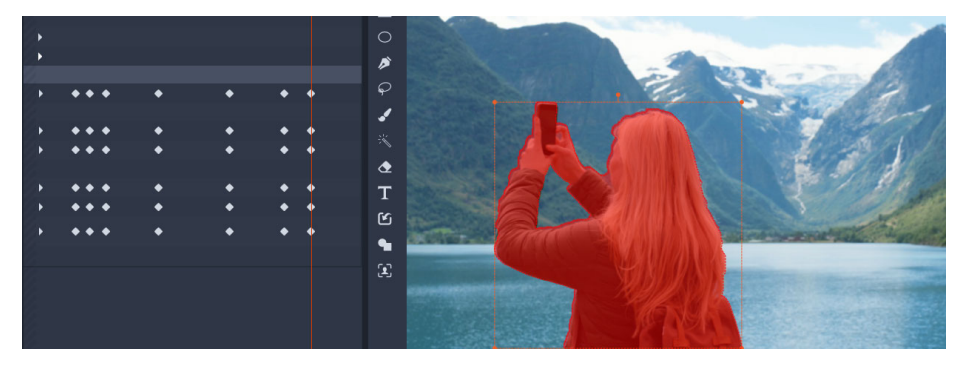

*Los fotogramas a la izquierda indican las veces que se ha modificado o reemplazado la máscara para hacerla coincidir con un sujeto en movimiento.*

#### <span id="page-158-0"></span>**Uso de un panel de máscara para crear un efecto 3D**

Los paneles de máscara son objetos 2D a los que puede aplicar una foto o vídeo. A los objetos se le pueden asignar entonces propiedades de movimiento 3D.

Los paneles solo tienen un grupo, pero puede usar varias formas para crear el panel. Por ejemplo, puede fusionar varias formas para crear un panel con forma de cabeza de gato o nube. También puede aplicar recursos multimedia a formas individuales, como tres círculos, cada uno con contenido multimedia distinto y girando y moviéndose de forma independiente.

#### **Para crear una máscara de panel**

- **1** Realice una de las siguientes acciones:
	- En la línea de tiempo, seleccione un clip al que desea aplicar una máscara y haga clic en **Máscara** para mostrar el panel **Máscara** (comparte espacio con los paneles **Biblioteca** y **Editor**). Haga clic en **Crear máscara** para añadir una **pista de máscara** sobre el clip y crear automáticamente una máscara (barra amarilla) con la misma duración que el clip seleccionado.
	- En la línea de tiempo, seleccione un clip al que desea aplicar una máscara y haga clic en **Máscara** para mostrar el panel **Máscara**. Haga clic en **Crear máscara de corte** para añadir una máscara directamente al clip.
	- En la línea de tiempo, haga clic con el botón secundario en una cabecera de pista sobre la que desea añadir una máscara y elija **Insertar pista nueva** > **Pista de máscara**. Mantenga presionada la tecla **Ctrl** y arrastre por la pista de máscara para establecer la longitud de la máscara (barra amarilla).
- **2** En el panel **Máscara** haga clic en **Crear panel**.
- **3** Elija una de las herramientas de forma disponibles en el borde izquierdo de la vista previa de **máscara** y cree una o varias formas.
- **4** En el panel **Máscara**, ajuste las propiedades de la forma, incluido el modo **Transformación** para determinar la interacción entre las formas.
- **5** En el panel **Máscara**, haga clic en **Recursos** (cerca de la parte superior del panel).
- **6** Haga clic en **Seleccione medios** y desplácese a la foto o clip de vídeo que desea aplicar al panel.
- **7** En la lista desplegable **Enlace** seleccione el **grupo** o **forma** al que desea aplicar el contenido multimedia.
- **8** Defina las propiedades que desee y repita el proceso para el resto de las formas.
- **9** En el panel **Máscara** haga clic en **3D** (cerca de la parte superior del panel).
- **10** Defina las propiedades de 3D que desee y utilice fotogramas clave para que el elemento sea dinámico.

# <span id="page-159-0"></span>**Uso de detección de caras para el seguimiento de máscaras**

Puede usar la herramienta **Cara** para crear una máscara y, a continuación, seguir el movimiento de la cara en un videoclip. Esta función facilita la aplicación de una borrosidad o mosaico para proteger la identidad de una persona o la aplicación de efectos de mejora o creativos a una cara, o a la inversa: puede proteger la cara al tiempo que aplica un efecto a las áreas circundantes.

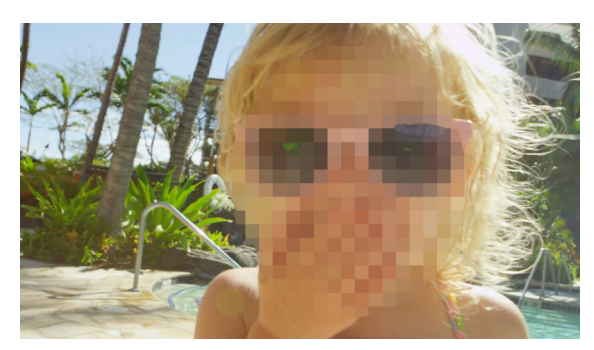

*La detección de caras y el seguimiento de movimiento le permite añadir una borrosidad, mosaico u otro efecto a la cara de una persona.*

#### **Para aplicar una máscara que usa detección de caras para seguimiento de movimiento**

- **1** En la línea de tiempo, seleccione un clip al que desea aplicar una máscara y haga clic en **Máscara** para mostrar el panel **Máscara**. Haga clic en **Crear máscara de corte** para añadir una máscara directamente al clip.
- **2** En el panel **Máscara**, haga clic en el botón de la nueva máscara de corte (por ejemplo, **Máscara de corte 1**) que se muestra y haga clic en **Crear forma**.
- **3** En el área de vista previa de máscara del panel del reproductor, haga clic en la herramienta **Cara** .
- **4** En la ventana de vista previa, haga clic en una cara.

Aparece una sobreimpresión de máscara en la cara. Si desea ajustar la máscara, en el panel Máscara, haga clic en **Modificar** y, a continuación, de vuelta en la ventana de vista previa del panel del reproductor, use las herramientas **Pincel** y **Borrador** que aparecen en la parte superior de la ventana para editar la máscara. Una vez que haya terminado, haga clic en el botón **Listo** a la derecha de las herramientas.

**5** En el panel **Máscara** haga clic en el botón de **seguimiento** de la forma correspondiente.

En función del tamaño y la complejidad del clip y su sistema informático, podría tardar un tiempo en procesarse.

**6** En el panel **Máscara**, haga clic en la ficha **Función** y elija las **Propiedades de máscara** que desee.

# <span id="page-161-0"></span>**Uso de detección de objetos para el seguimiento de máscaras**

Puede usar la detección de objetos como ayuda para aplicar una máscara a un objeto en movimiento en sus clips de vídeo. La detección de objetos utiliza inteligencia artificial (IA) para reconocer objetos habituales y seguirlos automáticamente por todo el clip de vídeo. Si se detecta el objeto, se ajusta automáticamente la máscara de fotograma a fotograma. Es necesario realizar un ajuste con precisión si el objeto está oculto y se pierde el seguimiento en algún momento. Si no se reconoce el objeto, entonces puede editar la máscaras de forma de fotograma a fotograma. Para obtener más información, consulte ["Para editar una máscara](#page-157-1)  [de forma de fotograma a fotograma" en la página](#page-157-1) 148.

## **Para usar la detección de objetos para el seguimiento de máscaras**

- **1** En la línea de tiempo, seleccione un clip al que desea aplicar una máscara y haga clic en **Máscara** para mostrar el panel **Máscara**. Haga clic en **Crear máscara de corte** para añadir una máscara directamente al clip.
- **2** En el panel **Máscara**, haga clic en el botón **Crear forma**.
- **3** En el área de vista previa de máscara del panel del reproductor, haga clic en la herramienta **Pincel** .

La casilla **Borde inteligente** está activada de forma predeterminada para que se detecten automáticamente los bordes.

**Opmerking:** Puede emplear cualquiera de las herramientas del menú lateral Pincel para seleccionar el objeto y puede elegir desactivar la casilla **Borde inteligente** si no es necesaria la detección de bordes.

- **4** Una vez seleccionado el objeto, haga clic en el botón Listo **√** que aparece sobre la vista previa.
- **5** En el área **Forma**, si se reconoce el objeto, puede hacer clic en el botón **Seguir** (el botón no se encuentra disponible si no se reconoce ningún objeto).

En función del tamaño y la complejidad del clip y su sistema informático, podría tardar un tiempo en procesarse.

**6** Revise la máscara seguida para ver si es necesario realizar algún ajuste. Antes de aplicar ajustes manuales, puede intentar cambiar la opción **Sensibilidad** (bajo el botón **Seguir**). A continuación, puede hacer clic de nuevo en el botón **Seguir** para volver a generar el resultado de seguimiento. Los valores de **Sensibilidad** más bajos incluyen más áreas en la máscara; los más altos incluyen menos áreas de la máscara.

Si desea obtener más información acerca de cómo ajustar una máscara, consulte ["Para](#page-157-1)  [editar una máscara de forma de fotograma a fotograma" en la página](#page-157-1) 148.

**7** En el panel **Máscara**, haga clic en la ficha **Función** y elija las **Propiedades de máscara** que desee.

# <span id="page-162-0"></span>**Guardar, eliminar y cargar máscaras**

Puede guardar máscaras que cree para un proyecto y utilizarlas en otros proyectos. Cuando se guarda una máscara, se almacena en un archivo .psmask (...Documents/Pinnacle/My Masks).

Puede eliminar las máscaras que ya no desee tener en el proyecto. Puede eliminar una sola máscara de corte, todas las máscaras de corte aplicadas a un clip, máscaras individuales en una pista de máscara o la pista de máscara entera.

#### **Para guardar una máscara**

- **1** En la línea de tiempo, seleccione la máscara que desea guardar.
- **2** En el panel **Máscara** haga clic en la ficha **Máscara** para mostrar la página Máscara.

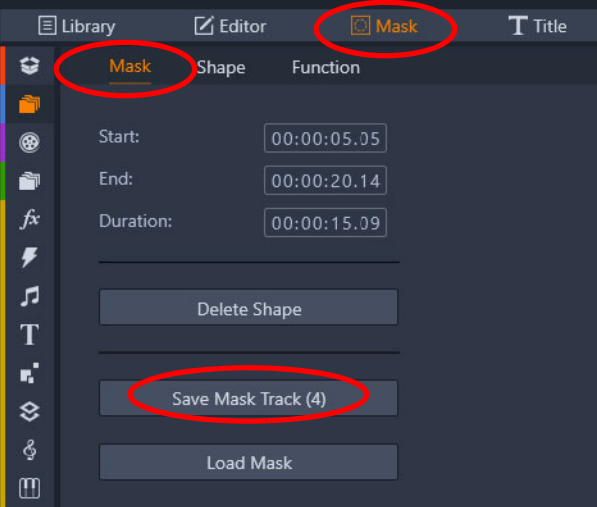

- **3** Haga clic en **Guardar pista de máscara** o **Guardar** (para una máscara de corte).
- **4** Escriba un nombre para la máscara.

La máscara se guarda como archivo .psmask.

## **Para cargar un máscara guardada**

- **1** En la línea de tiempo, si desea aplicar la máscara como máscara de corte, seleccione un clip.
- **2** En el panel **Máscara** haga clic en la ficha **Máscara** para mostrar la página Máscara.
- **3** Haga clic en **Cargar máscara**.
- **4** Seleccione la máscara deseada en la ubicación predeterminada o desplácese a la ubicación de la máscara guardada.

**Opmerking:** La máscara se carga como máscara de corte si se seleccionó un clip antes de cargar la máscara. Si no se seleccionó ningún clip, la máscara se añade como una

pista de máscara nueva. Al igual que con las otras pistas, puede cambiar el orden de las pistas de máscara en la línea de tiempo.

#### **Para eliminar una máscara**

- **1** En la línea de tiempo, realice una de las siguientes acciones:
	- **Máscara de corte**: haga clic con el botón secundario en una máscara de corte y elija **Eliminar** o **Eliminar todo** (si tiene varias máscaras que desea eliminar).
	- **Pista de máscara**: haga clic con el botón secundario en el área de cabecera de una pista de máscara y elija **Eliminar pista de máscara**.
	- **Máscara en pista de máscara**: haga clic con el botón secundario en una pista de máscara y elija **Eliminar**.

# <span id="page-163-0"></span>**Seguimiento de movimiento**

Puede seguir el movimiento de elementos de los vídeos y añadir máscaras u objetos que sigan el mismo movimiento. Por ejemplo, puede aplicar una máscara para ocultar un rostro, matrícula o logotipo de marca comercial que esté visible en el vídeo.

También puede seguir el movimiento de un elemento para poder seguirlo con un título u otro objeto. Por ejemplo, puede añadir una etiqueta de nombre para seguir a un jugador en un vídeo de un evento deportivo.

#### **Para seguir un elemento de un vídeo y aplicarle una máscara**

- **1** En el espacio de trabajo **Editar**, seleccione un clip de vídeo del que desee realizar el seguimiento en la línea de tiempo y realice una de las siguientes acciones:
	- En la barra de herramientas de la línea de tiempo, haga clic en el botón **Seguimiento de movimiento** .
	- Haga clic con el botón secundario en el clip y elija **Seguimiento de movimiento** en el menú contextual.
- **2** En el área **Aplicar máscara a objeto** del **Editor de seguimiento de movimiento**, haga clic en un icono de **Forma**.

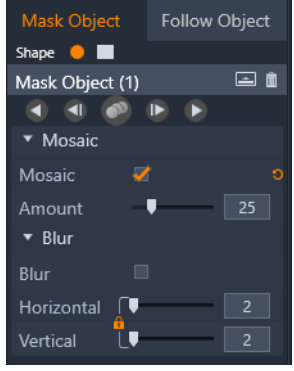

**3** Arrastre en la ventana de vista previa para aplicar la forma al área que desea cubrir. Ajuste la máscara arrastrando los nodos de máscara de color naranja.

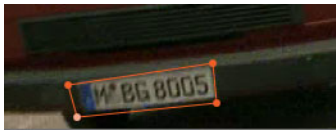

**4** En la sección **Mosaico** o **Borrosidad**, elija la configuración que desea aplicar para ocultar el área seleccionada.

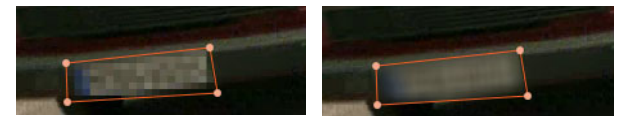

*Efecto de mosaico (izquierda). Efecto de borrosidad (derecha).*

**5** Siga el área seleccionada del vídeo eligiendo uno de las siguientes botones de Analizar

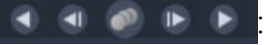

- **Seguir máscara seleccionada hacia atrás todos los fotogramas**: sigue el área seleccionada hacia atrás desde el punto temporal actual hasta que deja de detectarse en la pantalla.
- **Seguir máscara seleccionada hacia atrás 1 fotograma**: sigue el área seleccionada hacia atrás un fotograma desde el punto temporal actual. Esta opción resulta adecuada para realizar un seguimiento de segmentos que resultan difíciles de seguir.
- **Seguir máscara seleccionada**: sigue el área seleccionada (hacia atrás y adelante respecto al punto temporal actual) hasta que deja de detectarse en la pantalla.
- **Seguir máscara seleccionada hacia adelante 1 fotograma**: sigue el área seleccionada hacia adelante un fotograma desde el punto temporal actual. Esta opción resulta adecuada para realizar un seguimiento de segmentos que resultan difíciles de seguir.
- **Seguir máscara seleccionada hacia adelante todos los fotogramas**: sigue el área seleccionada hacia adelante desde el punto temporal actual hasta que deja de detectarse en la pantalla.
- **6** Para comprobar el análisis de seguimiento, reproduzca el vídeo con los controles de navegación situados bajo la vista previa.

Pause el vídeo si observa puntos en los que la máscara no cubre totalmente el área seleccionada y reajuste los nodos en el área de vista previa. Puede cambiar la forma de la máscara haciendo clic en el contorno de máscara de color naranja para añadir un nodo (el punto muestra un signo más) o haciendo clic en un nodo (el nodo seleccionado se muestra de color blanco) y presionando **Supr** para quitar el nodo.

**7** Haga clic en **Aceptar** cuando esté satisfecho con la máscara para volver al espacio de trabajo **Editar**.

El **objeto de máscara** se añade a la línea de tiempo sobre el vídeo correspondiente.

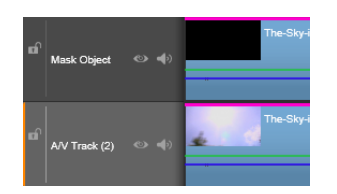

#### **Para seguir un elemento de un vídeo con un título u objeto**

- **1** En el espacio de trabajo **Editar**, seleccione un clip de vídeo del que desee realizar el seguimiento en la línea de tiempo y realice una de las siguientes acciones:
	- En la barra de herramientas de la línea de tiempo, haga clic en el botón **Seguimiento de movimiento** .
	- Haga clic con el botón secundario en el clip y elija **Seguimiento de movimiento** en el menú contextual.
- **2** Haga clic en la pestaña **Seguir objeto**.
- **3** En la sección **Seguir objeto**, haga clic en el icono de **seguimiento** .

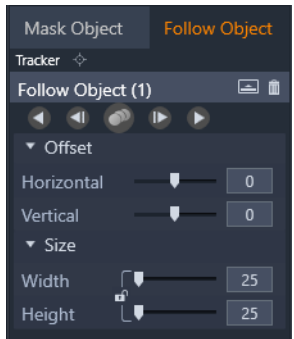

- **4** En el área de vista previa, haga clic en el elemento que desea seguir. Lo más conveniente es elegir un área de color bien diferenciado y con buen contraste.
- **5** Siga el elemento seleccionado del vídeo haciendo clic en uno de los siguientes botones
	- de Analizar **: 1 1 1 1 1**
	- **Seguir hacia atrás todos los fotogramas**: sigue el área seleccionada hacia atrás desde el punto temporal actual hasta que deja de detectarse en la pantalla.
	- **Seguir hacia atrás 1 fotograma**: sigue el área seleccionada hacia atrás un fotograma desde el punto temporal actual. Esta opción resulta adecuada para realizar un seguimiento de segmentos que resultan difíciles de seguir.
	- **Seguir**: sigue el área seleccionada (hacia atrás y adelante respecto al punto temporal actual) hasta que deja de detectarse en la pantalla.
	- **Seguir hacia adelante 1 fotograma**: sigue el área seleccionada hacia adelante un fotograma desde el punto temporal actual. Esta opción resulta adecuada para realizar un seguimiento de segmentos que resultan difíciles de seguir.
	- **Seguir hacia adelante todos los fotogramas**: sigue el área seleccionada hacia adelante desde el punto temporal actual hasta que deja de detectarse en la pantalla.

**6** Para comprobar el análisis de seguimiento, reproduzca el vídeo con los controles de navegación situados bajo la vista previa.

Si se pierde el seguimiento en cualquier momento, busque el punto exacto y vuelva a aplicar el seguimiento.

**7** Arrastre el título u objeto que desea aplicar al trayecto de seguimiento a la zona de arrastre (área de miniaturas).

El título u objeto seleccionado se mostrará en el área de vista previa.

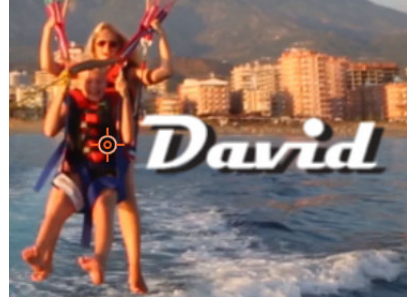

- **8** Para ajustar la posición del título u objeto, en la sección **Desplazamiento**, ajuste las opciones **Horizontal** y **Vertical**.
- **9** Para escalar el título u objeto, arrastre el tirador de esquina del título u objeto en el área de vista previa o, en la sección **Tamaño**, especifique valores para **Anchura** y **Altura**.
- **10** Reproduzca el vídeo para comprobar la posición del título u objeto.
- **11** Haga clic en **Aceptar** cuando esté satisfecho con el seguimiento para volver al espacio de trabajo **Editar**.

Se inserta una nueva pista en la línea de tiempo, sobre el vídeo del que se realiza el seguimiento.

#### **Sugerencias:**

No se pueden editar títulos en el editor de **Seguimiento de movimiento**, por lo que conviene crear y guardar los títulos por adelantado. De este modo, podrá ver el texto en el contexto del seguimiento de movimiento.

Para eliminar un objeto de seguimiento, haga clic con el botón secundario en la miniatura en la zona de arrastre y elija **Eliminar**.

Para cambiar el nombre de un objeto de seguimiento, haga clic con el botón secundario en la miniatura en la zona de arrastre y elija **Renombrar**. Escriba el nombre que desee.

Para sustituir un objeto de seguimiento, arrastre un nuevo título u objeto a una miniatura existente.

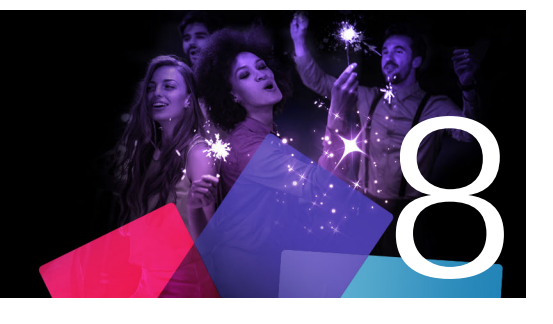

# **Montajes y plantillas**

Pinnacle Studio tiene distintos tipos de plantillas.

- Los montajes son plantillas multimedia predefinidas que incluyen secuencias diseñadas profesionalmente para aportar impacto inmediato a sus producciones. Los montajes aparecen organizados bajo **Temas** y se agrupan en función del aspecto y la sofisticación técnica.
- Las **plantillas de pantalla dividida** le permiten reproducir varios vídeos a la vez. Puede usar una plantilla existente o crear y guardar su propia plantilla de pantalla dividida.
- **Mis plantillas** son plantillas personalizadas que crea a partir de un proyecto (**Guardar película como plantilla**). Las plantillas de pantalla dividida personalizadas también se guardan en **Mis plantillas**.

Esta sección contiene los temas siguientes:

- [Conceptos básicos sobre plantillas](#page-168-0)
- [Plantillas de montaje](#page-169-0)
- [Clips de montaje en la línea de tiempo](#page-170-0)
- [Anatomía de una plantilla de montaje](#page-171-0)
- [Edición de montaje](#page-172-0)
- [Uso del Editor de montaje](#page-172-1)
- [Plantillas de vídeo en pantalla dividida](#page-175-0)
- [Mis plantillas: Guardar película como plantilla](#page-178-0)

# <span id="page-168-0"></span>**Conceptos básicos sobre plantillas**

A continuación, figura un procedimiento básico para elegir y rellenar una plantilla. Para obtener información detallada, consulte la sección correspondiente a cada tipo de plantilla.

#### **Para utilizar una plantilla**

- **1** En la pestaña **Editar**, haga clic en la barra de navegación del panel **Biblioteca** y elija **Montajes y plantillas** .
- **2** Desplácese a la categoría que desee y, en la biblioteca, haga clic en la miniatura de la plantilla que desea usar.

Puede previsualizar la plantilla en el panel Reproductor.

- **3** Arrastre la plantilla que desea utilizar a la línea de tiempo.
- **4** Para añadir contenido multimedia a una plantilla, realice una de las siguientes acciones:
	- Plantillas de **montaje** (Temas): haga doble clic en la plantilla en la línea de tiempo para abrir el **Editor de montaje**.
	- **Plantillas de pantalla dividida**: haga clic con el botón secundario y seleccione **Abrir en el subeditor**
	- **Mis plantillas**: haga clic con el botón secundario y seleccione **Abrir en el subeditor**
- **5** Añada o edite el contenido que desee y haga clic en **Aceptar** para volver a la ventana de la aplicación principal.

# <span id="page-169-0"></span>**Plantillas de montaje**

Las plantillas de montaje están ubicadas en **Temas**, en la categoría **Montajes y plantillas** del panel **Biblioteca**. Las plantillas son predefinidas (permiten operaciones de edición limitadas) y se han diseñado para mejorar sus películas con efectos de edición multipista, animación y presentaciones listos para usar. Las plantillas de montaje tiene espacios que pueden contener diferentes tipos de datos personalizados, como vídeo, imágenes de texto, fotos y mucho más. Puede rellenar un espacio arrastrando un recurso adecuado a la correspondiente zona de arrastre que se muestra.

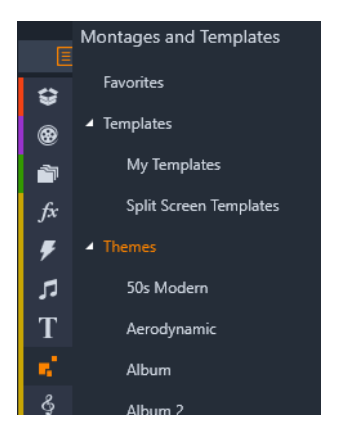

*Las plantillas de montaje están ubicadas en Temas en la Biblioteca.*

Dentro de cada tema, las plantillas disponibles están diseñadas para complementarse entre sí a la hora de compartir el mismo proyecto.

Por ejemplo, la mayoría de los temas ofrecen una plantilla de apertura y una plantilla de cierre coincidentes. Muchos temas también ofrecen una o varias plantillas de transición suave para realizar transiciones desde un clip de imagen o vídeo a otro.

# **Montaje de su proyecto**

El primer paso para utilizar la plantilla escogida es arrastrarla a la línea de tiempo de su proyecto. Una vez allí, la plantilla de montaje se trata como un clip normal e independiente. Para personalizar el clip rellenando los espacios de la plantilla, debe hacer doble clic en el clip de montaje y abrir el Editor de montaje. Para obtener más información, consulte ["Uso](#page-172-1)  [del Editor de montaje" en la página](#page-172-1) 163.

Cada plantilla define un vídeo o secuencia gráfica con espacios que podrá luego rellenar. Puede realizar las personalizaciones mediante varios formatos. Por ejemplo, la mayoría de las plantillas ofrecen uno o varios espacios, o "zonas de arrastre", para clips de imagen o vídeo. Muchas le permiten añadir títulos de texto, y algunos parámetros adicionales para otras propiedades especiales.

#### **Fondos de montaje**

Algunas plantillas tienen fondos gráficos integrados, un color que se puede elegir, o ambos. Muchos de estos disponen de una casilla de selección **Fondo** en la herramienta Editor de montaje; no marque esta casilla si desea un fondo transparente. Esto permite utilizar el montaje en una pista superior de la línea de tiempo sobre un fondo del material fotográfico o de vídeo de las pistas inferiores.

# <span id="page-170-0"></span>**Clips de montaje en la línea de tiempo**

Los clips de montaje tienen un comportamiento similar al de los clips de vídeo en lo que se refiere al funcionamiento en la línea de tiempo de un proyecto de disco o película, esto es, añadir transiciones, recortar y colocar.

Una plantilla de montaje soltada en la línea de tiempo se añade mediante uno de estos tres métodos: insertar, sobrescribir y reemplazar. Si el botón modo de edición de la barra de herramientas está configurado en **Modo de edición Smart**, se selecciona automáticamente el método reemplazar. La longitud predeterminada del clip varía de una plantilla a otra. Si desea obtener más información acerca de los modos de edición, consulte ["Modo de edición"](#page-69-0)  [en la página](#page-69-0) 60.

#### **Recorte de un clip de montaje**

Aunque las operaciones de recorte en la línea de tiempo son las mismas para los clips de montaje que para los clips de vídeo, el resultado provocado por el recorte dependerá de la naturaleza del clip.

En cualquier tema animado, como en el caso de un título rodante, la animación se ejecuta hasta su finalización. La velocidad de animación depende por tanto de la duración del clip. Acortar el clip provocará que la animación transcurra más rápida, pero no truncará la secuencia.

Por el contrario, los clips que incluyan vídeo podrán recortarse de la forma habitual. Muchos temas incluyen un subclip de vídeo de duración variable. Cuando esté presente uno de estos vídeos, el clip podrá expandirse tanto como la duración del subclip se lo permita. En el caso de tratarse de una imagen fija, podrá hacerlo de forma indefinida.

#### **Transiciones y efectos**

Las transiciones podrán utilizarse al comienzo y final de los clips de montaje del mismo modo que otros tipos de clip.

Los efectos de audio y vídeo también podrán añadirse a los clips de montaje como de costumbre, y aplicarlos luego a todo el contenido que albergue el clip. No obstante, algunos efectos, como Velocidad, no están disponibles para emplearse con clips de montaje.

# <span id="page-171-0"></span>**Anatomía de una plantilla de montaje**

Para ver ejemplos de funcionamiento de los temas, examinemos el tema "Años 50 Moderno" que se proporciona, el cual incluye cinco plantillas: Apertura, Transición A, Transición B, Transición C y Finalización.

Todas las plantillas de este tema en concreto comparten el mismo diseño abstracto y en movimiento como telón de fondo. Este diseño aparece visible continuamente, salvo en los segmentos de vídeo que aparecen en forma de fotograma completo. El colorido del diseño se establece por medio de un control de parámetros disponible en el Editor de montaje para cada una de estas plantillas.

Vamos a examinar más de cerca una de las plantillas: **Apertura**.

**Apertura:** generalmente una plantilla de apertura comienza con algún tipo de animación, incluyendo títulos y termina con un vídeo completo de fotogramas. Nuestro ejemplo de los "Años 50 Moderno" cumple con este patrón.

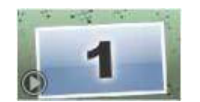

La animación que discurre en un segundo plano se ejecuta en la mayor parte de esta secuencia. Dentro de la animación, se visualizan dos títulos personalizables. Aparecen representados en el diagrama inferior por medio de líneas en la barra de Animación. Ambos títulos pasan volando por el interior y el exterior del fotograma (color de línea oscuro), con un segundo y medio de pausa en medio para su visualización estacionaria (color de línea claro).

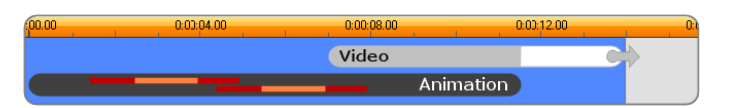

*Representación esquemática de la plantilla de apertura en el tema "Modernos 50", en su longitud predeterminada de 14 segundos.*

Justo cuando el segundo título abandona el fotograma, aparece un panel animado que incluye el vídeo en ejecución. El vídeo se reproduce en formato de pantalla completa a 11:18 con el clip de la plantilla y se mantiene así hasta el final (el tramo blanco de la barra de "Vídeo" mostrada en el diagrama).

Por defecto, la duración de este clip de tema es 14:00. El clip de vídeo incrustado comienza en un desplazamiento fijo de 7:03 y se ejecuta hasta el final; su duración es por tanto de 6:27. Si su subclip de vídeo es lo suficientemente largo, podrá prolongar el total del clip aumentando la proporción de vídeo con fotogramas completos. Esta capacidad aparece indicada en el diagrama superior por medio de la flecha situada al final de la barra de "Vídeo".

# <span id="page-172-0"></span>**Edición de montaje**

La principal herramienta de Studio para personalizar un clip de montaje es el Editor de montaje, que le permite interactuar con todas las posibilidades que ofrece un montaje. Usando el editor puede añadir contenido de la Biblioteca, cambiar el fondo y editar cualquier texto del montaje. Puede accederse al editor desde un clip de montaje en la línea de tiempo de un proyecto haciendo doble clic sobre el clip o seleccionando **Editar montaje** desde su menú contextual.

Un truco muy útil: puede añadir clips de la línea de tiempo directamente a un clip de montaje usando el Portapapeles. Copie el clip elegido mediante el comando **Copiar** de su menú contextual o utilice **Ctrl**+**C**. A continuación, haga clic con el botón secundario en el clip de montaje para abrir su menú contextual. Seleccione **Pegar en la zona de arrastre** y, en el submenú gráfico con todos los espacios disponibles en el montaje, elija uno de ellos como destino.

# <span id="page-172-1"></span>**Uso del Editor de montaje**

Cada plantilla de montaje cuenta con su propia serie de espacios para alojar contenido de vídeo y fotos, representados por zonas de arrastre dentro del editor de montaje. La mayoría de las plantillas cuentan con al menos un espacio, siendo seis su número máximo. Algunas también ofrecen títulos de texto y otros parámetros para personalizar las características especiales. Puede establecer un método predeterminado para el modo en que se escala el contenido para ajustarlo a las plantillas de montaje (ajustar, recortar o sin escala). Para

obtener más información, consulte ["Configuración del proyecto en el Panel de control" en la](#page-283-0)  [página](#page-283-0) 274 (**Montaje Escala**).

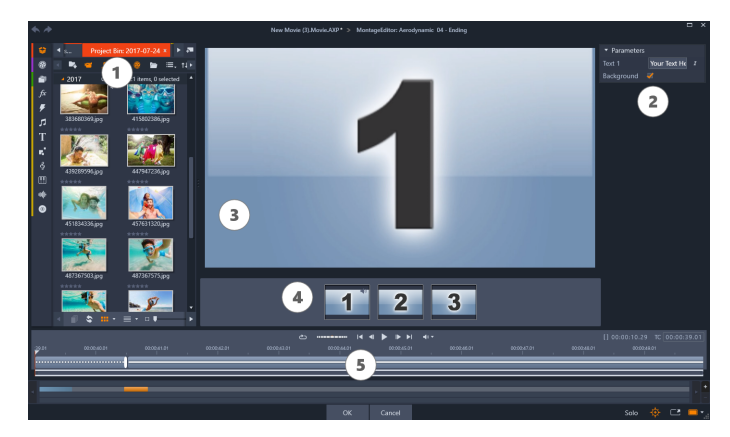

*El Editor de montaje le permite especificar aquellos elementos de plantilla como clips de imagen o vídeo, ajuste de propiedades, y títulos de texto. Los clips se añaden arrastrándolos desde la Biblioteca compacta del editor a las zonas de arrastre bajo el reproductor.*

El Editor de montaje se divide en cinco partes:

- **1** A la izquierda, la versión compacta de la Biblioteca proporciona acceso a los vídeos y fotografías.
- **2** A la derecha hay un panel de personalización que incluye los campos de texto u otros controles necesarios para los parámetros de la plantilla.
- **3** El Reproductor muestra los resultados de sus cambios.
- **4** Bajo la vista previa se encuentran las zonas de arrastre para vídeo e imágenes.
- **5** La línea de tiempo proporciona asas para ajustar los tiempos de entrada y salida.

#### **Recorte interior de clips de montaje**

Si una plantilla de montaje empieza o finaliza con una cantidad ajustable por el usuario de vídeo a fotograma completo, como muchos hacen, la línea de tiempo del Editor de montaje proporciona asas para ajustar los tiempos de entrada y salida, es decir, las duraciones de las proporciones a fotograma completo. Haga clic sobre este punto y arrastre hacia la izquierda o la derecha para ajustar la duración de forma independiente. La duración de la parte central del clip (la parte animada) se acortará o alargará en consonancia. Si desea equilibrar la entrada y salida sin que afecte a la parte central, haga clic entre ambos puntos y arrastre.

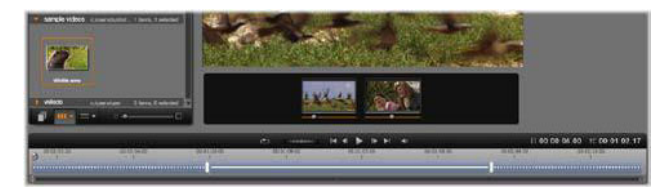

*Parte del Editor de montaje, con la línea de tiempo (abajo) y las zonas de arrastre para vídeo o imágenes (centro). Las partes inferiores de la Biblioteca y el Reproductor también están visibles. Haga clic y arrastre la línea de tiempo para ajustar los tiempos del montaje.*

Para obtener una explicación detallada de la estructura de la plantilla, consulte ["Anatomía de](#page-171-0)  [una plantilla de montaje" en la página](#page-171-0) 162.

#### **Trabajo con zonas de arrastre**

**Eliminación de zonas de arrastre:** para eliminar un subclip de la zona de arrastre, haga clic con el botón secundario en la zona y seleccione la opción **Eliminar medios** del menú contextual.

**Silenciar el subclip de audio:** algunas zonas de arrastre aparecen representadas mediante el símbolo de audio, el cual indica que la parte de audio de cualquier vídeo en esa zona se incluirá en el audio del clip de montaje. Si no desea que se aplique el audio, haga clic en el símbolo de audio para silenciar el subclip.

**Selección del inicio de su subclip:** el vídeo de una zona de arrastre puede ajustarse para que comience desde el offset de un subclip. Haga clic y mantenga pulsado el botón izquierdo del ratón para controlar el deslizador de inicio del clip situado por debajo de la zona. Las teclas de flechas izquierda y derecha resultan de utilidad para realizar ajustes acertados.

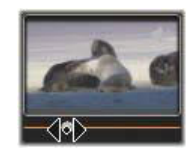

Si la zona de arrastre en la que trabaja está activa en ese índice de tiempo, la vista previa reflejará los cambios en el fotograma de inicio. Cuando ajusta el fotograma de inicio de un subclip, puede ser buena idea establecer la posición del depurador en la localización donde la vista previa del Reproductor puede ser de más ayuda.

El uso del deslizador de inicio del clip no cambia ni la posición del subclip dentro de la plantilla ni su duración, solo la parte del subclip que se usa. Si establece el inicio del subclip tan tarde que el vídeo acaba mientras la zona sigue activa, el último fotograma del subclip se congela para rellenar el tiempo asignado.

**Introducción de efectos dentro de las zonas de arrastre:** es posible aplicar un efecto de audio o vídeo directamente a un subclip de montaje arrastrando el efecto a la zona de arrastre. Como siempre, una línea magenta en la parte superior del clip señala que los efectos se han aplicado.

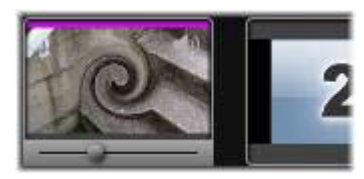

**Eliminación de efectos dentro de las zonas de arrastre:** en el menú contextual de la zona, dentro de Efectos, busque el comando **Borrar todo**, o bien vaya al submenú Borrar, desde donde podrá seleccionar el efecto que desea borrar.

**Nota:** si borra o reemplaza el medio en una zona de arrastre, también se eliminarán todos los efectos aplicados a ese medio.

# <span id="page-175-0"></span>**Plantillas de vídeo en pantalla dividida**

Puede crear vídeo en pantalla dividida fácilmente en Pinnacle Studio para reproducir varios vídeos en una plantilla predefinida o personalizada. Las plantillas personalizadas pueden incluir cambios dinámicos y movimiento 3D.

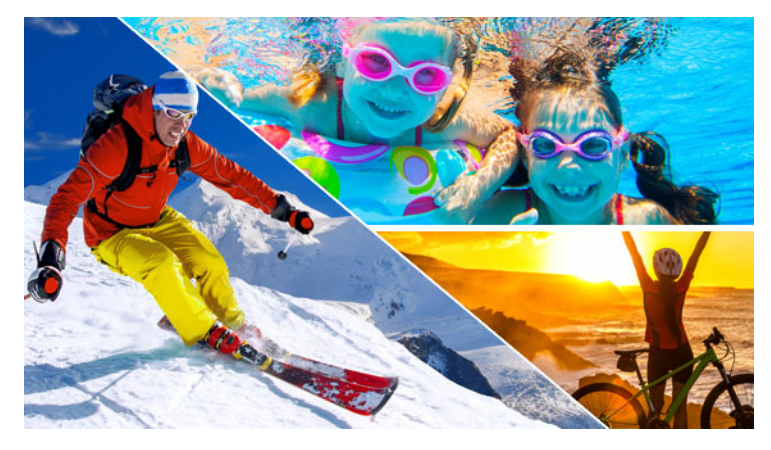

*Puede usar una plantilla para crear un proyecto de vídeo en pantalla dividida o crear su propia plantilla de pantalla dividida.*

#### **Antes de empezar**

- Compruebe que los clips de vídeo que desea usar se han importado a la Biblioteca y que se puede acceder a ellos fácilmente desde un cubo de proyecto o una colección.
- Previsualice los clips de vídeo que desea usar para tener una idea de las formas que mejor se adaptan al contenido en que desea concentrarse. Por ejemplo, si la acción principal es vertical, no combinará bien con una forma horizontal.

B

## <span id="page-176-0"></span>**Para elegir y rellenar una plantilla de pantalla dividida**

**1** En la barra de navegación de la Biblioteca, elija **Montajes y plantillas** > **Plantillas** > **Plantilla de pantalla dividida**.

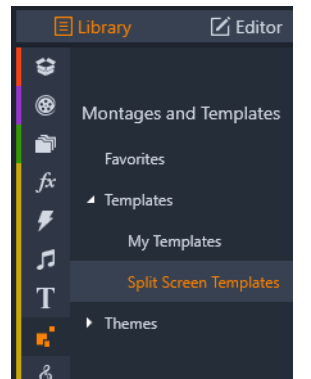

- **2** Arrastre la miniatura de la plantilla que desea usar a la línea de tiempo.
- **3** En la línea de tiempo, haga clic con el botón secundario en la plantilla y elija **Abrir en el subeditor**.

La plantilla se expande en pistas separadas en la ventana **Subeditor**. Se añade una pista por cada sección de la plantilla (las pistas indican visualmente la sección a la que corresponden).

- **4** Desde el panel **Subeditor** de la **Biblioteca**, arrastre un clip de vídeo a cada pista.
- **5** Para ajustar el clip dentro de la sección de la plantilla, haga clic en una pista y, en el panel **Reproductor**, haga clic en el botón **Modo escala** de PIP.

Se muestra una vista semitransparente del clip sobre la base de plantilla.

- **6** En el panel **Reproductor**, realice una de las siguientes acciones:
	- Cambie el tamaño del clip seleccionado arrastrando los nodos de tamaño (puntos naranja) que se muestran en la ventana de vista previa.
	- Coloque el clip arrastrándolo para rellenar la sección correspondiente de la plantilla.
	- Gire el clip arrastrando el tirador de rotación (el nodo que se prolonga sobre el rectángulo de tamaño).
- **7** En la línea de tiempo haga clic en otra pista para ajustar los otros clips de la plantilla.
- **8** Cuando termine, haga clic en Aceptar para salir del Subeditor y contraiga los elementos de la pantalla dividida en una sola pista en la línea de tiempo.

#### **Para crear una plantilla de pantalla dividida**

**1** En la línea de tiempo, haga clic en el botón **Creador de plantillas de pantalla dividida** .

En el **Editor de montaje/plantillas**, elija una herramienta en la paleta **Herramientas** de forma y arrastre en la ventana del editor para dividir el área en distintas zonas de recorte. Se muestra un número en cada zona de recorte.

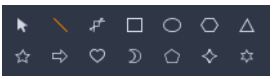

- **2** Para ajustar las líneas y las formas, en la paleta **Herramientas de forma**, elija la herramienta **Selección** . Puede arrastrar las líneas y las formas para cambiar su posición y tamaño. También puede ajustar la **Rotación** y el **Borde** (**Anchura**, **Color**, **Opacidad**) y aplicar opciones de **Efecto 3D** (**Girar** e **Inclinación**).
- **3** Si desea añadir cambios dinámicos o movimiento 3D a la plantilla, para cada objeto, puede añadir fotogramas clave a lo largo de la línea de tiempo en la parte inferior de la ventana de plantilla. A continuación, podrá elegir las opciones que desea aplicar al fotograma clave y presionar **Intro**.

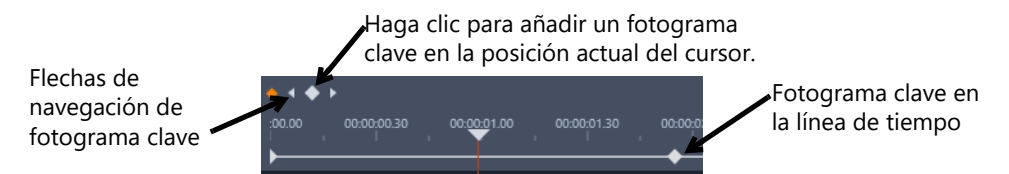

**4** Si desea guardar contenido con la plantilla (por ejemplo, una imagen o vídeo que formará parte de la plantilla), desplácese al contenido que desea añadir y arrastre la miniatura correspondiente al número deseado de la zona de arrastre. Puede ajustar las propiedades de una plantilla de vídeo estableciendo valores para cualquiera de las propiedades en el área **Propiedades de vídeo**.

**Opmerking:** Para eliminar el contenido, haga clic en él con el botón secundario en la zona de arrastre y elija **Eliminar medios**.

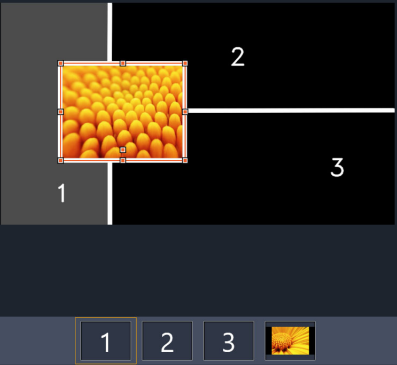

*Se muestra una zona de arrastre numerada a lo largo del borde inferior del panel de vista previa.*

- **5** Cuando complete la plantilla, haga clic en Guardar como para guardar la plantilla en la **Biblioteca** (**Montajes y plantillas** > **Plantillas** > **Mis plantillas**).
- **6** Haga clic en **Aceptar** para ir al **Subeditor**.
- **7** Añada y edite los clips igual que en una plantilla existente.

**8** Cuando termine, haga clic en **Aceptar** para salir del **Subeditor** y contraiga los elementos de la pantalla dividida en una sola pista en la línea de tiempo.

# <span id="page-178-0"></span>**Mis plantillas: Guardar película como plantilla**

Puede guardar sus películas como plantillas y añadirlas a la **Biblioteca** (**Montajes y plantillas** > **Mis plantillas**). Cuando se convierte un proyecto de película en una plantilla, se eligen los elementos de la película que se sustituyen por marcadores de posición. Al guardar una película como plantilla, no se bloquea el contenido que no es marcador de posición, sino que todos los elementos de la plantilla pueden editarse en el subeditor. Los marcadores de posición se limitan a facilitar la identificación del contenido que se puede sustituir.

**Nota:** Las plantillas de pantalla dividida personalizadas también se guardan en **Mis plantillas**. Para obtener más información acerca de cómo usar las plantillas de pantalla dividida, consulte ["Para elegir y rellenar una plantilla de pantalla dividida" en la página](#page-176-0) 167.

#### **Para convertir un proyecto de película en una plantilla**

- **1** Con la película que desea usar como plantilla abierta en la línea de tiempo, haga clic en el menú **Archivo** > **Guardar película como plantilla**.
- **2** En el panel superior izquierdo de la ventana de la plantilla, active las casillas junto a los recursos multimedia (vídeos, audio o imágenes) que desea reemplazar por marcadores de posición.

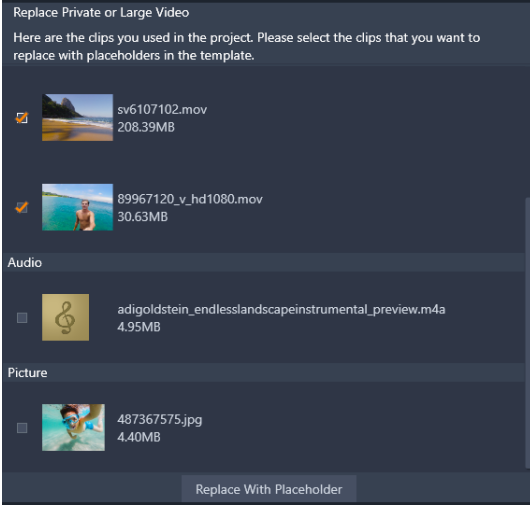

**3** Haga clic en **Reemplazar por marcador de posición**.

Se usan paneles numerados de color naranja como marcadores de posición.

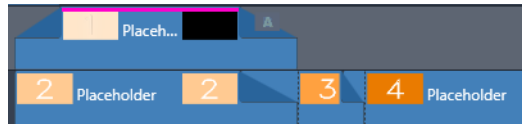

**4** Revise la plantilla y haga clic en **Guardar plantilla** cuando termine.

- **5** Escriba un nombre de archivo para la plantilla y haga clic en **Guardar** para volver a la ventana de la aplicación principal.
	- La plantilla se guarda en la Biblioteca en **Montajes y plantillas** > **Mis plantillas**.

# **Para elegir y rellenar una plantilla de película de Mis plantillas**

**1** Arrastre una plantilla desde la sección **Montajes y plantillas** > **Mis plantillas** de la **Biblioteca** a la línea de tiempo.

La plantilla se añade a una sola pista.

- **2** Haga clic con el botón secundario en la plantilla y elija **Abrir en el subeditor**. La plantilla se expande a varias pistas (si era originalmente una película multipista).
- **3** En el **subeditor**, sustituya los marcadores de posición arrastrando el contenido que desea utilizar de la **Biblioteca** sobre los marcadores de posición.
- **4** Realice todas las modificaciones que desee en el **subeditor**.
- **5** Haga clic en **Aceptar** cuando desee volver a la ventana de la aplicación principal.
# **Títulos**

En Pinnacle Studio, puede crear y editar títulos y gráficos animados. Tanto si empieza a partir de un título preestablecido o crea su propio título desde cero, los abundantes efectos de texto e imagen y el control detallado de fotogramas clave le proporcionan opciones prácticamente ilimitadas.

Si desea obtener información acerca de cómo crear y editar títulos 3D, consulte ["Editor de](#page-304-0)  [títulos 3D" en la página](#page-304-0) 295.

Esta sección contiene los temas siguientes:

- [Acerca de los títulos](#page-180-0)
- [Componentes del panel Título](#page-181-0)
- [Acceso al panel Título](#page-182-0)
- [Creación de títulos sencillos](#page-183-0)
- [Creación de títulos compuestos con capas](#page-184-0)
- [Almacenamiento y carga de títulos](#page-185-0)
- [Preajustes de aspecto](#page-186-0)
- [Animación de títulos](#page-187-0)
- [Creación y edición de títulos](#page-188-0)
- [Ajustes de fondo](#page-189-0)
- [Ajustes de aspecto](#page-189-1)
- [Vista previa de títulos](#page-192-0)
- [Texto y ajustes de texto](#page-194-0)
- [Títulos y 3D estereoscópico](#page-197-0)
- [Trabajar con la Lista de capas](#page-197-1)

# <span id="page-180-0"></span>**Acerca de los títulos**

Existen distintas formas de añadir títulos en Pinnacle Studio:

- Crear un título desde cero
- Agregar un título preestablecido

Cuando crea un título desde cero, puede guardarlo como preestablecido.

9

Normalmente, al elegir un título preestablecido, lo añade al proyecto, luego realiza los cambios que desee seleccionando el título en la línea de tiempo y cambiando el texto u otras propiedades en el panel **Título**.

**Nota**: si decide editar un título directamente desde la **Biblioteca**, el preestablecido se abre en modo Corrección. Aparece una ficha en la línea de tiempo para mostrar el título (el proyecto actual también tiene una ficha). Se recomienda terminar de editar el título, guardarlo (con otro nombre) y cerrar la ficha de título de la línea de tiempo antes de continuar con el proyecto principal.

# **Sugerencias de búsqueda de títulos**

Al igual que con otro contenido, puede buscar títulos preestablecidos en la **Biblioteca**. Estas son algunas de las palabras clave que puede usar:

- **sobreimpresión**: serán visibles los títulos que tienen áreas transparentes a través de las cuales es visible el contenido de las capas inferiores.
- **pantalla completa**: los títulos no tienen áreas transparentes, sino que ocupan todo el fotograma de vídeo.

Hay otras palabras clave de búsqueda que puede probar con títulos en la **Biblioteca**, como "rodar", "crawl", "nombre" y "título".

<span id="page-181-0"></span>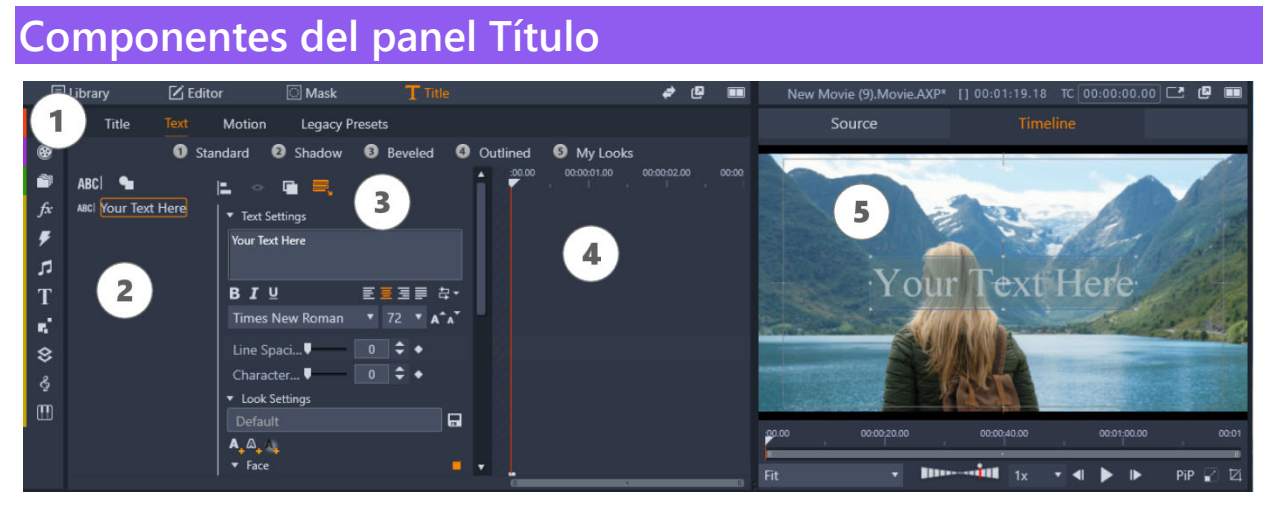

*Áreas del panel Título 1. Fichas de página del panel Título (Título, Texto, Movimiento, Preestablecidos de versiones anteriores); 2. Área de capas; 3. Área de ajustes; 4. Área de fotogramas clave; 5. Panel del reproductor con vista previa de título*

Estas son las áreas principales del panel **Título**, numeradas según la ilustración anterior:

- **1** El panel **Título** tiene fichas para cuatro páginas: **Título**, **Texto**, **Movimiento** y **Preestablecidos de versiones anteriores**.
	- La página **Título** incluye controles básicos de crear, guardar, cargar y duración.
- La página **Texto** es la predeterminada e incluye la mayoría de los controles de edición de texto.
- La página **Movimiento** le permite definir propiedades de movimiento para toda la capa de título o para líneas, palabras o letras individuales.
- **Preestablecidos de versiones anteriores** le permite elegir preestablecidos para títulos. Entre ellos figuran algunos estilos clásicos para la **Entrada**, **Énfasis** y **Salida** de títulos.
- **2** El área de **capas** proporciona una lista de las capas del título. Las capas pueden estar basadas en texto o en formas (formas vectoriales o fotos o vídeos importados). El área de **capas** está disponible para las páginas **Texto**, **Movimiento** y **Preestablecidos de versiones anteriores**. Cada elemento gráfico o textual constituye una capa en el título, que es una pila de dichas capas. Las partes opacas de cada capa ocultan las capas inferiores; la última capa solo puede ocultar el fondo. El proceso de crear una imagen en capas se llama componer. Puesto que la información en cada capa se mantiene por separado y solo se combina en la imagen de salida, es posible volver a la composición en cualquier momento y añadir más capas, ajustarlas, reordenarlas, eliminarlas o sustituirlas.
- **3** El área de **ajustes** incluye ajustes de **Texto**, **Aspecto**, **Fondo** y **Estereoscópico**. Para la página **Movimiento**, incluye todos los ajustes de movimiento. Los **Ajustes de texto** controlan el estilo y el tamaño de los títulos, los **Ajustes de aspecto** determinan las caras, bordes y sombras del texto de título y los **Ajustes de fondo** están relacionados con la capa de fondo del título.
- **4** El área de **fotogramas clave** le permite definir y ver fotogramas clave para propiedades compatibles con los fotogramas clave. Por ejemplo, puede utilizar fotogramas clave para determinar el movimiento. Para obtener más información acerca de los fotogramas clave, consulte ["Uso de fotogramas clave" en la página](#page-53-0) 44.
- **5** El **panel del reproductor** le permite previsualizar sus títulos y ofrece control de edición interactivo parcial.

# <span id="page-182-0"></span>**Acceso al panel Título**

Existen varias formas de acceder al panel Título. Lo que ve al abrir el panel **Título** depende de lo que esté o no seleccionado.

**Nota**: al hacer doble clic en un título en la **Biblioteca**, el preestablecido se abre en modo Corrección. Aparece una ficha en la línea de tiempo para mostrar el título (el proyecto actual también tiene una ficha). Se recomienda terminar de editar el título, guardarlo (con otro nombre) y cerrar la ficha de título de la línea de tiempo antes de continuar con el proyecto principal.

#### **Para acceder al panel Título**

- Realice una de las siguientes acciones:
	- En el área del panel **Biblioteca**, haga clic en **Título**.
- En la línea de tiempo, arrastre el cursor (cabezal) a la posición en la que desea añadir un título y haga clic en el botón **Título T** de la barra de herramientas de la línea de tiempo.
- En la línea de tiempo, haga doble clic en un clip de título existente.
- En la **Biblioteca**, haga doble clic en la miniatura de un título preestablecido.

## **Para cerrar el modo Corrección para la edición de títulos en la Biblioteca**

• Una vez guardado el título editado de la Biblioteca con otro nombre, en la línea de tiempo, haga clic en el icono Cerrar (x) de la ficha del título.

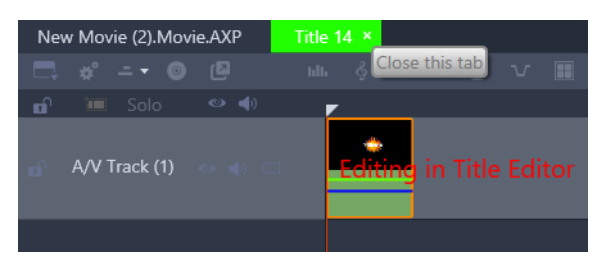

*Al hacer clic en el icono Cerrar de la ficha verde claro, se cierra el modo Corrección para el título.*

# <span id="page-183-0"></span>**Creación de títulos sencillos**

La mejor forma de conocer las funciones de títulos de Pinnacle Studio es crear un título desde cero.

## **Para crear un título sencillo**

- **1** En la línea de tiempo, compruebe que dispone de una pista para los títulos. De forma predeterminada, los títulos se crean con fondos transparentes para poder añadirlos como superposiciones en una pista sobre las pistas multimedia principales.
- **2** En la línea de tiempo, coloque el cursor (cabezal) en el código de tiempo en el que desea insertar el título.
- **3** Haga clic en el botón **Título T** de la barra de herramientas de la línea de tiempo. Se añadirá un clip de título predeterminado (de 3 segundos de duración) a la línea de tiempo y se mostrará el panel **Título**.
- **4** En el panel **Título**, escriba el texto del título en el campo de texto **Configuración de texto**.

Si desea previsualizar el texto del título, en la línea de tiempo, compruebe que el cursor está situado sobre el clip del título.

**5** Aplique cualquiera de las opciones de formato del área **Configuración de texto** para personalizar la fuente o la alineación del texto.

**6** En el área **Ajustes de aspecto**, elija un color de **Relleno** en el selector de color y haga clic en el botón **Aplicar**.

Entre otras opciones también figuran las propiedades de adición de contorno (borde) o sombra/brillo. Para obtener más información, consulte ["Ajustes de aspecto" en la](#page-189-1)  [página](#page-189-1) 180. También puede agregar un fondo para el título. Para obtener más información, consulte ["Ajustes de fondo" en la página](#page-189-0) 180.

- **7** Haga clic en **Movimiento** en la parte superior del panel y realice una de las siguientes acciones:
	- En el área **Posición**, cambie la configuración para recolocar el texto.
	- En el panel del reproductor, haga clic en el cuadro de texto para seleccionarlo, coloque el puntero sobre el borde de la caja para mostrar el icono de mover y arrastre el texto a la posición deseada.

Entre otras opciones figuran aquellas para definir el movimiento para las líneas, palabras o letras individuales del título, como **Rotación** y **Opacidad**. Para obtener más información, consulte ["Animación de títulos" en la página](#page-187-0) 178.

# <span id="page-184-0"></span>**Creación de títulos compuestos con capas**

Puede crear títulos complejos mediante capas. Las capas pueden estar basadas en texto, formas, fotos o vídeos. Las capas constituyen una magnífica forma de organizar distintos elementos de los títulos y le ofrecen la flexibilidad de cambiar una parte sin que se vea afectada otra parte. Puede crear gráficos de títulos para el tercio inferior mediante capas, así como logotipos y otros gráficos que incluyen texto.

## **Para crear capas de título**

- **1** En el panel **Título** haga clic en la ficha **Texto** para asegurarse de que se muestre la página **Texto**.
- **2** En la parte superior del área de la lista de capas, haga clic en uno de estos botones:
	- Añadir capa de texto **BBC**: añade una nueva capa de texto a la lista.
	- **· Herramienta Forma •** : elija una forma vectorial o elija **Añadir recursos de la Biblioteca** para abrir una ventana que le permite buscar y seleccionar contenido multimedia por las categorías **Cubos de proyecto**, **Vídeo** y **Foto**. Haga clic en el botón **Aplicar** tras seleccionar el contenido multimedia para cerrar la ventana de selección y añadir la capa a la lista.
- **3** En la lista de capas, seleccione la capa que desea editar y especifique los ajustes que desee en el área de **ajustes**.
- **4** Sobre la **Configuración de texto**, puede elegir cualquiera de las siguientes opciones:
	- **Grupo Alinear**: en la vista previa del panel del reproductor, seleccione una o varias capas y elija una opción de alineación en el menú **Grupo Alinear**.
- **Grupo**: en la vista previa del panel del reproductor, seleccione una o varias capas para crear un grupo que compartirá propiedades de aspecto y movimiento.
- **Ordenar**: le permite cambiar el orden de apilamiento de la capa seleccionada.
- **Ajustar texto**: le permite ajustar el texto dentro del marco de texto en lugar de estirar el texto si se ajusta el tamaño del marco.

También puede seleccionar capas en la vista previa del panel del reproductor haciendo clic en una capa o haciendo clic con el botón secundario y eligiendo **Seleccionar todas las capas** en el menú contextual. También puede hacer clic con el botón secundario y elegir **Deseleccionar todas las capas**.

Además, puede hacer clic con el botón secundario en la vista previa del panel del reproductor para acceder a los comandos **Agrupamiento** y **Ordenar**.

#### **Para editar capas de título**

 $\bullet$ 

- **1** En el panel **Título** haga clic en la ficha **Texto** para asegurarse de que se muestre la página **Texto**.
- **2** En la parte superior del área de la lista de capas, seleccione la capa que desea editar.
- **3** Realice una de las siguientes acciones:
	- En el área de ajustes, aplique los cambios que desee.
	- En el panel del reproductor, seleccione una o varias capas en la vista previa, haga clic con el botón secundario y elija una de las siguientes opciones: **Cortar capa**, **Copiar capa**, **Pegar capa**, **Suprimir capa**.

# <span id="page-185-0"></span>**Almacenamiento y carga de títulos**

Puede guardar los títulos que cree y edite en el equipo. Una vez almacenados los títulos, puede exportarlos y compartirlos con otros usuarios de Pinnacle Studio.

#### **Para guardar un título como preajuste**

- **1** En la línea de tiempo, seleccione el título que desea guardar.
- **2** En el área del panel **Biblioteca**, haga clic en **Título**.
- **3** En el panel **Título** haga clic en la ficha **Título** en la esquina superior izquierda del panel.
- **4** Haga clic en **Guardar título** y escriba un nombre para el título.
- **5** Haz clic en **Guardar**.

De forma predeterminada, el título se guarda como título predefinido en la sección **Mis títulos** de la **Biblioteca**.

## **Para cargar un título guardado**

- **1** En el panel **Título** haga clic en la ficha **Título** en la esquina superior izquierda del panel.
- **2** Haga clic en **Cargar título** y desplácese al título deseado (archivo .axp).
- **3** Haga clic en **Abrir**.

## <span id="page-186-0"></span>**Preajustes de aspecto**

Los preajustes de aspecto son estilos visuales que se pueden aplicar a capas con texto o formas vectoriales. Se trata de un método estupendo de crear un título atractivo rápidamente cuando busca algo más que el formato básico.

Al situar el puntero sobre cualquier miniatura de preajuste de aspecto, aparece una vista previa del aspecto en la capa seleccionada en el área de vista previa del panel del reproductor.

Incluso si no encuentra el Aspecto que desea exactamente, puede ahorrar tiempo empezando con uno que sea casi perfecto y luego editarlo en el área **Ajustes de aspecto**. A continuación, puede guardar sus propios preajustes de aspecto en la categoría **Mis aspectos**.

#### **Para aplicar un preajuste de aspecto**

- **1** En el panel **Título** haga clic en la ficha **Texto** para asegurarse de que se muestre la página **Texto**.
- **2** En la lista de capas, seleccione una capa de texto o de forma con una forma vectorial.
- **3** En la parte superior del panel, haga clic en una de las siguientes categorías de aspecto:
	- **Estándar**: incluye preajustes para algunos estilos populares.
	- **Sombra**: incluye estilos de sombra.
	- **Biselado**: incluye estilos con borde biselado.
	- **Subrayado**: incluye diversos estilos de borde y de brillo.
	- **Mis aspectos**: cuando guarde un aspecto personalizado, lo encontrará aquí.
- **4** Sitúe el puntero sobre cualquiera de las miniaturas de la categoría seleccionada para previsualizar el aspecto en el panel del reproductor.
- **5** Haga clic en una miniatura para aplicar el aspecto correspondiente.
- **6** Si desea ajustar el preajuste, modifique las opciones que desee en el área **Ajustes de aspecto**.

**Opmerking:** Para guardar su aspecto personalizado, escriba un nombre para el mismo en el campo de texto bajo **Ajustes de aspecto** y haga clic en **Guardar aspecto** a la derecha del campo de texto.

# <span id="page-187-0"></span>**Animación de títulos**

Puede usar las opciones de la página **Movimiento** del panel **Título** para definir la posición del texto. Gracias a la adición de fotogramas clave, puede añadir movimientos precisos para cambiar la posición del texto con el paso del tiempo, incluidos los movimientos de rotación, giro e inclinación.

Para cada capa del título puede elegir aplicar movimiento a las líneas, palabras o letras individuales del título.

#### **Preestablecidos de versiones anteriores**

La página **Preestablecidos de versiones anteriores** también proporciona opciones de movimiento en forma de rutinas de animación preestablecidas. Por ejemplo, los preestablecidos incluyen texto con efectos de escritura, desplazamiento o rebote. Las animaciones están divididas en tres clases:

- **Entrada**: la animación de entrada controla la llegada de la capa de título, su primera aparición en el título.
- **Énfasis**: la animación de énfasis mantiene la atención de la audiencia en el contenido de una capa de título aportándole una acción llamativa durante su tiempo en pantalla.
- **Salida**: la animación de salida traslada a la capa de título fuera de plano, completando su ciclo de vida.

Cada capa puede tener una animación de cada tipo.

**Nota:** los preajustes de **Entrada** y **Salida** suelen formar parte de pares coincidentes, si desea aplicar un efecto coherente.

## **Para añadir movimiento a un título**

- **1** En la línea de tiempo, haga doble clic en el título que desea editar.
- **2** En el panel **Título** haga clic en la ficha **Movimiento** para asegurarse de que se muestre la página **Texto**.
- **3** En la lista de capas, seleccione una capa.
- **4** Si elige una capa de texto, seleccione el elemento que desea ver afectado haciendo clic en uno de los siguientes botones:
	- **Capa**
	- **Línea**
	- **Palabra**
	- **Letra**

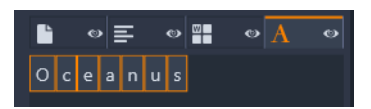

- **5** Si tiene varias unidades para el elemento escogido (por ejemplo, Letra), en el campo de texto, haga clic en elemento específico que sea editar.
- **6** Defina las opciones **Posición**, **Rotación**, **Eje**, **Escala** y **Opacidad** que desee y añada fotogramas clave al área de fotogramas en las posiciones de código de tiempo deseadas.

## **Para añadir movimiento con preestablecidos de versiones anteriores**

- **1** En la línea de tiempo, haga doble clic en el título que desea editar.
- **2** En el panel **Título**, haga clic en la ficha **Preestablecidos de versiones anteriores**.
- **3** En la lista de capas, seleccione una capa.
- **4** En el área **Entrada**, haga clic en **Seleccionar preajuste**.
- **5** Sitúe el cursor sobre las miniaturas para previsualizar la animación en el panel del reproductor.
- **6** Haga clic para aplicar el preajuste.
- **7** Repita los pasos 5 y 6 para **Énfasis** y **Salida**.
- **8** Puede usar el área de la línea de tiempo de preajustes para ajustar la duración de cada efecto de animación en el clip, así como la duración total de los efectos de animación.

Si desea eliminar la animación aplicada con un preestablecido de versiones anteriores, en el área de la línea de tiempo de preajustes (a la izquierda de la vista previa), haga clic con el botón secundario y seleccione **Animaciones** y, en el submenú, elija la animación que desea eliminar.

# <span id="page-188-0"></span>**Creación y edición de títulos**

Un título del Editor de títulos de Pinnacle Studio está formado por elementos de cuatro tipos:

**La capa de fondo:** por defecto, el fondo es totalmente transparente. Para títulos superpuestos, esto es normalmente lo que se desea. Para motivos especiales, o para títulos a pantalla completa, se puede elegir un color sólido, un degradado, una imagen o un vídeo para el fondo. Para mayor flexibilidad, la Configuración de fondo también incluye un control de opacidad. Consulte ["Ajustes de fondo" en la página](#page-189-0) 180.

**Capas de vídeo e imagen:** los recursos que conforman estas capas se originan en las secciones de Proyectos de películas, Vídeos y Fotos, de la Biblioteca. Las capas permiten las mismas operaciones que las capas de texto y forma, excepto la aplicación de Aspectos.

**Capas de texto y forma:** son capas "basadas en vectores", lo que significa que no se almacenan como imágenes de mapa de bits, como archivos de vídeo o foto, sino como una especie de "receta" para recrear la imagen a partir de segmentos de líneas rectas y curvas a los que se pueden aplicar propiedades (p.ej. color) y efectos especiales (p.ej. borrosidad). Al igual que las capas de vídeo e imagen, estas capas basadas en vectores se pueden arrastrar, cambiar de tamaño, girar y agrupar, y se les pueden aplicar Animaciones. Sin embargo, a diferencia de otras capas, también se pueden personalizar con Aspectos de la sección Aspectos del Selector de preajustes. Consulte ["Preajustes de aspecto" en la página](#page-186-0) 177 para obtener más información.

# <span id="page-189-0"></span>**Ajustes de fondo**

El fondo se controla desde el área **Ajustes de fondo**.

El fondo predeterminado para un título es totalmente transparente. Si el título aparece en la pista superior de la línea de tiempo del proyecto, cualquier vídeo o imagen en las pistas inferiores será visible debajo del título en primer plano.

**Para crear un fondo degradado o sólido**, haga clic en el área de previsualización de fondo. Esto abre un diálogo de selección de color y también proporciona un cuentagotas para elegir un color en cualquier lugar en la ventana del Editor de títulos.

Puede elegir un fondo degradado seleccionando la pestaña **Degradados** en la parte superior de la paleta de colores. Pueden añadirse marcadores de degradado adicionales haciendo clic debajo de la barra de degradado. Los marcadores de degradado pueden eliminarse arrastrándolos verticalmente fuera del área de la barra.

**Para usar un vídeo o una imagen fija** como fondo, arrastre el elemento desde las secciones Vídeos o Fotos de la Biblioteca a la vista previa de fondo, que también actúa como zona de arrastre.

**Para hacer que el fondo sea translúcido**, coloque el botón del control de **opacidad** entre la posición de transparencia total (totalmente a la izquierda) y opacidad total. Haciendo doble clic el control vuelve a la opacidad total.

**Para restablecer el fondo** a su estado predeterminado (sin fondo), haga clic en el botón de **papelera**.

# <span id="page-189-1"></span>**Ajustes de aspecto**

El panel de **ajustes** proporciona acceso a los **Ajustes de aspecto**, donde se pueden examinar, modificar, añadir o eliminar las capas de detalle individuales superpuestas para generar un aspecto concreto.

Existen tres tipos de capas de detalle: **Superficie**, **Borde** y **Sombra**. Los tres tipos no se diferencian por la configuración soportada sino por la posición predeterminada en que se insertan en la pila de capas. A menos que se arrastre explícitamente fuera de la posición, los detalles de Superficie siempre aparecen en la parte superior de la pila, seguidos por los Bordes y finalmente las Sombras. Sin embargo, después de haber creado un detalle, este se puede arrastrar arriba o abajo en la pila de capas, según se desee.

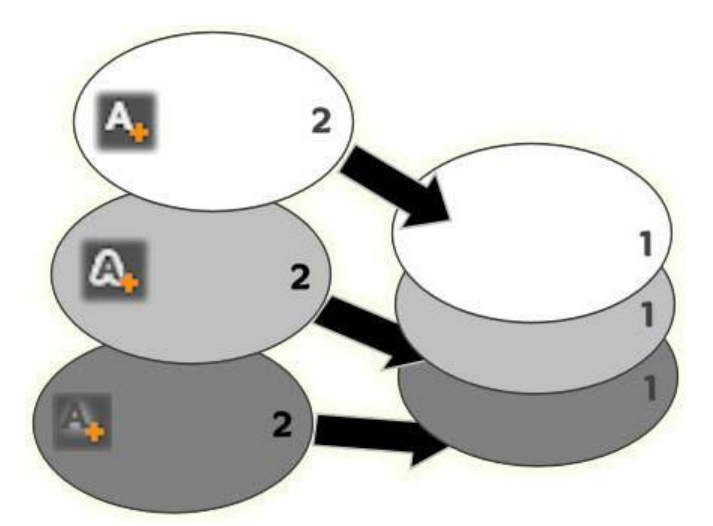

*Superficie, Borde y Sombra: se ha añadido un detalle de Superficie nuevo (arriba, izquierda) sobre la primera capa de Superficie existente; los detalles nuevos de Borde y Sombra se añaden debajo de la última capa de sus respectivos tipos.*

Las propiedades de las capas de detalle individuales se pueden modificar mediante controles en paneles plegables en el Editor de aspectos.

Existen las propiedades de detalle siguientes:

• **Desplazamiento X**, **Desplazamiento Y**: estos controles deslizantes ajustan la posición de la capa de detalle relativa a la posición nominal del texto o gráfico al que se aplica el aspecto. El rango de desplazamiento es -1.0 (izquierda, o abajo) a +1.0 (derecha, o arriba). Los desplazamientos máximos representan un octavo de la anchura y un octavo de la altura de la vista previa del panel del reproductor.

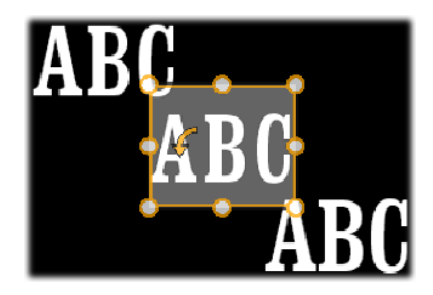

*En este ejemplo, se ha aplicado un aspecto con tres capas de detalle a una capa de texto individual. Las capas de detalle se configuran idénticamente, excepto por los valores de desplazamiento: arriba izquierda (-1.0, 1.0); centro (0, 0); abajo derecha (1.0, -1.0).*

• **Tamaño:** este control deslizante ajusta el grosor de los segmentos usados para dibujar el texto o gráfico, desde cero a 2, donde 1 representa el grosor predeterminado.

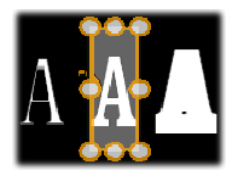

*Este ejemplo incluye tres capas de detalle con valores de tamaño variables. De izquierda a derecha: 0,90; 1,0; 1,20. El efecto visual de variar el tamaño depende del grosor predeterminado de los trazos en la capa. En una capa de texto, esto depende de la familia de fuente y el tamaño elegido.*

• **Borrosidad:** a medida que este controlador aumenta su valor de 0 a 1, la capa de detalle correspondiente se vuelve cada vez más espectral y borrosa.

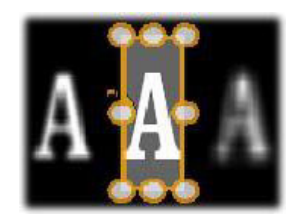

Las capas de detalle en este ejemplo solo se diferencian por su configuración de *borrosidad. De izquierda a derecha: 0,15; 0; 0,40.*

- **Opacidad:** este control ajusta la opacidad de la capa de detalle de 0 (transparente) a 1 (opaco).
- **Rellenar:** haga clic en el botón de muestrario de color para abrir un selector de color donde se puede ajustar el color de relleno de la capa de detalle. El selector de color incluye un botón de cuentagotas para elegir un color de cualquier lugar en el Editor de títulos. Para definir un fondo degradado, seleccione el botón Degradados en la parte superior de la paleta de colores. Pueden añadirse marcadores de degradado adicionales haciendo clic debajo de la barra de degradado. Los marcadores de degradado pueden eliminarse arrastrándolos verticalmente fuera del área de la barra.

## **Trabajar con capas de detalle**

Además de ajustar las propiedades de las capas de detalle existentes, también puede añadir detalles de cualquiera de los tres tipos, eliminar detalles y recolocar la pila de capas de detalle.

**Para añadir una capa de detalle**, haga clic en uno de los tres botones pequeños en la parte superior derecha de los Ajustes de aspecto. De izquierda a derecha, estos botones crean una nueva capa de superficie, borde y sombra, respectivamente. La ubicación de la nueva capa de detalle en la pila de capas viene determinada por su tipo, tal como se ha explicado antes.

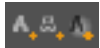

**Para eliminar una capa de detalle**, haga clic en el botón de **papelera** en la barra de encabezamiento del panel de edición de detalles.

**Para cambiar el nombre de una capa de detalle**, haga doble clic en su nombre, escriba el nombre deseado y pulse **Intro**.

**Para ocultar temporalmente una capa de detalle**, haga clic en el icono en forma de puntos de conmutación de la visibilidad en la cabecera de detalle.

**Para cerrar o abrir el panel de edición** de una capa de detalle, haga clic en el botón de flecha o en el extremo izquierdo de la barra de encabezamiento.

**Para recolocar las capas de detalle**, arrastre la barra de encabezamiento del panel de edición a su nueva ubicación. Si el aspecto editado contiene más de dos o tres capas, puede ser más fácil seguir la acción si primero se cierran los paneles, de forma que se pueda ver toda la pila de una vez.

# <span id="page-192-0"></span>**Vista previa de títulos**

La vista previa del panel del reproductor es el área principal de vista previa y edición para títulos. Aquí se pueden reorganizar, cambiar el tamaño y rotar las capas en primer plano del título.

El primer paso necesario para la mayoría de ediciones es seleccionar la capa o capas que desee tratar. Las capas seleccionadas aparecen dentro de un marco con ocho puntos de control para cambiar el tamaño y un asa de rotación para girar la selección en incrementos de un grado. La mayoría de tipos de capa se pueden "agarrar" para arrastrar a una posición nueva haciendo clic directamente en el marco de control.

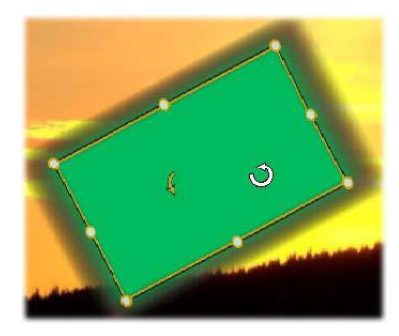

*Rotación de un objeto de forma dentro de la vista previa. El punto más pequeño en el centro del marco de control es el asa de rotación para la capa. Para rotar una capa, haga clic en el asa de rotación y arrástrela. Cuando ponga el puntero del ratón sobre el asa de rotación, el puntero aparecerá como una flecha circular.*

Con las capas de texto y forma, algunos contenidos de capa pueden aparecer fuera del marco de control. Esto sucede si uno de los "detalles" en el aspecto se ha definido con un desplazamiento horizontal o vertical que mueve el detalle fuera de su posición nominal en la capa.

# **Operaciones de capas disponibles en la vista previa**

Las operaciones descritas aquí son para una capa individual, pero se pueden extender al trabajo con múltiples capas simultáneamente.

**Para seleccionar una capa en la vista previa** , haga clic en el rectángulo de capa con el ratón. Esto provoca la aparición del marco de control de la capa, listo para la edición.

Las capas reaccionan a los clics de ratón en cualquier sitio dentro del rectángulo que las contiene (el rectángulo mostrado por el marco de control al seleccionarlo). Esto significa que no se puede manipular una capa visible simplemente porque se encuentre debajo de un área transparente dentro del rectángulo de otra capa. Para realizar cualquier edición con el ratón en estos casos, primero hay que ocultar la capa o capas superiores.

**Para mover cualquier capa que no sea texto**, haga clic en cualquier lugar dentro del rectángulo y arrástrela a la nueva posición.

**Para mover una capa de texto**, coloque el ratón cerca del borde del marco de control de la capa hasta que aparezca el puntero de arrastre (cuatro flechas); a continuación, haga clic y arrastre como de costumbre. Hacer clic dentro del cuadro, como se haría con una capa que no fuera texto, activaría el modo de edición de texto.

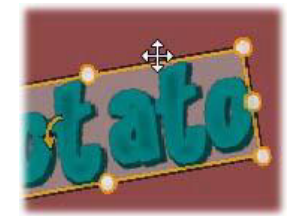

**Para cambiar el tamaño de una capa manteniendo sus proporciones**, haga clic en una esquina del marco de control y arrastre hacia dentro o fuera hasta conseguir el tamaño deseado.

**Para cambiar el tamaño de una capa y modificar sus proporciones**, haga clic en un lateral del marco de control y arrastre. Cambiando el tamaño con el punto de control central en dos lados adyacentes sucesivamente se puede crear cualquier tamaño y proporción deseados.

**Para rotar una capa**, haga clic en el tirador de rotación y arrástrelo. Para un control más preciso de la rotación, aleje el puntero del ratón del centro de rotación al arrastrar. La distancia extra permite definir ángulos más pequeños entre una posición del ratón y la siguiente.

**Para cambiar la posición de pila de una capa**, haga clic con el botón derecho en la capa y seleccione en el menú contextual uno de los comandos del submenú **Ordenar**: **Enviar detrás**, **Enviar al fondo**, **Traer al frente**, **Traer delante**. Existen prácticos atajos de teclado para las cuatro operaciones; respectivamente, **Ctrl**+**Menos**, **Alt**+**Menos**, **Ctrl**+**Más** y **Alt**+**Más**.

Otra forma de reordenar las capas que puede ser más práctica en los títulos con varias capas superpuestas es utilizar la Lista de capas.

Para eliminar una capa, seleccione el marco de control o seleccione la capa en la Lista de capas y pulse **Suprimir**. Opcionalmente, puede usar el comando del menú contextual **Suprimir capa**. Si la capa es una capa de texto en modo de edición de texto, el comando **Borrar** (y la tecla **Suprimir**) afectan solo al texto de la capa y no a la propia capa.

# <span id="page-194-0"></span>**Texto y ajustes de texto**

En muchos casos la razón principal para usar títulos es el texto que contienen. El editor proporciona varias opciones especializadas para ayudarle a conseguir el texto exactamente así como usted lo quiere. Las operaciones de texto examinadas a continuación incluyen:

- Editar el texto
- Cambiar fuentes, tamaños de fuente y estilos
- Ajustar la justificación y flujo de texto
- Copiar y pegar propiedades de texto

En una capa de texto nueva, el modo de edición de texto ya está activado: puede empezar a escribir inmediatamente y sustituir el texto predeterminado.

**Para activar la edición de una capa de texto existente**, haga clic dentro del marco de control en la vista previa del panel del reproductor. Así se activa el modo de edición de texto y, para ahorrar un paso muchas veces necesario, se selecciona automáticamente todo el texto existente en la capa. Como de costumbre, el texto seleccionado aparece resaltado.

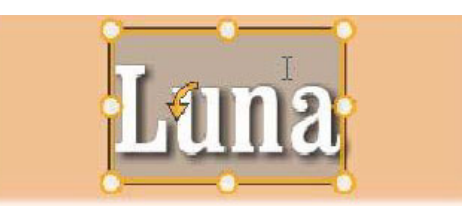

**Para modificar el texto**, simplemente empiece a escribir. El texto resaltado desaparece y en su lugar aparece el texto escrito. A medida que escribe, el punto de inserción actual (el lugar del texto donde se insertan las letras nuevas) se indica con una línea vertical.

Si desea añadir texto nuevo sin perder el texto ya existente, haga clic en el punto de inserción deseado después de activar el modo de edición de texto, o utilice las teclas de flecha para cambiar el punto de inserción a voluntad.

También puede marcar (y sustituir) solo una parte del texto antes de escribir: marque las letras con el ratón, o mantenga pulsado Mayús mientras utiliza las teclas de flecha. También puede hacer clic tres veces para seleccionar todo el texto de la capa o hacer doble clic en una palabra para seleccionar solo la palabra. Finalmente, si desea seleccionar de nuevo todo el texto de una capa, puede utilizar el ratón o las teclas de flecha como se ha descrito, o usar el atajo estándar **Ctrl**+**A**.

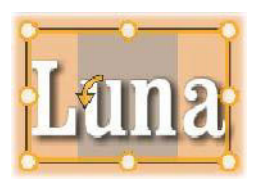

# **La configuración del texto**

El subpanel de Ajustes superior es este grupo de controles para editar y estilizar el contenido de la capa de texto actual.

## **Usar el campo de texto**

Cuando resulte difícil o imposible acceder al texto en la vista previa del panel del reproductor para su edición, el campo de texto del área **Configuración de texto** del panel **Título** proporciona otra manera práctica de seleccionar y editar el texto. Esta es la forma de proceder si el texto está fuera de la pantalla en la posición de desplazamiento, algo que ocurre cuando hay animaciones.

#### **Estilo del texto marcado**

**Estilo de fuente:** para establecer o eliminar las propiedades de negrita, cursiva y subrayado del texto seleccionado, utilice los botones de conmutación o los atajos de teclado estándar **Ctrl**+**B**, **Ctrl**+**I** y **Ctrl**+**U**. Los botones se iluminan cuando se activan las opciones respectivas de estilo.

#### B I U

**Nombre de fuente:** los títulos son el lugar perfecto para experimentar con fuentes de fantasía, así que el acceso a esta lista desplegable seguramente será frecuente. Si hay muchas fuentes en el sistema, la lista puede ser bastante larga. Para facilitar la navegación, pulsando la primera letra de un nombre de fuente le llevará instantáneamente a la ubicación alfabética correspondiente en la lista. Haga clic en la fuente deseada o desplácese hasta el nombre con las teclas de flecha arriba y abajo y pulse **Intro**.

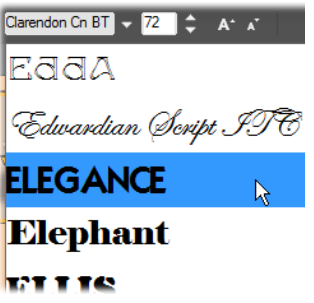

*Para seleccionar una fuente, abra la lista desplegable y haga clic en la fuente deseada. La fuente se aplica solo al texto actualmente marcado.*

**Tamaño de fuente:** existen varios métodos para ajustar el tamaño de fuente. Puede introducir un valor directamente en el campo de edición de tamaño de fuente (hasta 360), o utilizar la flecha desplegable adjunta para ver una lista de tamaños. Más a la derecha, los botones disminuir fuente y aumentar fuente cambian el tamaño en intervalos que aumentan a medida que la fuente aumenta.

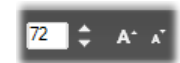

### **Copiar y pegar estilos de texto**

Tanto con capas de texto como de forma, los elementos del menú contextual **Copiar atributos** y **Pegar atributos**, que aparecen haciendo clic con el botón secundario en el marco de control de la vista previa del panel del reproductor, le permiten copiar aspectos de una capa a otra.

Con texto, esta operación también reproduce el nombre de fuente, tamaño y estilo de una capa de texto a otra, y también funciona en selecciones parciales en capas de texto.

## **Alineación del texto**

Para títulos con varias líneas de texto, está disponible un menú estándar de opciones de justificación. La opción predeterminada para capas de texto nuevas es la justificación centrada (**Alinear centro** en la lista desplegable), con la que cada línea separada se centra horizontalmente en el espacio disponible. Las opciones adicionales proporcionan **Alinear izquierda**, **Alinear derecha** y **Justificar**.

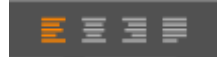

## **Flujo de texto**

Para adaptarse a las diferentes convenciones de diferentes idiomas en relación a la dirección de escritura del texto, y para una flexibilidad de diseño gráfico máximo, está disponible un menú con ocho opciones de flujo de texto. Estas opciones, que funcionan en sincronía con las opciones de justificación, no solo afectan a la forma en que se muestra el texto, sino también al significado de teclas estándar como **Inicio** y **Fin**.

占り

#### **Estilo con aspectos**

Tal y como se explica en el tema ["Preajustes de aspecto" en la página](#page-186-0) 177, la apariencia de las capas de texto y forma puede transformarse aplicando preajustes de aspecto. En una

capa de texto marcado parcialmente, la aplicación de un aspecto solo afecta al texto marcado. En principio, cada carácter individual del título podría tener su aspecto propio.

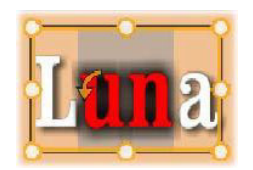

# <span id="page-197-0"></span>**Títulos y 3D estereoscópico**

Si trabaja en un proyecto de 3D estereoscópico, no tiene por qué conformarse con un título en 2D. La Biblioteca incluye diversos títulos que se identifican como 3D, pero cualquier título puede emplear texto estereoscópico.

Para definir un título 2D como estereoscópico, seleccione una capa de texto y, a continuación, active la casilla Estereoscópico en el subpanel Configuración de 3D. Ahora la opción Profundidad de texto está disponible. Esta opción permite cambiar la distancia aparente entre el texto y el espectador. Si guarda el título en una carpeta de seguimiento, su miniatura en la Biblioteca llevará el indicador 3D

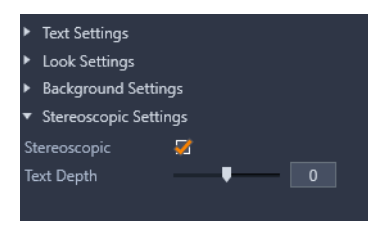

Un título estereoscópico que se haya abierto desde la Biblioteca o una línea de tiempo 3D ofrecerá una vista previa estereoscópica. Un título estereoscópico en una línea de tiempo 2D ofrecerá únicamente una vista previa en 2D. La configuración de línea de tiempo debe modificarse a 3D para obtener la reproducción estereoscópica.

**Profundidad de texto:** para cambiar la profundidad de una capa de texto (la distancia aparente respecto al espectador), seleccione la capa y abra el subpanel **Configuración de estereoscopía**. Asegúrese de que la casilla **Estereoscópico** tenga una marca naranja. A medida que se incrementa el valor en la barra de desplazamiento **Profundidad de texto**, el texto se aleja del espectador. Si se reduce el valor, el texto se acerca.

Cuando ajuste la profundidad del texto, es posible que también tenga que ajustar el tamaño de la fuente. Si se aleja el texto el tamaño aparente puede disminuir hasta el punto de resultar ilegible, mientras que si se acerca, es posible que no quepa en el marco del título.

# <span id="page-197-1"></span>**Trabajar con la Lista de capas**

Todos los procedimientos descritos aquí se realizan en el área de encabezamiento de la Lista de capas.

## <span id="page-198-0"></span>**Seleccionar capas**

Hacer clic en un encabezamiento de la Lista de capas tiene el mismo efecto que seleccionar la capa en la vista previa del panel del reproductor (y viceversa). El nombre de capa aparece resaltado y aparece el marco de control de la capa. También se permite la selección múltiple con las combinaciones de ratón y teclado estándar de Windows **Mayús**+Clic (ampliar selección), **Ctrl**+Clic (alternar la selección de un elemento) y **Mayús**+**Ctrl**+Clic (ampliar la selección desde el último elemento seleccionado). Consulte ["Creación de títulos compuestos](#page-184-0)  [con capas" en la página](#page-184-0) 175 para obtener información acerca de cómo usar selecciones múltiples.

## **Nombrar y renombrar capas**

Al crear una capa nueva, se muestra un nombre predeterminado basado en el nombre de recurso o nombre de archivo. Puesto que los nombres predeterminados a menudo no son muy descriptivos de los contenidos de la capa, puede ser útil en un título con varias capas dar nombres personalizados para que sea más fácil determinar qué nombre va con cada capa.

El nombre de una capa de texto nueva es el mismo que el texto predeterminado ("Su texto aquí"). A menos que se indique un nombre personalizado de capa, el nombre predeterminado continuará correspondiendo al texto escrito en la capa. Una vez se haya renombrado una capa de texto, los cambios posteriores en el texto ya no se reflejan en el nombre de capa. Sin embargo, el comportamiento predeterminado se puede restablecer definiendo un nombre en blanco.

Para renombrar la capa primaria, haga clic en su nombre. Se abre un campo de edición con el nombre existente marcado. Escriba el nombre nuevo y luego pulse Intro o haga clic fuera del campo de edición para finalizar.

## **Reordenar capas**

La posición de una capa en la pila se puede modificar mediante comandos del submenú contextual Capa, o mediante atajos de teclado como **Ctrl**+**Más** (**Capa** > **Traer al frente**).

La Lista de capas ofrece un método más directo: simplemente arrastre el encabezamiento de capa a una nueva posición en la lista. Esto es especialmente útil en situaciones en las que las capas superpuestas dificultan la selección con el ratón. Mientras se arrastra la capa, una línea de inserción muestra dónde aparecerá la capa en la lista al soltarla.

Mediante la selección múltiple (consulte ["Seleccionar capas" en la página](#page-198-0) 189) se pueden arrastrar varias capas a la vez.

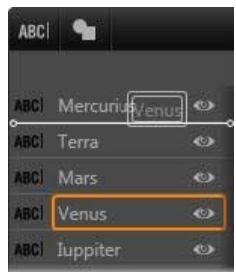

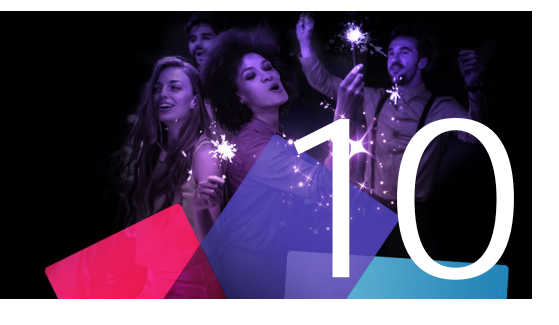

# **Sonido y música**

El vídeo puede considerarse principalmente un medio visual, pero con frecuencia, el papel del audio en las películas tiene la misma importancia que el de las imágenes en la pantalla.

Los largometrajes y los telefilmes incorporan muchos tipos de audio, entre los que destacan los diálogos y otros sonidos producidos durante la grabación. En sus películas, la banda sonora original (el audio original o sincrónico) se importa junto con el vídeo y ambos elementos permanecen unidos, a menos que se separen explícitamente.

La mayoría de las producciones comerciales también precisan efectos de sonido (puertas que se cierran, accidentes de coche, ladridos de perro, etc.) y música incidental, que puede ser música creada especialmente para la producción, canciones que provengan de grabaciones, o ambos tipos. Con la herramienta ScoreFitter basta con pulsar un botón para crear un fondo musical para toda la producción. A menudo también se requieren voces en off y otros tipos de audio personalizado.

Esta sección contiene los temas siguientes:

- [Funciones de audio de Pinnacle Studio](#page-200-0)
- [Editar audio](#page-202-0)
- [Separar audio](#page-202-1)
- [Mezclador de canales](#page-203-0)
- [Correcciones de audio](#page-204-0)
- [Efectos de audio](#page-209-0)
- [Audio en la línea de tiempo](#page-210-0)
- [Funciones de audio de la línea de tiempo](#page-211-0)
- [Música de fondo de ScoreFitter](#page-214-0)
- [La herramienta Voz en off](#page-215-0)
- [Usar Audio ducking para ajustar el volumen de forma automática](#page-216-0)

## <span id="page-200-0"></span>**Funciones de audio de Pinnacle Studio**

En la línea de tiempo de un proyecto de película o de disco, los clips de audio se comportan de forma muy similar a los clips de otro tipo, pero la línea de tiempo cuenta con algunas características propias solo para audio.

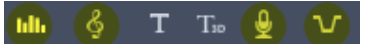

*En este grupo de botones de la barra de herramientas de la línea de tiempo, los botones resaltados están relacionados con el audio: Mezclador de audio, Crear canción, Voz en off y Audio ducking.*

*En el extremo derecho de la barra de herramientas, este botón activa la búsqueda de audio.*

٠D)

Por ejemplo, la barra de herramientas de la línea de tiempo incluye un botón para un mezclador de audio emergente que le permite controlar la dinámica de los clips con fotogramas clave. Un botón le permite crear un clip de música de fondo ScoreFitter, otro botón le permite grabar una voz en off y otro le permite aplicar Audio ducking. Más adelante en la barra de herramientas encontramos un botón de búsqueda de audio. Este permite controlar el audio en breves tramos mientras arrastra el cursor por la línea de tiempo.

## **La Biblioteca**

Los clips de audio y música entran en sus producciones mediante la Biblioteca, que soporta archivos de audio en wav, mp3 y otros formatos estándares. Cuando desee añadir archivos de audio a su producción, puede hacerlo arrastrando el elemento deseado desde el explorador de la Biblioteca a la línea de tiempo del proyecto.

## **Correcciones de audio**

Al seleccionar un clip de audio en la línea de tiempo y abrir el panel **Editor** > Correcciones, puede aplicar varias reparaciones y personalizaciones, incluida la reducción del ruido, compresión y ecualización. A diferencia de los efectos (tratados a continuación), estas herramientas pueden aplicarse a los elementos de audio de la Biblioteca. Cuando luego utilice el elemento en un proyecto, las correcciones realizadas también estarán presentes y podrá modificarlas desde la línea de tiempo si así lo desea. Las correcciones no son destructivas, lo que significa que el archivo de audio corregido no se modifica de ninguna manera.

## **Efectos de audio**

Al seleccionar un clip de audio en la línea de tiempo y abrir el panel **Editor** > Efecto, encontrará varias formas de mejorar, transformar o divertirse con los clips de sonido. A diferencia de las herramientas de corrección, abordadas previamente, los efectos no pueden aplicarse directamente a los elementos de la Biblioteca, sino únicamente dentro de un proyecto. Los efectos vienen con combinaciones de parámetros preconfigurados que puede editar conforme a sus necesidades.

# <span id="page-202-0"></span>**Editar audio**

Las funciones de edición de audio del panel **Editor** ofrecen herramientas para previsualizar, analizar y manipular audio digital de archivos wav, mp3 y otros tipos. Incluye características especiales para la pista de audio original o sincrónica creada durante la grabación de vídeo.

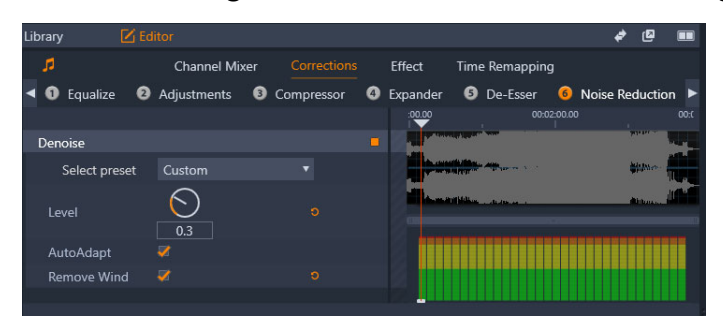

Las funciones de audio (Correcciones > Reducción del ruido seleccionado) del panel *Editor.*

El panel **Editor** proporciona herramientas para fines diferentes, como **Mezclador de canales**, **Correcciones** y **Efecto**. Las **correcciones** están disponibles para los recursos de la Biblioteca y también para los clips de la línea de tiempo del proyecto de película o disco. Los efectos están disponibles para los clips de líneas de tiempo.

## **Vídeo sincrónico**

Si existe vídeo sincrónico para el audio actualmente seleccionado (por ejemplo, si usó **Separar Audio** en el menú contextual de la línea de tiempo para crear una pista de audio a partir del clip de vídeo), el vídeo se muestra en el panel Reproductor mientras se revisa y edita el audio en el panel **Editor**.

# <span id="page-202-1"></span>**Separar audio**

Cuando un videoclip incluye audio, puede elegir separar el audio de la pista de vídeo para crear un clip de audio independiente y un clip de vídeo mudo en la línea de tiempo.

## **Para separar el audio de un videoclip**

• En la línea de tiempo, haga clic con el botón secundario en un videoclip con audio y elija **Separar audio** en el menú contextual.

Se inserta una pista con el nuevo clip de audio bajo la pista con el vídeo seleccionado.

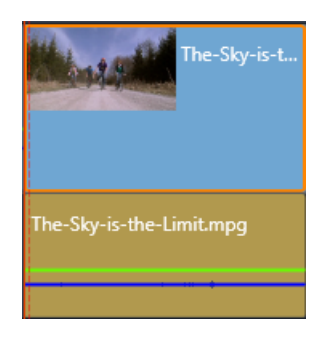

# <span id="page-203-0"></span>**Mezclador de canales**

El mezclador de canales le permite ajustar el nivel y redirigir las señales de audio de las asignaciones de canal originales a asignaciones nuevas. Por ejemplo, puede utilizar el mezclador para condensar canales de estéreo separados a un monocanal de izquierda o derecha.

Si necesita funcionalidades que el mezclador de canales no ofrece, considere la opción de aplicar el efecto Herramienta de canales en el clip. Consulte ["Efectos de audio" en la](#page-209-0)  [página](#page-209-0) 200 para obtener información acerca de la Herramienta de canales.

**Ajuste del nivel:** haga clic en la barra de desplazamiento debajo del medidor de nivel para configurar el nivel de reproducción del clip. El nivel que configure se utilizará cuando el clip se reproduzca o se utilice en una línea de tiempo. El área roja de los medidores representa la sobre modulación del sonido y a ser posible debería evitarse. Para determinar el nivel máximo que se puede utilizar con seguridad, haga clic en el botón de normalización ...

**Estéreo:** la lista desplegable contiene todas las opciones para redirigir las señales de audio, tales como intercambio de canales (intercambiar el izquierdo con el derecho, por ejemplo) o combinar dos canales de señal estéreo con un monocanal.

| Stereo | Default            |
|--------|--------------------|
|        | No Preset          |
|        | Default            |
|        | Stereo To Left     |
|        | Stereo To Right    |
|        | Swap Channels      |
|        | Left To Dual-Mono  |
|        | Right To Dual-Mono |

*El menú desplegable Estéreo con las opciones de asignación de canales.*

**Botón de normalización | el botón de normalización examina las muestras de audio del** sonido cargado para determinar la cantidad de incremento uniforme que puede aplicarse sin sobremodular ninguna muestra; es decir, sin provocar un recorte digital brusco. A diferencia de la compresión y limitación, que modifican la dinámica del material de audio, la normalización preserva la dinámica incrementando o disminuyendo uniformemente la amplitud.

## **Gráfico en forma de onda y espectro de frecuencias**

El gráfico en forma de onda del audio muestra estáticamente cómo cambia la amplitud del sonido con el tiempo.

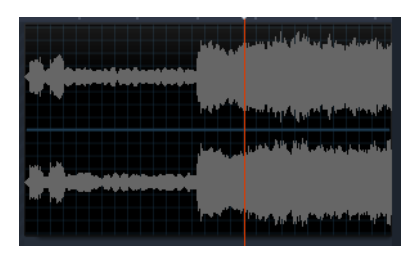

*El gráfico en forma de onda muestra el cambio en los niveles del audio conforme avanza el tiempo. Para grabaciones en estéreo, el gráfico se divide horizontalmente, tal como se muestra aquí, con el canal izquierdo en la parte superior.*

La pantalla de espectro de frecuencias ofrece una vista alternativa y dinámica del mismo audio. Muestra la composición de espectro cambiante del sonido durante su reproducción.

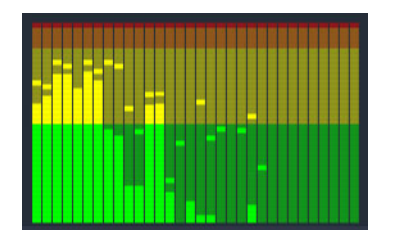

*El espectro de frecuencias divide las señales de audio según las bandas de frecuencia, que muestran el nivel del sonido en cada banda. Las frecuencias bajas están a la izquierda. Los niveles cumbre se muestran como un cuadro pequeño encima de cada barra principal para la que se ha detectado un nivel cumbre en los últimos segundos.*

## <span id="page-204-0"></span>**Correcciones de audio**

Las opciones de corrección del panel **Editor** son **Ecualizar**, **Ajustes**, **Compresor**, **Extensor**, **De-Esser**, **Reducción del ruido** y **Escala de tono**. Las correcciones pueden utilizarse tanto para elementos de la Biblioteca como para clips de línea de tiempo. Muchos de los controles de **correcciones** son compartidos entre varias funciones.

## <span id="page-204-1"></span>**Igualar**

En principio, los ecualizadores son similares a los agudos y bajos de un sistema de audio, pero con la posibilidad de ajustes más precisos. Este ecualizador divide la gama de audios en cinco bandas de frecuencia. Cada banda se centra en una frecuencia específica con incrementos configurables.

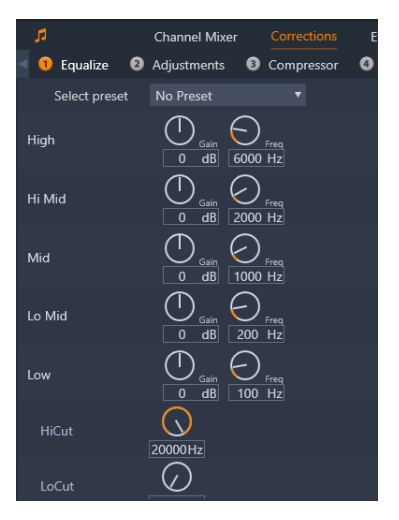

 *Los controles de la función de corrección Ecualizar. Los selectores le permiten definir la Ganancia y la Frecuencia y las opciones de Corte alto y Corte bajo.*

**Seleccionar preajuste:** de la lista desplegable pueden seleccionarse varios preajustes; por ejemplo, puede seleccionar un efecto de "teléfono".

**Ganancia:** si utiliza el parámetro Ganancia, puede determinar la cantidad en que la banda de frecuencia respectiva contribuye en el sonido global (de -18 a +18).

**Frecuencia:** si utiliza el parámetro Frecuencia, puede especificar la frecuencia centro de cada banda.

**Corte bajo y Corte alto:** estos controles eliminan las frecuencias por debajo o por encima del valor establecido. Los valores preconfigurados por defecto permiten todas las frecuencias.

## **Ajustes**

El único parámetro disponible en la herramienta Ajustes es LFE (subwoofer), que permite activar o desactivar el canal subwoofer de un clip determinado, o utilizar el ajuste de la Biblioteca, determinado durante la importación.

## **Compresor**

Un compresor suaviza la dinámica en una señal de audio momento a momento, reduciendo las secciones fuertes mientras se incrementa el sonido global. Ofrece la impresión de una señal más fuerte, incluso aunque las cumbres de nivel no están más altas que antes de la compresión. La compresión ligera se utiliza comúnmente en la masterización de audio de pistas de música. Según el material, la compresión también puede utilizarse creativamente de muchas formas.

**Seleccionar preajuste:** seleccione entre una serie de parámetros pregenerados para el filtro de compresión.

**Proporción:** este control determina la proporción de compresión, es decir, la cantidad de compresión aplicada a las secciones de la señal de entrada que excede la configuración del Umbral. Por ejemplo, un ratio de compresión de 2:1 significa que un incremento de 2 dB del nivel fuente por encima del umbral solo produce un aumento de 1 db en el nivel de salida. El rango permitido va de 1:1 (sin compresión) hasta 100:1 (limitación dura).

**Umbral:** todos los niveles por encima de esa configuración se atenúan por el valor determinado en Proporción. Con el controlador de Ganancia, puede aplicar un incremento general para compensar la pérdida del nivel.

**Ataque y Soltar:** Ataque controla la rapidez con la que el compresor responde a una señal de audio que ha pasado el umbral. Los valores más grandes retrasan el inicio de la compresión, permitiendo (por ejemplo) el ataque breve de una nota de piano para distinguirse, mientras se aplica la compresión habitual para los sonidos mantenidos. Soltar controla la velocidad con la que la compresión se desconecta cuando una señal cae por debajo del umbral.

**Ganancia:** los ajustes en la ganancia es mejor realizarlos tras la compresión.

**Codo:** un valor más alto de codo hace que se aplique la compresión gradualmente en la aproximación y el alejamiento del nivel de sonido de umbral, en lugar de hacer el cambio de golpe. Esto modifica las cualidades tonales del sonido comprimido.

#### **Extensor**

El extensor disminuye el incremento de señales que caen por debajo de un umbral seleccionado. A diferencia del brusco corte de una barrera, los extensores reducen con más suavidad las señales ruidosas de nivel bajo.

**Seleccionar preajuste:** seleccione entre una serie de parámetros pregenerados.

**Proporción**, **Umbral**, **Ataque**, **Soltar**: estos parámetros significan lo mismo que en el Compresor (ver arriba).

**Intervalo:** controla la máxima reducción de ganancia (atenuación).

**Mantener:** determina el tiempo que el Extensor permanece activo tras el ataque inicial. Puede aumentar este valor cuando, entre señales más fuertes, existen pequeñas pausas o pasajes más silenciosos que no deberían amplificarse. En este caso, el Extensor funciona como una barrera de sonido.

#### **De-esser**

Este filtro de audio elimina inadvertidamente los sonidos sibilantes de discursos grabados. Los parámetros disponibles permiten ajustar el efecto con precisión y de forma individual.

**Seleccionar preajuste:** seleccione entre una serie de parámetros pregenerados.

**Frecuencia:** este botón determina la frecuencia por encima de la cual se utiliza De-esser.

**Intervalo:** este botón controla la atenuación máxima que se aplicará al sonido sibilante detectado.

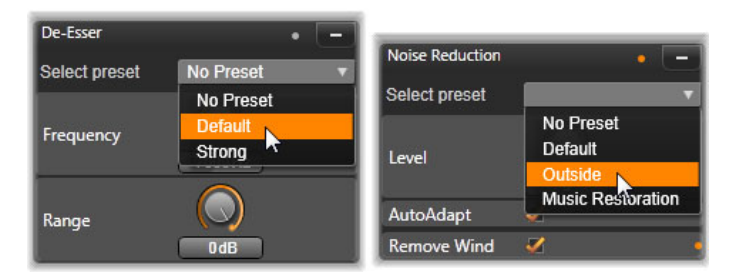

*Configuraciones y preajustes para correcciones de audio para el De-esser y el reductor de ruidos.*

## **Reducción del ruido**

**Reducción del ruido** ayuda a reducir o eliminar el ruido de fondo no deseado. Al seleccionar una muestra del ruido que desea eliminar, puede crear un perfil de ruido que reduce el ruido correspondiente en todo el clip.

Reducción del ruido puede aplicarse para varios problemas. Sin embargo, los resultados logrados pueden variar en función del material fuente y del origen del problema.

## **Para aplicar Reducción del ruido**

- **1** Haga doble clic en un clip con audio.
- **2** En el panel **Editor**, haga clic en el botón de audio en la esquina superior izquierda.
- **3** Haga clic en la ficha **Correcciones** y, a continuación, en **Reducción del ruido**.

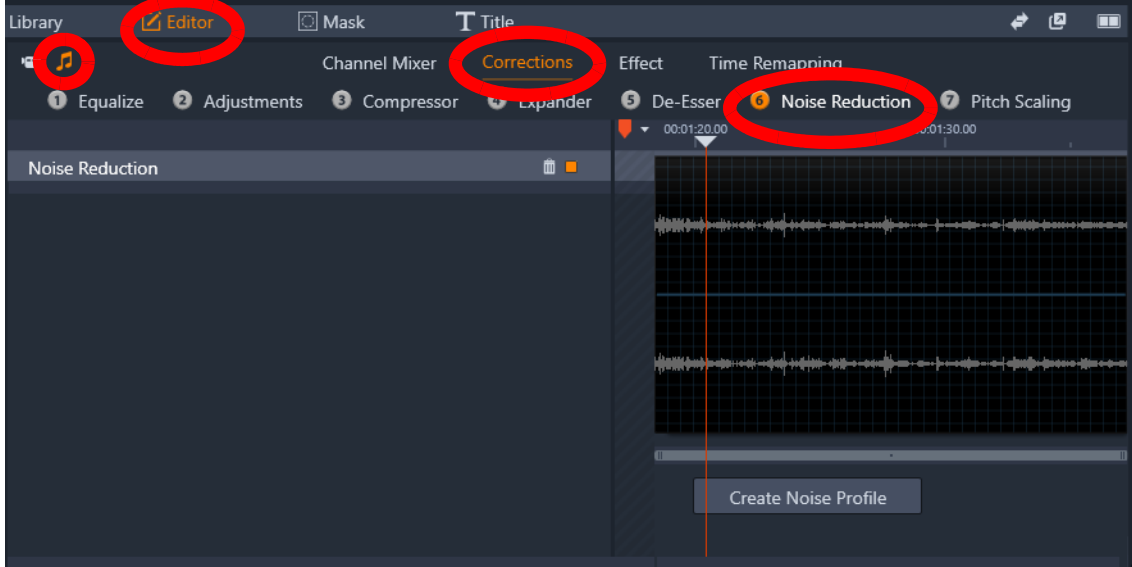

- **4** Haga clic en el botón **Crear perfil de ruido**.
- **5** En la vista de forma de onda, arrastre por una sección del audio que contenga únicamente el sonido que desea quitar.
- **6** Haga clic en el botón **Generar perfil de ruido**.
- **7** Ajuste cualquiera de las siguientes configuraciones para optimizar la reducción del ruido. • **Reducción**: especifica la cantidad de reducción de ruido. Los valores más altos
	- eliminan más ruido, pero pueden reducir el volumen del audio que desea conservar.
	- **Sensibilidad**: especifica el intervalo de frecuencia de la reducción de ruido. Los valores más alto eliminan más ruido, pero podrían eliminar algunas frecuencias que desea conservar.
	- **Suavizado**: elimina distorsiones tales como sonido entrecortado y golpeteos. Los valores más altos eliminan más distorsiones, pero pueden disminuir la claridad.

Si no consigue obtener el resultado que desea, puede hacer clic en **Recrear** para seleccionar y generar una nueva muestra de ruido.

#### **Escala de tono**

**Escala de tono** le permite cambiar el tono del audio sin que se vea afectada la velocidad (ningún impacto sobre la duración del clip). Por ejemplo, puede cambiar el tono de la voz de un narrador.

#### **Para aplicar Escala de tono**

- **1** Haga doble clic en un clip con audio.
- **2** En el panel **Editor**, haga clic en el botón de audio en la esquina superior izquierda.
- **3** Haga clic en la ficha **Correcciones** y, a continuación, en **Escala de tono**.
- **4** Ajuste una de las siguientes opciones para cambiar el tono del audio:
	- **Tono (semitono)**: aumenta o disminuye el tono (medido en semitonos):
	- **Escala (%)**: aumenta o disminuye el tono (medido como porcentaje).

# <span id="page-209-0"></span>**Efectos de audio**

Los efectos de audio se encuentran ubicados en el panel **Biblioteca**, bajo **Efectos** > **Efectos de audio**. Una forma de añadir un efecto a su proyecto es arrastrarlo de la Biblioteca a un clip de audio (incluidos clips de vídeo con audio sincrónico) en la línea de tiempo. Otra forma consiste en seleccionar un clip de la línea de tiempo y, en el panel **Editor**, elegir **Efecto** > **Complementos** > **Efectos de audio** y hacer clic en un efecto en la barra de miniaturas.

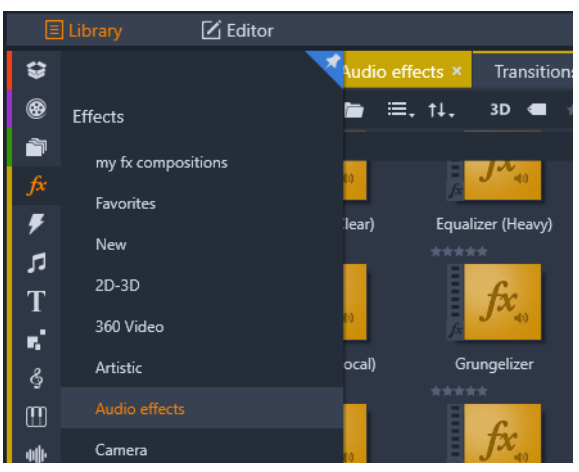

*Efectos de audio en la Biblioteca.*

La interfaz global para efectos de audio es exactamente igual que para los efectos de vídeo. En este manual no se tratan las características comunes. (Consulte ["Efectos" en la](#page-132-0)  [página](#page-132-0) 123.) Algunos efectos de audio, como el ecualizador y el De-esser, también sirven como herramientas de corrección. Estos se describen en ["Correcciones de audio" en la](#page-204-0)  [página](#page-204-0) 195. Echemos un vistazo al resto de efectos de audio.

**Herramienta de canales:** la función básica de este efecto consiste en enviar la señal de audio estéreo. Le permite conectar uno o ambos canales de entrada (derecho e izquierdo) a uno o ambos canales de salida. Además, la Herramienta de canal contiene preajustes con funciones especiales, como inversión de fase y eliminación de voz (el efecto "karaoke").

**Coro:** el efecto de Coro crea un sonido con más matices introduciendo repetidamente "ecos" en la transmisión de audio. Se pueden obtener resultados variables, como sonidos tipo flanger, entre otros efectos especiales, controlando distintas propiedades, como la frecuencia en que se produce cada eco y la disminución del volumen entre una repetición y otra.

**Ecualizador:** de forma similar al filtro de corrección **Ecualizar**, **Ecualizador** le permite definir la **Ganancia** (representada en forma de selector) para un intervalo de frecuencia específico (el inicio del intervalo lo representa el número a la izquierda del selector). Si desea obtener más información acerca de cómo ecualizar audio, consulte ["Igualar" en la página](#page-204-1) 195.

**Grungelizer:** el **Grungelizer** añade a las grabaciones ruido atmosférico y otros tipos de ruido. Con el Grungelizer, parece que los clips se oyen en una radio con una recepción de mala calidad o en un disco de vinilo viejo y rayado.

**Nivelador:** este efecto le ayuda a compensar un problema habitual en las grabaciones de audio para producciones de vídeo: el desequilibrio del volumen grabado de los distintos elementos en el audio original. Por ejemplo, puede que los comentarios que realice cuando filme el vídeo se graben con un volumen tan elevado que prevalezcan sobre el resto de sonidos del sitio.

El truco para utilizar el nivelador es encontrar un volumen ideal entre el audio más alto y el más bajo del clip original. Por debajo de este volumen, el nivelador aumenta el nivel original en una proporción fija. Por encima de este volumen, el nivelador actúa como compresor reduciendo el nivel original. Si se ajustan estos parámetros con cuidado, el balance interno del audio puede mejorar notablemente.

**Eco:** el efecto **Eco** simula la reproducción de un sonido en una sala de cierto tamaño y la reflectividad del sonido. El intervalo que transcurre entre la llegada del sonido original al oído del receptor y los primeros ecos es mayor en una estancia grande que en una pequeña. La frecuencia en que los ecos desaparecen depende tanto del tamaño de la estancia como de la reflexividad de las paredes.

Los preajustes del efecto **Eco** reciben el nombre del tipo de sala que simulan (desde la cabina de un coche hasta una caverna subterránea de grandes dimensiones).

**Eco estéreo:** este efecto le permite establecer retardos distintos en el canal derecho e izquierdo, con controles de acoplamiento y balance para crear una amplia variedad de sonidos interesantes.

**Propagación estéreo:** este efecto le permite disminuir o aumentar el ancho aparente del campo de escucha estéreo en un clip de audio. Casi siempre se utiliza para crear una mezcla que suene más abierta y espaciosa.

# <span id="page-210-0"></span>**Audio en la línea de tiempo**

Al hacer clic en el botón **Mezclador de audio en la barra de herramientas de la línea de** tiempo, puede acceder a los niveles de audio y la posición estéreo o envolvente de los clips individuales y editar los niveles en las pistas mediante fotogramas clave de audio. El **volumen maestro** de todo el audio de la línea de tiempo se muestra en la parte inferior del encabezado de la línea de tiempo.

## **Sonido envolvente**

La herramienta de panoramizador permite un sonido totalmente envolvente. Para obtener la máxima flexibilidad, puede colocar como desee cualquier audio de clip en un campo de escucha bidimensional, de delante a detrás y de izquierda a derecha.

*Para abrir el Panoramizador, haga clic en el botón de la herramienta Panoramizador en la pista de audio con el modo Mezclador de audio activo.*

Si mezcla el audio para cada clip como para reproducción envolvente, puede utilizar la información de balance izquierda-derecha para producir un archivo de película con una banda sonora estéreo. Si más adelante decide producir su proyecto en DVD; la producción de sonido envolvente 5.1 ya estará hecha. Si desea obtener más información sobre la herramienta Panoramizador, consulte ["El Panoramizador" en la página](#page-212-0) 203.

# <span id="page-211-0"></span>**Funciones de audio de la línea de tiempo**

Junto con las funciones de administración de pistas, la zona de la cabecera de la línea de tiempo incluye también varios controles de audio.

#### **Nivel de reproducción maestro**

Bajo las cabeceras de pista de la línea de tiempo encontramos un indicador de nivel de reproducción maestro. Mientras previsualiza su proyecto, le muestra la producción total de todas las pistas mezcladas actualmente.

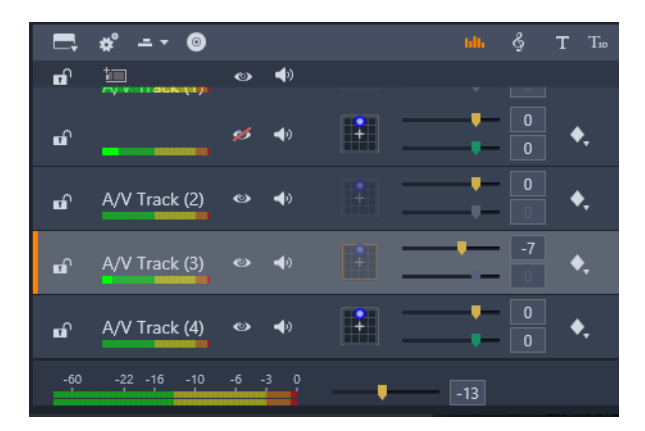

*Bajo las cabeceras de pista de la línea de tiempo encontramos un indicador de nivel de reproducción maestro.*

## **Modo Mezclador de audio**

**Nivel de pista:** el control superior fija el nivel de salida de la pista como conjunto. Puede restaurar el valor predeterminado haciendo doble clic en el control; no se aplica ningún cambio general al volumen original de los clips de la pista.

**Nivel del clip:** el control inferior fija el nivel del clip actual en la posición del cursor. Si no se ha seleccionado ningún clip en la pista, este control deslizante no está disponible. Tal como hemos mencionado anteriormente, el contorno del volumen de un clip puede controlarse con fotogramas clave. Al utilizar fotogramas clave, el nivel del control deslizante hace que se creen nuevos fotogramas clave o se reposicionen los ya existentes.

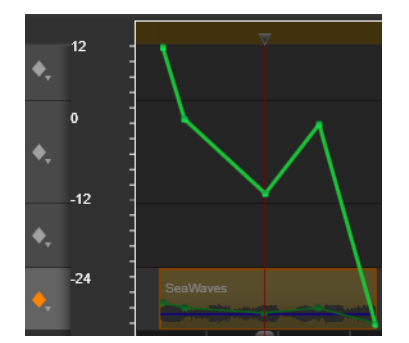

*Haga clic en el icono de diamante de la pista de audio para activar los fotogramas clave de sonido.*

## <span id="page-212-0"></span>**El Panoramizador**

Esta herramienta le permite regular la ubicación aparente de la fuente de sonido en Ш relación al oyente dentro de un campo de escucha "envolvente". Igual que la herramienta para el volumen del clip, esta herramienta funciona con fotogramas clave asignados al clip, de forma que solo está activa cuando el cursor de la línea de tiempo se posiciona sobre un clip de audio o un clip de vídeo con audio sincrónico. La línea del contorno para cambios de panoramización se marca en azul.

Por motivos relacionados con la edición de la línea de tiempo, toda la panoramización se produce en modo envolvente, para que tenga que encargarse de una sola versión de los controles del panoramizador. Una vez ha finalizado la edición del proyecto, los clips panoramizados con sonido envolvente pueden mezclarse con otras configuraciones de salida. Esto le permite trabajar con un solo grupo de opciones de panoramización para todos los formatos que vaya a producir.

Los cambios realizados con esta herramienta afectan únicamente al clip actual. Estos cambios permanecen en el clip incluso si lo mueve o lo copia a otra pista.

Para abrir el Panoramizador, haga clic en el icono de parrilla en la cabecera de la pista con el modo Mezclador de audio activo. Si en la posición del cursor no hay ningún clip en la pista, este botón se marca en gris. La fuente del sonido se identifica con un punto azul en la parrilla bidimensional. El oyente se coloca en el centro mirando hacia delante.

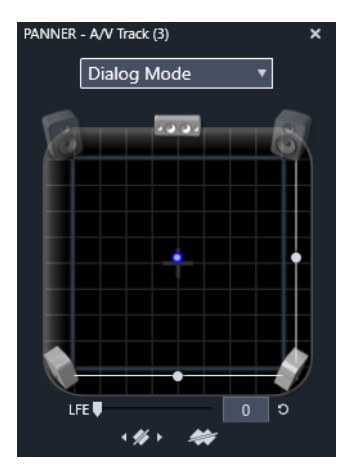

*Posicionamiento del clip de audio con el Panoramizador en modo de diálogo. Observe que los iconos para los altavoces frontales de los extremos están traslucidos, para indicar que en este modo no se utilizan. Tal y como está ajustado aquí, el audio para la pista se escuchará desde la derecha.*

# **Lista de selección**

La lista desplegable situada en la parte superior de la ventana del panoramizador le ofrece tres métodos para distribuir el sonido por los seis altavoces envolventes.

**5.1** es la mejor configuración con fines generales para la reproducción natural del sonido. Utilícela para sonidos atmosféricos en general, como perros ladrando o coches circulando. Los cinco altavoces principales aparecen representados con iconos en el área de trabajo. El sexto, el altavoz LFE (efectos de baja frecuencia), es demasiado grave para ofrecer entradas de posición. El nivel de mezcla envolvente se controla con un cursor situado bajo el área de trabajo.

**Canal central desactivado** es la mejor configuración para una pista de música sumergida.

**Modo de diálogo** combina el altavoz central con los dos altavoces traseros. Esta combinación es adecuada para diálogos entre múltiples altavoces implicados.

# **Área de trabajo del Panoramizador**

El cuerpo principal de la ventana del panoramizador representa automáticamente una zona de escucha con un ajuste típico de los altavoces. La cruz del centro del área indica la posición del oyente.

Un punto de control azul determina la posición de la fuente del sonido. Los símbolos de altavoz situados en el borde del área de trabajo muestras su ajuste típico de altavoces 5.1 envolventes, con la pantalla en la parte superior.

Si desea controlar la posición de la fuente del sonido en una dimensión, horizontal o vertical, utilice los cursores del área de trabajo, situados abajo o a la derecha respectivamente.

**Canal LFE:** el sonido envolvente cuenta con un canal especial subwoofer (altavoz de graves), el ".1" en "5".1, que le permite amplificar o reducir las frecuencias más bajas para efectos especiales. Controle el aumento del LFE con el cursor situado bajo el área de trabajo. Dado que el oído es incapaz de localizar con precisión la ubicación de estos sonidos de baja frecuencia, el LFE no está asignado a una posición espacial.

**Botones de fotogramas clave:** los botones de fotogramas clave en la parte inferior del panel le permiten añadir, eliminar y navegar por los fotogramas clave. Si está colocado en una posición existente de fotograma clave, el símbolo de Añadir cambia automáticamente a Borrar.

# <span id="page-214-0"></span>**Música de fondo de ScoreFitter**

ScoreFitter de Pinnacle Studio crea automáticamente música de fondo en la categoría seleccionada. En esta categoría, usted selecciona una canción entre varias y para esa canción, una de las diversas versiones existentes. La lista de versiones disponible también depende de la duración de la música de fondo que especifique.

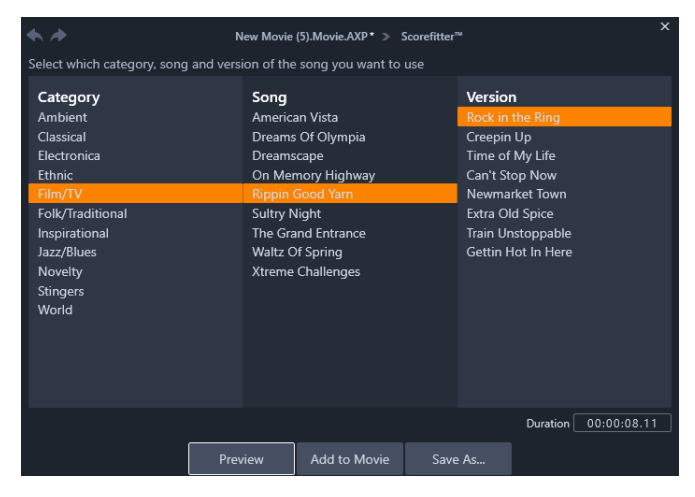

La ventana ScoreFitter. Seleccione una categoría, canción y versión, y haga clic en el *botón Añadir a película.*

Para crear música destinada a una serie de clips, seleccione los clips que desee antes de hacer clic en el botón **Crear canción** para abrir ScoreFitter. (Para seleccionar toda la película, use **Editar** > **Seleccionar todo** o pulse **Ctrl**+**A**.) La longitud total de los clips seleccionados determinará la configuración inicial para la duración de la música. No obstante, siempre que lo desee puede modificar el valor cortando el clip en la línea de tiempo del proyecto o editando directamente el contador de Duración.

En ScoreFitter, seleccione una categoría, canción y versión de las listas proporcionadas. Cada categoría proporciona su propia selección de canciones, y cada canción su propia selección

de versiones. Mientras la herramienta está abierta, utilice el botón Vista previa para escuchar la canción.

En el campo Nombre, introduzca un nombre para el clip y, si lo desea, ajuste la duración mediante el contador de Duración. El clip musical que cree se ajustará exactamente a la duración que haya seleccionado.

Una vez haya realizado su selección, haga clic en el botón Añadir a película. Studio crea el nuevo clic en la pista activa, al inicio del índice de tiempo actual (como muestra el cursor de la línea de tiempo y el marco de vista previa del Reproductor).

# <span id="page-215-0"></span>**La herramienta Voz en off**

Con Studio, grabar una voz en off es tan fácil como llamar por teléfono. Basta con abrir la herramienta Voz en off, hacer clic en grabar y hablar por el micrófono conectado a su ordenador.

Puede hablar a medida que mira la película, de forma que las palabras coincidan con la acción en pantalla. También puede utilizar la herramienta para captar con rapidez música de ambiente o efectos de sonido casero mediante el micrófono.

Antes de poder grabar audio con la herramienta de voz en off, necesitará conectar el micrófono a una toma de entrada de la tarjeta de sonido de su ordenador. Revise las escenas de vídeo de su película y decida dónde desea que empiece y acabe la voz en off. Cuando esté listo, abra la herramienta de voz en off.

Seleccione el punto inicial en la línea de tiempo del proyecto. Para hacerlo puede seleccionar un clip, reproducir o detener la película en un punto deseado o puede arrastrar el cursor de la línea de tiempo.

Coloque el micrófono y diga una frase de prueba para comprobar el nivel de grabación (ver abajo "Nivel de voz en off). Cuando esté satisfecho, haga clic en el botón Grabar, que durante la grabación se convierte en el botón Detener.

Un reloj muestra la cuenta atrás de tres segundos, a continuación, la película empieza a reproducirse. Realice la locución y cuando acabe haga clic en el botón Detener.

Ahora se le preguntará si desea guardar la grabación. Si responde que sí, el clip de voz en off se añadirá a la Biblioteca y también se colocará automáticamente en la pista de voz en off de la línea de tiempo del proyecto.
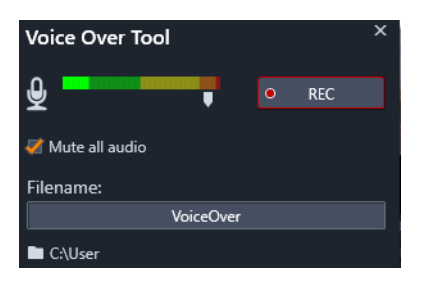

*La herramienta Voz en off, lista para funcionar. Haga clic en el botón Rec (grabar), cuente hasta tres junto con el software y empiece a hablar.*

# **Controles adicionales**

**Nivel de la voz en off:** mientras graba, mire la pantalla del medidor de nivel cumbre para asegurarse de que el micrófono está generando una señal potente, pero sin llegar a sobremodular. Observe el medidor para garantizar que sus niveles de grabación no son ni muy altos ni muy bajos. El indicador cambia de verde (modulación de 0-70 %), a amarillo y rojo.

**Nombre de archivo:** con este campo de texto puede preconfigurar el nombre del archivo que utilizará para archivos de audio de voz en off. El primer archivo recibe el nombre que usted especifique; si no lo modifica, los archivos posteriores tendrán un sufijo numérico, como por ejemplo, "voz en off (1)" que aumenta con cada caso nuevo.

**Ubicación:** si hace clic en el icono carpeta podrá navegar a una nueva carpeta de sistema de archivos para guardar los clips de voz en off.

Ajuste el cursor del nivel de grabación para permanecer en el rango adecuado. El cursor está situado justo debajo del medidor de cumbres. Por lo general debería intentar que la cumbre de audio estuviera en el amarillo (71 – 90 %) y fuera del rojo (91 – 100 %).

**Silenciar todo el audio:** en ocasiones, los sonidos presentes en la banda sonora de su película molestan cuando intenta grabar una voz en off. Esta casilla le permite desactivar totalmente el audio de la línea de tiempo durante la grabación.

# **Usar Audio ducking para ajustar el volumen de forma automática**

Audio ducking sirve para bajar automáticamente el volumen de una pista y poder oír así mejor otra pista. Por ejemplo, si tiene un proyecto de vídeo que incluye música y voz en off, puede usar Audio ducking para bajar automáticamente el volumen de la música cuando habla el narrador. Puede ajustar el umbral que activa el "ducking" y ajustar lo mucho que se reduce el volumen de la pista de fondo.

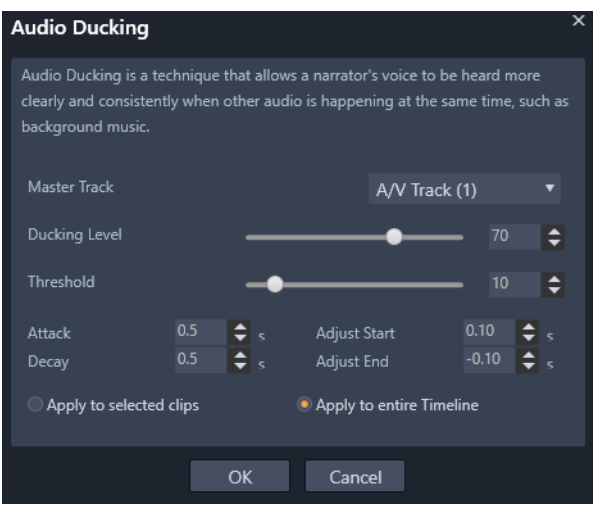

## **Para aplicar Audio ducking**

- **1** En la línea de tiempo, seleccione la pista a la que desea aplicar el "ducking" (para bajar el nivel de audio de forma selectiva) y haga clic en el botón **Audio ducking** v de la barra de herramientas.
- **2** En el cuadro de diálogo **Audio ducking**, elija la pista principal que desea oír en el cuadro **Pista maestra**.
- **3** Ajuste los siguientes controles:
	- **Nivel de ducking**: determina la reducción del volumen. Cuando más alto sea, más bajo será el volumen.
	- **Umbral**: determina el nivel de volumen de la pista maestra que activará la reducción del volumen de las otras pistas. Es probable que tenga que experimentar con varias combinaciones de opciones hasta obtener el resultado deseado.
	- **Ataque**: determina el tiempo que se tarda en bajar el volumen al **nivel de ducking** una vez alcanzado el **umbral**.
	- **Caída**: determina el tiempo que se tarda en volver al volumen normal del clip desde el nivel de ducking

Si desea aplicar ducking a todas las pistas de audio no maestras, active la opción **Aplicar a toda la línea de tiempo**. Si desea aplicar ducking solamente a la pista seleccionada, active **Aplicar a clips seleccionados**.

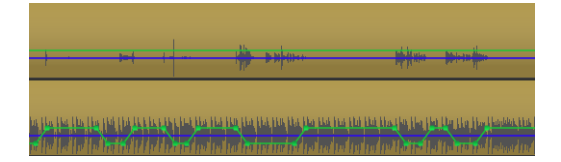

*En este ejemplo, la pista superior es una pista de voz en off que se definió como pista maestra. Se aplicó ducking a la pista de música inferior para bajar selectivamente el volumen de la música cada vez que habla el narrador en la pista de voz en off, tal y* 

*como indica la forma de onda azul. La línea verde representa el nivel de volumen y muestra dónde se producen los cambios de volumen.*

## **Para quitar el Audio ducking**

• En la línea de tiempo, haga clic con el botón secundario en una pista que tenga aplicado **Audio ducking** y seleccione **Quitar ducking**.

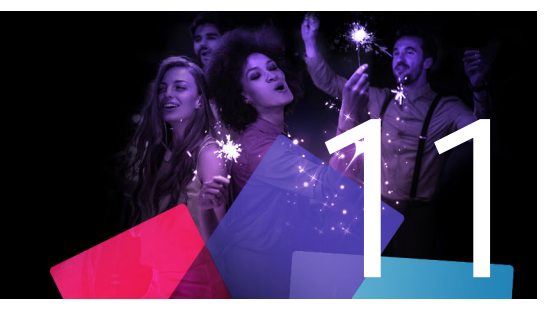

# <span id="page-220-1"></span>**Proyectos de disco**

En un proyecto de disco se puede ir más allá de la vieja idea de crear una película para verla en una secuencia estricta, de principio a fin. Ahora la propia audiencia puede decidir qué partes de la producción quiere ver y en qué orden.

La autoría de discos es el proceso de diseñar y crear la estructura que permite esta interacción. Pinnacle Studio proporciona funciones automatizadas que facilitan la autoría a la vez que proporcionan un control total.

Esta sección contiene los temas siguientes:

- [Proyectos de disco de MyDVD](#page-220-0)
- [Pestaña Grabar un DVD \(versiones anteriores\)](#page-221-0)
- [Plantillas de menú \(pestaña Grabar un DVD de versiones anteriores\)](#page-222-0)
- [Menús de disco \(pestaña Grabar un DVD de versiones anteriores\)](#page-223-0)
- [Añadir menús de disco \(pestaña Grabar un DVD de versiones anteriores\)](#page-225-0)
- [Previsualizar menús de disco \(pestaña Grabar un DVD de versiones anteriores\)](#page-227-0)
- [Edición de menús en la línea de tiempo](#page-228-0)
- [Marcadores de menú de la línea de tiempo \(pestaña Grabar un DVD de versiones anteri](#page-228-1)ores)
- [Herramientas de creación \(pestaña Grabar un DVD de versiones anteriores\)](#page-229-0)
- [El Asistente de capítulos \(pestaña Grabar un DVD de versiones anteriores\)](#page-231-0)
- [El Editor de menús \(pestaña Grabar un DVD de versiones anteriores\)](#page-233-0)
- [Botones de menú \(pestaña Grabar un DVD de versiones anteriores\)](#page-234-0)
- [El Simulador de disco \(pestaña Grabar un DVD de versiones anteriores\)](#page-236-0)

# <span id="page-220-0"></span>**Proyectos de disco de MyDVD**

Puede guardar sus proyectos de Pinnacle Studio en disco exportándolos a MyDVD. MyDVD es una aplicación sencilla de creación de discos que usa plantillas para ayudarle a crear proyectos de disco de aspecto profesional con menús y música. Para obtener más información, consulte ["Exportación a MyDVD" en la página](#page-272-0) 263.

 Puede añadir marcadores de capítulo en Pinnacle Studio que aparecerán en el proyecto de MyDVD.

#### **Para crear un proyecto de disco**

- **1** Realice una de las siguientes acciones:
	- Elija **Archivo** > **Nuevo** > **Disco** para iniciar un nuevo proyecto de disco.
	- Para un proyecto de película existente, con el proyecto abierto en la barra de herramientas de la línea de tiempo, haga clic en el botón **Abrir barra de herramientas**  Grabar un DVD **.**
- **2** Cree el proyecto de disco con los mismos controles y técnicas que utilizaría para un proyecto de película.
- **3** Haga clic en el botón **Exportar a MyDVD** bajo la barra de herramientas de la línea de tiempo para exportar el proyecto de disco.

## **Para añadir marcadores de capítulo a un proyecto de disco**

- **1** Compruebe que el proyecto está abierto en la línea de tiempo y que está activado el **botón Abrir barra de herramientas Grabar un DVD** .
- **2** Use el cursor para desplazarse al fotograma en el que desea añadir un marcador de capítulo.
- **3** En la barra de herramientas de la línea de tiempo, haga clic en el botón **Crear marcador de capítulo** .

Se mostrará un marcador en la barra bajo la barra de herramientas de la línea de tiempo, sobre el cursor de la línea de tiempo.

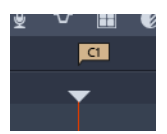

Si desea cambiar el nombre del capítulo, escriba un nuevo nombre en el cuadro de capítulo de la barra de herramientas de la línea de tiempo.

#### $\triangleleft$  Chapter 1  $\triangleright$

Si desea eliminar un marcador de capítulo, desplácese al marcador con las teclas de flecha junto al nombre de capítulo y haga clic en el botón **Eliminar marcador de capítulo** .

## <span id="page-221-0"></span>**Pestaña Grabar un DVD (versiones anteriores)**

Aunque se recomienda exportar los proyectos de disco a MyDVD, si utilizó la pestaña **Grabar un DVD** en versiones anteriores de Pinnacle Studio y desea reactivar esta función, en la barra de menús, elija **Panel de control** > **Opción heredada**. En la parte inferior de la página, haga clic en el botón **Activar** de **Modo legado del autor**.

|              | File Edit Setup @ + />       |                                    | $\ddot{\phantom{1}}$                 | Import                       |                               | Edit                                                                                                  |                      | Author      |                                   |                                                                   |             |                     | . .       | $\blacksquare$<br>× |
|--------------|------------------------------|------------------------------------|--------------------------------------|------------------------------|-------------------------------|----------------------------------------------------------------------------------------------------|----------------------|-------------|-----------------------------------|-------------------------------------------------------------------|-------------|---------------------|-----------|---------------------|
| ⇔            | Project Bin: My Videos<br>E  |                                    | Transitions: (all)                   |                              | <b>Effects: Paint effects</b> |                                                                                                    | Disc Menus: (all) X  | 界           | Disc Editor: New Project.Disc.axp |                                                                   |             | TC 00:00:00.00 EM   |           | $(9 + 10)$          |
| ø            | D.<br>п                      |                                    |                                      |                              |                               | $\blacksquare$ , $\uparrow\downarrow$ , 3D $\blacksquare$ ***** $\bigcirc$ + Search your current view |                      | $\bullet$   |                                   |                                                                   |             |                     |           |                     |
| ŵ            | - Holiday                    |                                    |                                      | Bonus Content\Premium Pack 1 |                               |                                                                                                    | 20 items. 0 selected | ٠           |                                   | Menu                                                              |             |                     |           |                     |
|              |                              |                                    |                                      |                              |                               |                                                                                                    |                      |             | Source                            |                                                                   |             | Timeline            |           |                     |
| fx           |                              | 2012/02/17<br><b>State Control</b> |                                      |                              |                               | and a salary                                                                                          |                      |             |                                   |                                                                   |             |                     |           |                     |
| л            | Holday - Indepe              | Holiday - Indepe                   |                                      | Holiday - Jewish             |                               | Holiday - Jewish                                                                                      | Holiday - May 1      | u           |                                   |                                                                   |             |                     |           |                     |
| T            | *****                        | *****                              |                                      | *****                        | *****                         |                                                                                                    | *****                |             |                                   |                                                                   |             |                     |           |                     |
| k,<br>ş      | $\bullet$<br>۰<br>$\bullet$  |                                    |                                      |                              |                               |                                                                                                    | 0000                 |             |                                   |                                                                   |             |                     |           |                     |
| $\mathbf{m}$ | Holiday - May 1              | Holiday - New Ye                   |                                      | Holiday - New Ye             |                               | Holiday - Thanks                                                                                      | Holiday - Thanks     |             |                                   |                                                                   |             |                     |           |                     |
|              | - Medley                     |                                    |                                      | Bonus Content\Premium Pack 1 |                               |                                                                                                    | 20 items. 0 selected |             |                                   |                                                                   |             |                     |           |                     |
| 帅            | *****                        | *****                              |                                      | *****                        | <b>STATE</b>                  |                                                                                                    | <b>STATE</b>         |             |                                   |                                                                   |             |                     |           |                     |
| $\bullet$    |                              |                                    |                                      | $\sim$<br>$\bullet$          |                               | 西西西                                                                                                   |                      |             |                                   | ×                                                                 |             |                     |           |                     |
|              | $m + \equiv$<br>$\bullet$    |                                    |                                      |                              |                               | $\Box$                                                                                                |                      | $\Box$      | $\rightarrow$<br>-----------      |                                                                   |             |                     | pip       | $\overline{v}$      |
| Б            | un.<br>$\bullet$<br>n.       | ô<br>$\mathbf T$                   | ٠<br>$\overline{\mathbf{v}}$<br>$T-$ | 田<br>€                       | <b>US</b>                     | $\sim$<br>m                                                                                           | 鹞<br>$\mathbf{u}$    |             | ■ Button Name ▶ □                 | $\blacksquare$ $\blacksquare$ $\lozenge$ $\lozenge$ $\lhd$ $\lhd$ |             | $+1+$<br>$\epsilon$ |           | $73 - 24$           |
|              | $\sigma$ $\sigma$            |                                    | Menu List                            | Drop Menus From Library Here |                               |                                                                                                    |                      |             |                                   |                                                                   |             |                     |           |                     |
| $\mathbf{r}$ | tm                           | $\leftrightarrow$ 40               |                                      |                              |                               |                                                                                                    |                      |             |                                   |                                                                   |             |                     |           |                     |
| nî.          | Media (1)                    | $(2 - 4)$                          |                                      |                              |                               |                                                                                                    |                      |             |                                   |                                                                   |             |                     |           |                     |
| $-80$        | $-22 - 16 - 10 - 46 - 3 - 6$ | 60.00                              | 00:00:10:00                          | 020220.00                    | 00:00:30.00                   | 00:00:40.00                                                                                           | 000050.00            | 00:01:00:00 | 000110.00<br>02:01:20.00          | 02:01:30.00                                                       | 00:01:40.00 |                     | 000150.00 | 00:00               |
|              |                              |                                    |                                      |                              |                               |                                                                                                    |                      |             |                                   |                                                                   |             |                     |           |                     |

*La pestaña Grabar un DVD en Pinnacle Studio.* 

# <span id="page-222-0"></span>**Plantillas de menú (pestaña Grabar un DVD de versiones anteriores)**

Puede elegir plantillas de menú en el panel Biblioteca (solo en la pestaña **Grabar un DVD**) seleccionando la categoría **Menús de disco** en la barra de navegación de la Biblioteca. Puede previsualizar menús y otros recursos multimedia en el panel Reproductor y editar las interacciones de menú.

Debajo de estas áreas se encuentra la barra de herramientas de la línea de tiempo, con todos los controles de la línea de tiempo de la pestaña Editor. Además, se incluyen los controles adicionales que son necesarios para crear menús de disco. El área debajo de la barra de herramientas de línea de tiempo está ocupada por tres herramientas de navegación independientes: la Lista de menús, donde se guardan los menús de los proyectos, el Navegador y la Maqueta.

Solo puede ser visible uno de los tres elementos (Navegador, la Maqueta y la Lista de menús) o bien el usuario puede ocultar los tres. El selector de herramientas de Navegación, cerca del extremo izquierdo de la barra de herramientas de línea de tiempo, permite controlar esta área. Debajo del área de navegación está la línea de tiempo para los medios que serán el principal contenido del disco. Estas funciones utilizan todo el ancho de la ventana.

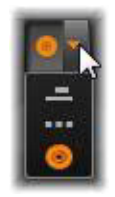

# <span id="page-223-0"></span>**Menús de disco (pestaña Grabar un DVD de versiones anteriores)**

La función principal que hace posible la autoría de discos es el menú. Un disco concreto puede tener uno, varios o muchos menús, cada uno formado por una imagen fija o una breve secuencia continua de vídeo. Las áreas dentro de los menús, denominadas botones, pueden seleccionarse para activar otros contenidos del disco.

Algunos botones hacen que la reproducción continúe desde una ubicación concreta, denominada capítulo, en la línea de tiempo de la producción. Estos botones de capítulo a menudo muestran un fotograma en miniatura o un bucle de vídeo como muestra del contenido. Si se encuentra un marcador de retorno durante la reproducción, este lleva al usuario de vuelta al menú.

Otros botones llevan a otro menú, o a otra página del mismo menú. Los menú multipágina, donde cada página muestra varios botones de capítulo junto con los botones de navegación gestionados automáticamente, favorecen las producciones de prácticamente cualquier tamaño. Sin embargo, el número total de capítulos y marcadores de retorno están limitados a 99 por producción.

## **La Lista de menús**

A diferencia de los clips de la línea de tiempo, los menús de la producción no están ligados a ningún desplazamiento de tiempo concreto. En cambio, un reproductor de disco reproduce el menú de forma continua hasta que exista una interacción del usuario.

Dado que los menús existen "fuera del tiempo", Pinnacle Studio proporciona la Lista de menús, un área especial sobre la línea de tiempo del Editor de discos para dar cabida a los menús en el proyecto. Arrastrar un menú desde la Biblioteca a la Lista de menús permite usarlo en el proyecto.

## **Diseñar la interactividad del menú**

Una producción de disco puede contener sólo un menú o puede tener muchos. Cada menú contiene áreas gráficamente distintas, generalmente denominadas "botones", que pueden activarse, quizá mediante las teclas de navegación de un mando a distancia de DVD.

El comportamiento de los botones del menú de disco puede definirse usando los controles en la ventana Editor de discos. Alternativamente, puede invocarse el Asistente de capítulos para crear y configurar automáticamente un conjunto de botones según los ajustes elegidos.

Activando un botón se inicia la reproducción de la película desde un punto elegido, o se transfiere el control a otro menú con sus propios botones. Los destinos posibles de los botones de menú son:

- **Una ubicación de la línea de tiempo:** tras la activación, la reproducción continúa desde un fotograma seleccionado. La ubicación y el contenido correspondiente se consideran un "capítulo" de la película.
- **Otro menú:** los botones pueden enlazar con cualquier menú en la Lista de menús.
- **Otra página del mismo menú:** los menús multipágina siempre incluyen los botones Siguiente y Anterior para navegar entre páginas.

## **Creación de páginas automática**

A medida que se insertan enlaces a nuevos capítulos en un menú multipágina, automáticamente se crean páginas adicionales según sea necesario. Estas aparecen en la Lista de menús junto con las que ya existen en el proyecto. Un gráfico conector enlaza las páginas que pertenecen al mismo menú. Para insertar nuevos capítulos enlazados, utilice el botón Insertar enlace en la barra de herramientas o el Asistente de capítulos.

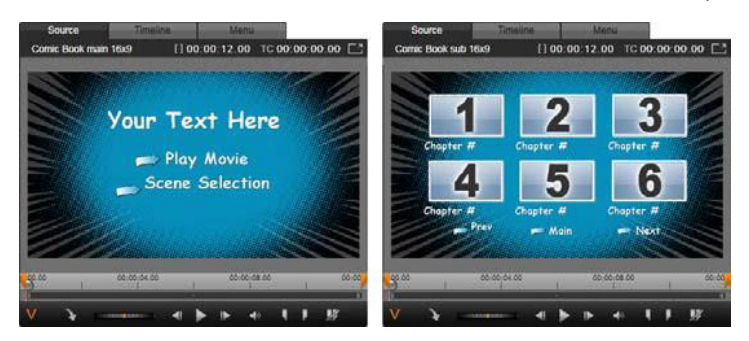

*Un menú principal y su menú multipágina correspondiente en el Reproductor de la Biblioteca*

**Siguiente y Anterior:** la presencia de los botones especiales Siguiente y Anterior son lo que hacen que un menú permita el comportamiento multipágina. Para crear un menú multipágina desde un menú principal existente, simplemente añada botones de estos tipos. Del mismo modo, eliminar uno o los dos botones Siguiente y Anterior de un menú multipágina elimina las funciones automáticas.

## **Menús multipágina en la Lista de menús**

Los iconos de los menús multipágina están conectados en la Lista de menús por un gráfico especial. Indica que los menús están enlazados, lo que significa que se puede navegar desde una página del menú a otra mediante los botones Siguiente y Anterior.

**Dividir y unir:** para desvincular páginas de menú contiguas, haga clic en el gráfico conector entre ellas. El gráfico desaparece. Las páginas a la izquierda del ratón permanecen con el menú original, mientras que las de la derecha forman un nuevo menú separado (con un

nuevo color de fondo para sus iconos de menú). Haga clic en el espacio entre los menús multipágina vecinos para reagruparlos en un único menú.

**Ordenar capítulos:** una herramienta muy útil pensada básicamente para menús multipágina es el botón ordenar que aparece con el botón Asistente de capítulos a la derecha de la última página del menú. Si usted ha estado trabajando en un menú durante un rato, añadiendo, eliminando y ordenando capítulos, tal vez incluso mientras editaba la propia película en paralelo, probablemente descubrirá que los botones de menú ya no están en el orden de la línea de tiempo en el conjunto de las páginas. A menos que desee un orden personalizado por algún motivo, la solución es hacer un único clic en el botón Ordenar.

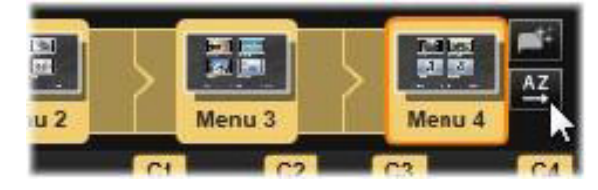

*Páginas de un menú multipágina. El gráfico conector indica que la navegación entre estas páginas se realiza con los botones Siguiente y Anterior. El botón Ordenar (arriba a la derecha, debajo del puntero) ordena los botones de los capítulos en la secuencia de la línea de tiempo.*

# <span id="page-225-0"></span>**Añadir menús de disco (pestaña Grabar un DVD de versiones anteriores)**

La sección menús de disco de la Biblioteca contiene una colección de menús para una gran variedad de ocasiones y con una gran variedad de estilos visuales. Cada menú incluye una imagen de fondo, un título de texto y un conjunto de botones de navegación adecuados para el propósito del menú.

Para añadir un menú de disco a su producción, en la Biblioteca seleccione la categoría **Menús de disco** y arrastre un menú a la lista de menús. Para editar las acciones asignadas a los botones del menú, pueden usarse las herramientas de autoría proporcionadas en la línea de tiempo junto con el Reproductor u obtener ayuda automatizada con el Asistente de capítulos. Para modificar el aspecto de un menú (o crear uno desde cero) debe usarse el Editor de menús.

## **Tipos de menú**

Cada diseño de menú en la Biblioteca tiene dos variaciones: principal y multipágina.

**Menú principal:** en la mayoría de producciones, el primer menú que ve el usuario es de este tipo. Los menús principales normalmente contienen botones con los títulos predeterminados Reproducir película y Selección de escenas; pueden cambiarse si se desea. Aunque los destinos de los enlaces de los botones también pueden cambiarse, es mejor

mantener las convenciones. Por ejemplo, el botón Reproducir película normalmente se configura para empezar a reproducir la película desde el principio, y la Selección de escenas normalmente activa un menú secundario con enlaces a los "capítulos" de la película.

**Menú multipágina:** a menudo un menú de selección de escena necesita más botones de capítulo de los que caben en una página. Para solucionar este problema, Pinnacle Studio permite menús multipágina, que disponen de botones adicionales solo para navegar entre menús. El comportamiento de estos botones está integrado. Un par de botones Siguiente y Anterior permiten que la vista se mueva de una página a otra del mismo menú; además, un botón Inicio permite volver al primer menú del proyecto.

**Consejo:** para ver paralelamente los menús principales y los correspondientes menús multipágina en la Biblioteca, haga clic con el botón derecho del ratón en el área gris junto a un menú y seleccione **Ordenar por** > **Nombre**.

#### **Botones de menú**

El número de botones de capítulo por página cambia de un diseño de menú a otro, así que un criterio para elegir un menú es el número de clips que debe administrar. Pero si desea un número diferente de botones en un menú concreto, puede añadir o eliminar botones en el Editor de menús, que se inicia haciendo clic en el botón Editar del Reproductor. Consulte ["El](#page-233-0)  [Editor de menús \(pestaña Grabar un DVD de versiones anteriores\)" en la página](#page-233-0) 224 para obtener más información.

Los menús con menos botones normalmente tienen más espacio para títulos; los que tienen muchos botones deben adaptarse con títulos abreviados o sin ningún título. La necesidad de poner títulos y si estos deben ser simples ("Capítulo 1") o descriptivos ("Cortando el pastel") es una cuestión de estilo y del contenido de la película.

#### **Menús y botones no enlazados**

Sólo el primer menú de la Lista de menús está automáticamente disponible para el usuario (y sólo si hay algún contenido en la línea de tiempo que actúe como capítulo inicial). Los menús añadidos posteriormente no forman parte del sistema de menús de la producción hasta que se vinculan con el primer menú. El enlace puede ser indirecto, implicando a uno o más menús intermedios, pero hasta que no exista el menú es una isla inalcanzable. Dichos menús están marcados por el símbolo **en la esquina inferior derecha de la miniatura del** icono de la Lista de menús.

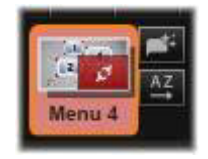

También aparece una indicación especial en el Reproductor para los botones de menú que aún no se han enlazado a una ubicación de la línea de tiempo (un capítulo) o a otro menú. Un botón vinculado muestra el capítulo (p. ej. "C1) o menú (p. ej. "M1") al que conecta. Un botón no enlazado muestra un icono de interrogación. (Si los indicadores de botones no están visibles, haga clic en la casilla Mostrar/ocultar números de capítulo debajo del Reproductor.)

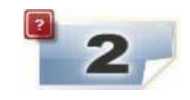

# <span id="page-227-0"></span>**Previsualizar menús de disco (pestaña Grabar un DVD de versiones anteriores)**

El Editor de discos, al igual que el Editor de películas, incluye un Reproductor para previsualizar los recursos de Biblioteca y los clips de la línea de tiempo. Para leer una introducción general al Reproductor, consulte ["Previsualización de modificaciones en el](#page-55-0)  [Reproductor" en la página](#page-55-0) 46.

Aquí se describen las funciones especiales proporcionadas por el Reproductor al visualizar menús en la Lista de menús. Haciendo clic en un menú en la Lista de menús el Reproductor entra en modo de entrada de menú y previsualizar el menú seleccionado. También se puede pasar directamente a este modo con cualquier menú seleccionado haciendo clic en la pestaña Menú sobre la pantalla del Reproductor en el Editor de discos.

Los controles especiales también aparecen en la parte inferior del Reproductor del Editor de discos.

Edit

Botón **Editor de menús:** el propósito del Editor de menús es crear o modificar el diseño y disposición de los menús de disco.

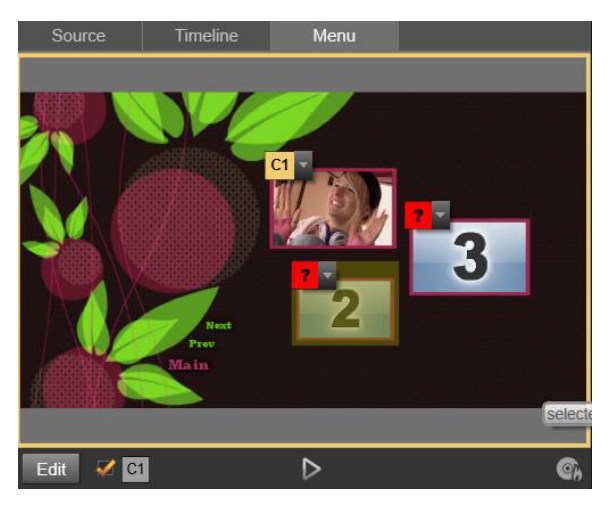

*Con el menú seleccionado como el modo de entrada del Reproductor (arriba), el Reproductor proporciona zonas interactivas en la pantalla de vista previa para asignar enlaces de capítulos. Aquí "C1" muestra como un enlace de capítulo se ha asignado al*  *botón Reproducir película, mientras que el símbolo "?" sobre el botón Selección de Escenas indica que este actualmente no está asignado.*

Casilla Mostrar números de enlace **de la casta casilla** para que aparezcan números de enlace en la vista previa sobre cada botón del menú. Los números de enlace coinciden con el formato y el color de las marcas de capítulo de la línea de tiempo.

**Botón Simulador de disco**  $\triangleright$ **:** este botón abre la ventana del Simulador de disco donde puede previsualizarse el proyecto con toda la interactividad para asegurarse de que los menús funcionan de la forma esperada

**Botón Grabar disco**  $\mathbb{R}$ **:** cuando esté listo para probar el proyecto en un disco real, haga clic en este botón (o en Exportación, en la parte superior de la pantalla) para lanzar el Exportador, que le guiará a través del proceso de grabar la película en un disco óptico.

#### **Indicadores de enlace**

Como se ha visto en la ilustración anterior, cuando se previsualiza un menú con botones de capítulos no enlazados, estos botones aparecen marcados con un interrogante rojo en lugar del número de capítulo. Excepto tal vez un subconjunto no usado en la página final de un menú multipágina, todos los botones de capítulo de los menús deberían enlazar a una película.

## <span id="page-228-0"></span>**Edición de menús en la línea de tiempo**

Desarrollar un proyecto para un disco óptico, como un DVD, en el Editor de disco de Pinnacle Studio ofrece muchas oportunidades para añadir un toque creativo a la producción.

Cada aspecto de un menú de disco puede editarse en Pinnacle Studio: los detalles de su aspecto visual, los enlaces de los botones en pantalla, la duración exacta de los "capítulos". Para los aspectos visuales se utiliza el Editor de menús, pero el enlace de los botones y el tiempo de los capítulos se controlan con el propio Editor de discos.

Para ver un resumen de la interfaz del Editor de disco, consulte ["Proyectos de disco" en la](#page-220-1)  [página](#page-220-1) 211.

# <span id="page-228-1"></span>**Marcadores de menú de la línea de tiempo (pestaña Grabar un DVD de versiones anteriores)**

Los botones de capítulo en un menú de disco pueden enlazarse individualmente a cualquier punto de la línea de tiempo de la película. En el Editor de disco, estos puntos están señalados en la línea de tiempo con marcadores de capítulo en la Pista de capítulo, que es una pista de la línea de tiempo especializada situada sobre las otras pistas cuando se añade un primer menú a la película. (La pista se elimina de nuevo si se borran todos los menús). El título de

un marcador de capítulo consiste en la letra "C" seguida del número de secuencia del capítulo en el menú.

Los marcadores de retorno, que marcan automáticamente los puntos de salida desde la línea de tiempo hacia el menú de disco, también aparecen en la Pista de capítulo. El título de un marcador de retorno es la letra "M" con el número de secuencia del menú de destino.

Independientemente de la duración de la producción, hay un límite de 99 botones de capítulo y marcadores de retorno en total.

El color de los marcadores de capítulo y de retorno coincide con el color del icono de la Lista de menú del menú al que están asignados los marcadores. Los marcadores pueden moverse en la línea de tiempo arrastrando. Consulte ["Edición de la línea de tiempo de marcadores de](#page-231-1)  [capítulo y de retorno" en la página](#page-231-1) 222 para obtener más información.

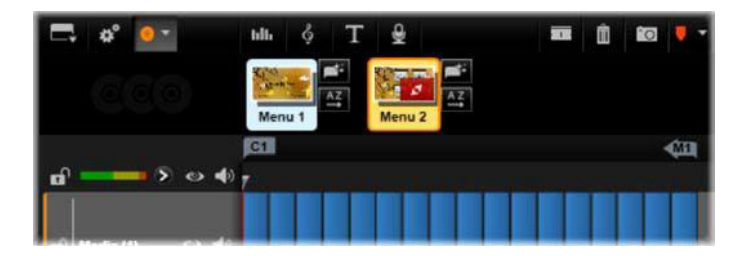

*Soltando un menú en una Lista de menús vacía se inserta un marcador de capítulo en el inicio del primer clip de la película (si existe) como el destino del botón Reproducir película del menú. Al final de la película se inserta un marcador de retorno, que permite volver al menú.*

# <span id="page-229-0"></span>**Herramientas de creación (pestaña Grabar un DVD de versiones anteriores)**

En el Editor de discos, la barra de herramientas de la línea de tiempo proporciona un número de herramientas de autoría que pueden usarse directamente sin cambiar de ventana o vista.

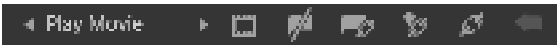

*Herramientas en la barra de herramientas del Editor de discos.*

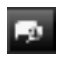

**Crear enlace:** este botón enlaza el botón de capítulo actualmente seleccionado en el Reproductor con la posición del cursor de la línea de tiempo.

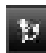

**Insertar enlace:** este botón facilita el trabajo con menús multipágina moviendo todos los enlaces de botones existentes (empezando en el botón de capítulo actualmente seleccionado en el Reproductor) una posición hacia el final.

En un menú multipágina, el hecho de insertar un enlace puede iniciar una reacción en cadena forzando que un enlace existente pase a la página siguiente, un enlace de allí a la siguiente página, y así hasta la página final, que se creará si es necesario.

**Eliminar enlace:** al hacer clic en este botón se elimina el enlace existente entre el botón  $\mathcal{F}$ del menú y el marcador de capítulo en la Pista de capítulo. En la Pista de capítulo permanecerá un marcador de capítulo "no enlazado". Este capítulo no enlazado puede enlazarse manualmente arrastrando y soltando en otro botón de la Vista previa del menú o puede permanecer como un capítulo no enlazado, en cuyo caso, durante la reproducción podrá verse usando el botón de salto de capítulo del mando a distancia. También puede hacerse clic con el botón derecho del ratón en uno o más marcadores de capítulo y luego seleccionar Eliminar enlace seleccionado.

**Ciclo de botón:** haciendo clic en las flechas izquierda y derecha de este 1 Play Movie control usted puede desplazarse por los botones disponibles y activarlos para la edición. Haga clic en el título del botón para editarlo. Los botones también pueden seleccionarse haciendo clic en los enlaces de botón en el Reproductor cuando se previsualiza un menú.

**Ajustar miniatura:** haciendo clic en este botón se genera una imagen de miniatura del fotograma en la posición del cursor de la línea de tiempo y aparece en el botón de menú seleccionado en el control ciclo de botón si es del tipo Miniatura. Si desea obtener más información sobre los tipos de botones de menú, consulte ["Botones de menú \(pestaña](#page-234-0)  [Grabar un DVD de versiones anteriores\)" en la página](#page-234-0) 225.

**Crear capítulo no enlazado:** a menos que el cursor de la línea de tiempo esté exactamente colocado en un marcador de capítulo o de retorno, haciendo clic en este botón se añade un marcador de capítulo a la Pista de capítulo, pero no se vinculará a ningún menú. También se puede crear un capítulo no enlazado haciendo doble clic en el área de Pista de capítulo, ubicada sobre las otras pistas de línea de tiempo.

El capítulo no enlazado puede enlazarse manualmente a posteriori arrastrando y soltando en un botón en la Vista previa de menú, si se desea. Sin embargo, un capítulo no enlazado también tiene una finalidad útil de por sí: durante la reproducción designa uno de los puntos en que se detendrá el reproductor al explorar un DVD con el botón de salto del mando a distancia.

**Eliminar capítulo:** cuando el cursor de la línea de tiempo está colocado sobre un capítulo, el botón Crear capítulo no enlazado asume la función opuesta, y un símbolo modificado. Haciendo clic se elimina el marcador de capítulo y el enlace que lo une a un menú, si existe. También se pueden eliminar capítulos con el comando del menú contextual Eliminar capítulos seleccionados si se han seleccionado uno o más marcadores de capítulo. Para eliminar los enlaces de los marcadores de capítulo, dejándolos sin enlazar pero aún en la Pista de capítulo, utilice Suprimir enlaces seleccionados del mismo menú.

**Crear Retorno:** a menos que ya exista un marcador en la posición del cursor de la línea de tiempo, este botón añade un marcador de retorno a la Pista de capítulo.

Un marcador de retorno está activo durante la visualización si la reproducción ha empezado desde el mismo menú al que está asociado el marcador. (En la línea de tiempo, el color del marcador debería coincidir con el del icono del menú asociado en la Lista de menús.) Cuando la reproducción llega al fotograma asociado con un marcador de retorno, la reproducción salta al menú asociado.

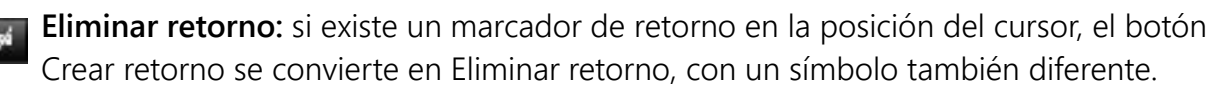

Tanto el botón Eliminar capítulo como el comando de menú contextual Eliminar capítulos seleccionados pueden usarse para eliminar marcadores de retorno.

## <span id="page-231-1"></span>**Edición de la línea de tiempo de marcadores de capítulo y de retorno**

Los marcadores de capítulo y de retorno están unidos a fotogramas concretos de la línea de tiempo donde la reproducción se inicia desde un menú de disco (capítulos) o donde la reproducción da paso al menú originario (retorno). Los dos tipos de marcador pueden arrastrarse con el ratón para cambiar la posición donde actúan en la película.

Al previsualizar un menú, arrastrar un marcador de capítulo desde la Pista de capítulo a un botón en el Reproductor se volverá a enlazar el botón. La operación inversa, arrastrar un botón desde el Reproductor a un punto de la Pista de capítulo, es un método alternativo para crear un nuevo marcador de capítulo.

Un proyecto que contiene uno o más menús de disco debe tener un marcador de retorno colocado permanentemente al final de la Pista de capítulo. Esto garantiza que cualquier capítulo reproducido en el disco acabará en un retorno válido. Por esto, el marcador de retorno final no puede eliminarse.

# <span id="page-231-0"></span>**El Asistente de capítulos (pestaña Grabar un DVD de versiones anteriores)**

Si un menú de disco multipágina se ha arrastrado desde la Biblioteca a la Lista de menús, aparece un botón Asistente de capítulos en la esquina superior derecha del icono de menú. Haciendo clic en este botón se abre la ventana Asistente de capítulos.

#### **¿Por qué usar el Asistente de capítulos?**

El Asistente de capítulos proporciona una manera rápida de crear capítulos para la película. Los Marcadores de capítulo se añaden a la Pista de capítulo en la línea de tiempo del Editor de discos para mostrar dónde empieza cada capítulo. Con la opción Enlazar capítulos con botones de menú (véase más abajo), cada capítulo se representa con un botón de capítulo en una serie de páginas de menú generadas automáticamente; estas páginas están enlazadas por botones Siguiente y Anterior.

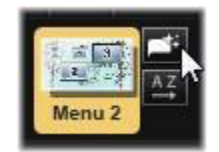

Activando los botones de capítulo al visualizar el menú, el usuario puede reproducir la película desde cualquiera de los puntos de inicio proporcionados.

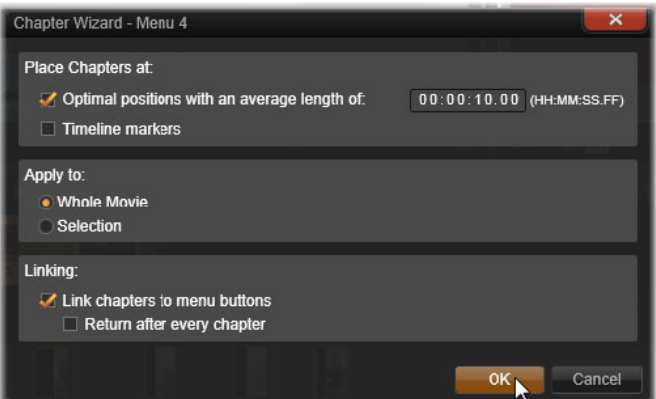

El Asistente de capítulos es ideal para configurar pases de diapositivas y menús de selección de escenas. Si se está archivando vídeo en el disco, puede usarse para generar un menú que actuará como catálogo de escenas. Las series de páginas de menú creadas pueden tener cualquier longitud. Su longitud depende de cuántos capítulos se creen y cuántos botones de capítulo haya en el diseño de página del menú.

El Asistente de capítulos no hace nada que no pueda hacerse mediante las herramientas de autoría de disco en el Editor de discos (y permanecen disponibles para ajustar posteriormente el menú generado). Su objetivo es acelerar el proceso creativo asumiendo una gran parte del trabajo rutinario que implica configurar un menú multipágina.

#### **Usar el Asistente de capítulos**

Los controles del Asistente de capítulos están agrupados en tres paneles horizontales. Cuando haya configurado los controles a su gusto, haga clic en Aceptar. El Asistente de capítulos realizará su trabajo de crear nuevos capítulos para la producción, completos con marcadores en la línea de tiempo y (por defecto) un conjunto de páginas de menú generadas automáticamente con la cantidad de botones de capítulo que sea necesaria.

## **Colocar capítulos en**

Este es el panel superior en el Asistente de capítulos. Aquí las dos opciones pueden usarse juntas o separadas.

**Posiciones óptimas:** si se activa esta casilla, el Asistente de capítulos crea capítulos en el intervalo seleccionado en la línea de tiempo, pero se ajustará el capítulo al límite de un clip cercano cuando ello sea posible. La longitud de capítulo media deseada se especifica en segundos. El valor inicial está basado en la longitud de la película. Para ajustarla, haga clic directamente en el número y escriba, o arrastre horizontalmente en el cuadro de texto.

**Marcadores de línea de tiempo:** esta opción asume que se han preparado marcadores de línea de tiempo para indicar al Asistente de capítulos los sitios concretos de la película donde debe crearse un enlace de capítulo.

# **Aplicar a**

El segundo panel en el Asistente de capítulos proporciona opciones que controlan el alcance de la operación del asistente.

**Toda la película:** se crean marcadores de capítulo a lo largo de toda la película.

**Selección:** los marcadores de capítulo se colocan solo en el rango desde el inicio del primer clip seleccionado y el final del clip final.

# **Opciones**

El tercer panel ofrece dos elecciones finales, que pueden ajustarse independientemente.

**Enlazar capítulos con botones de menú:** cuando se selecciona esta opción, se añaden tantas páginas al menú como sea necesario para alojar los botones para todos los capítulos creados. Sin esta opción, los marcadores de capítulo se crean en la línea de tiempo en estado "sin enlazar" y no se crean páginas de menú.

Si desea enlazar un marcador no enlazado a un botón de menú, arrástrelo al botón durante la vista previa del menú en el Reproductor. Incluso si se deja sin enlazar, el marcador de capítulo aún servirá como punto de reanudación cuando el usuario vaya saltando por el disco con el botón de salto del mando a distancia.

**Volver después de cada capítulo:** activando esta opción se añade un marcador de retorno al final de cada capítulo. Por defecto, los marcadores se insertan de forma que cada capítulo se reproduzca hasta el inicio del siguiente capítulo, volviendo luego al menú originario. Para cambiar el menú al que está enlazado un marcador de retorno, arrastre el marcador al icono de menú en la Lista de menús. Sin embargo, recuerde que el marcador de retorno solo estará activo si la reproducción se ha iniciado desde el menú al que está enlazado el marcador.

# <span id="page-233-0"></span>**El Editor de menús (pestaña Grabar un DVD de versiones anteriores)**

El Editor de menús comparte la mayoría de sus controles y funcionamiento con el Editor de títulos (consulte ["Títulos" en la página](#page-180-0) 171). La sección actual se centra en funciones concretas del Editor de menús.

## **Iniciar el editor**

Para abrir un menú en el Editor de menús, haga clic en el botón **Editar** en el Reproductor durante la vista previa del menú, o haga doble clic en el menú en la Lista de menús.

Al igual que con el Editor de títulos, cuando el Editor de menús se abre, una línea de texto ya está marcada. Para editarla, simplemente empiece a escribir. Para empezar a editar una línea diferente, haga clic dentro de la caja de texto y seleccione los caracteres que desee cambiar. Para terminar la edición de texto, haga clic en un área vacía de la ventana.

# **El ciclo de botón**

Una característica diferente entre el Editor de menús y el Editor de títulos es el ciclo de botón, un control también presente en el Editor de discos. En ambos casos está situado a la derecha de la barra de herramientas, justo sobre la línea de tiempo. Haga clic en las flechas izquierda y derecha en el control para pasar por los botones activos en el menú y activar uno para la edición.

**Nota:** si solo desea editar texto para los botones en el menú, no es necesario entrar en el Editor de menús; en su lugar, edite el nombre del botón directamente en el control ciclo de botón del Editor de disco.

# <span id="page-234-0"></span>**Botones de menú (pestaña Grabar un DVD de versiones anteriores)**

Cualquier elemento visual del menú de disco puede usarse como "botón" que enlaza a otro contenido de la película. Por otra parte, los elementos denominados "Sin botón" no funcionan como enlace.

## **Tipos de botón**

El tipo de botón de menú es el único factor que determina su comportamiento. Su texto y apariencia deberían ser casi siempre coherentes con este comportamiento en una producción de disco bien realizada, pero no siempre afectan. Existen cinco tipos de botón.

**Normal:** este tipo de botón permite que el texto, imagen o forma sirvan como enlace a cualquier marcador de capítulo de la línea de tiempo del proyecto de disco o a un menú en la Lista de menús.

**Miniatura:** esta variación del tipo de botón Normal permite mostrar una miniatura de la línea de tiempo en el botón.

**Anterior** y **Siguiente:** estos tipos de botón gestionan automáticamente la navegación entre páginas de menús multipágina en la Lista de menús. Durante la reproducción, los botones

se ocultan automáticamente si sus destinos no existen (en la primera y última página del conjunto multipágina). Puesto que su comportamiento es fijo, no es posible enlazar estos botones a los marcadores de capítulo.

**Raíz:** un botón de este tipo enlaza al primer menú en la Lista de menús. Su comportamiento no puede cambiarse.

#### **Botones para menús multipágina**

Si se añade un botón **Siguiente** y uno **Anterior** a cualquier menú, este podrá actuar como menú multipágina. Si falta alguno de los dos, el menú no puede usarse en el modo multipágina.

#### **Preajustes de botón**

Haga clic en la pestaña Botones en la parte superior del Editor de menús para ver las categorías disponibles de botones de menú prefabricados. Seleccione un botón y este aparecerá en la parte central del área de previsualización, donde se puede arrastrar hasta la posición deseada.

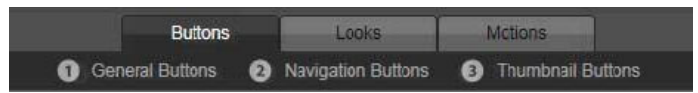

*Las tres categorías reflejan los tipos de botón descritos anteriormente. La categoría Navegación incluyen todos los botones del tipo Anterior, Siguiente y Raíz.*

**Botones generales:** estas imágenes están pensadas para usarse con botones Normal, que pueden enlazarse a cualquier marcador de capítulo de la Línea de tiempo.

**Botones de navegación:** estos diseños están pensados para botones Siguiente, Anterior y Raíz con navegación fija.

**Botones de miniatura:** estos botones incluyen un área de miniatura donde puede verse un clip de la línea de tiempo.

## **Ajustes de botón**

El panel Ajustes de botón está a la derecha de la vista previa del Editor de menús.

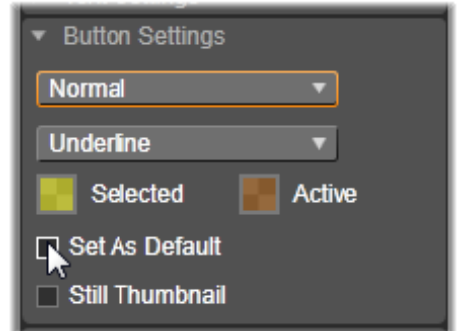

*El panel Ajustes de botón es parte del Editor de menús.*

# <span id="page-236-0"></span>**El Simulador de disco (pestaña Grabar un DVD de versiones anteriores)**

Para previsualizar el proyecto después de configurar los menús, haga clic en el botón reproducir en la parte inferior del Reproductor. Esto activa la ventana Simulador de disco.

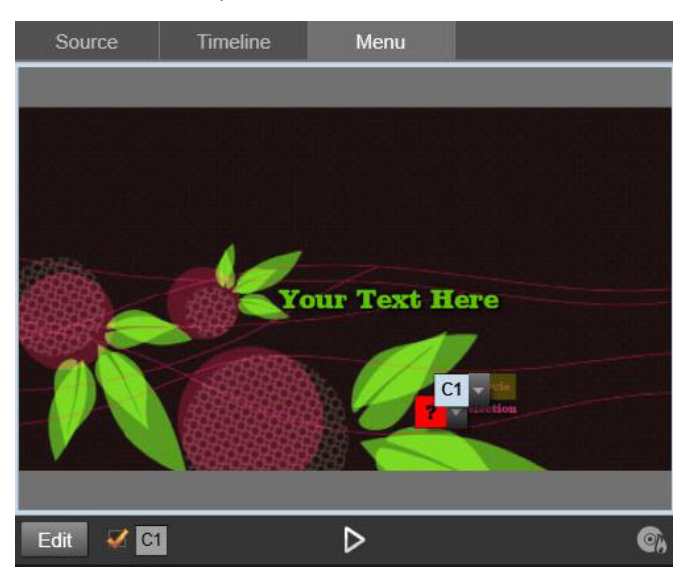

*Cuando el Reproductor del Editor de discos previsualiza un menú en la Lista de menús del proyecto, hay un botón (centro inferior) para probar el proyecto en el Simulador de disco.*

Siempre y cuando el proyecto se haya creado correctamente, el simulador debería abrir un menú principal, con los enlaces "Reproducir película" y "Selección de escenas" listos para usar.

Para moverse de enlace a enlace dentro de la vista previa, utilice los botones de navegación de DVD en la parte inferior derecha o haga clic directamente en los enlaces de la vista previa.

Tómese su tiempo para comprobar todos los capítulos y enlaces de menú de la producción. Debería comprobarse cualquier interacción de usuario deseada: los descuidos son frustrantes para el espectador y pueden evitarse fácilmente.

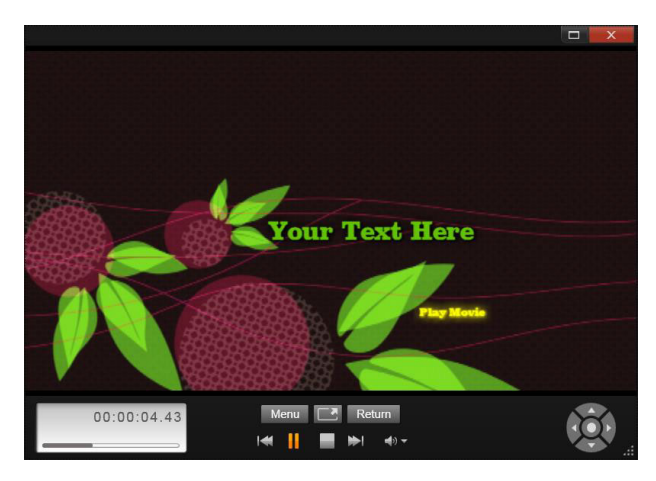

*En el Simulador de disco se utiliza un conjunto de controles similar al de un mando a distancia de DVD. Las interacciones de menú y la reproducción pueden ajustarse y comprobarse por completo antes de grabar el proyecto en un disco.*

Cuando esté satisfecho con el proyecto, podrá exportarlo como archivo de película, guardarlo como archivo de imagen de disco o grabarlo en un disco. Consulte ["El Exportador"](#page-264-0)  [en la página](#page-264-0) 255 para obtener más información.

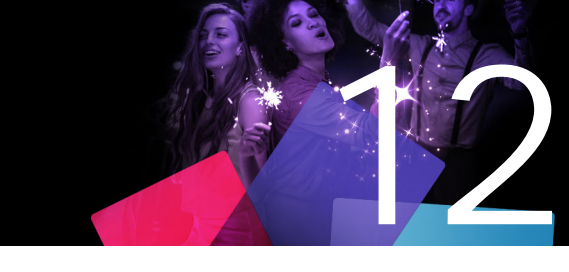

# **El Importador**

Pinnacle Studio permite incorporar muchos tipos de medios en las producciones de vídeo. Cuando estos medios se almacenan externamente en el ordenador, sea en una cinta de una videocámara, en una tarjeta de memoria de una cámara digital o en un servicio basado en la nube, deben transferirse al almacenamiento local antes de poder usarse.

Antes poder utilizar los recursos de archivos compatibles con Pinnacle Studio, entre los que se incluyen medios de fotográficos, de vídeo o de audio y los propios proyectos de Pinnacle Studio, estos se deben importar a la Biblioteca desde una fuente como, por ejemplo, una unidad de disco duro local.

Esta sección contiene los temas siguientes:

- [Uso del Importador](#page-238-0)
- [Fuentes de importación](#page-240-0)
- [El área Modo](#page-243-0)
- [Opciones de compresión para la captura de vídeo](#page-244-0)
- [Opciones de detección de escenas para la captura de vídeo](#page-245-0)
- [Nombre de archivo para archivos importados](#page-246-0)
- [Selección de recursos para la importación](#page-246-1)
- [Selección de archivos para importar](#page-247-0)
- [Personalizar el explorador](#page-249-0)
- [Buscar contenidos](#page-250-0)
- [Importar de cámara DV o HDV \(Capturar vídeo\)](#page-251-0)
- [Importar de fuentes analógicas](#page-254-0)
- [Importar de disco DVD o Blu-ray](#page-255-0)
- [Importar de cámaras digitales](#page-256-0)
- [Stop Motion](#page-256-1)
- [Instantánea](#page-260-0)
- [MultiCam Capture](#page-262-0)

# <span id="page-238-0"></span>**Uso del Importador**

El primer paso de la importación es abrir el Importador de Studio haciendo clic en el botón Importar en la parte superior izquierda de la pantalla.

El Importador consiste en una gran área principal que incluye pestañas de origen a lo largo de la parte superior del Importador y diversas otras secciones más pequeñas. La elección de la fuente de entrada determina el resto de la pantalla del Importador. Sobre todo, el conjunto de controles y vistas dispuestas en el área principal para la vista previa, navegación y selección de material depende del tipo de importación seleccionado.

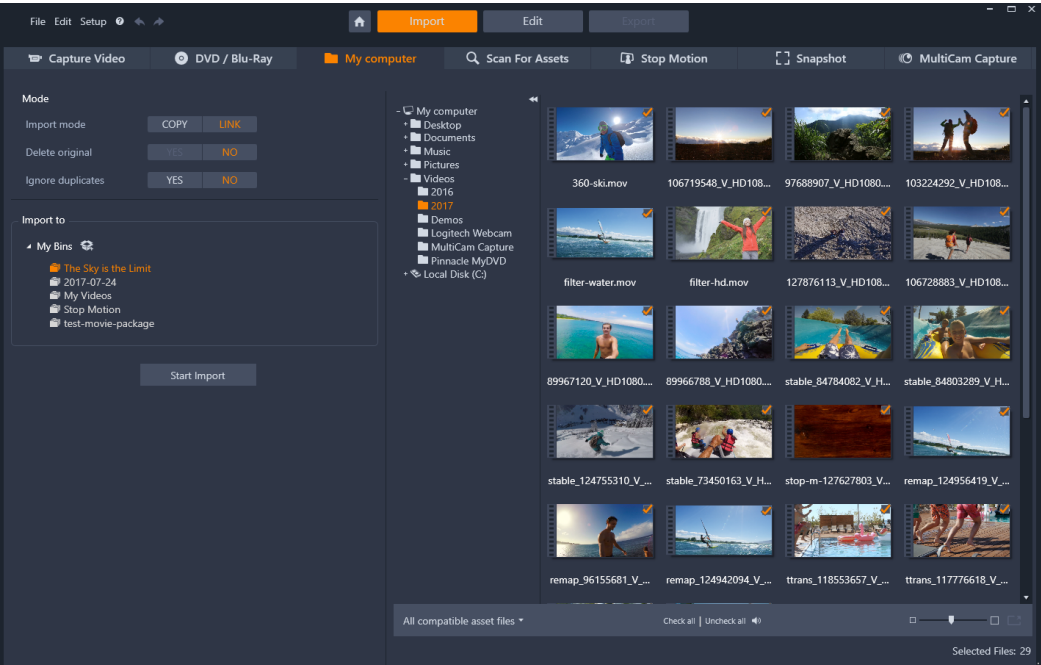

*Importador de Studio*

La importación se puede considerar un proceso de cuatro pasos:

- **1** Seleccione el origen de importación en las pestañas de la parte superior de la página.
- **2** Confirme o ajuste la configuración de importación.
- **3** Seleccionar el material a importar desde la fuente elegida.
- **4** Iniciar la operación de importación.

En este punto, Studio empieza a transferir el material de audio, vídeo e imágenes solicitado desde el dispositivo fuente al disco duro (en caso necesario), utilizando las ubicaciones definidas en el área **Importar a**. Los medios se añaden inmediatamente a la Biblioteca. (Consulte ["La Biblioteca" en la página](#page-22-0) 13.)

Este proceso de transferencia se llama "captura", "importación" o "descarga", en función de los medios involucrados y del método de transferencia. Puesto que la mayoría de grabaciones audiovisuales actualmente se almacenan en formato digital desde buen principio, las transferencias suelen poderse archivar sin pérdidas de calidad. Sólo en la transferencia desde fuentes analógicas o basadas en cintas (p. ej. cinta VHS, Hi8 o DV) todavía existe un proceso de "captura", que a menudo implica una conversión al formato digital. Los términos "importar" e "importación" se pueden utilizar en referencia a todos los métodos para transferir imágenes y sonido a la Biblioteca para su uso en la producción.

# **Importación de contenido 3D estereoscópico**

Pinnacle Studio reconoce el contenido como 3D estereoscópico y lo marca como tal para los archivos con las propiedades siguientes:

- **MTS:** MVC, SBS50, SBS100 (si hay marcadores de flujo H264)
- **WMV:** MultiStream, SBS50, SBS100, TAB50, TAB100 (si hay etiquetas de metadatos)
- **MP4, MOV con H264:** SBS50, SBS100 (si hay marcadores de flujo H264)
- **MPO:** MultiStream
- **JPS, PNS:** SBS50, SBS100

Si Studio no ha identificado correctamente el medio 3D, seleccione el ajuste correcto en la lista desplegable 3D estereoscópico, en el grupo Ajustes de las herramientas Correcciones (Editor de medios). Consulte ["Ajustes" en la página](#page-127-0) 118 para obtener más información.

# <span id="page-240-0"></span>**Fuentes de importación**

La selección exacta de materiales para importar tiene lugar en el área principal del Importador. Cada fuente de importación utiliza el área principal de forma un poco diferente.

Las fotos, música y secuencias de vídeo o proyectos que desee importar pueden estar en una gran variedad de tipos de dispositivos y tecnologías. Las fuentes de importación soportadas incluyen:

- Todos los tipos de medios auxiliares basados en archivos, como unidades ópticas, tarjetas de memoria y memorias USB (consulte ["Importar desde archivos" en la](#page-246-2)  [página](#page-246-2) 237). Haga clic en la pestaña **Mi PC** para seleccionar los diferentes archivos para importar de las unidades de disco conectadas al equipo.
- Haga clic en **Buscar contenidos** para importar todos los archivos de un tipo concreto de un conjunto de uno o varios directorios.
- Videocámaras DV o HDV con conexión IEEE-1394 (FireWire). Consulte ["Importar de](#page-251-0)  [cámara DV o HDV \(Capturar vídeo\)" en la página](#page-251-0) 242. Los dispositivos se enumeran por nombre en la página de importación con sus nombres de dispositivo (p. ej. "Dispositivo DV"). Seleccione el que corresponda.
- Cámaras y grabadoras de vídeo analógicas (consulte ["Importar de fuentes analógicas" en](#page-254-0)  [la página](#page-254-0) 245). Cualquier hardware de captura analógico del sistema se enumera por nombre (p.ej. "Pinnacle Systems710-USB").
- DVDs y discos Blu-ray. Consulte ["Importar de disco DVD o Blu-ray" en la página](#page-255-0) 246.
- Cámaras fotográficas digitales. Consulte ["Importar de cámaras digitales" en la](#page-256-0)  [página](#page-256-0) 247.

Algunas fuentes se seleccionan de una sublista de dispositivos reales que aparece al hacer clic en la entrada de la fuente principal.

## **Importación de fotogramas individuales**

Studio ofrece dos modos especiales para importar fotogramas individuales en lugar de una secuencia continua. Estos modos son:

- **Detener animación:** cree una película animada importando un único fotograma cada vez de una fuente de vídeo en directo. Consulte ["Stop Motion" en la página](#page-256-1) 247.
- **Instantánea:** importe imágenes individuales de una cinta o una fuente en directo como una webcam. Consulte ["Instantánea" en la página](#page-260-0) 251.

# **Ajustar niveles de audio y vídeo**

Para acceder a los controles, seleccione la fuente, luego haga clic en el botón **más** a junto al nombre de fuente. Esto abre la ventana Niveles de entrada.

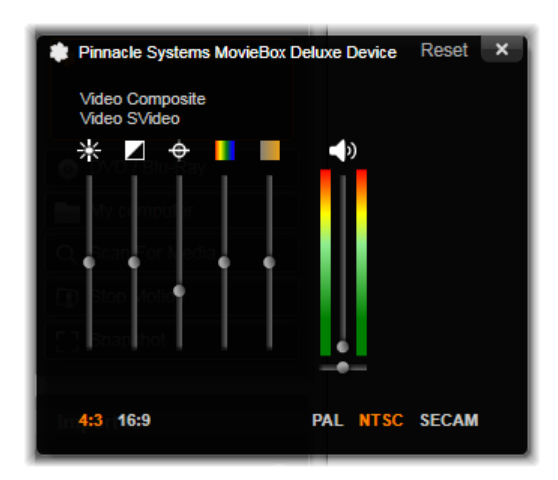

*La ventana Niveles de entrada le permite ajustar diversos parámetros de vídeo y audio. El control deslizante Tono (cuarto desde la izquierda) no se utiliza con fuentes PAL.*

Aunque se pueden ajustar estos niveles con la corrección adecuada en la pestaña **Editar**, configurarlos correctamente para la captura puede evitar tener que preocuparse de la corrección de color posteriormente.

Ajustar las opciones de audio correctamente en la captura le ayudará a conseguir una calidad y niveles de volumen consistentes.

Ciertos dispositivos de captura pueden ofrecer menos opciones que las mostradas y tratadas aquí. Por ejemplo, con el hardware que no soporta capturas en estéreo, no aparece un control de balance.

**Vídeo:** seleccione el tipo de vídeo que se vaya a digitalizar haciendo clic en el botón fuente adecuado (Compuesto o SVideo). Los cinco controles deslizantes le permiten controlar el brillo (ganancia de vídeo), contraste (nivel de negro), nitidez, tono y saturación de color del vídeo entrante.

- El control deslizante tono puede ser útil para corregir cambios de color no deseados en material NTSC; no está disponible al capturar de una fuente PAL.
- El control deslizante saturación regula la "saturación de color" (la cantidad de color) en la imagen. (Una imagen con saturación cero sólo tiene blanco, negro y tonos grises.)

**Audio:** los controles deslizantes a la derecha del panel le permiten controlar el nivel de entrada y el balance estéreo del audio entrante.

#### **Trabajar con carpetas y subcarpetas de importación**

Hasta que no se especifique algo diferente, el Importador utiliza las carpetas de documentos estándar para vídeo, música e imágenes en la cuenta de usuario de Windows y una carpeta predeterminada para los proyectos de Pinnacle Studio.

Las carpetas seleccionadas para cada tipo de recurso, ya sean por defecto o personalizadas, sirven como ubicación base para los archivos importados. Para gestionar los recursos de archivos de forma efectiva, también puede especificar un nombre de subcarpeta personalizado o un método de generación automática de un nombre en función de la fecha actual o la fecha de creación del material importado.

Por ejemplo, si define la carpeta de vídeo principal como "c:\vid" y el método de nombre de subcarpeta como "Mes actual", todos los vídeos importados se transferirán a una carpeta con un nombre del tipo "c:\vid\2017-10".

**Indicador de espacio libre:** este gráfico de barras muestra para cada destino de importación cuánto espacio libre queda en el dispositivo de almacenamiento. La primera parte de la barra representa el espacio ya ocupado en el dispositivo. El espacio de color muestra cuánto espacio requerirá cualquier archivo de medios o de proyecto actualmente seleccionado y pendiente de importar.

**Nota:** Si un dispositivo de destino alcanza el 98 por ciento durante la importación, la operación se detiene en ese punto.

#### **Para seleccionar una carpeta y subcarpeta de importación**

- **1** En la ventana de la pestaña **Importar**, en la sección **Salvar a**, haga clic en el icono de carpeta junto al cuadro **Salvar a**.
- **2** En la ventana **Seleccionar carpeta**, desplácese a la carpeta que desee y haga clic en **Aceptar**.
- **3** En el cuadro Subcarpeta, elija una de las siguientes opciones:
	- **Ninguna subcarpeta:** con esta opción, los archivos que se importen se almacenarán en la carpeta base.
- **Personalizado:** al seleccionar esta opción, aparece un cuadro de edición in situ. Introduzca el nombre de la subcarpeta en la que desee almacenar la siguiente importación o importaciones del tipo de recurso.
- **Hoy:** sus importaciones irán a una carpeta cuyo nombre será la fecha actual, con el formato "25/10/2017".
- **Fecha de creación:** cada archivo importado se almacenará en una subcarpeta con el nombre de la fecha de creación del recurso, en el mismo formato que antes. Cuando se introducen varios recursos en una única operación de importación, esto puede conllevar la creación o actualización de varias subcarpetas.
- **Mes actual:** funciona igual que la opción Hoy, pero sin la parte del día en el nombre, como por ejemplo, "2017-10".

**Opmerking:** Si desea restablecer la carpeta y subcarpeta a las opciones predeterminadas, haga clic en el botón **Restablecer a los predeterminados**.

# <span id="page-243-0"></span>**El área Modo**

El área Modo del Importador proporciona un lugar para ajustar las opciones ofrecidas por varias fuentes de importación.

# **Opciones de importación DV / HDV**

Las opciones para la Importación de DV y HDV aparecen en tres grupos.

**Preajustes:** el grupo Preajustes ofrece dos configuraciones estándar para la compresión de vídeo y audio y una configuración personalizada que le permite ajustar los parámetros de compresión. Para obtener más información, consulte ["Opciones de compresión para la](#page-244-0)  [captura de vídeo" en la página](#page-244-0) 235.

Los preajustes fijos son:

• **DV:** ofrece una captura DV a máxima calidad, usando unos 200 MB de espacio en disco por cada minuto de vídeo.

• **MPEG:** la compresión MPEG produce archivos más pequeños que DV, pero requiere más potencia de computación para codificar y decodificar. Esto puede provocar un rendimiento más lento en ordenadores antiguos.

**Detección de escenas:** si se activa la función de detección de escenas, durante la importación la secuencia se divide en "escenas" que se pueden visualizar y manipular por separado en la Biblioteca. Esto simplifica enormemente la tarea de localizar material de interés durante la edición. Para obtener más información, consulte ["Opciones de detección](#page-245-0)  [de escenas para la captura de vídeo" en la página](#page-245-0) 236.

**Detener al final de la cinta:** esta opción le dice a Pinnacle Studio si debe dejar de capturar automáticamente al encontrar un área de cinta en blanco. Un área en blanco, sin franja de

código de tiempo, indica una cinta virgen. Si se ha evitado dejar cualquier espacio en blanco durante la grabación (superponiendo ligeramente las tomas vecinas), esta opción permite una captura desatendida.

## **Opciones de importación para medios analógicos**

Las opciones para la importación analógica son similares a las de las fuentes digitales.

## **Opciones de importación para medios basados en archivos**

**Modo de importación:** esta opción determina si el archivo de medios o del proyecto se copia físicamente desde la ubicación fuente a la carpeta de destino del disco duro local (según lo especificado en el área **Importar a**). Si se ha seleccionado Copiar, los archivos se copian. Si se ha seleccionado Enlace, los archivos no se copian y en la Biblioteca se crea un enlace al archivo en su ubicación original.

Le recomendamos encarecidamente que copie los archivos en discos de red al disco duro local.

**Borrar original:** al activar esta opción, las copias originales de los archivos importados se borran después de copiarlos. Esta opción es útil si se utiliza el Importador para consolidar los recursos y no se quiere el disco duro lleno de copias redundantes.

**Ignorar duplicados:** esta opción le ayuda a gestionar los archivos de medios o de proyecto redundantes ya existentes, indicándole al Importador que no importe las copias extra de los archivos que pueden tener un nombre diferente pero ser aparentemente idénticas.

## **Opciones de importación para captura stop motion**

En la animación stop motion se capturan una serie de fotogramas individuales desde una fuente de vídeo en directo. En función de los planes para la secuencia stop motion, puede indicarle al Importador que integre los fotogramas individuales en una película (**Proyecto Stop Motion**) o que simplemente importe cada fotograma como una imagen (**Foto**) o las dos cosas.

# <span id="page-244-0"></span>**Opciones de compresión para la captura de vídeo**

Las opciones proporcionadas para la importación DV/HDV y la importación analógica incluyen las preferencias de compresión. Si ha seleccionado los preajustes DV y MPEG, puede revisar la configuración concreta utilizada. Si se editan los ajustes aquí, automáticamente se selecciona el preajuste "Personalizado".

Puesto que algunas opciones dependen de otras, no se pueden ver todas a la vez.

# **Para elegir las opciones de compresión de captura de vídeo**

- **1** En la pestaña **Importar**, haga clic en **Capturar vídeo**.
- **2** En la sección **Configuración**, elija una opción en **Preajustes**.
- **3** Haga clic en la flecha a la izquierda de **Preajustes** para expandir la sección de configuración.
- **4** Elija una de las siguientes opciones de **configuración de vídeo**:
	- **Códec de compresión:** códec de compresión: Utilice esta lista desplegable para seleccionar el códec deseado.
	- **Tamaño de fotograma:** esta línea muestra las dimensiones del vídeo capturado.
	- **Calidad, tasa de datos:** algunos códecs presentan opciones de calidad en forma de un porcentaje de compresión (Calidad) y otros en forma de la tasa de transferencia de datos necesaria en KB/seg (Tasa de datos).
- **5** Elija una de las siguientes opciones de **configuración de audio**:
	- **Grabar audio:** desactive esta casilla de selección si no tiene intención de usar el audio capturado en la producción.
	- **Compresión:** esta lista desplegable muestra el códec utilizado para comprimir los datos de audio entrantes.

## <span id="page-245-0"></span>**Opciones de detección de escenas para la captura de vídeo**

Las opciones proporcionadas para la importación DV/HDV y la importación analógica incluyen acceso a esta ventana para ajustar las preferencias de detección de escenas.

La detección de escenas automática es una función clave de Studio al trabajar con fuentes DV y HDV. A medida que la captura de vídeo avanza, Studio detecta las interrupciones naturales en el vídeo y lo divide en escenas.

Las escenas pueden visualizarse y gestionarse de forma independiente en la vista Escenas en la Biblioteca.

En función del tipo de dispositivo de captura usado, la detección de escenas automática se realiza en tiempo real durante la captura, o como un paso aparte inmediatamente después de finalizar la captura.

## **Para elegir las opciones de detección de escenas**

- **1** En la pestaña **Importar**, haga clic en **Capturar vídeo**.
- **2** En la sección **Detección de escenas** haga clic en **Conect.** si desea usar la detección de escenas.
- **3** Haga clic en la flecha a la izquierda de **Detección de escenas** para expandir la sección de configuración y elija una de las opciones siguientes:
- **Automática en función de la fecha y hora de grabación:** esta opción solo está disponible al capturar desde una fuente DV. Studio controla los datos de la marca de tiempo en la cinta durante la captura, y empieza una escena nueva cuando encuentra una discontinuidad.
- **Automático, basado en contenido:** Studio detecta los cambios en el contenido del vídeo, y crea una escena nueva cuando hay un cambio importante en las imágenes. Esta función puede que no funcione bien si la iluminación no es estable. Para poner un ejemplo extremo, una toma de vídeo en una discoteca con luces estroboscópicas produciría una escena nueva cada vez que se activan las luces.
- **Automático, cada N segundos:** Studio crea escenas nuevas con el intervalo elegido. Esto puede ser útil para dividir secuencias que consisten en largas tomas continuas.
- **Manualmente (barra de espacio):** seleccione esta opción si desea controlar usted mismo todo el proceso de captura y decidir dónde se interrumpen las escenas. Pulse la tecla **Espacio** cada vez que desee insertar una interrupción de escena durante la captura.

# <span id="page-246-0"></span>**Nombre de archivo para archivos importados**

El cuadro **Nombre de archivo** es donde se especifican los nombres con los que se almacenan los archivos de medios o de proyecto importados.

Cada tipo de fuente de entrada tiene un nombre de archivo por defecto, asignado por Studio. Por ejemplo, el nombre de archivo por defecto al importar una instantánea es "Instantánea". Para cambiarlo, haga clic en el espacio y escriba el nombre que desee.

El Importador nunca sobrescribe un archivo existente al importar. Si ya existe un archivo con el mismo nombre, se añade un número de secuencia al nombre del archivo entrante.

En la importación desde recursos de archivos, existen funciones de nombre de archivo adicionales. De forma predeterminada, la fórmula de nombre para una entrada basada en archivo viene determinada simbólicamente como "[original].[ext]", indicando que se usa el nombre del archivo y la extensión originales.

# <span id="page-246-1"></span>**Selección de recursos para la importación**

Cada fuente soportada por el Importador tiene su propio conjunto de controles concretos para seleccionar el material a importar. Al hacer clic en el tipo de fuente, el área principal del Importador se configura debidamente con los controles necesarios.

#### <span id="page-246-2"></span>**Importar desde archivos**

Existen dos métodos para importar archivos de medios y de proyecto desde medios de almacenamiento basados en archivos, como discos duros locales, unidades ópticas, tarjetas de memoria y memorias USB.

- Seleccione la pestaña **Mi PC** para seleccionar archivos de recursos específicos o grupos de archivos para importar.
- Seleccione la pestaña **Buscar contenidos** para seleccionar una o varias carpetas e importar todos los recursos de los tipos seleccionados existentes en estas carpetas.

# <span id="page-247-0"></span>**Selección de archivos para importar**

Al seleccionar **Mi PC**, la tarea de seleccionar los archivos para importar pertenece al explorador de carpetas y archivos de recursos en el área principal de la pantalla.

#### **El explorador de carpetas y archivos**

La columna izquierda del explorador es una vista jerárquica de todas las carpetas de todos los dispositivos de almacenamiento de archivos conectados al equipo. Estos dispositivos incluyen discos duros, unidades de disco óptico, tarjetas de memoria y memorias USB.

La navegación en este "árbol de carpetas" es similar a la del Explorador de Windows y otros programas. Solo se puede marcar una entrada a la vez en el árbol de carpetas. Cualquier archivo de medios o de proyecto contenido en esa carpeta aparece inmediatamente en una lista en la división más grande de la derecha del explorador. Puede previsualizar los archivos en el acto, y seleccionar aquellos que desee importar marcando la casilla en la esquina superior derecha de cada icono de archivo.

## **Previsualizar archivos de medios y proyecto**

**Previsualizar audio y vídeo:** el explorador de archivos incluye una vista previa integrada para todos los tipos de recursos soportados. Haga clic en el botón reproducir en el centro de los iconos de los archivos de vídeo, audio y proyecto para previsualizar los recursos que representan. Para una vista rápida, los archivos de vídeo se reproducen en el propio marco del icono. Haga clic en cualquier otro sitio del icono para detener la reproducción; de lo contrario se previsualiza el archivo entero.

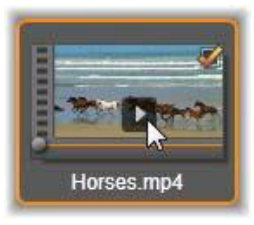

**Vista previa de fotos en pantalla completa:** para ver un archivo de foto digital u otra imagen a pantalla completa, haga doble clic en su icono o haga clic en el botón Pantalla completa en la barra de herramientas debajo del explorador.

**Desplazar vista previa:** los iconos de archivos de audio, vídeo y proyecto poseen un control de desplazamiento justo debajo del icono del archivo. Haga clic y arrastre el botón de desplazamiento para revisar manualmente cualquier parte del archivo. El puntero del ratón se convierte en una flecha horizontal con dos puntas cuando está en la posición correcta de desplazamiento.

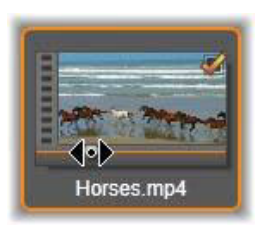

#### **Marcar archivos para importar**

Para marcar los archivos de recurso a importar de uno en uno, haga clic en la casilla en la esquina superior derecha del icono del archivo. La casilla se selecciona automáticamente al explorar una carpeta nueva para todos los archivos de la pantalla.

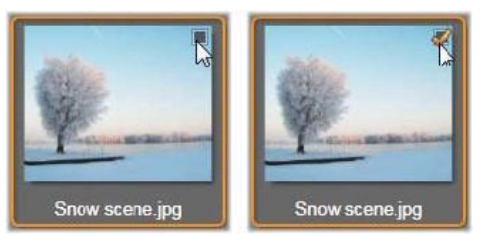

*Haga clic en la casilla para marcar o desmarcar el archivo.*

**Marcar múltiples archivos:** el explorador también proporciona un método para seleccionar o deseleccionar simultáneamente un grupo de archivos marcados. Para marcar un archivo individual, simplemente haga clic en su nombre o su icono; el estado marcado se indica con un borde naranja. Para marcar más archivos, haga clic en los iconos junto con las teclas **Mayús** o **Ctrl**, de la siguiente manera:

- Haga clic mientras pulsa Ctrl para añadir o eliminar la marca de un archivo sin afectar al resto del grupo.
- Haga clic mientras pulsa Mayús para marcar el icono en el que ha hecho clic y el resto de iconos entre éste y el icono en el que ha hecho clic previamente, inclusive. Se elimina la marca de selección de cualquier icono que no esté en este rango.

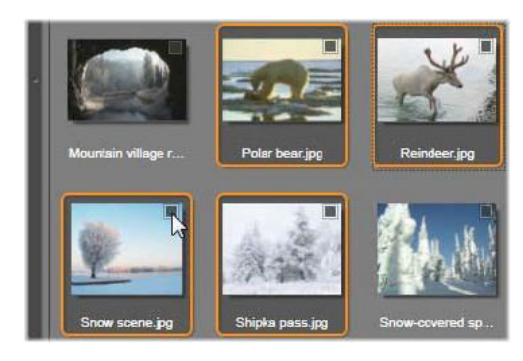

*Un grupo de cuatro iconos de archivos de imagen marcados. Seleccionar o deseleccionar cualquiera de ellos afectará a todo el grupo.*

También puede marcar un rango de iconos directamente con el ratón, dibujando un rectángulo que incluya los iconos que desee incluir. Haga clic en el primer icono y mueva el puntero hasta el último antes de soltar el botón del ratón.

Cuando haya marcado los iconos que desee importar, haga clic en la casilla de cualquiera de ellos para seleccionar o deseleccionar todo el grupo a la vez.

**Marcar todo y Desmarcar todo:** haga clic en estos botones en la parte inferior del explorador de archivos para seleccionar la importación de todos o ninguno de los archivos de recurso que aparecen en la carpeta actual. Los botones no afectan a otros archivos seleccionados en otras carpetas.

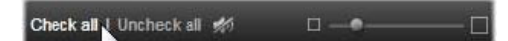

*Utilice el botón Marcar todo para seleccionar todos los archivos de recurso en la carpeta actual.*

Cada vez que se añade o se elimina un archivo de la lista de importación, el explorador de archivos actualiza el recuento en el indicador de estado de selección en la parte inferior derecha de la pantalla.

# <span id="page-249-0"></span>**Personalizar el explorador**

Existen varios controles que le permiten configurar el explorador de archivos adecuadamente según el hardware y los requisitos de visualización.

**Cerrar el árbol de carpetas:** para maximizar el espacio de visualización de archivos, haga clic en el icono de doble flecha que apunta hacia la izquierda  $\blacktriangleleft$  en la parte superior de la barra de desplazamiento del árbol de carpetas. Esto contrae el árbol de carpetas en una barra vertical en la parte inferior izquierda. En la parte superior de la barra hay una doble flecha que apunta hacia la derecha para volver a desplegar el árbol. También se muestra el nombre de la carpeta actual.

**Filtrar la lista de archivos:** otra forma de optimizar el uso del área de archivos es limitar los archivos mostrados para incluir solo un tipo de recursos. Esta es la función de la lista desplegable de filtros de recursos en la parte inferior izquierda del explorador. Por defecto, en el navegador aparecen todos los tipos de archivos de medios y de proyecto soportados, pero se puede limitar la vista a archivos de imagen, archivos de audio, archivos de vídeo o archivos de proyecto con la selección. Para ver qué tipos de archivo se incluyen exactamente en una selección, coloque el puntero del ratón sobre un elemento durante un segundo o dos para que aparezca la lista.

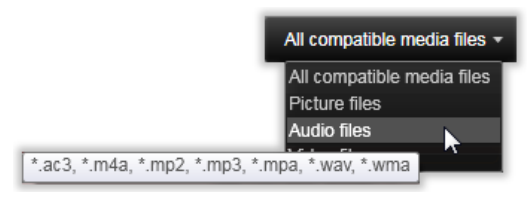

*Colocando el ratón sobre la opción Archivos de audio aparece una lista de tipos de archivo de los que se soporta la importación de audio.*

**Barra de desplazamiento del zoom:** una herramienta definitiva para gestionar el estado real de la pantalla es el control deslizante del zoom en la parte inferior derecha del navegador. Mueva el control hacia la izquierda para reducir, o hacia la derecha para aumentar, el tamaño de las imágenes de vista previa en el navegador.

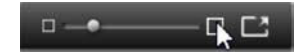

**Fotografía en pantalla completa:** para previsualizar una foto seleccionada a pantalla completa, haga clic en el botón **Pantalla completa** .

**Definir volumen de vista previa:** para definir el volumen de reproducción de los clips de audio y vídeo en la vista previa, mueva el puntero del ratón sobre el área del botón audio/ silencio en la barra inferior del navegador de archivos de medios. Aparecerá un control deslizante de volumen junto al botón. Arrastre el botón hacia arriba o abajo para controlar el volumen. Haga clic en el propio botón audio/silencio para conmutar el silencio del audio.

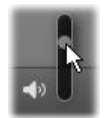

# <span id="page-250-0"></span>**Buscar contenidos**

Al seleccionar **Buscar contenidos**, aparece una vista de carpetas jerárquica, similar a la de Mi PC.

Puesto que está seleccionando carpetas en lugar de archivos para buscar, no aparecen los archivos de medios y de proyecto de las carpetas. Se muestra una casilla de verificación junto a cada nombre en el árbol de carpetas y en la barra de herramientas aparecen cuatro listas emergentes.

Estas listas ofrecen un menú de tipo de archivo para importar en cada categoría: **Video**, **Foto**, **Audio** y **Proyectos**. Por defecto, todas las extensiones de archivo de cada menú están marcadas, indicando que los tipos de archivos mostrados se incluirán en la importación. Desmarque las extensiones de archivo para los tipos de archivo que no desee importar.

Para empezar la importación, marque todas las carpetas donde desee importar archivos. Utilice las listas de tipo de archivo mencionadas para delimitar la cantidad de tipos de archivo importados, si lo desea.

Una vez realizadas las selecciones, haga clic en el botón **Escanear e importar**. Esto importará todos los tipos de archivo seleccionados en las carpetas seleccionadas.

# <span id="page-251-0"></span>**Importar de cámara DV o HDV (Capturar vídeo)**

Para preparar la importación de vídeo digital, encienda el dispositivo DV o HDV en modo de reproducción, haga clic en **Capturar vídeo** y seleccione el dispositivo en el menú desplegable Fuente sobre el área de vista previa.

También es necesario comprobar que la carpeta de destino, los preajustes de compresión y otras opciones se han configurado de forma adecuada en el resto de paneles. (Consulte ["Fuentes de importación" en la página](#page-240-0) 231.)

# **Vista previa de vídeo**

El vídeo que se reproduce actualmente en el dispositivo fuente ahora debería verse en el área de vista previa de la pantalla. En el borde derecho de la vista previa de vídeo hay una escala que muestra el nivel de audio en cada momento.

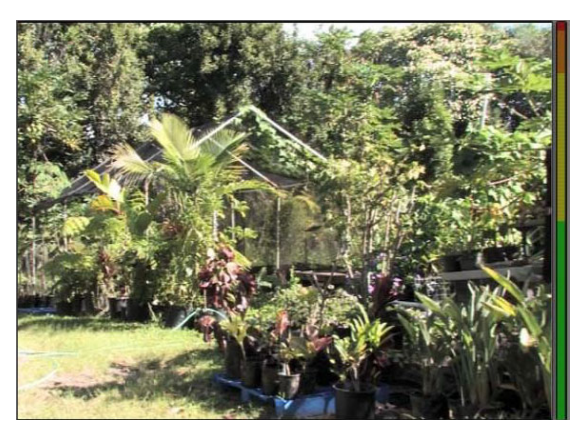

*Al seleccionar una fuente DV o HDV, el área central del Importador proporciona controles para previsualizar e importar el material grabado.*

Debajo de la imagen de vista previa hay una fila de controles para automatizar la captura definiendo marcas de inicio y de fin. Para obtener más información, consulte ["Grabar vídeo](#page-252-0)  [y audio" en la página](#page-252-0) 243.
Otra fila de controles, la barra de transporte, actúa como consola de navegación para el dispositivo fuente.

> **The Community** 4 00 04 41 18 **4 h**

*La barra de transporte para la importación DV y HDV, con controles de desplazamiento (desde la izquierda) y lectura de código de tiempo, botones de transporte, un control de movimiento, y un botón de audio con un control deslizante para controlar el volumen de vista previa.*

El **indicador de código de tiempo actual** muestra la posición de reproducción según el código de tiempo grabado en la cinta en el momento de grabación. Los cuatro campos representan horas, minutos, segundos y fotogramas, respectivamente. A la izquierda del indicador hay un par de flechas; utilice estas flechas para desplazar cada vez la posición un fotograma hacia atrás o adelante.

De izquierda a derecha, los botones de transporte **son algebra de reproducción/ pausa**, **parada**, **rebobinar** y **avance rápido**. Estos botones transmiten comandos a la cámara. Su uso es equivalente al uso de los controles físicos de la cámara, pero normalmente es más cómodo.

Arrastre la aguja naranja en el **control de movimiento** hacia la izquierda o derecha para cambiar la posición de reproducción hacia atrás o adelante, respectivamente. La velocidad del motor aumenta a medida que la aguja se aleja más del centro. Al soltar la aguja, esta vuelve a la posición central y se pausa la reproducción.

**Definir volumen de vista previa:** Para definir el volumen de reproducción para la vista previa, mueva el puntero del ratón sobre el área del botón audio/silencio en la barra inferior del explorador de archivos de medios. Aparecerá un control deslizante de volumen junto al botón. Arrastre el botón hacia arriba o abajo para controlar el volumen. Haga clic en el propio botón **audio/silencio** para conmutar el silencio del audio.

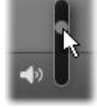

**Marca de inicio, marca de fin:** Los campos de código de tiempo marca de inicio y marca de fin sobre los extremos de la barra de transporte indican el punto de inicio y el punto final planificados de una captura de vídeo.

**Nota:** las fuentes DV y HDV también son adecuadas para instantáneas.

#### **Grabar vídeo y audio**

El Importador permite dos planteamientos para seleccionar un rango de vídeo a importar.

En el planteamiento manual, simplemente se visualiza la reproducción en vista previa y se pulsa **Iniciar captura** al inicio de la secuencia deseada. Al llegar al final del segmento, hay que pulsar **Detener captura**. Si la secuencia fuente tiene un código de tiempo continuo y se ha definidoDetener al final de la cinta como "Sí" en el panel Modo, usted puede irse y dejar que el Importador se desconecte cuando la entrada se haya agotado.

El método automático de captura es bueno para definir los puntos finales de los puntos de captura (la "marca de inicio" y "marca de fin") con una precisión de fotogramas, y para una importación desatendida que debe detenerse antes de que finalice el material grabado.

A veces se puede usar la marca de inicio y dejar la marca de fin en blanco. Al hacer clic en **Iniciar captura**, el Importador localiza el tiempo de inicio y captura hasta que usted indica que debe detenerse (o al final de la cinta).

También se puede definir una marca de fin y no usar marca de inicio. Al hacer clic en **Iniciar captura**, la importación empieza inmediatamente y finaliza automáticamente en el punto de la marca de fin. Introducir una duración e introducir una marca de fin son equivalentes. Especificando cualquiera de las dos cosas, el Importador automáticamente calcula y muestra la otra.

**Nota:** antes de iniciar la operación de importación, compruebe que se han configurado correctamente los ajustes en la sección Configuración y el resto de las opciones (consulte ["Fuentes de importación" en la página](#page-240-0) 231).

# **Para capturar manualmente con los botones Iniciar captura y Detener captura:**

- **1** Asegúrese de que no se han definido marcas de inicio y de fin. En caso necesario, utilice el botón asociado con el campo para borrarlo con un clic.
- **2** Inicie manualmente la reproducción de la cinta fuente antes del punto de inicio de captura deseado.
- **3** Haga clic en el botón **Iniciar captura** al llegar al punto de inicio. El título del botón cambia a Detener captura.
- **4** Al final del segmento haga clic otra vez en el botón. El material capturado se almacena en la Biblioteca.
- **5** Detenga manualmente la reproducción (a menos que se active la desconexión automática, como se ha indicado anteriormente).

# **Para capturar manualmente definiendo puntos de marca de inicio ymarca de fin:**

**1** Utilice los controles del contador de tiempo para definir los valores de marca de inicio y marca de fin; los puntos de inicio y de fin de la secuencia deseada.

Para definir un punto de marca de inicio, especifique un valor directamente en el campo de inicio o navegue hasta el punto deseado y haga clic en el botón **Inicio**. Se puede usar el mismo método para definir el punto de marca de fin.

#### 300:00:00.00 String

- **2** Haga clic en Iniciar captura. Studio coloca el dispositivo fuente en el punto de marca de inicio y automáticamente empieza a grabar.
- **3** Al llegar al punto de marca de fin, la importación finaliza y se detiene el dispositivo fuente.
- **4** El material capturado se almacena en la Biblioteca.

# **Importar de fuentes analógicas**

Para grabar vídeo analógico (p.ej. VHS o Hi8) es necesario un convertidor que se pueda conectar al equipo y que debe tener las conexiones de vídeo y audio adecuadas. Esto también es así al grabar desde fuentes de sonido analógicas, como un reproductor de discos. Los dispositivos compatibles actualmente incluyen productos de Pinnacle como 500/510- USB, 700/710-USB y DVC 100, y las webcam basadas en la tecnología DirectShow.

Para preparar la importación desde una fuente analógica, encienda el dispositivo y selecciónelo por su nombre en el menú desplegable Fuente sobre el área de vista previa. Seleccione también la entrada correspondiente (p.ej. "Vídeo compuesto" o "Vídeo SVideo"). Si desea ajustar la señal analógica entrante antes de la digitalización, haga clic en el botón más junto al menú desplegable Fuente. Esto proporciona acceso la ventana Niveles de entrada. (Consulte ["Ajustar niveles de audio y vídeo" en la página](#page-241-0) 232.)

Antes de iniciar la captura, compruebe que la carpeta de destino, los preajustes de compresión y otras opciones se han configurado de forma adecuada en el resto de paneles. (Consulte ["Fuentes de importación" en la página](#page-240-0) 231.)

# **Para capturar desde una fuente analógica:**

- **1** Verifique que se ha conectado el dispositivo de entrada (p.ej. "Vídeo S-Video").
- **2** Inicie la reproducción en el dispositivo justo antes del punto en que desee empezar la captura.

Ahora la vista previa de vídeo y audio debe activarse. (En caso contrario, compruebe el cableado y la instalación del conversor.)

- **3** Haga clic en el botón **Iniciar captura** para empezar a grabar. El título del botón cambia a **Detener captura**.
- **4** Al final del segmento haga clic otra vez en el botón. El material capturado se almacena en la Biblioteca.
- **5** Detenga el dispositivo fuente.

# **Para capturar durante una duración concreta:**

- **1** Verifique que se ha conectado la entrada correcta (p.ej. "Vídeo S-Video").
- **2** Introduzca la duración de captura deseada en el control del contador de tiempo Duración debajo de la vista previa de vídeo.
- **3** Inicie la reproducción en el dispositivo justo antes del punto en que desee empezar la captura.

Ahora la vista previa de vídeo y audio debe activarse. (En caso contrario, compruebe el cableado y la instalación del conversor.)

**4** Haga clic en el botón Iniciar captura para empezar a grabar.

El título del botón cambia a Detener captura.

**5** La operación de captura se detiene automáticamente después de capturar la duración deseada. También puede detener la captura manualmente haciendo clic en el botón Detener captura.

# **Importar de disco DVD o Blu-ray**

El Importador puede importar datos de vídeo y audio desde DVDs y BDs (discos Blu-ray).

**Nota:** la creación de discos Blu-ray no está incluida de forma predeterminada. Para añadirla, elija **Ayuda** > **Comprar Blu-ray** y siga los pasos para finalizar la compra. Si ya adquirió la creación de discos Blu-ray, pero necesita reactivarla, consulte ["Restaurar](#page-286-0)  [compra en el Panel de control" en la página](#page-286-0) 277.

## **Para importar de un disco**

- **1** En la pestaña **Importar**, haga clic en **DVD**.
- **2** Para empezar, inserte el disco fuente en la unidad y selecciónelo en el menú desplegable Fuente sobre el área de vista previa.

Si dispone de más de una unidad óptica, seleccione el dispositivo correcto de la lista.

**Nota:** no se pueden importar los medios con protección de copia.

**3** Antes de iniciar la captura, compruebe que la carpeta de destino y el nombre de archivo se han configurado de forma adecuada (consulte ["Fuentes de importación" en la](#page-240-0)  [página](#page-240-0) 231).

**Opmerking:** Puesto que la importación desde discos ópticos puede implicar archivos grandes, es importante seleccionar el directorio de importación correcto. En particular, asegúrese de que la ubicación de almacenamiento designada tenga suficiente espacio disponible (consulte ["Fuentes de importación" en la página 231\)](#page-240-0).

# **Importar de cámaras digitales**

Al igual que las unidades de disco óptico, se puede acceder a los medios de las cámaras digitales a través del sistema de archivos del ordenador. La cámara suele aparecer en la lista de fuentes como una unidad de disco extraíble. La vista previa, selección e importación son las mismas que para los recursos de archivos normales (excepto que la vista de carpeta empieza estando cerrada).

# <span id="page-256-0"></span>**Stop Motion**

La función Stop Motion del Importador de Studio le permite capturar películas animadas uniendo fotogramas obtenidos de una fuente en directo, como una cámara de vídeo, una webcam o una cámara digital réflex (DSLR). El resultado de la importación Stop Motion será una colección de imágenes capturadas y un archivo de proyecto creado a partir de las imágenes.

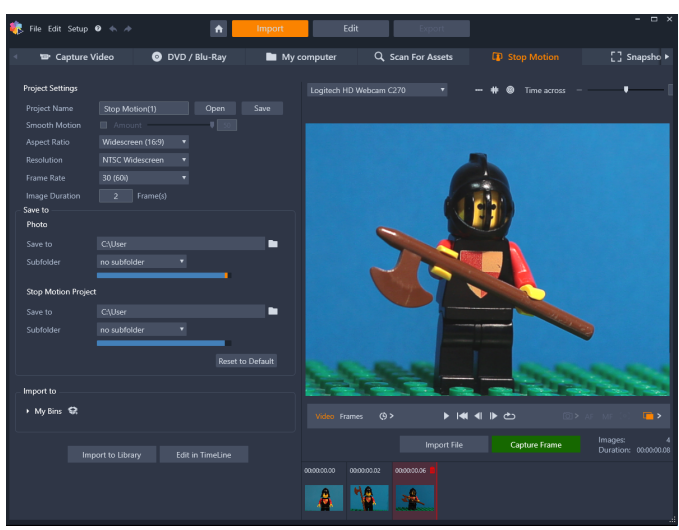

Para preparar la importación Stop Motion, asegúrese de que la cámara esté encendida y conectada al equipo, luego seleccione **Stop Motion** en la pestaña **Importar** del Importador de Studio. (Consulte ["Fuentes de importación" en la página](#page-240-0) 231.) Antes de iniciar la captura, compruebe que la carpeta de destino, las opciones y el nombre de archivo se han configurado de forma adecuada en el resto de los paneles.

Si el equipo fuente funciona correctamente, debería ver una vista previa en directo en el área central de la ventana del Importador.

Cuando esté listo para capturar una imagen, haga clic en el botón **Capturar fotograma**. Se añade una miniatura del fotograma a la Bandeja de imágenes en la parte inferior de la ventana. Puesto que se trata de una secuencia Stop Motion, después de cada imagen capturada normalmente se aplican pequeños cambios a la escena que se está grabando para crear una sensación de movimiento con cada fotograma.

Para facilitar la tarea de calcular el movimiento, puede usar herramientas de alineación (línea, cuadrícula o círculos). También puede usar el Modo Piel de cebolla, un modo que usa un efecto de réplica en el que se muestran simultáneamente fotogramas sucesivos en capas traslúcidas para mostrar claramente las diferencias.

El número de imágenes tomadas hasta el momento y la duración del vídeo (en función del número de imágenes, redondeado) se muestran en la parte derecha, bajo la barra de control.

También puede importar imágenes que ya haya capturado para Stop Motion haciendo clic en el botón Importar archivo bajo la barra de control.

# **Configuración del proyecto**

Puede elegir entre las siguientes opciones de configuración para su proyecto Stop Motion:

- **Relación de aspecto**: **Estándar** (4:3) o **Pantalla ancha** (16:9)
- **Resolución**: **Estándar NTSC** o **Estándar PAL**
- **Tasa de imágenes**: las tasas de imágenes superiores producen una mejor calidad, pero requieren más capturas de imagen.
- **Duración de imagen**: establece la duración para cada imagen capturada en función de los fotogramas. Cuantos más fotogramas, menos imágenes necesitará capturar, pero el resultado podría ser menos fluido.

# **La barra de control Stop Motion**

Esta barra ofrece transporte y otras funciones para la importación Stop Motion. De izquierda a derecha:

#### **FR4FC**  $\overline{0}$  > AF MF (c)  $\overline{u}$  > Video Frames  $\left(\begin{matrix} 0 \\ 9 \end{matrix}\right)$

- Indicadores de **vídeo** y **fotogramas**: permiten alternar entre la vista previa del vídeo en directo y la vista previa de los fotogramas capturados en la Bandeja de imágenes. Se pueden revisar, y en caso necesario sustituir, determinados fotogramas sin tener que deshacer otros trabajos.
- **Captura automática**: el botón **Captura automática** activa (icono naranja) o desactiva (icono blanco) esta función. Haga clic en la flecha de **Captura automática** para especificar la configuración (**Intervalo de captura** y **Duración**).
- **Botones de navegación**: estos botones son para previsualizar la animación. le permiten reproducir, ir al inicio, retroceder un fotograma o avanzar un fotograma. El botón **Reproducción en bucle** le permite reproducir repetidamente la animación.
- **Captura DSLR**: estos controles opcionales pueden emplearse cuando tiene una cámara digital réflex (DSLR) conectada al equipo (la mayoría de las cámaras DSLR de Canon son compatibles en la actualidad). El botón **Captura DSLR** se muestra de color naranja cuando está conectada la cámara DSLR. El botón de flecha le permite acceder al cuadro de diálogo **Configuración de DSLR**. Desde él puede controlar las opciones de DSLR. Esto garantiza resultados coherentes de un fotograma a otro. Las opciones varían en

función de la cámara y del modo de la cámara. Se recomienda configurar la cámara en modo manual.

- **Enfoque automático**, **Enfoque manual** y **Mostrar enfoque**: estos controles opcionales pueden emplearse para ajustar el enfoque de la cámara en Pinnacle Studio cuando tiene una cámara digital réflex (DSLR) conectada al equipo (la mayoría de las cámaras DSLR de Canon son compatibles en la actualidad). El objetivo de la cámara debe estar configurado en Enfoque automático (AF) para usar estos controles de enfoque en pantalla.
- **Modo Piel de cebolla**: el botón **Modo Piel de cebolla** activa (icono naranja) o desactiva (icono blanco) esta función. Haga clic en la flecha de **Modo Piel de cebolla** para especificar la configuración. El primer control deslizante (**Original-Piel de cebolla**) muestra la diferencia en transparencia entre el fotograma original y los fotogramas sucesivos. El control deslizante de **fotogramas** controla el número de fotogramas, además del actual, que se mostrarán en pantalla. Experimente para encontrar la configuración más adecuada para su película.

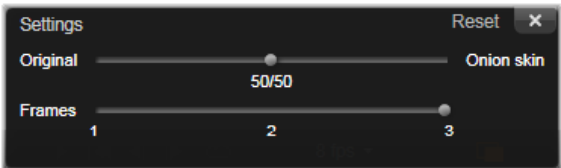

El número de imágenes tomadas hasta el momento y la duración de la película (en función del número de imágenes, redondeado) se muestran en la parte derecha, debajo de la barra de control.

# **Uso de la Bandeja de imágenes con Stop Motion**

Al hacer clic en Capturar fotograma (el botón se muestra bajo la barra de control de Stop Motion), se abre la Bandeja de imágenes con las imágenes capturadas. Puede ver el tiempo de inicio de cada imagen (sobre la miniatura). Puede hacer clic en una miniatura para elegir el fotograma. Puede eliminar el fotograma haciendo clic en el icono de cubo de basura rojo sobre la miniatura. También puede insertar un fotograma a la derecha de la miniatura seleccionada haciendo clic en Capturar fotograma. Nota: debe estar en modo de vídeo para capturar fotogramas (haga clic en Vídeo en la parte izquierda de la barra de control).

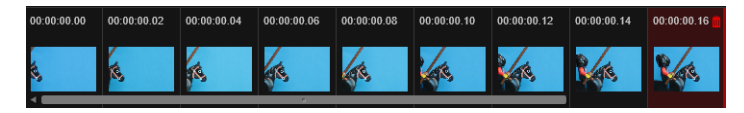

## **Herramientas de alineación**

El cálculo del movimiento en proyectos Stop Motion puede resultar complicado. Además del Modo Piel de cebolla descrito anteriormente, puede emplear las siguientes herramientas:

• **Línea**: arrastre por la pantalla para definir una línea con nodos que marcan intervalos. El nodo rosa sugiere la alineación de la siguiente captura.

- **Cuadrícula**: muestra una sobreimpresión de cuadrícula en pantalla.
- **Círculos**: muestra un patrón de círculos en pantalla.

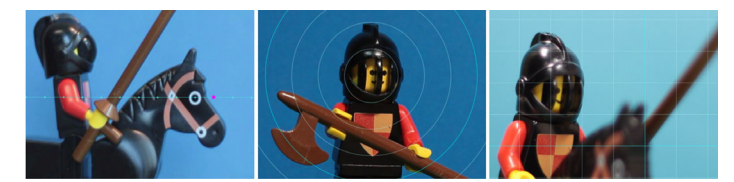

El intervalo de los nodos, líneas de cuadrícula o círculos viene determinado por la opción Tiempo de cruce. El valor (en segundos) determina el número de capturas sugeridas que debe realizarse, tal y como indica el espacio entre intervalos. Puede usar las herramientas de alineación para crear movimiento uniforme y fluido o para ayudarle a calcular cuánto necesita mover el sujeto para acelerar o ralentizar el movimiento.

# **Exportar la animación**

Cuando ya haya añadido todos los fotogramas que desee a la animación, haga clic en una de las siguientes opciones:

- **Exportar a Biblioteca**: convierte los fotogramas en un archivo .axps e importa tanto el archivo .axps como la colección de imágenes a la Biblioteca. Los archivos .axps, similares a los archivos .axp, son archivos de proyecto que le permiten volver a abrir fácilmente el proyecto en el modo **Stop Motion** del Importador para así poder seguir trabajando en el proyecto en otro momento. Hacen referencia a los archivos del proyecto.
- **Editar en línea de tiempo**: importa los fotogramas a la Biblioteca y añade el proyecto a la línea de tiempo (modo de edición) para que pueda seguir editándolo.

# **Cómo crear un proyecto Stop Motion en Pinnacle Studio**

Los siguientes pasos le guían por un flujo de trabajo básico de un proyecto Stop Motion. Antes de empezar, conviene tener listos todos los materiales y el área de captura configurada con la iluminación necesaria. Si usa una cámara DSLR compatible con Pinnacle Studio, configúrela en modo **Manual**. Se recomienda usar un trípode.

## **Para crear un proyecto Stop Motion**

- **1** Si usa una cámara externa para capturar el proyecto Stop Motion, asegúrese de que esté encendida y conectada al equipo, preparada para capturar fotos. Configure la cámara en modo manual.
- **2** En Pinnacle Studio , haga clic en el botón **Importar** (a la derecha del botón **Grabar un DVD**). Se abre la ventana Importador de Studio.
- **3** Haga clic en **Stop Motion**.

Las cámaras compatibles conectadas al equipo y encendidas figurarán bajo **Stop Motion**. Haga clic en un nombre de cámara y realice una de las siguientes acciones:

- En la cámara, elija manualmente las mejores opciones para la escena Stop Motion y ajuste el enfoque (puede configurar el objetivo en MF para enfocar manualmente).
- Si tiene una cámara compatible (la mayoría de las cámaras DSLR Canon y Nikon son compatibles), en la barra de control bajo el área de vista previa, haga clic en la flecha junto al botón **Cámara**. En el cuadro de diálogo **Configuración de DSLR**, elija su cámara en la lista desplegable y elija la configuración de su cámara utilizando la pantalla de vista previa como guía. Aplique los ajustes que desee y haga clic en **Aceptar**. A continuación, puede enfocar la cámara de forma manual o configurar el objetivo en modo AF y, en Pinnacle Studio, activar **Mostrar enfoque** para mostrar los controles en pantalla. Haga clic en **Enfoque automático** o **Enfoque manual**. Para **Enfoque automático**, arrastre el rectángulo al área de enfoque. La cámara ajustará automáticamente el enfoque. Para **Enfoque manual**, haga clic en el símbolo más o menos en la pantalla de vista previa hasta que esté enfocado el sujeto.
- **4** Elija las opciones de **Configuración del proyecto** y, si desea cambiar el destino predeterminado de los archivos de proyecto, en la sección **Salvar a**, desplácese a la ubicación deseada.
- **5** Cuando sepa el tipo de movimiento que desea realizar, podrá elegir entre distintos tipos de herramientas de alineación y definir la opción **Tiempo de cruce** (el valor es el tiempo en segundos).
- **6** Cuando haya configurado el sujeto, haga clic en **Capturar fotograma**.
- **7** Mueva el sujeto como prefiera y siga capturando una imagen para cada movimiento. Si está realizando una serie de movimientos sencillos, puede configurar la opción de **Captura automática**.
- **8** Cuando desee revisar los fotogramas, en la barra de control, haga clic en el botón Reproducir para ver la película. Para reactivar el botón **Capturar fotograma**, si desea añadir más fotogramas, haga clic en **Vídeo** en la barra de control.
- **9** Cuando haya terminado, haga clic en el botón **Importar a Biblioteca** o **Editar en línea de tiempo**.

Si desea guardar el proyecto sin exportarlo a la Biblioteca, haga clic en el botón **Guardar** junto a **Nombre del proyecto**. Puede hacer clic en el botón **Abrir** (junto a **Guardar**) para acceder al proyecto guardado.

## **Instantánea**

La función Instantánea de la pestaña **Importar** sirve para grabar fotogramas individuales (imágenes fijas) desde cámaras o reproductores conectados al sistema. Para preparar la captura, compruebe que esté encendido el dispositivo de origen y, a continuación, en la pestaña Importar haga clic en **Instantánea** y elija el dispositivo en el menú desplegable Fuente sobre el área de vista previa.

Antes de iniciar la captura, compruebe que la carpeta de destino y los nombres de archivo se han configurado de forma adecuada en el resto de paneles. Para obtener más

información, consulte ["Fuentes de importación" en la página](#page-240-0) 231. Ahora encienda la cámara, o reproduzca la cinta, y empiece a controlar la vista previa incrustada en el área central de la ventana del Importador. Haga clic en el botón Pantalla completa en el extremo derecho de la barra de transporte para previsualizar a pantalla completa.

Cuando desee capturar una imagen durante la reproducción, haga clic en el botón **Capturar fotograma**.

Se añade una miniatura del fotograma a la Bandeja de imágenes en la parte inferior de la ventana.

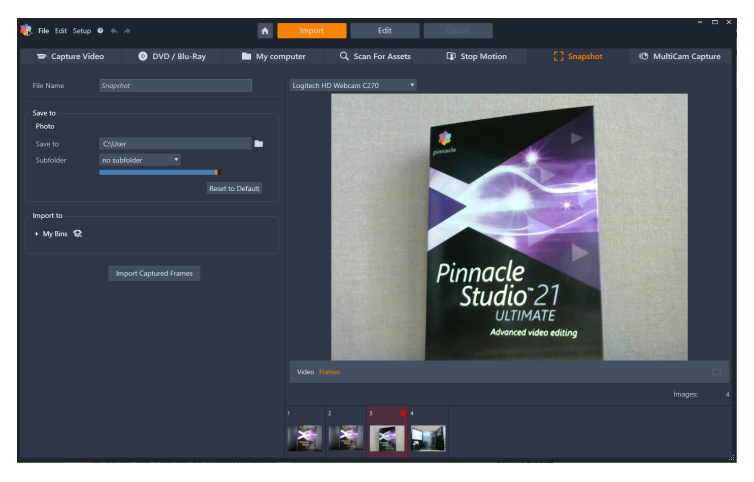

*Capturar instantáneas en el Importador. Durante la previsualización de vídeo en directo o grabado en el área central de la ventana, utilice el botón Capturar fotograma para capturar imágenes fijas. Los fotogramas capturados se acumulan en la Bandeja de imágenes en la parte inferior de la ventana hasta que usted hace clic en el botón Importar fotogramas capturados para transferirlos a la Biblioteca.*

Capture la cantidad de fotogramas que desee. El Importador los añade uno a uno a la colección en la Bandeja de imágenes. En el transcurso de la captura, puede cambiar las cintas, reencuadrar la cámara, etc. según sea conveniente. No es necesario interrumpir el vídeo fuente mientras haya una señal presente al hacer clic en el botón Capturar fotograma.

# **Usar la Bandeja de imágenes**

Para una revisión en el acto de un fotograma ya capturado, haga clic en la miniatura de cualquiera de ellos menos el último en la Bandeja de imágenes. Esto cambia la vista previa de la fuente de vídeo al archivo capturado, y activa el indicador Archivo. También puede activar el indicador haciendo clic directamente sobre él.

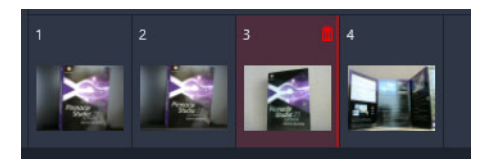

*Haga clic en cualquier miniatura en la Bandeja de imágenes para revisar las imágenes ya capturadas.*

Para eliminar un fotograma capturado, selecciónelo en la Bandeja de imágenes y luego haga clic en el icono de papelera que aparece en la esquina superior derecha de la miniatura.

Para volver a la vista previa de vídeo después de revisar archivos en la Bandeja de imágenes, haga clic en el indicador En directo debajo de la vista previa.

# **Importar los fotogramas**

Una vez que haya capturado todos los fotogramas que desee de la fuente de vídeo, haga clic en el botón **Importar fotogramas capturados**. El Importador añade las imágenes capturadas a la sección de imágenes fijas de la Biblioteca.

# **MultiCam Capture**

MultiCam Capture™ es un programa de software de captura de vídeo que facilita la captura de imágenes del usuario, la grabación de pantalla y la presentación de demostraciones o productos, todo de forma simultánea. Conecte sus cámaras, presione el botón de grabar y deje que MultiCam Capture transforme su equipo en un centro de captura que sincroniza todos los orígenes automáticamente para proporcionar resultados profesionales.

## **Para usar MultiCam Capture en Pinnacle Studio**

- **1** En Pinnacle Studio, haga clic en la pestaña **Importar**.
- **2** Haga clic en **MultiCam Capture**.

**Opmerking:** Es posible que tenga que desplazarse para encontrar la opción **MultiCam Capture** si la anchura de la ventana de la aplicación no es suficiente para mostrar todas las opciones.

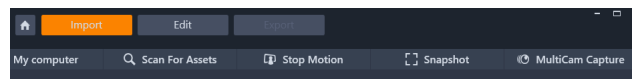

Se iniciará la aplicación **MultiCam Capture**.

- **3** Siga las instrucciones de la aplicación **MultiCam Capture** para preparar el proyecto (haga clic en el icono de interrogante y, a continuación, en la pestaña **Ayuda** para ver la guía del usuario).
- **4** En la sección **Guardar como**, active la casilla de **proyecto de Pinnacle Studio** y capture el proyecto.
- **5** En Pinnacle Studio, encontrará el proyecto en la categoría **Cubos de proyecto** de la Biblioteca.
- **6** Haga clic con el botón secundario en el proyecto y elija **Abrir en el Editor multicámara**. Para obtener más información acerca del **Editor multicámara**, consulte ["Edición](#page-292-0)  [multicámara" en la página](#page-292-0) 283.

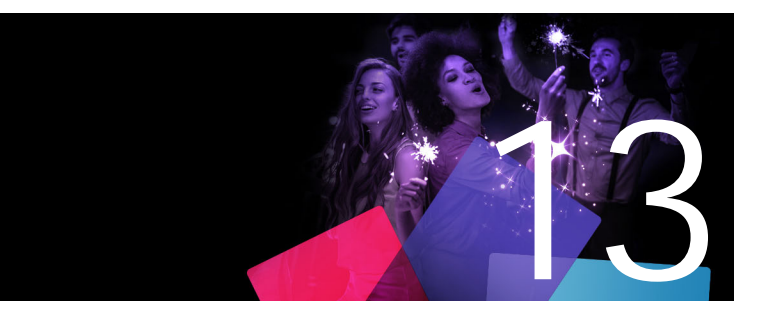

Una de las ventajas del vídeo digital es el número cada vez mayor de dispositivos que pueden usarlo. Studio permite crear versiones de su película para cualquier reproductor de vídeo que vaya a utilizar la audiencia, desde teléfonos móviles hasta reproductores domésticos de alta definición.

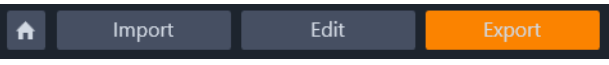

Esta sección contiene los temas siguientes:

[• Exportación del proyecto](#page-264-0)

**El Exportador**

- [Opciones y ajustes de exportación](#page-266-0)
- [Exportación a disco o tarjeta de memoria](#page-266-1)
- [Exportación a archivo \(formato o extensión\)](#page-267-0)
- [Exportación a dispositivo](#page-270-0)
- [Exportación a MyDVD](#page-272-0)
- [Exportación a GIF animados](#page-273-0)
- [Exportación de películas con transparencia a vídeo con canal alfa](#page-274-0)

## <span id="page-264-0"></span>**Exportación del proyecto**

Cuando haya terminado la edición de su proyecto, abra el Exportador presionando la pestaña **Exportar** en la parte superior de la pantalla. Con muy pocos clics podrá configurar en el Exportador los parámetros necesarios para exportar su película o recursos en el formato que mejor se adapte a sus necesidades.

**Nota:** para exportar directamente desde la Biblioteca sin usar el Exportador, consulte ["Exportación directa desde la Biblioteca" en la página](#page-32-0) 23.

El Exportador comprobará que el proyecto está completo antes de exportarlo. Si hay medios inexistentes, el proyecto no se podrá exportar hasta que se reenlacen los medios o se supriman del proyecto. Para obtener más información, consulte ["Medios que faltan" en la](#page-25-0)  [página](#page-25-0) 16.

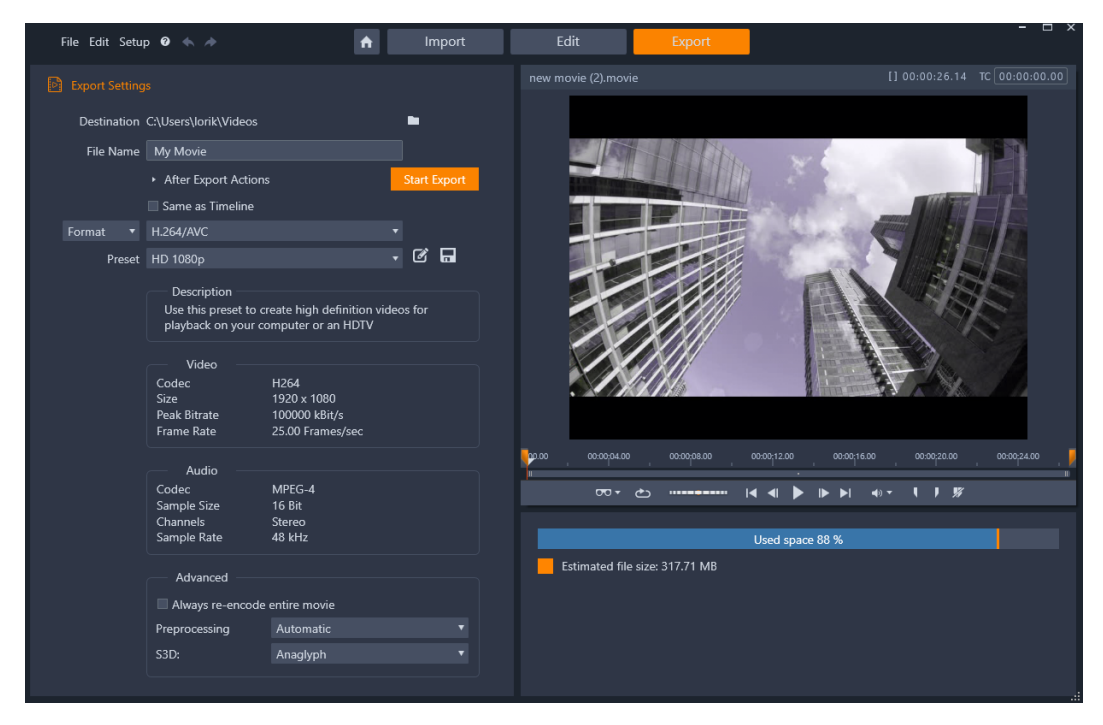

*La pestaña Exportar le permite acceder a opciones de exportación según sea necesario para el tipo de salida elegida. El nombre del proyecto aparece sobre el Reproductor, mientras que el tamaño de archivo estimado y el espacio restante se proporcionan bajo el área de vista previa.*

## **Para exportar desde la pestaña Exportar**

- **1** Defina el **Destino** de los archivos exportados haciendo clic en el botón de examinar y eligiendo una ubicación.
- **2** En el cuadro **Nombre de archivo**, escriba un nombre de archivo.

Si desea definir acciones automáticas tras la exportación, haga clic en **Acciones después de exportar** y elija las opciones que desee.

- **3** Realice una de las siguientes acciones:
	- Para exportar el proyecto con las opciones de configuración de la línea de tiempo, active la casilla **Igual que la línea de tiempo**.
	- Para elegir opciones distintas para la exportación, en el menú desplegable de la izquierda, elija **Formato**, **Extensión**, **Dispositivo** o **Web**.
- **4** Elija las opciones que desee en los menús desplegables que se muestran para el proyecto de exportación. Están disponibles **preajustes** en la mayoría de los casos, aunque también puede personalizar las opciones haciendo clic en el botón **Editar preajuste** . A continuación, puede hacer clic en el botón **Guardar preajuste** para guardar las opciones personalizadas como un nuevo preajuste.
- **5** Si desea exportar únicamente una sección de la película, use los controles de recorte de la sección de control de reproducción de la ventana del reproductor.

**6** Haga clic en **Iniciar exportación** para exportar el proyecto.

# <span id="page-266-0"></span>**Opciones y ajustes de exportación**

# **Preparación de la película para la exportación**

Antes de que la película esté totalmente preparada para la exportación deben realizarse algunos procesos previos. Normalmente, Pinnacle Studio deberá "renderizar" (generar los fotogramas de vídeo en el formato de salida) las transiciones, títulos, menús de disco y efectos de vídeo incluidos en la película. Cualquier archivo generado durante el proceso de renderización se almacena en la carpeta de archivos auxiliares, cuya ubicación puede definirse en la ventana de configuración de aplicación.

#### **Crear entre marcadores**

Para la exportación a un archivo, existe la opción de exportar solo una parte de la película. En la sección de reproducción del Exportador, ajuste los marcadores de recorte para indicar la parte de la película que desea exportar.

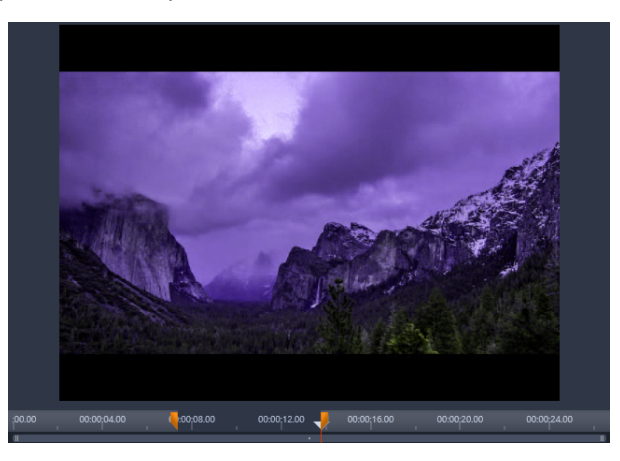

*Defina los marcadores Marca de inicio y Marca de fin para exportar un segmento de la línea de tiempo.*

# <span id="page-266-1"></span>**Exportación a disco o tarjeta de memoria**

Si desea obtener información acerca de cómo crear discos, consulte ["Proyectos de disco" en](#page-220-0)  [la página](#page-220-0) 211. Tanto si dispone de grabadora de discos como si no, Studio también puede crear una "imagen de disco", un conjunto de archivos con la misma información que la que se almacena en el disco, en una carpeta del disco duro. Luego esta imagen puede grabarse en un disco o copiada en una tarjeta de memoria flash. Tenga en cuenta que, si activa la pestaña **Grabar un DVD** en Pinnacle Studio, se añade una página **Disco** a la pestaña **Exportar**.

**Nota:** la creación de discos Blu-ray no está activada de forma predeterminada. Para activarla, elija **Ayuda** > **Comprar Blu-ray**.

# **Tarjeta SD, tarjeta de memoria y medios integrados**

Las estructuras de disco AVCHD 2.0 se pueden escribir en tarjetas de memoria flash, como tarjetas SD, o incluso en dispositivos que dispongan de soporte de medios integrado (como videocámaras compatibles con AVCHD 2.0).

# <span id="page-267-0"></span>**Exportación a archivo (formato o extensión)**

Seleccione el formato que mejor se adapte a las necesidades de los espectadores y a los detalles del hardware de visualización.

El tamaño del archivo de salida depende tanto del formato de archivo como de los parámetros de compresión configurados en el formato. Aunque los parámetros de compresión pueden ajustarse fácilmente para generar archivos pequeños, cuanto mayor es la compresión, menor es la calidad.

Los ajustes detallados de la mayoría de los formatos pueden realizarse seleccionando el preajuste Personalizado y haciendo clic en el botón **Avanzado**. Otros preajustes permiten cargar ajustes diseñados para situaciones típicas.

Si exporta un proyecto en 3D estereoscópico, aparecerá un menú S3D con distintos formatos de 3D o la opción de exportar el proyecto en 2D.

Para una mayor comodidad después de finalizar la exportación, el Exportador proporciona accesos directos para abrir el reproductor de Windows Media y el reproductor QuickTime. Para ver el archivo exportado justo después de crearlo, haga clic en el icono del reproductor que desee

A continuación, figura una lista de algunos de los formatos.

## **3GP**

Pinnacle Studio puede generar películas en este popular formato de archivo por medio de la selección de la compresión de vídeo MPEG-4 o H.263, junto con la compresión de audio AMR. El formato está adaptado a las capacidades de procesamiento y almacenamiento, relativamente limitadas, de los teléfonos móviles.

La lista de preajustes para este tipo de archivo ofrece dos tamaños de fotograma para cada codificador. Seleccione Pequeño para 176x144 o Muy pequeño para 128x96.

# **Solo audio**

A veces la banda sonora de una película transcurre sin imágenes. Las secuencias de entretenimiento en directo, grabaciones de entrevistas en vídeo y conferencias son ejemplos donde resulta preferible una versión de solo audio.

Pinnacle Studio permite grabar la banda sonora en formato wav (PCM), mp3 o mp2.

Haga clic en el preajuste que desee o seleccione **Personalizado** y luego haga clic en el botón **Avanzado** para abrir el panel de Configuración.

# **Transport Stream (MTS)**

Transport Stream (MTS) puede contener vídeo con compresión MPEG-2 o H264/AVC. Entre sus aplicaciones figuran la reproducción HD en videocámaras AVCHD o discos AVCHD o Bluray.

Haga clic en el preajuste que desee o seleccione Personalizado y luego haga clic en el botón **Avanzado** para abrir el panel de Configuración.

#### **AVI**

Aunque el tipo de archivo AVI para vídeo digital está muy extendido, la codificación y la descodificación real de los datos de vídeo y audio en los archivos AVI se realiza mediante distintos códec de software.

Studio proporciona un códec DV y otro MJPEG. Si desea exportar la película como AVI en otro formato, puede utilizar cualquier códec compatible con DirectShow instalado en su PC, siempre y cuando este códec también esté instalado en el PC donde se reproducirá la película.

Haga clic en el preajuste que desee o seleccione Personalizado, y luego haga clic en el botón Avanzado para abrir el panel de Configuración.

#### **DivX**

Este formato de archivo, basado en la tecnología de compresión de vídeo MPEG-4, se utiliza con frecuencia en los vídeos de Internet. También está aceptada por una amplia gama de dispositivos de hardware compatibles con DivX, desde reproductores de DVD a dispositivos portátiles.

Haga clic en el preajuste que desee o seleccione **Personalizado** y luego haga clic en el botón Avanzado para abrir el panel de Configuración.

# **DivX Plus HD**

Este formato de archivo, basado en la tecnología de compresión de video H264, se utiliza con frecuencia en los vídeos HD de Internet.

Haga clic en el preajuste de calidad que desee o seleccione Personalizado y luego haga clic en el botón **Avanzado** para abrir el panel de Configuración.

#### **Vídeo Flash**

Studio soporta la exportación en formato de vídeo Flash (flv), versión 7. En la práctica, cualquiera de los navegadores web actuales es capaz de reproducir este popular formato, el cual ha sido ampliamente adoptado por los sitios de redes sociales y otros nuevos sitios.

Haga clic en el preajuste de calidad que desee; o seleccione Personalizado, y luego haga clic en el botón Avanzado para abrir el panel de Configuración.

#### **Imagen**

Un fotograma del proyecto de vídeo se puede exportar como una imagen JPG, TIF o personalizada. Si selecciona la opción **Personalizado**, utilice el botón Avanzado para abrir el panel de Configuración avanzada.

También puede elegir **GIF** para crear un archivo GIF animado. Para obtener más información, consulte ["Exportación a GIF animados" en la página](#page-273-0) 264.

#### **Secuencia de imágenes**

Puede exportarse una sección del proyecto de vídeo como una serie de imágenes (una por fotograma). El vídeo seleccionado debe tener al menos un segundo de duración. Cada segundo de vídeo generará entre 25 y 60 imágenes, en función del valor de Tasa de imágenes.

Las imágenes pueden ser TIF, JPG, TGA o BMP, en diversos tamaños. Si el proyecto es de 3D estereoscópico, verá distintos formatos S3D para la salida.

# **Película QuickTime (MOV)**

Este es el formato de archivo QuickTime. Es especialmente adecuado si la película se reproduce con el reproductor QuickTime.

Los preajustes proporcionan una variedad de opciones de tamaño y codificación.

#### **MPEG**

**MPEG-1** es el formato de archivo MPEG original. La compresión de vídeo MPEG-1 se utiliza en VideoCDs, pero en otros contextos ha dado paso a nuevos estándares.

**MPEG-2** es el formato sucesor de MPEG-1. Si bien el formato de archivo MPEG-1 se admite en todos los PC con Windows 95 y versiones posteriores, los archivos MPEG-2 y MPEG-4 solo pueden reproducirse en PC que dispongan del software descodificador adecuado. Varios de los preajustes de MPEG-2 admiten equipos de reproducción HD (alta definición).

**MPEG-4** es otro miembro de la familia MPEG. Ofrece una calidad de imagen similar a MPEG-2 pero con una compresión aún mayor. Es especialmente adecuado para usar en Internet. Dos de los preajustes MPEG-4 (QCIF y QSIF) permiten crear un tamaño de vídeo de "cuarto de fotograma" para teléfonos móviles; otros dos preajustes (CIF y SIF) permiten crear vídeo a "fotograma completo" para reproductores de mano.

**Preajustes personalizados:** En todas las variantes de MPEG, la opción Personalizada permite configurar detalladamente la exportación de vídeo haciendo clic en el botón Avanzado para abrir el panel de Configuración.

# **Real Media**

Los archivos de película Real Media están diseñados para la reproducción en Internet. Las películas Real Media pueden reproducirse en cualquier lugar, siempre y cuando el software RealNetworks RealPlayer esté instalado; este reproductor puede descargarse gratuitamente en [www.real.com.](http://www.real.com)

Haga clic en el botón **Avanzado** para configurar la exportación con el panel de Configuración.

#### **Windows Media**

El formato de archivo Windows Media también está diseñado para la reproducción en tiempo real desde Internet. Los archivos pueden reproducirse en cualquier ordenador donde esté instalado el reproductor de Windows Media (un programa gratuito de Microsoft).

Haga clic en el botón **Avanzado** para configurar la exportación con el panel de Configuración.

#### <span id="page-270-0"></span>**Exportación a dispositivo**

Studio puede crear archivos de película que son compatibles con diversos dispositivos, incluidos los que figuran a continuación:

• Apple

- Microsoft Xbox y Xbox One
- Nintendo Wii
- Sony PS3 y PS4
- Sony PSP

Si está realizando la exportación de un proyecto con 3D estereoscópico, se le ofrecerá una lista de formatos 3D compatibles con el dispositivo seleccionado.

# **Apple**

Studio soporta la exportación de archivos compatibles con los populares dispositivos Apple, como iPod, iPhone e iPad, así como Apple TV.

El formato de archivo utilizado para los dispositivos compatibles con iPod e iPhone se basa en la tecnología de compresión de vídeo MPEG-4. La combinación de una potente compresión con un tamaño de fotograma pequeño, de 320x240, produce archivos muy pequeños en comparación con formatos más expansivos. Los tres preajustes de calidad permiten seleccionar tasas de datos distintas, que ofrecen diferentes combinaciones de calidad y tamaño de archivo.

Los archivos compatibles con Apple TV y con iPad se basan en el estándar de compresión de vídeo H.264. El tamaño de fotograma de la salida es 960x540 para Apple TV (primera generación) o 720p (generaciones posteriores).

# **Microsoft Xbox y Xbox One**

Los preajustes de Microsoft Xbox permiten crear archivos para la reproducción a pantalla completa en una Xbox. Hay dos formatos disponibles: DivX SD basado en la tecnología de compresión de vídeo MPEG-4 y WMV HD.

# **Nintendo Wii**

Pinnacle Studio puede generar archivos para la reproducción en una Nintendo Wii mediante los formatos de salida AVI y FLV.

# **Sony PS3 y PS4**

Puede exportar archivos para una PlayStation 3 seleccionando el tipo de exportación Sony PS3 o Sony PS4. Studio admite los formatos de archivo siguientes: Tamaño completo, que tiene el formato de archivo DivX a 720 x 400 y HD 1080/60i.

# **Sony PSP**

Studio permite exportar archivos compatibles con los populares dispositivos Sony PlayStation Portable. Los archivos de salida se basan en la tecnología de compresión de vídeo MPEG-4.

Al igual que con los archivos compatibles con iPod, la combinación de una potente compresión con un tamaño de fotograma pequeño, de 320x240, produce archivos muy pequeños en comparación con otros formatos.

# <span id="page-272-0"></span>**Exportación a MyDVD**

MyDVD es una aplicación sencilla de creación de discos que usa plantillas para ayudarle a crear proyectos de disco de aspecto profesional con menús y música. Para obtener más información acerca de MyDVD, consulte la Ayuda que se encuentra disponible en la aplicación MyDVD.

MyDVD se abre automáticamente al exportar a un proyecto de MyDVD. También puede abrir MyDVD haciendo clic en el acceso directo **Pinnacle MyDVD** del escritorio o buscando **Pinnacle MyDVD** en la pantalla **Inicio** o en el menú **Inicio**.

Para acceder a opciones de exportación de proyectos de MyDVD, deberá seleccionar **Exportar a MyDVD** en la línea de tiempo de la pestaña **Editar**.

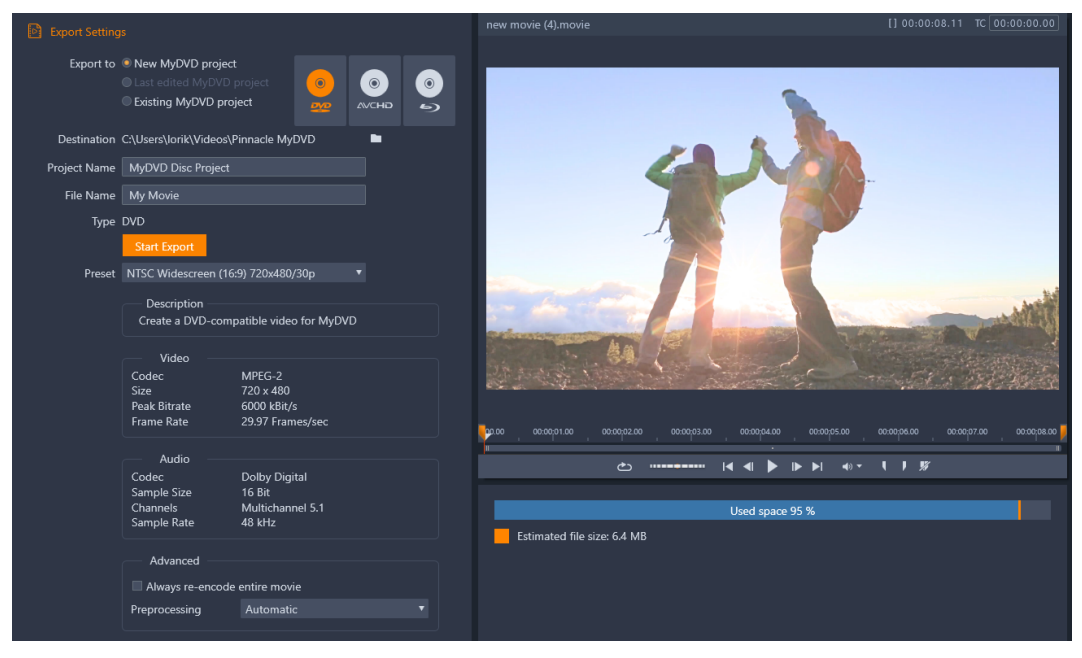

*La configuración de exportación de proyectos de MyDVD.*

# **Para exportar a un archivo de MyDVD**

**1** Una vez creado y editado el proyecto en la línea de tiempo de la pestaña **Editar**, haga clic en el botón Abrir barra de herramientas Grabar un DVD **·** de la barra de herramientas de la línea de tiempo.

Si desea añadir capítulos antes de realizar la exportación, use los controles de capítulo de la barra de herramientas de la línea de tiempo. Para obtener más información, consulte ["Para añadir marcadores de capítulo a un proyecto de disco" en la página](#page-221-0) 212.

- **2** Haga clic en el botón **Exportar a MyDVD** sobre las cabeceras de pista. Se activará la pestaña **Exportar**.
- **3** En la sección **Configuración de exportación**, elija las opciones que desee y haga clic en **Iniciar exportación**.

Se renderiza el proyecto y **Pinnacle MyDVD** abre el archivo de proyecto.

# <span id="page-273-0"></span>**Exportación a GIF animados**

Puede utilizar herramientas precisas de Pinnacle Studio para crear GIF animados. Los GIF animados son archivos animados sencillos y adecuados para Web que suelen durar menos de 10 segundos. Aunque se han empleado tradicionalmente para gráficos más sencillos debido a su paleta de colores limitada (256 colores), la gama de colores puede optimizarse para una gama de imágenes más amplia (Pinnacle Studio utiliza tramado para optimizar el color). Los archivos GIF también admiten transparencia.

En Pinnacle Studio la forma más sencilla de crear un GIF animado rápidamente es empleando marcadores de la ficha Exportar para elegir de forma precisa la parte del proyecto (un solo vídeo o un proyecto más complejo) que desea convertir a GIF. A continuación, podrá elegir las opciones de configuración que producirán el tamaño y la calidad que necesita y realizar la exportación. Los títulos o efectos que haya añadido a esa parte del proyecto se exportarán al archivo GIF final. El único archivo resultante se compone de una serie de imágenes GIF que producen la animación.

## **Para exportar a un GIF animado**

- **1** Una vez creado y editado el proyecto en la línea de tiempo de la pestaña **Editar**, haga clic en la ficha **Exportar**.
- **2** Defina el **Destino** de los archivos exportados haciendo clic en el botón de examinar y eligiendo una ubicación.
- **3** En el cuadro **Nombre de archivo**, escriba un nombre de archivo.
- **4** Compruebe que no está activada la casilla **Igual que la línea de tiempo**.
- **5** En los menús desplegables, de izquierda a derecha, elija **Extensión**, luego **\*.gif** e **Imagen**.
- **6** En el menú desplegable **Preajuste**, elija la opción que desee. Puede personalizar la configuración (como **Tamaño de imagen**, **Fotogramas/seg.**, **Calidad del GIF** y **Reproducción en bucle**) haciendo clic en el botón **Editar preajuste** . A continuación, puede hacer clic en el botón **Guardar preajuste a** para quardar las opciones personalizadas como un nuevo preajuste.
- **7** Para exportar únicamente una sección del proyecto, use los controles de recorte (**Marcar entrada** y **Marcar salida**) de la sección de control de reproducción de la ventana del reproductor.

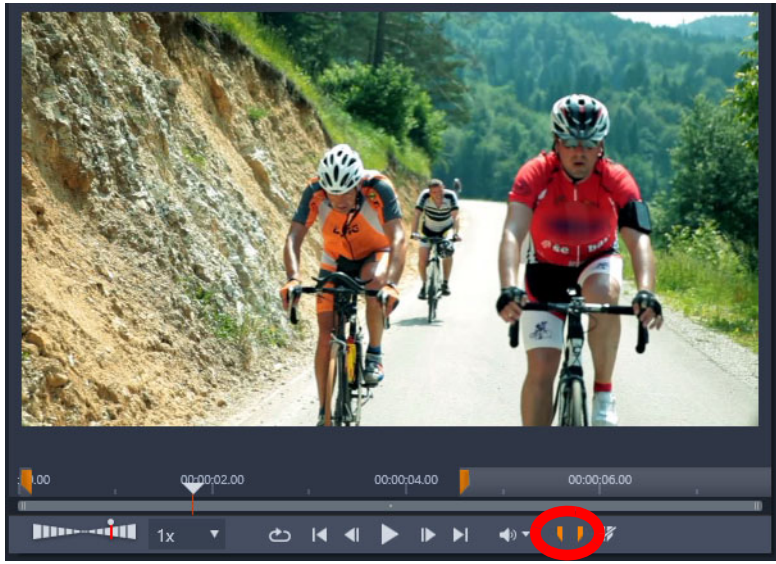

**8** Haga clic en **Iniciar exportación** para exportar el proyecto.

**Nota:** el **Tamaño de archivo estimado** se muestra bajo la ventana del reproductor. Ajuste la configuración y la duración para asegurarse de que el tamaño final del archivo sea adecuado para la ubicación en que se alojará el archivo GIF animado.

# <span id="page-274-0"></span>**Exportación de películas con transparencia a vídeo con canal alfa**

El vídeo con canal alfa admite transparencia, lo que le permite guardar logotipos animados, gráficos para el tercio inferior y otros objetos y animaciones como archivos de vídeo que puede compartir y reutilizar como sobreimpresiones en otros proyectos de vídeo. Por ejemplo, si crea una serie de vídeos, puede sobreimprimir el inicio de cada vídeo con un título animado que identifica a usted o a su empresa como creador de la serie. Pinnacle Studio utiliza el formato MOV de CineForm para ofrecer compatibilidad con el canal alfa.

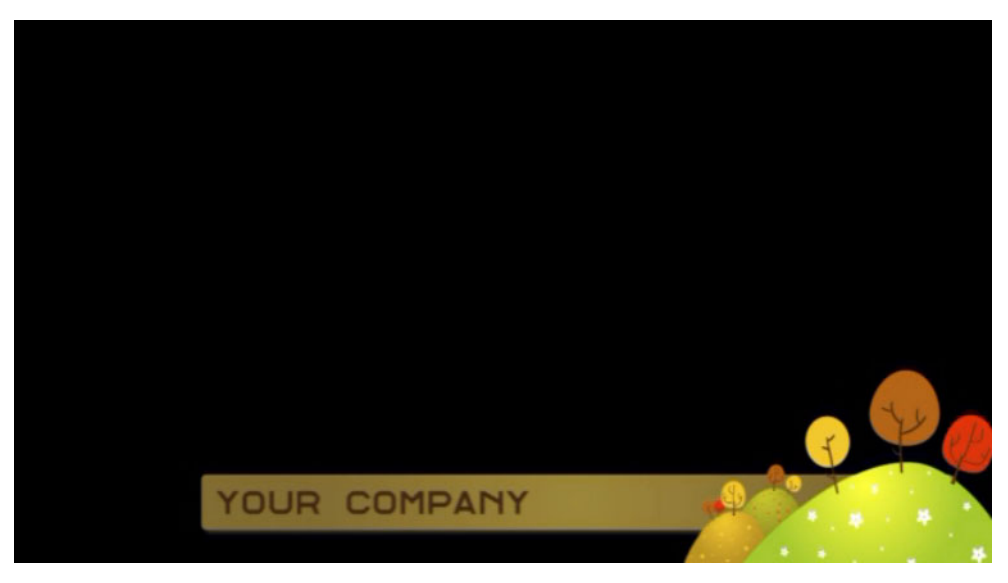

*La zona negra representa la parte transparente de este vídeo con canal alfa.*

# **Para exportar a un vídeo con canal alfa**

- **1** Una vez creado y editado el proyecto con partes transparentes en la línea de tiempo de la pestaña **Editar**, haga clic en la ficha **Exportar**.
- **2** Defina el **Destino** de los archivos exportados haciendo clic en el botón de examinar y eligiendo una ubicación.
- **3** En el cuadro **Nombre de archivo**, escriba un nombre de archivo.
- **4** Compruebe que no está activada la casilla **Igual que la línea de tiempo**.
- **5** En los menús desplegables, de izquierda a derecha, elija **Formato** y luego **CineForm**.
- **6** En el menú desplegable **Preajuste**, elija una opción **MOV**. Puede personalizar la configuración (como **Tamaño**, **Fotogramas por segundo** y **Calidad**) haciendo clic en el botón **Editar preajuste** . A continuación, puede hacer clic en el botón **Guardar preajuste p** para quardar las opciones personalizadas como un nuevo preajuste.
- **7** Para exportar únicamente una sección del proyecto, use los controles de recorte (**Marcar entrada** y **Marcar salida**) de la sección de control de reproducción de la ventana del reproductor.
- **8** Haga clic en **Iniciar exportación** para exportar el proyecto.

# 14 **Configuración y preferencias**

La ventana de configuración central de Pinnacle Studio se denomina **Panel de control**. Puede elegir opciones de configuración y otras preferencias en el **Panel de control**.

Esta sección contiene los temas siguientes:

- [Acerca del panel de control](#page-277-0)
- [Opción heredada](#page-277-1)
- [Configuración de dispositivo de audio](#page-278-0)
- [Configuración del Registro de eventos](#page-278-1)
- [Configuración de Exportación y vista previa del Panel de control](#page-279-0)
- [Configuración de importación del Panel de control](#page-281-0)
- [Configuración de atajos de teclado](#page-282-0)
- [Configuración del proyecto en el Panel de control](#page-283-0)
- [Configuración de la página de inicio](#page-284-0)
- [Configuración de ubicaciones de almacenamiento](#page-284-1)
- [Configuración de Restablecer y copia de seguridad](#page-284-2)
- [Restaurar compra en el Panel de control](#page-286-1)

# <span id="page-277-0"></span>**Acerca del panel de control**

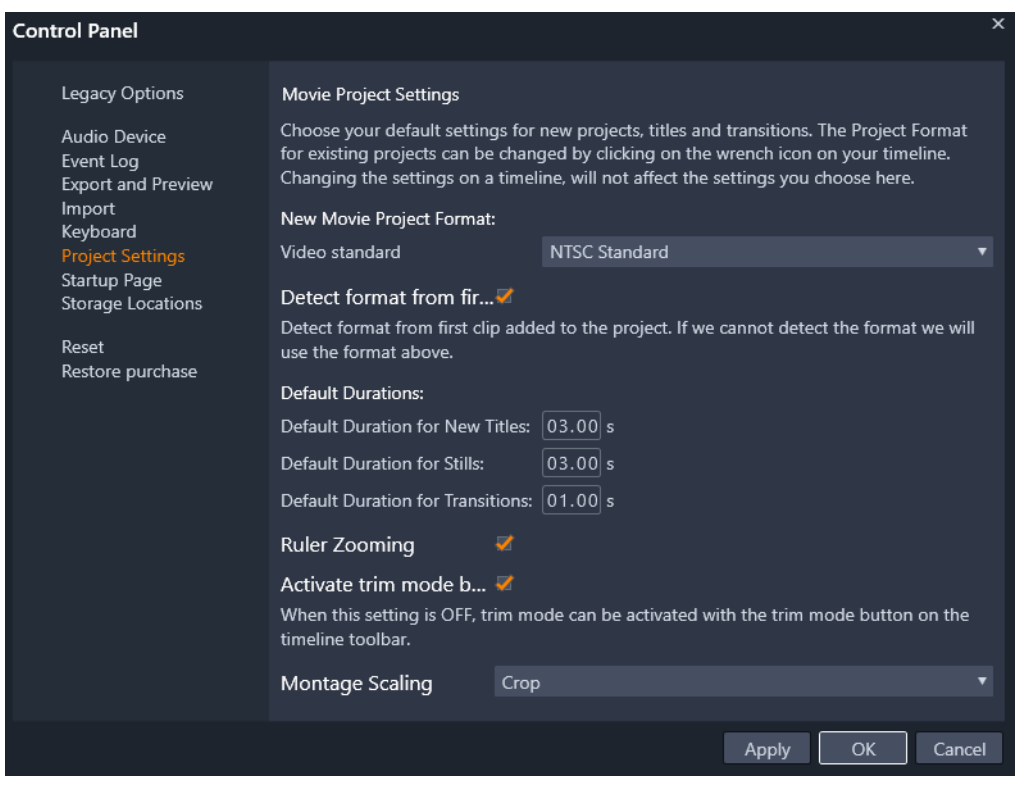

*El Panel de control de Pinnacle Studio es una ventana de configuración central para la aplicación.*

Las páginas de ajustes del Panel de control se describen en este capítulo.

## **Para abrir y desplazarse por el panel de control**

- **1** En el menú principal de Pinnacle Studio, elija **Panel de control**.
- **2** En la ventana **Panel de control**, haga clic en una categoría de la lista en la parte izquierda de la ventana.

Se muestra la página correspondiente en el lado derecho de la ventana.

**3** Elija las opciones que desee.

# <span id="page-277-1"></span>**Opción heredada**

La página Opción heredada incluye Carpetas de seguimiento y ajustes de Modo legado del autor.

# **Carpetas de seguimiento**

Las carpetas de seguimiento son carpetas del disco duro u otro medio de almacenamiento que Pinnacle Studio supervisa automáticamente. Cualquier cambio en el contenido de una carpeta de seguimiento se refleja automáticamente en la Biblioteca.

Al usar carpetas de seguimiento, se añade una rama **Medios de la Biblioteca** al árbol de recursos de la Biblioteca. También verá una rama **Medios de la Biblioteca** si Pinnacle Studio detecta una biblioteca de una versión anterior de Pinnacle Studio (debe activar las carpetas de seguimiento si desea rellenando esta rama).

Puede crear tantas carpetas de seguimiento como desee y definir que realicen el seguimiento de un tipo de medio específico (vídeo, audio o imágenes) en vez de hacerlo para los tres a la vez, que es el valor predeterminado.

Para designar una carpeta de su sistema como carpeta de seguimiento, haga clic en el botón Añadir carpeta bajo la lista de carpetas de seguimiento y desplácese hasta la carpeta que quiere añadir. Para que una carpeta deje de ser de seguimiento, seleccione la carpeta de la lista y haga clic en el botón Eliminar carpeta.

Haga clic en el botón Aplicar cambios para hacer que la Biblioteca actualice su catálogo e incluya los cambios en las carpetas de seguimiento.

## **Modo legado del autor**

Puede activar o desactivar la pestaña **Grabar un DVD** de versiones anteriores de Pinnacle Studio. La pestaña **Grabar un DVD** proporciona funciones de creación de discos y acceso al contenido de **menús de disco** de la Biblioteca. Haga clic en el botón **Activar** para restaurar la pestaña **Grabar un DVD**.

# <span id="page-278-0"></span>**Configuración de dispositivo de audio**

Esta página de configuración ofrece los parámetros disponibles para grabar de dispositivos (como micrófonos) que se conecten al equipo. Haga clic en el nombre del dispositivo para acceder al diálogo de configuración de Windows para el dispositivo.

# <span id="page-278-1"></span>**Configuración del Registro de eventos**

Los mensajes se registran en esta ventana durante determinadas operaciones, como la importación de archivos. Puede comprobar aquí los detalles de problemas que puedan producirse durante estas operaciones.

# <span id="page-279-0"></span>**Configuración de Exportación y vista previa del Panel de control**

Esta configuración afecta a la representación y reproducción del vídeo.

**Calidad:** estas opciones controlan la calidad de la vista previa del vídeo a través de la aplicación.

- **Mejor calidad:** Mejor calidad ofrece una vista previa con la máxima resolución, esto es, la resolución con la que finalmente se exportará el proyecto. Con esta opción pueden perderse algunos fotogramas durante la reproducción en sistemas lentos.
- **Equilibrado:** este es el ajuste recomendado para uso habitual. En él se omiten algunas optimizaciones de calidad para lograr una vista previa más rápida. En la mayoría de los casos la diferencia es casi imperceptible.
- **Reproducción rápida:** la vista previa se optimiza en favor del rendimiento del sistema, lo que puede ser de ayuda en el caso de sistemas lentos.

**Ver vista previa a pantalla completa en:** seleccione el monitor (si hay más de uno disponible) en el cual quiere ver las presentaciones a pantalla completa.

**Mostrar vista previa externa en:** seleccione entre los dispositivos y salidas de señal disponibles (si los hay).

**Estándar de vista previa externa:** seleccione el estándar de televisión del monitor de vídeo conectado.

# **Optimización de reproducción**

**Umbral de optimización:** El umbral de optimización determina la cantidad de renderización que se realiza al obtener la vista previa del proyecto. Se puede definir con cualquier valor entre **No** (0) y **Agresivo** (100). Que un segmento determinado de la línea de tiempo se renderice o no depende de la cantidad de computación necesaria para preparar los efectos y las transiciones utilizadas y del valor del **umbral de optimización**. Si este valor está definido en su valor máximo, Pinnacle Studio prerrenderizará todas las transiciones, títulos, menús de disco y efectos, incluso si la salida permite la previsualización. Este ajuste puede retrasar considerablemente la reproducción.

Por otra parte, si el ajuste para **Umbral de optimización** es **No** (0), no aparecen las marcas amarilla y verde que indican el progreso, y todos los efectos se reproducen en tiempo real. Sin embargo, esto puede resultar en una pérdida de calidad de reproducción (fotogramas perdidos, reproducción entrecortada) si el número y complejidad de los efectos superan la capacidad de proceso del sistema.

**Renderizar en reproducción:** cuando se utiliza la configuración Automático, la aplicación decide en función de la información del sistema si se realiza una renderización en tiempo real durante la reproducción. Si se utiliza el valor Desactivado, la renderización se deshabilita durante la reproducción pero se retoma cuando se detiene la reproducción.

**Códecs de otros fabricantes:** permite que Pinnacle Studio utilice códecs de otros fabricantes que estén instalados en el equipo para permitirle trabajar con otros formatos de vídeo. Nota: algunos paquetes de códecs de otros fabricantes podrían ocasionar fallos o errores de Pinnacle Studio.

# **Aceleración de hardware**

Cuando está activada, esta función pasa una parte de la carga de procesamiento de la CPU al hardware auxiliar, como por ejemplo la GPU (unidad de procesamiento de gráficos) de la tarjeta gráfica. El nivel de soporte para la aceleración de hardware depende del tipo de CPU y tarjeta gráfica del equipo.

- La mayoría de tarjetas NVidia soportan la arquitectura CUDA. Cuando está disponible, la GPU se utiliza para ayudar en la decodificación H.264.
- Los equipos que dispongan de una CPU Intel reciente con la función Intel Quick Sync Video la pueden utilizar para codificar y decodificar de forma rápida materialH.264 y H.264 MVC.

# **Para elegir el tipo de aceleración de hardware**

- **1** En el menú principal de Pinnacle Studio, elija **Panel de control** > **Exportación y vista previa**.
- **2** En la sección **Aceleración de hardware**, elija una opción en el menú desplegable **Tipo**.

## **Estereoscópico**

**Modo de visualización 3D predeterminado** Este ajuste selecciona el valor predeterminado para el contenido de 3D estereoscópico en el conjunto de Pinnacle Studio Consulte Modo de visualización 3D predeterminado para obtener más información. Consulte ["Elegir lo que](#page-39-0)  [se debe mostrar en la Biblioteca" en la página](#page-39-0) 30 para obtener más información.

- **Ojo izquierdo o Ojo derecho:** la vista previa del contenido estereoscópico puede ajustarse para que únicamente muestre la vista izquierda o la derecha.
- **Lado a lado:** en el modo de vista previa Lado a lado puede supervisar las imágenes 2D individuales para los dos lados al mismo tiempo.
- **Diferencial:** En lugar del contenido de imagen en sí, se muestran las diferencias entre los fotogramas izquierdo y derecho. Las áreas idénticas se muestran de color gris neutro.
- **Tablero de ajedrez:** Las vistas derecha e izquierda se alternan en las celdas adyacentes de una rejilla de 16x9.
- **Anaglifo:** La vista previa estereoscópica en modo de Anaglifo es adecuada para ver con gafas estereoscópicas de rojo y azul.
- **TV 3D (Lado a lado):** Este modo se puede utilizar con un monitor o proyector secundario compatible con 3D.
- **3D Vision** Si el sistema es compatible con 3D Vision y 3D estereoscópico está activado en la configuración del controlador, el contenido estereoscópico se previsualizará en 3D Vision de forma predeterminada.

**No detener al activar la visión 3D:** Este ajuste está disponible cuando Studio se ejecuta en un PC con un sistema compatible con 3D Vision cuya configuración de controlador tenga activada el 3D estereoscópico. De forma predeterminada, el ajuste No detener al activar la visión 3D está desactivado. Si el ajuste está activado, la reproducción se detendrá automáticamente cuando se active o se desactive la vista previa de 3D Vision.

# <span id="page-281-0"></span>**Configuración de importación del Panel de control**

Las opciones predeterminadas del importador de Pinnacle Studio pueden definirse en esta ventana; no obstante, puede ajustarlas o sustituirlas en el Importador en el momento de la importación.

**Opciones de carpeta:** consulte o defina las ubicaciones de almacenamiento predeterminadas para medios y proyectos que se copian físicamente durante la importación; a diferencia de las importaciones enlazadas, lo cual incluye la función de Importación rápida de la Biblioteca, que solo enlaza con los archivos existentes sin reubicarlos. Inicialmente, las ubicaciones utilizadas para las carpetas siguen la configuración de Windows para las carpetas de música, vídeo e imágenes del usuario, y para guardar los proyectos de Studio se utiliza la carpeta predeterminada.

Tras localizar y seleccionar la carpeta que desea que sirva como carpeta base, puede establecer también una subcarpeta, si lo desea:

- **Ninguna subcarpeta:** con esta opción, los archivos que se importen se almacenarán en la carpeta base.
- **Personalizado:** al seleccionar esta opción, aparecerá la casilla Subcarpeta de proyecto personalizada. Selecciónela e introduzca un nombre para la Subcarpeta para el tipo de medio pertinente.
- **Hoy:** sus importaciones irán a una carpeta cuyo nombre será la fecha actual, con el formato "25/10/2017".
- **Fecha de creación:** cada archivo importado se almacenará en una subcarpeta con el nombre de la fecha de creación del recurso, en el mismo formato que antes. Cuando se introducen varios recursos en una única operación de importación, esto puede conllevar la creación o actualización de varias carpetas.
- **Mes actual:** funciona igual que la opción Hoy, pero sin la parte del día en el nombre, como por ejemplo, "2017-10".
- **Detección de escenas:** establece el método de detección predeterminado para la detección de escenas. ["Opciones de detección de escenas para la captura de vídeo" en la](#page-245-0)  [página](#page-245-0) 236.
- **Detener animación:** establece el método de importación predeterminado para los fotogramas capturados mediante la función Detener animación. Consulte ["Stop Motion"](#page-256-0)  [en la página](#page-256-0) 247.

# <span id="page-282-0"></span>**Configuración de atajos de teclado**

Studio proporciona un amplio conjunto predeterminado de atajos de teclado y, además, un método para personalizarlos. La página Teclado del Panel de control muestra todos los comandos para los que se pueden utilizar atajos, así como sus valores actuales en los casos en que los haya. Los comandos se agrupan por secciones.

En la esquina superior derecha de la página, puede escribir un comando en el cuadro de búsqueda para buscar atajos o activar la casilla **Atajos de búsqueda** para buscar combinaciones de teclas de acceso directo existentes (para evitar atajos duplicados).

# **Para añadir un atajo de teclado**

- **1** En el menú principal de Pinnacle Studio, elija **Panel de control** > **Teclado**.
- **2** Seleccione el comando de destino.
- **3** Haga clic en el cuadro de edición **Pulse las teclas de atajo**.
- **4** Pulse las teclas para el atajo deseado. Si el atajo seleccionado ya se está utilizando actualmente, la lista desplegable **Atajo usado actualmente por** mostrará los comandos pertinentes.
- **5** Seleccione el botón **Asignar** para asignar el atajo introducido al comando seleccionado.

Cuando se añade un atajo, no se eliminan las asociaciones existentes entre una secuencia de teclas determinada y otros comandos que también la utilicen. De hecho, es posible que existan diversos comandos con un mismo atajo, siempre que se desarrollen en contextos distintos. Por ejemplo, **Ctrl**+**L** es el atajo predeterminado para dos comandos: **Línea de tiempo** > **Bloquear pista** y **Editor de medios** > **Girar a la izquierda**. El comando que se activa depende de la parte de Pinnacle Studio que se esté utilizando.

## **Para borrar un atajo:**

- **1** En el menú principal de Pinnacle Studio, elija **Panel de control** > **Teclado**.
- **2** Seleccione el comando de destino.
- **3** Seleccione el atajo que se debe borrar en la lista desplegable Atajos para el comando seleccionado.

**4** Haga clic en el botón Eliminar

#### **Restaurar valores predeterminados**

También existen comandos que le permiten restaurar la configuración predeterminada del teclado, ya sea para el comando seleccionado actualmente (el botón **Restablecer actual**) o para todos los comandos a la vez (**Reiniciar todo**).

# <span id="page-283-0"></span>**Configuración del proyecto en el Panel de control**

En esta página del Panel de control de Pinnacle Studio puede seleccionar su configuración predeterminada para nuevos proyectos, títulos y transiciones.

**Nuevo formato de proyecto de película:** seleccione una resolución (como PAL o HD 1920x1080i) como la predeterminada para cada línea de tiempo nueva que se cree. Alternativamente, puede dejar que el primer clip de la línea de tiempo sea el que defina el formato para el proyecto mediante la opción Detecte el formato a partir del primer clip que se añada al proyecto. El formato para línea de tiempo actual puede modificarse en cualquier momento durante la edición utilizando los ajustes de la línea de tiempo que se encuentra en el extremo izquierdo de la barra de herramientas de la línea de tiempo.

**Detectar formato a partir del primer clip:** detecta el formato a partir del primer clip que se añada al proyecto. Si no se puede detectar el formato, se aplica el formato Nuevo proyecto de película.

**Duraciones predeterminadas:** establezca las duraciones predeterminadas de títulos, imágenes y transiciones cuando se introducen por primera vez en la línea de tiempo. Una vez allí, la duración puede recortarse según se desee.

**Modo de transición**: le permite elegir entre **Mantener sincronización de línea de tiempo** (recomendado) y **Superponer clips** (modo versiones anteriores). Para obtener más información, consulte ["Transiciones" en la página](#page-111-0) 102.

**Regla zooming:** cuando se marca esta opción, al arrastrar horizontalmente en la regla de tiempo se acerca y aleja la línea de tiempo. Con este modo activado, deberá arrastrar directamente en el depurador para depurar o recolocar la posición del cabezal. Con esta función desactivada puede hacer clic en cualquier parte de la regla para mover la posición del cabezal. En ambos casos puede realizarse un zoom mediante alguno de los siguientes métodos:

- Las teclas de Suma y Resta en el teclado numérico
- El Navegador en la parte superior de la línea de tiempo
- Las barras de desplazamiento bajo las vistas previas.

**Active el modo de recorte haciendo clic cerca de una edición:** Active esta opción para iniciar el modo de recorte haciendo clic. Siesta configuración está desactivada, el modo de recorte puede activarse con el botón Modo de recorte en la barra de herramientas de la línea de tiempo.

**Montaje Escala:** establece el método predeterminado para ajustar contenido a las plantillas de montaje: **Ninguno** (sin escala), **Ajustar** o **Recortar**.

# <span id="page-284-0"></span>**Configuración de la página de inicio**

Puede configurar la pestaña del espacio de trabajo que se muestra al lanzar la aplicación. De forma predeterminada, se abre la pestaña **Bienvenida**.

# <span id="page-284-1"></span>**Configuración de ubicaciones de almacenamiento**

Esta página le permite definir la ubicación en la que guardar los medios y proyectos que cree con Pinnacle Studio. Puede especificar ubicaciones independientes para los siguientes tipos de archivo:

- **Proyectos de película de Studio**
- **Proyectos de disco de Studio**
- **Títulos**
- **Menús**
- Plantilla
- **Restaurar proyecto**

Esta carpeta se utiliza para los paquetes de proyecto que se han descomprimido para su modificación y para proyectos importados de Studio para iPad.

#### • **Archivos render**

Esta carpeta es para los archivos temporales producidos durante la renderización de elementos que requieren un rendimiento intenso, como los efectos de vídeo.

Los cambios realizados en esta sección solo afectan a futuras operaciones. Los archivos ya existentes permanecen en las ubicaciones actuales.

**Borrar archivos de renderización:** puede borrar los archivos renderizados para ahorrar espacio sin preocuparse porque pueda perder permanentemente sus datos. Sin embargo, tenga en cuenta que los archivos volverán a crearse la siguiente vez que sea necesario renderizar el proyecto.

# <span id="page-284-2"></span>**Configuración de Restablecer y copia de seguridad**

Puede usar **Restablecer** para restaurar su versión de Pinnacle Studio a su estado predeterminado (en ocasiones denominado "predeterminado de fábrica").

Puede usar **Restablecer y copia de seguridad** para hacer una copia de seguridad de su configuración del Panel de control y del índice de la Biblioteca en cualquier momento, antes de restablecer, al cambiar de sistema o de versión de la aplicación, o simplemente para proteger su configuración e índice de la Biblioteca a intervalos regulares. Una vez realizada la copia de seguridad del índice de la Biblioteca o de la configuración del Panel de control, podrá restaurarlas en cualquier momento.

# **Para restablecer Pinnacle Studio al estado predeterminado**

- **1** Guarde los proyectos abiertos que desee mantener y haga una copia de seguridad de la configuración que desee conservar.
- **2** En el menú principal de Pinnacle Studio, elija **Panel de control**.
- **3** En la ventana **Panel de control**, elija **Restablecer y copia de seguridad**.
- **4** En el área **Restablecer configuración predeterminada**, haga clic en el botón **Restablecer** y, a continuación, haga clic en **Aceptar** y reinicie la aplicación.

# **Para hacer una copia de seguridad del índice de la Biblioteca o de la configuración del Panel de control**

- **1** En el menú principal de Pinnacle Studio, elija **Panel de control**.
- **2** Haga clic en **Restablecer y copia de seguridad** en el directorio para mostrar la página correspondiente.
- **3** Realice una de las siguientes acciones:
	- Haga clic en **Copia de seguridad de Biblioteca**.
	- Haga clic en **Copia de seguridad de la configuración del Panel de control**.
- **4** En la ventana **Copia de seguridad**, escriba un nombre de archivo y haga clic en **Guardar**.

# **Para restaurar el índice de la Biblioteca o la configuración del Panel de control**

- **1** En el menú principal de Pinnacle Studio, elija **Panel de control**.
- **2** Haga clic en **Restablecer y copia de seguridad** en el directorio para mostrar la página correspondiente.
- **3** Realice una de las siguientes acciones:
	- Haga clic en **Restaurar Biblioteca**.
	- Haga clic en **Restaurar configuración del Panel de control**.
- **4** En la ventana **Restaurar**, elija el archivo de copia de seguridad que desea aplicar y haga clic en **Abrir**.

# <span id="page-286-1"></span><span id="page-286-0"></span>**Restaurar compra en el Panel de control**

Puede restaurar las compras que haya realizado a través de Pinnacle Studio. Por ejemplo, necesitará restaurar las compras si mueve Pinnacle Studio a otro sistema.

## **Para restaurar las compras realizadas en Pinnacle Studio**

- **1** En el menú principal de Pinnacle Studio, elija **Panel de control**.
- **2** Haga clic en **Restaurar compra** en el directorio para mostrar la página **Restaurar compra**.
- **3** Haga clic en el botón **Restaurar** y, a continuación, en **Aceptar**.
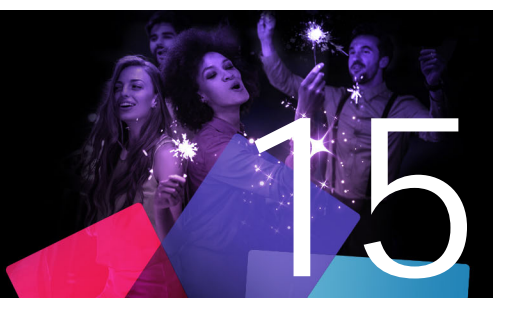

# **MultiCam Capture Lite**

Grabe las acciones del equipo y los movimientos del ratón mediante la función de captura de pantalla de MultiCam Capture Lite de Pinnacle Studio. Esta función le permite crear vídeos que requieren visualización en unos pocos pasos sencillos. También puede definir el área de captura para aplicar mayor énfasis o integrar voces en off. Puede capturar audio del sistema y del micrófono y capturar vídeo de la cámara web. A continuación, puede importar el vídeo y usar las herramientas de edición estándar o el Editor multicámara. Para obtener más información, consulte ["Edición multicámara" en la página](#page-292-0) 283.

Esta sección contiene los temas siguientes:

- [Iniciar un proyecto de captura de pantalla](#page-288-0)
- [Grabar la pantalla](#page-289-0)

#### <span id="page-288-0"></span>**Iniciar un proyecto de captura de pantalla**

#### **Para abrir la ventana de captura de pantalla**

• Haga clic en el icono de programa de **MultiCam Capture Lite** o seleccione **MultiCam Capture Lite** en la lista de programas del menú **Inicio**.

#### **Espacio de trabajo**

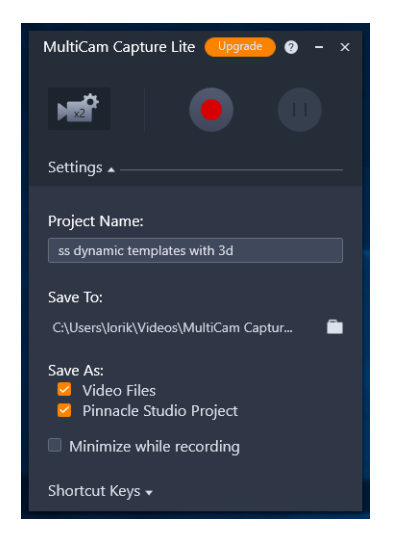

*Puede controlar las grabaciones y elegir opciones para las mismas en la ventana Configuración.*

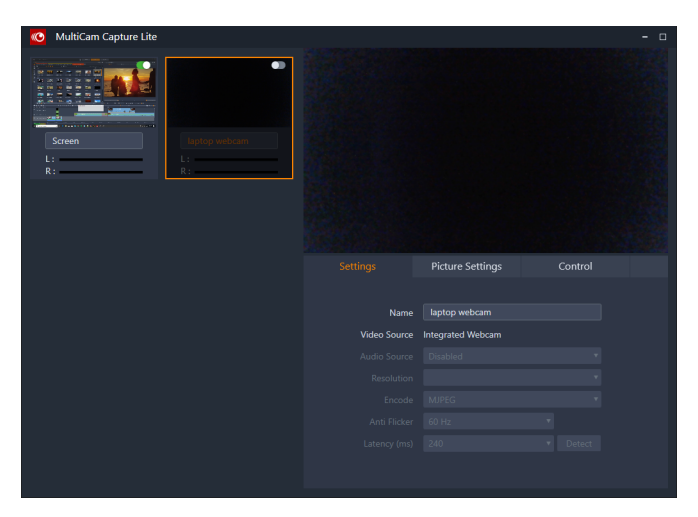

*La ventana Origen le permite elegir entre capturar la pantalla del equipo, la cámara web o ambas. También puede elegir opciones de configuración para los orígenes.*

## <span id="page-289-0"></span>**Grabar la pantalla**

Antes de tomar la captura de pantalla, asegúrese de configurar primero las opciones del vídeo.

#### **Para configurar el vídeo**

**1** En la ventana **Configuración**, especifique los siguientes detalles:

- **Nombre del proyecto**: indique un nombre para el proyecto. Este nombre se utilizará en los nombres de archivo de vídeo.
- **Guardar en**: le permite especificar la ubicación en la que desea guardar el archivo de vídeo.

**Opmerking:** Las capturas de pantalla se guardan en su carpeta de documentos (**...Documents/Pinnacle Studio Screen Capture/23.0**) de forma predeterminada. Haz clic en **para añadir una nueva carpeta y cambiar la ubicación en la que se quarda el** archivo.

• **Guardar como**: active la casilla **Archivos de vídeo**, la casilla **Proyecto de Pinnacle Studio** o ambas.

#### **Para grabar la captura de pantalla**

- **1** En la ventana **Origen**, elija las opciones deseadas en la ficha **Configuración**.
- **2** En la ventana **Configuración**, haga clic en **Iniciar/Reanudar grabación** para iniciar la captura de pantalla.

Se graban todas las actividades del área de captura especificada. La captura de pantalla se inicia tras la cuenta atrás.

**Opmerking:** Puede presionar **F10** para detener la captura de pantalla o **F11** para pausarla o reanudarla.

**3** En la ventana **Configuración**, haga clic en **Detener grabación** para finalizar la captura de pantalla.

**Opmerking: Nota:** la captura de pantalla se añade a la carpeta personalizada que ha especificado y podrá añadirla a la Biblioteca de Pinnacle Studio.

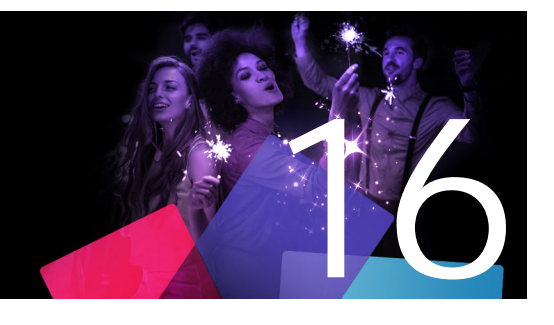

# <span id="page-292-0"></span>**Edición multicámara**

El **Editor multicámara** le permite crear compilaciones de vídeo de aspecto profesional a partir de vídeo de eventos capturados con distintas cámaras desde diversos ángulos.

El sencillo espacio de trabajo con varias vistas le permite editar dinámicamente, mientras se reproducen simultáneamente los videoclips, hasta \*seis cámaras. Con un solo clic, puede cambiar de un videoclip a otro del mismo modo que un estudio de televisión cambia de una cámara a otra para capturar otro ángulo o elemento de una escena.

El vídeo puede capturarse mediante una amplia gama de dispositivos de grabación de vídeo distintos, como cámaras de acción, cámaras de drones, cámaras réflex o teléfonos inteligentes. También puede incluir audio capturado de forma independiente con un micrófono.

*\*El número de cámaras depende de la versión del software de que disponga.*

Esta sección contiene los temas siguientes:

- [Espacio de trabajo del Editor multicámara](#page-292-1)
- [Pasos básicos de la edición multicámara](#page-295-0)
- [Importación de clips de vídeo y audio al Editor multicámara](#page-295-1)
- [Sincronización de clips de vídeo y de audio en proyectos multicámara](#page-296-0)
- [Elección de un origen de audio para el proyecto multicámara](#page-297-0)
- [Editar varios clips para crear una compilación multicámara](#page-298-0)
- [Añadir efectos imagen en imagen \(PIP\) en el Editor multicámara](#page-300-0)
- [Administración de archivos de origen multicámara](#page-301-0)
- [Guardar y exportar proyectos multicámara](#page-301-1)
- [Uso de Proxy inteligente para disfrutar de una edición más rápida y sin problemas](#page-302-0)

## <span id="page-292-1"></span>**Espacio de trabajo del Editor multicámara**

En la siguiente imagen pueden verse las funciones principales del Editor multicámara.

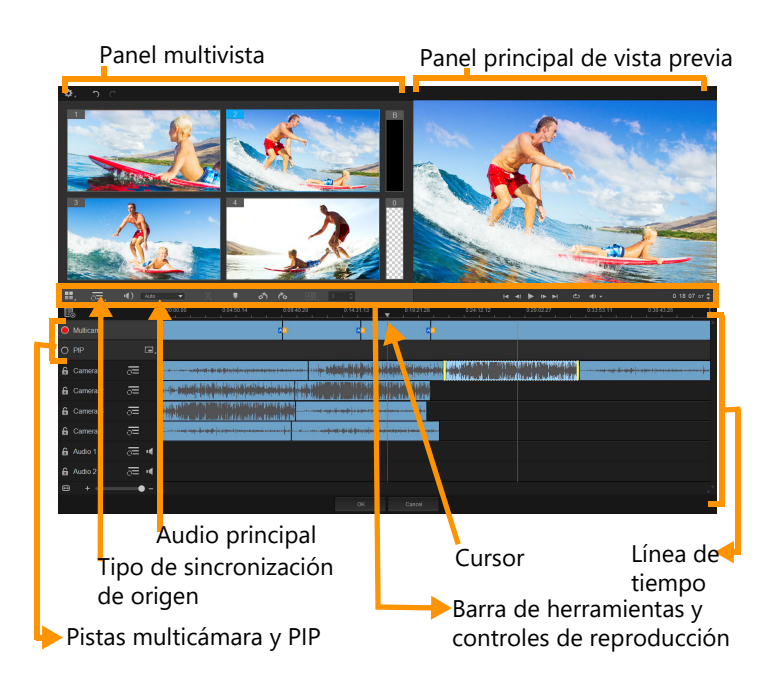

## **Barra de herramientas, controles de reproducción y otros controles**

A continuación, figuran los controles del espacio de trabajo.

La barra de herramientas principal incluye los siguientes controles:

**Número de cámara**: le permite configurar el panel multivista para que muestre cuatro o seis cámaras en función de su versión del software.

**The Section vice Tipo de sincronización de origen**: le permite sincronizar los clips. Para obtener más información, consulte ["Sincronización de clips de vídeo y de audio en proyectos](#page-296-0)  [multicámara" en la página](#page-296-0) 287.

**Audio principal**: le permite seleccionar su origen de audio preferido. Para obtener más información, consulte ["Elección de un origen de audio para el proyecto](#page-297-0)  [multicámara" en la página](#page-297-0) 288.

 o **Dividir clip**: le permite dividir un clip en segmentos. Para obtener más información, consulte ["Para dividir clips en el Editor multicámara" en la página](#page-300-1) 291.

 **Ajustar/quitar marcador**: le permite añadir marcadores a las pistas de cámara para fines de edición, como la sincronización de audio.

**Girar a la izquierda** y **Girar a la derecha**: le permiten girar clips en las pistas de cámara antes de que los añada a la pista multicámara o su pista PIP. Nota: sólo se pueden girar las pistas desbloqueadas.

**Transición** y **Duración**: le permiten aplicar una transición entre clips en la pista AB multicámara y definir la duración de la transición. Para obtener más información, consulte ["Para añadir una transición entre segmentos multicámara" en la página](#page-299-0) 290.

El panel principal de vista previa incluye los siguientes controles:

 Barra de reproducción con los botones **Inicio**, **Fotograma anterior**, **Reproducir**, **Fotograma siguiente** y **Fin**.

**Reproducción continua**: le permite reproducir la pista seleccionada de forma continua volviendo al inicio en cuanto alcanza el fin de la misma.

**Establecer volumen**: le permite ajustar el volumen del audio para la reproducción.

 Control **Código de tiempo**: le permite ver y definir el tiempo o fotograma que aparece en el panel principal de vista previa y la ubicación de cursor en la línea de tiempo. Haga clic en las flechas o en un valor numérico para definir un tiempo o fotograma.

La línea de tiempo incluye los siguientes controles:

**E. Administrador de orígenes**: le permite añadir y quitar clips. Para obtener más información, consulte ["Administración de archivos de origen multicámara" en la página](#page-301-0) 292.

**M** Mostrar/Ocultar vista de forma de onda del audio: le permite ver las ondas de audio de las pistas de cámara y de audio.

**Bloquear/Desbloquear esta pista**: se muestra en pistas individuales. Se recomienda bloquear las pistas tras sincronizarlas.

**Incluir/Excluir de sincronización**: le permite determinar las pistas que se incluyen en el proceso de sincronización.

**K** Silenciar/Reactivar audio para esta pista: le permite activar o desactivar el audio para la pista de audio seleccionada.

**Ajustar zoom a la línea de tiempo**: este control está ubicado en la esquina inferior izquierda de la línea de tiempo y le permite ampliar o comprimir el proyecto para poder ver el proyecto entero en la línea de tiempo.

Control deslizante de **nivel de zoom**: arrastre el control deslizante o haga clic en **Acercar** (signo más) o **Alejar** (signo menos) para cambiar el nivel de zoom del proyecto. Resulta especialmente útil a la hora de editar segmentos individuales de la pista **Multicámara**.

Los siguientes controles generales aparecen en la esquina superior izquierda de la ventana de la aplicación:

**Configuración**: le permite acceder al Administrador de proxy y Guardar como. Para obtener más información, consulte ["Uso de Proxy inteligente para disfrutar de una edición](#page-302-0)  [más rápida y sin problemas" en la página](#page-302-0) 293 y ["Para guardar el proyecto multicámara" en](#page-301-2)  [la página](#page-301-2) 292.

**Deshacer** y **Rehacer**: le permiten deshacer o rehacer la mayoría de las acciones.

## <span id="page-295-0"></span>**Pasos básicos de la edición multicámara**

Los siguientes pasos constituyen una descripción general básica del proceso de edición multicámara.

- **1** Importe los clips de vídeo y de audio que desea usar a la Biblioteca de Pinnacle Studio.
- **2** Elija los clips en la Biblioteca e impórtelos al Editor multicámara mediante una ventana de importación especial en la que puede asignar los clips a la "Cámara 1", la "Cámara 2", etc.
- **3** Sincronice los clips de la línea de tiempo. Puede hacerlo de forma automática si todos los clips incluyen audio, aunque existen diversos métodos que puede emplear para realizar la sincronización.
- **4** Elija el audio que desea conservar (si usa el audio original). También puede elegir una pista de audio separada.
- **5** Empiece a crear su compilación multicámara. Puede reproducir todos los clips de forma simultánea y, en el panel multivista, hacer clic en la "Cámara" que desea mostrar. Puede cambiar de clip todas las veces que desee. El vídeo seleccionado se muestra en el panel principal de vista previa. A continuación, puede revisar el proyecto en la pista **Multicámara** y optimizarlo.
- **6** Salga del **Editor multicámara** para seguir optimizando el proyecto y generarlo en Pinnacle Studio.

**¡Importante!** *Se recomienda finalizar la edición multicámara antes de salir del Editor multicámara. Los cambios que realice en el proyecto en otro editor podrían no ser compatibles si vuelve a abrir el proyecto en el Editor multicámara. En ese caso, se anularán algunos cambios.*

# <span id="page-295-1"></span>**Importación de clips de vídeo y audio al Editor multicámara**

El primer paso a la hora de crear un proyecto multicámara consiste en importar los clips al **Editor multicámara**. En la mayoría de los casos, se tratará de una selección de clips del mismo evento que se han importado a la Biblioteca de Pinnacle Studio.

Puede trabajar con un máximo de seis videoclips a la vez e incluir hasta dos clips de audio independientes.

#### **Para importar videoclips al Editor multicámara**

- **1** En la Biblioteca de Pinnacle Studio, seleccione todos los clips que desea utilizar.
- **2** En la barra de herramientas de la línea de tiempo, haga clic en el **Editor multicámara** .
- **3** En la ventana **Importación multicámara**, escriba un nombre en el cuadro **Nombre del proyecto**.
- **4** Compruebe los clips de la lista de clips del proyecto en el panel derecho.

Si desea cambiar el orden de los clips, arrástrelos para cambiarlos de posición en la lista. Si desea añadir más clips de vídeo o de audio, elija la pista deseada en el panel Biblioteca y arrástrela a la lista de clips del proyecto.

Si desea quitar un clip, haga clic en él con el botón secundario y elija **Quitar**.

**5** Haga clic en **Aceptar**.

## <span id="page-296-0"></span>**Sincronización de clips de vídeo y de audio en proyectos multicámara**

Puede sincronizar sus clips de vídeo y de audio para que estén todos alineados con el mismo momento. La forma más sencilla de hacerlo es dejar que el **Editor multicámara** analice el audio de cada uno de los clips y sincronice los clips de manera automática. Si se trata de grabaciones planeadas, puede usar una señal acústica especial (como dar una palmada, equivalente a usar una claqueta en sesiones de grabación profesionales). Algunos eventos incluyen señales sonoras naturales que facilitan el proceso de sincronización, como actuaciones musicales o eventos deportivos con una señal de inicio.

También puede sincronizar los clips mediante marcadores o el tiempo de captura, o ajustarlos manualmente arrastrando los clips en la línea de tiempo al código de tiempo deseado. Por ejemplo, puede emplear un elemento visual común, como un flash, para sincronizar los vídeos de forma manual. Estos métodos resultan útiles cuando el vídeo no incluye audio o cuando las formas de onda de audio de los clips son difíciles de sincronizar, o si simplemente prefiere alinear los clips manualmente.

En algunos casos, podría resultar necesario usar una combinación de las opciones de sincronización en función del vídeo de origen.

#### **Para sincronizar clips de vídeo y audio en el Editor multicámara**

- **1** Tras haber importado sus clips al **Editor multicámara**, elija una de las siguientes opciones en la lista desplegable **Tipo de sincronización de origen** de la barra de herramientas:
	- **Audio**: haga clic en el botón **Sincronizar** o junto a la lista desplegable para sincronizar los clips de la línea de tiempo. Nota: los videoclips deben incluir audio para poder usar esta opción.
	- **Marcador**: seleccione un clip en la línea de tiempo, reproduzca el clip o desplácese a la posición deseada mediante una señal visual y haga clic en el botón **Ajustar/quitar marcador** de la barra de herramientas para añadir un marcador. Una vez añadido un marcador a cada clip, haga clic en el botón **Sincronizar** o de la barra de herramientas para alinear los clips en función de los marcadores.
- **Fecha/Hora de captura**: haga clic en el botón **Sincronizar** e para sincronizar los clips en función de la fecha y hora de captura indicadas por los metadatos de la cámara. Nota: para obtener resultados precisos, los relojes de las cámaras deben estar sincronizados.
- **Manual**: en la línea de tiempo, arrastre cada clip a la posición deseada mediante una señal visual.

**Nota:** si desea excluir clips del proceso de sincronización, haga clic en el botón **Excluir de sincronización**  $\sum$  de la pista correspondiente. Vuelva a hacer clic en el botón (**Activar para sincronización** ) para incluir la pista.

**Consejo:** después de sincronizar los clips, puede usar los botones de **bloquear** e en cada pista para asegurarse de que las pistas sigan estando sincronizadas durante el proceso de edición.

## <span id="page-297-0"></span>**Elección de un origen de audio para el proyecto multicámara**

Una vez que haya importado y sincronizado los clips en el **Editor multicámara**, podrá tomar decisiones acerca del audio del proyecto. Por ejemplo, si tiene cuatro videoclips y todos incluyen audio, se recomienda escuchar cada clip por separado y elegir el que tenga la mejor calidad de sonido. También puede usar un clip de audio distinto.

Otras opciones le permiten usar el audio de todos los clips, ninguno de los clips o cambiar de audio (Auto) al cambiar de cámara. Esta última opción le permitiría sacar partido al audio capturado con deportes u otros vídeos de acción.

De forma predeterminada, se selecciona el audio de la **Cámara 1**.

#### **Para elegir un origen de audio para el proyecto multicámara**

- **1** Con los clips abiertos en la línea de tiempo del **Editor multicámara**, haga clic en el cuadro **Audio principal** de la barra de herramientas y elija una **Cámara** o clip de **Audio**. Haga clic en **Reproducir para escuchar cada clip y evaluar la calidad del audio.**
- **2** Elija la **Cámara** o clip de **Audio** que desea usar para el proyecto. Se silenciará el audio del resto de las pistas.

Dispone también de estas otras opciones:

- **Auto**: cambia el audio para ajustarlo al clip que se reproduce.
- **Ninguno**: no se incluye ningún audio en el proyecto multicámara. Puede añadir el audio en Pinnacle Studio después de salir del Editor multicámara.
- **Todas las cámaras**: reproduce audio de todos los clips de forma simultánea.

**Consejo:** si va a editar el audio en Pinnacle Studio después de haber salido del Editor multicámara, tenga en cuenta que la opción que elija en **Audio principal** determina las pistas que estarán disponibles como pistas de audio en Pinnacle Studio.

## <span id="page-298-0"></span>**Editar varios clips para crear una compilación multicámara**

Después de haber importado y sincronizado los clips en el **Editor multicámara** y elegido la configuración de audio, podrá empezar a editar los clips para crear una compilación multicámara. El panel multivista del **Editor multicámara** hace que esta tarea resulte fácil y divertida. Al igual que un pinchadiscos cambia de una pista a otra y las mezcla para crear una nueva compilación musical, el **Editor multicámara** le permite cambiar visualmente de una pista de vídeo a otra y fusionarlas con transiciones.

Si observa que la reproducción es lenta o le falta precisión, puede comprobar la configuración de **Proxy inteligente**. Para obtener más información, consulte ["Uso de Proxy](#page-302-0)  [inteligente para disfrutar de una edición más rápida y sin problemas" en la página](#page-302-0) 293.

Una vez creada la compilación básica con el panel multivista y el panel principal de vista previa, puede optimizar el proyecto en la pista **Multicámara** y utilizar funciones de edición tales como las transiciones y la herramienta de división de clips. Tenga en cuenta que algunas operaciones de edición, como girar un clip, deben realizarse en las pistas de **Cámara** individuales antes de añadir los clips a la compilación en la pista **Multicámara**.

#### **Para crear una compilación multicámara**

**1** Con los clips en la línea de tiempo del **Editor multicámara**, haga clic en el botón **Reproducir** bajo el panel principal de vista previa.

El vídeo de todas las cámaras puede verse simultáneamente en el panel multivista.

**2** Para empezar a crear el proyecto, a medida que se van reproduciendo los vídeos en el panel multivista, haga clic en la vista previa de la cámara que desea mostrar. El vídeo de la cámara seleccionada se muestra en el panel principal de vista previa.

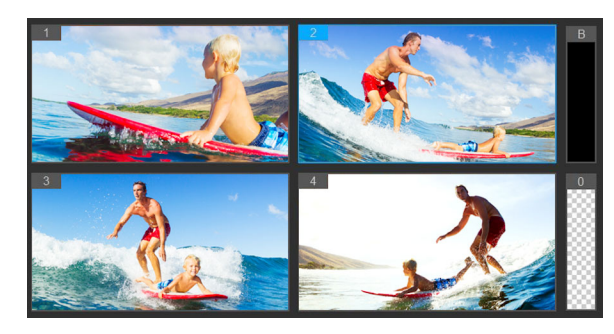

*El panel multivista se muestra a la izquierda del panel principal de vista previa. El vídeo de todas las cámaras puede verse simultáneamente en el panel multivista.*

**3** Para cambiar de cámara, haga clic en otra vista previa de cámara en el panel multivista. Puede cambiar de cámara todas las veces que desee. Puede revisar el proyecto en la pista **Multicámara**.

*La pista Multicámara de la línea de tiempo muestra los segmentos de cámara de la compilación.*

Si desea ajustar el nivel de zoom de la pista **Multicámara**, arrastre el control deslizante de nivel de zoom  $\rightarrow$   $\rightarrow$  que encontrará en la esquina inferior izquierda de la línea de tiempo.

**4** Una vez que haya completado el primer pase con el panel multivista, podrá refinar los tiempos de cambios de la **Pista multicámara** reproduciendo el proyecto o desplazándose a la posición que desea editar, haciendo clic en un segmento de cámara y arrastrando el borde hasta que el fotograma en el que desea que se produzca el cambio se muestre en el panel principal de vista previa.

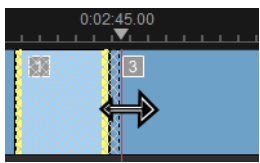

Para cambiar un segmento de la pista **Multicámara** a otra **Cámara**, haga clic con el botón secundario en el segmento y elija otra **Cámara** en el menú contextual o haga clic en la vista previa de cámara en el panel multivista.

#### <span id="page-299-0"></span>**Para añadir una transición entre segmentos multicámara**

- **1** En la pista **Multicámara**, haga clic en un segmento.
- **2** En la barra de herramientas, haga clic en el botón **Transición au .** El botón tiene un contorno amarillo cuando está activo y se muestra un icono de transición ("AB") en la línea de tiempo.

Si el botón aparece desactivado, arrastre ligeramente el borde de un segmento para reactivar el botón.

De forma predeterminada, se aplica una transición de **Fundido cruzado**.

**3** En la barra de herramientas, especifique un tiempo en el cuadro **Duración** de la transición.

**Consejo:** puede añadir segmentos negros o en blanco al proyecto. Puede cambiar un segmento que ya esté incluido en la pista **Multicámara** a un segmento negro o en blanco haciendo clic con el botón secundario en él y eligiendo **Negro** o **Blanco**. Puede aplicar una transición entre un segmento de vídeo y un segmento **negro**. Para añadir un segmento negro o en blanco mientras reproduce el proyecto, en

lugar de hacer clic en una vista previa de cámara en el panel multivista, haga clic en la muestra **Negro** (**B**) o **Blanco** (**0**) a la derecha de las vistas previas de cámara.

#### <span id="page-300-1"></span>**Para dividir clips en el Editor multicámara**

- **1** En la línea de tiempo, seleccione un clip en la pista **Multicámara** o **PIP** y haga clic en **Reproducir** o arrastre el cursor a la posición en la que desea aplicar el corte.
- **2** Haga clic en el botón **Dividir clip**.

**Nota:** resulta útil dividir clips cuando se desea sustituir parte de un segmento con otra cámara, añadiendo así otro cambio.

## <span id="page-300-0"></span>**Añadir efectos imagen en imagen (PIP) en el Editor multicámara**

Puede añadir un efecto imagen en imagen (PIP) al proyecto multicámara. PIP le permite reproducir un vídeo en una zona de la pantalla mientras se reproduce el vídeo principal en segundo plano.

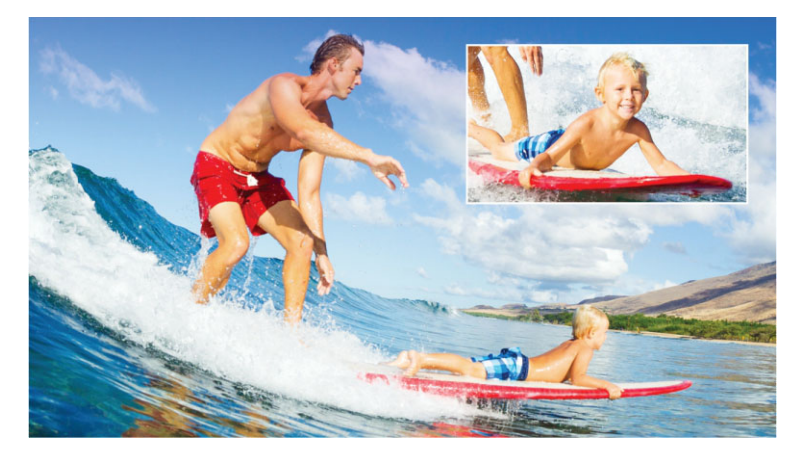

*La imagen anterior ilustra el concepto de imagen en imagen (PIP).*

#### **Para añadir un efecto imagen en imagen (PIP) al proyecto multicámara**

- **1** Una vez creada la compilación multicámara en la pista **Multicámara**, haga clic en el botón **Reproducir** o desplácese a la posición de la pista **Multicámara** en la que desea añadir el efecto PIP.
- **2** En la línea de tiempo, haga clic en el círculo de la pista **PIP** para activarla. El círculo tiene un relleno de color rojo cuando está activo  $\bigcirc$  PIP.
- **3** En el panel multivista, haga clic en la vista previa de la **Cámara** que desea usar. El segmento se añade a la pista **PIP**.
- **4** Para definir el punto de fin del segmento, en la pista **PIP** haga clic en el fin del segmento y arrástrelo a la posición deseada en la línea de tiempo.

**5** Para elegir una esquina para el PIP, haga clic en el botón **Cambiar posición de PIP** de la pista **PIP** y elija la posición que desea.

La posición de PIP se muestra en el panel principal de vista previa.

## <span id="page-301-0"></span>**Administración de archivos de origen multicámara**

Puede usar el **Administrador de orígenes** para añadir y quitar clips de vídeo y de audio de las pistas del proyecto multicámara. También puede ver información acerca de los clips, como su duración y ubicación, y bloquear o desbloquear pistas.

#### **Para añadir, quitar o administrar clips con el Administrador de orígenes**

- **1** En la esquina superior izquierda de la línea de tiempo, haga clic en el botón **Administrador de orígenes** .
- **2** En el cuadro de diálogo **Administrador de orígenes**, realice una de las siguientes acciones:
	- Haga clic en el botón **Bloquear/Desbloquear esta pista** de una pista para desbloquearla y editarla o para bloquearla e impedir su edición.
	- Para añadir un clip a una pista, seleccione una pista, haga clic en el botón **Añadir clips** , desplácese al clip que desea añadir y haga clic en **Abrir**. El clip se muestra en la lista numerada de la pista.
	- Para eliminar clips de una pista, seleccione la pista y, en la lista de clips de la pista, active la casilla de los clips que desea eliminar y haga clic en el botón **Eliminar los clips**  seleccionados **品**.

#### <span id="page-301-1"></span>**Guardar y exportar proyectos multicámara**

Cuando termine de crear su proyecto multicámara, puede guardarlo para poder editarlo, exportarlo y compartirlo desde Pinnacle Studio.

**¡Importante!** *Se recomienda finalizar la edición multicámara antes de salir del Editor multicámara. Los cambios que realice en el proyecto en otro editor podrían no ser compatibles si vuelve a abrir el proyecto en el Editor multicámara. En ese caso, se anularán algunos cambios.*

#### <span id="page-301-2"></span>**Para guardar el proyecto multicámara**

• Haga clic en el botón **Aceptar** en la parte inferior de la ventana para guardar el proyecto con el nombre actual (indicado en la esquina superior derecha de la ventana). Así también se cierra el **Editor multicámara**.

Si desea cambiar el nombre del proyecto, antes de salir, haga clic en el botón **Configuración** , elija **Guardar como** y escriba un nombre en el cuadro **Nombre del proyecto**.

Su proyecto multicámara se muestra en la Biblioteca de Pinnacle Studio.

Para abrir su proyecto multicámara (**.mcam**) en Pinnacle Studio, en el espacio de trabajo **Editar** arrastre el proyecto multicámara de la Biblioteca a línea de tiempo. De forma predeterminada, el proyecto se muestra en forma de clip compuesto. Para ampliar el clip para trabajar con pistas individuales, haga clic con el botón secundario en el clip en la línea de tiempo y elija **Editar película**.

## <span id="page-302-0"></span>**Uso de Proxy inteligente para disfrutar de una edición más rápida y sin problemas**

El objetivo principal del **Proxy inteligente** es proporcionar una experiencia de edición y previsualización más fluida a la hora de trabajar con archivos de vídeo grandes de alta resolución.

El **Proxy inteligente** crea copias a una resolución inferior de los archivos de origen de mayor tamaño. Estos archivos más pequeños se denominan archivos "proxy". El uso de archivos proxy agiliza la edición de proyectos de alta resolución (por ejemplo, proyectos con archivos de origen HDV y AVCHD).

Los archivos proxy dependen del origen y no del proyecto. Es decir, los archivos proxy se pueden compartir entre varios proyectos distintos.

Cuando se renderiza un proyecto de vídeo, se usan los archivos de origen de vídeo de alta calidad originales.

Puede usar el **Administrador de proxy inteligente** para habilitar o deshabilitar el **Proxy inteligente**, cambiar el umbral de resolución predeterminada que habilita el **Proxy inteligente** y acceder al **Administrador de archivos de proxy inteligente** y al **Administrador de colas de proxy inteligente** para administrar archivos proxy existentes y futuros.

#### **Para habilitar o deshabilitar el Proxy inteligente**

• Haga clic en el botón **Configuración** > **Administrador de Proxy inteligente** > **Activar proxy inteligente**.

**Opmerking:** La función **Proxy inteligente** está habilitada de forma predeterminada si el hardware del equipo es compatible con ella.

#### **Para definir el umbral de resolución y la ubicación de los archivos de Proxy inteligente**

- **1** Seleccione **Configuración** > **Administrador de Proxy inteligente** > **Configuración**.
- **2** En el cuadro de diálogo **Proxy inteligente** defina un umbral de resolución para la creación de archivos proxy y elija una carpeta de proxy.

#### **Para administrar archivos proxy**

- **1** Seleccione **Configuración** > **Administrador de Proxy inteligente** y elija una de las siguientes opciones:
	- **Administrador de archivos de Proxy inteligente**: muestra una lista de los archivos de origen y proxy. Puede utilizar este administrador para eliminar los archivos de proxy que ya no necesite.
	- **Administrador de colas de Proxy inteligente**: muestra una lista de los archivos de origen para los que se van a generar archivos proxy (en función de la configuración actual).

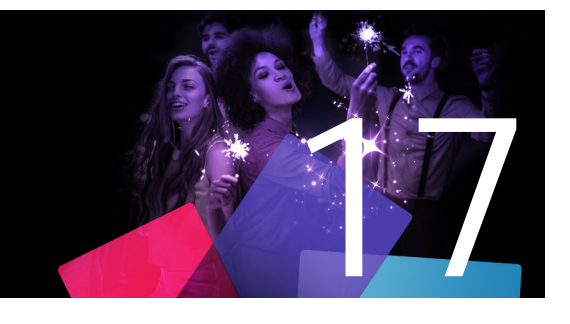

# **Editor de títulos 3D**

Puede usar el **Editor de títulos 3D** para crear títulos y objetos tridimensionales para sus proyectos de película. Puede controlar el aspecto del texto y cómo se desplaza por la pantalla. Por ejemplo, puede crear un título en oro metálico que sale y entra en la pantalla rotando o un título con textura de piedra en el que cada letra o palabra cambia de tamaño y se mueve de forma independiente. También puede usar preajustes de objeto o crear sus propios objetos 3D.

Si desea obtener información acerca de los títulos estándar (2D), consulte ["Títulos" en la](#page-180-0)  [página](#page-180-0) 171.

Esta sección contiene los temas siguientes:

- [Espacio de trabajo del Editor de títulos 3D](#page-304-0)
- [Creación y edición de títulos 3D](#page-306-0)
- [Objetos 3D](#page-307-0)

## <span id="page-304-0"></span>**Espacio de trabajo del Editor de títulos 3D**

La ventana **Editor de títulos 3D** consta de los siguientes componentes:

| Settings<br>Presets<br>1<br>2<br>3<br><b>3D Text</b><br>$\frac{y}{2}$<br>Text Settings<br>v Objects<br>3D Text<br><b>Text Objects</b><br>$\triangleright$ Scene<br><b>3D Text</b><br>• Object Style<br><b>B</b> <i>I</i> Arial<br>$\mathbf{v}$ 36 $\mathbf{v}$<br><b>CD TOXL</b><br><b>3D Text</b><br>$\triangleright$ Color<br>Texture<br>▶ Bevel<br>• Opacity<br>3D Text<br>• Lights<br>Camera<br>$\begin{array}{c ccccccccccccccccc} \multicolumn{4}{c }{\rightarrow} & \multicolumn{4}{c }{\rightarrow} & \multicolumn{4}{c }{\rightarrow} & \multicolumn{4}{c }{\rightarrow} & \multicolumn{4}{c }{\rightarrow} & \multicolumn{4}{c }{\rightarrow} & \multicolumn{4}{c }{\rightarrow} & \multicolumn{4}{c }{\rightarrow} & \multicolumn{4}{c }{\rightarrow} & \multicolumn{4}{c }{\rightarrow} & \multicolumn{4}{c }{\rightarrow} & \multicolumn{4}{c }{\rightarrow} & \multicolumn{4}{c }{\rightarrow} & \multicolumn{4}{c }{\rightarrow} & \multicolumn{4}{c }{\$<br>$\bullet$ $\bullet$<br>6<br>₩ 国 (*) % 0<br>$\div$ Z: 0<br>$\div$<br>$\div$ Y: 0<br><b>CCCCC</b><br>+ABC -ABC<br>Duration 00:00:03.003<br>5<br>3D Text<br><b>ABC</b><br>$\left($ $\leftrightarrow$ $\right)$<br>٠<br>Position<br>٠<br>$\leftrightarrow$<br>٠<br><b>Orientation</b><br>$\leftrightarrow$<br>Scale<br>٠<br>$\overline{4+1}$<br>Color<br>۰<br>$\overline{4}$<br>Opacity<br>۰<br>4<br>00:00:04.00<br>00:00:08.00<br>00:00:12.00<br>:00.00<br>00:00:02.00<br>00:00:06.00<br>00:00:10.00<br>00:00:14.00<br>00:00:16.00<br>00:00:18.00<br>00:00 | 3D Title Editor<br>3D<br>$\blacklozenge$ | $ \Box$ $x$ |
|----------------------------------------------------------------------------------------------------|------------------------------------------|-------------|
|                                                                                                    |                                          |             |
|                                                                                                    |                                          |             |
| OK<br>Cancel                                                                                                    |                                          |             |

*Áreas del Editor de títulos 3D: 1. Panel de preajustes; 2. Panel Reproductor; 3. Panel Configuración; 4. Panel Escala de tiempo; 5. Lista de objetos (Capas); 6. Barra de herramientas de Línea de tiempo*

- **1 Panel de preajustes**: le permite empezar a utilizar el programa rápidamente con estilos y objetos de texto listos para usar, incluidas opciones de iluminación, cámara y materiales.
- **2 Panel Reproductor**: le permite ver su texto 3D y trabajar con él de manera interactiva para definir la posición, la orientación, etc. Utilice los controles de reproducción para obtener una vista previa del título 3D.
- **3 Panel Configuración**: personalice el texto eligiendo opciones de configuración de texto, color, textura, bisel, opacidad y luces, entre otros.
- **4 Panel Escala de tiempo:** le permite añadir, editar y quitar fotogramas clave para las propiedades de objetos de texto. También puede añadir y eliminar capas de objetos de texto, acceder a la **lista de objetos** y usar las herramientas y controles de la barra de herramientas de la línea de tiempo. El cursor del panel Línea de tiempo está sincronizado con el **panel Reproductor**.
- **5 Lista de objetos**: si tiene varios objetos de texto en el proyecto (por ejemplo, palabras o letras separadas), puede elegir el objeto que desea mostrar en la línea de tiempo mediante el menú desplegable Lista de objetos sobre las cabeceras de fotograma clave. El nombre de la capa viene determinado por el texto que escriba en el cuadro Configuración de texto.
- **6 Barra de herramientas de la línea de tiempo**: le permite escribir valores específicos para fotogramas clave y cambiar entre los modos **Mover**, **Rotar** y **Cambiar tamaño** para

poder realizar cambios interactivos en el panel Reproductor. También puede añadir o eliminar capas de objetos de texto en la línea de tiempo.

#### <span id="page-306-0"></span>**Creación y edición de títulos 3D**

Estos son los pasos básicos para crear un título 3D:

- **1** Elija un objeto de texto predefinido o utilice el objeto de texto predeterminado.
- **2** Modifique la configuración del objeto de texto hasta obtener el aspecto deseado.
- **3** En el panel Línea de tiempo, empiece a definir fotogramas clave para poder aplicar cambios al estilo y movimiento del texto.
- **4** Previsualice el proyecto en el panel Reproductor y ajuste las opciones de configuración y fotogramas clave hasta obtener el efecto buscado.
- **5** Haga clic en **Aceptar** para volver a la aplicación principal, en la que el título 3D se muestra en la línea de tiempo.

Conviene experimentar para averiguar lo que es posible hacer con estilos y movimientos de texto.

#### **Para crear un título 3D**

- **1** En Pinnacle Studio, realice una de las siguientes acciones:
	- Haga clic en el botón **Crear título en 3D** en la barra de herramientas de la línea de tiempo.
	- En el panel **Biblioteca**, elija la categoría **Título** > **Título 3D**, arrastre un título a la línea de tiempo y haga doble clic en él.

Se abre el **Editor de títulos 3D**.

**2** En el panel **Configuración**, sustituya el texto predeterminado escribiendo su propio texto en el cuadro **Configuración de texto**.

Si desea tener varios objetos de texto (para poder aplicar distintas propiedades a letras o palabras), en el panel de **preajustes**, elija **Objetos** > **Objetos de texto** y haga clic en una miniatura predefinida para cada objeto que desee agregar, utilizando el cuadro **Configuración de texto** para escribir el texto final de cada objeto. En cualquier momento puede seleccionar un objeto de texto específico para editarlo haciendo clic en el objeto en el panel Reproductor.

- **3** En la sección **Configuración de texto** del panel **Configuración**, dé formato al texto con las opciones de espaciado, alineación, fuente y tamaño.
- **4** Para determinar las propiedades del título en la posición inicial, en el panel Línea de tiempo, haga clic en el nombre de la propiedad que desea ajustar y realice una de las siguientes acciones:
- Para **Posición**, **Orientación** (**Rotar**) y **Escala** (**Cambiar tamaño**), arrastre en el panel Reproductor o, para definir opciones precisas, escriba valores en los cuadros X, Y y Z de la barra de herramientas de la línea de tiempo.
- Para **Color** y **Opacidad**, en el panel **Configuración**, ajuste las opciones en las secciones **Color** y **Opacidad**.

Si desea ajustar las opciones de **Textura**, **Bisel**, **Luces** o **Cámara** para el título, hágalo en la sección correspondiente o, en el panel de **preajustes**, elija preajustes en **Escena** y **Estilo de objeto**. Estas opciones no tienen fotogramas clave.

**5** En el panel Línea de tiempo, defina los fotogramas clave adicionales que sean necesarios (por ejemplo, fotogramas clave de punto final) y defina las propiedades que desee para cada fotograma.

Si tan solo tiene un fotograma inicial y final, se aplica un cambio gradual entre los dos fotogramas clave. Para cambios más rápidos, deberá definir fotogramas más frecuentes.

- **6** Utilice los controles de reproducción del panel Reproductor para obtener una vista previa del título 3D.
- **7** Cuando termine de editar su título 3D, haga clic en **Aceptar** para cerrar la ventana **Editor de títulos 3D**. Se insertará el título en la línea de tiempo.

## <span id="page-307-0"></span>**Objetos 3D**

Puede añadir objetos 3D (tridimensionales) a sus proyectos de vídeo de la misma forma que añade texto 3D.

#### **Para añadir un objeto 3D**

**1** En Pinnacle Studio, haga clic en el botón **Crear título en 3D** T. en la barra de herramientas de la línea de tiempo.

Se abre la ventana **Editor de títulos 3D**.

- **2** Realice una de las siguientes acciones:
	- En el panel **Preajustes** de la izquierda, abra la sección **Objetos** y elija un objeto de una de las siguientes categorías:

**•Objetos extruidos**

**•Objetos de torno**

• En la barra de herramientas, haga clic en uno de los botones siguientes de la barra de herramientas **n** 25 o·:

**•Añadir gráfico**

- **•Añadir torno**
- **•Añadir geométrico**
- **3** En el panel **Configuración**, ajuste las opciones que desee.

Si desea realizar la edición avanzada de la forma del objeto, haga clic en el botón de **editar objeto** y, en la ventana del editor que se muestra, use las herramientas disponibles para modificar la forma del objeto.

**4** Modifique las propiedades y movimiento del objeto del mismo modo que para el texto 3D. Para obtener más información, consulte ["Creación y edición de títulos 3D" en la](#page-306-0)  [página](#page-306-0) 297.

# 18 **Corrección cromática y etalonaje digital**

Pinnacle Studio incluye una colección de herramientas de ajuste del color que le permiten convertir el color de los clips de vídeo o dar rienda suelta a su creatividad con el etalonaje digital para obtener un tono o aspecto específico.

Los controles de color que se encuentran disponibles en Pinnacle Studio dependen de la versión de la aplicación que tenga.

Esta sección contiene los temas siguientes:

- [Uso de los controles de color](#page-310-0)
- [Curva tonal](#page-311-0)
- [Ajuste HSL](#page-312-0)
- [Rueda de colores](#page-313-0)
- [Alcances de vídeo](#page-313-1)

## <span id="page-310-0"></span>**Uso de los controles de color**

Al realizar ajustes de color, tiene acceso a la vista Etalonaje digital en el panel Reproductor.

Además de crear su propio aspecto creativo, también puede importar perfiles de tabla de consulta.

En la mayoría de los casos, puede obtener un buen resultado con los controles **básicos**, aunque las otras herramientas de corrección cromática y etalonaje digital ofrecen un control más preciso. En ocasiones, es simplemente una preferencia, puesto que a veces una herramienta ofrece una manera más sencilla de obtener un resultado específico.

#### **Alcances de vídeo**

Los alcances de vídeo permiten evaluar el tono y el color del clip de vídeo mostrando la información de color del clip en distintas representaciones visuales. Puesto que la información se basa en datos, los alcances le permiten ajustar el color y el tono sin depender únicamente de la calibración de color de la pantalla con la que trabaja. Para obtener más información acerca de los alcances de vídeo, consulte ["Alcances de vídeo" en la página](#page-313-1) 304.

#### **Para acceder a los controles de corrección cromática y etalonaje digital**

- **1** Seleccione un clip en la línea de tiempo.
- **2** Abra el panel **Editor**, haga clic en **Color** y elija una de las siguientes opciones:
	- **Básico**
	- **Curva tonal**
	- **Ajuste HSL**
	- **Rueda de colores**

#### **Para aplicar un perfil de tabla de consulta**

- **1** Seleccione un clip en la línea de tiempo.
- **2** Abra el panel **Editor**, haga clic en **Color** > **Básico**.
- **3** En la parte inferior del área **Configuración básica**, haga clic en el menú desplegable junto a **Perfil de tabla de consulta** y elija un perfil de tabla de consulta o haga clic en **Examinar** y desplácese al archivo que desea aplicar.

#### <span id="page-311-0"></span>**Curva tonal**

La Curva tonal le permite realizar correcciones de color y tono mediante el ajuste de canales de color individuales o del canal compuesto (RGB).

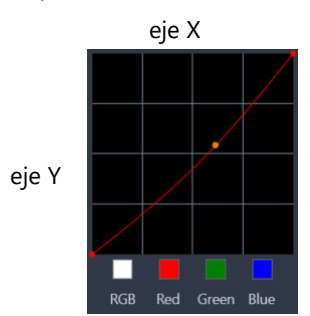

El eje X del gráfico representa los valores tonales originales (desde tonos brillantes a la derecha hasta sombras a la izquierda); el eje Y del gráfico representa los valores tonales ajustados (desde color oscuro/menos color en la parte inferior hasta color claro/más color en la parte superior).

Para crear la "curva", deberá ajustar la línea diagonal del gráfico. Al mover la curva hacia arriba y hacia la izquierda, se aclara el clip y aumenta el color de cualquier canal; al mover la curva hacia abajo y hacia la derecha, se oscurece el clip o disminuye el color de un canal determinado. Si tiene un clip con un tono azul, por ejemplo, puede reducir el azul de la imagen seleccionando el canal Azul y moviendo la curva hacia abajo y hacia la derecha.

Puede añadir uno o varios nodos a la curva para disponer de control más preciso sobre las áreas que desea ajustar.

## **Para ajustar el color y el tono con Curva tonal**

- **1** Abra el panel **Editor**, haga clic en **Color** > **Curva tonal**.
- **2** Bajo el gráfico de curva, seleccione una de las siguientes opciones de canal de color:
	- **RGB**: le permite editar al mismo tiempo los canales de rojo, verde y azul en un histograma combinado.
	- **Rojo**: le permite editar solamente el canal rojo.
	- **Verde**: le permite editar solamente el canal verde.
	- **Azul**: le permite editar solamente el canal azul.
- **3** Arrastre los puntos del gráfico para ajustar la relación entre los niveles de **entrada** (el brillo de los píxeles originales) y los niveles de **salida** (el brillo de los píxeles corregidos).
- **4** Si desea añadir un punto a la curva, haga clic a lo largo de la línea en la que desea añadir el punto.

**Opmerking:** Puede restablecer la curva en cualquier momento haciendo clic en **Reiniciar todo**.

# <span id="page-312-0"></span>**Ajuste HSL**

HSL (Tono, Saturación, Luminosidad) es una eficaz herramienta de ajuste del color que le permite ajustar colores interactivamente en un clip. Esto le permite modificar colores específicos.

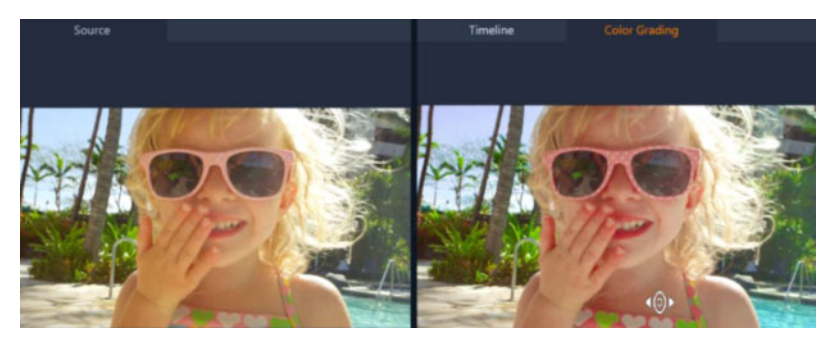

*El control interactivo (cursor blanco) de la vista Etalonaje digital del panel Reproductor le permite arrastrar en la imagen para ajustar colores específicos. Los colores originales del clip de origen se muestran a la izquierda.*

#### **Para ajustar el color con Ajuste HSL**

- **1** Abra el panel **Editor**, haga clic en **Color** > **Ajuste HSL**.
- **2** Haga clic en una de las siguientes fichas:
	- **Tono**
	- **Saturación**
	- **Luminosidad**
- **3** Realice una de las siguientes acciones:
- Haga clic en la herramienta de colores interactiva <a>
, en el panel Reproductor compruebe que se muestra la vista **Etalonaje digital** y arrastre sobre un color del clip que desee ajustar. Al arrastrar hacia la izquierda, se mueven los controles deslizantes correspondientes hacia la izquierda y viceversa.
- Ajuste los controles deslizantes individuales para definir los valores deseados. **Opmerking:** Puede volver a la configuración original del clip haciendo clic en **Reiniciar todo**. También puede restablecer un controlador deslizante específico haciendo doble clic en la etiqueta del controlador.

## <span id="page-313-0"></span>**Rueda de colores**

La función Rueda de colores le permite ajustar el tono de la imagen ajustando el control deslizante junto a la rueda Cambio de color (se aplica a todas las áreas de la imagen), Tonos brillantes, Medios tonos o Sombras. Las ruedas le permiten ajustar los colores de áreas específicas de exposición de la imagen. Por ejemplo, puede aplicar un tono azul a las áreas de sombra de un clip de vídeo.

## **Para ajustar el tono o color de un clip con la Rueda de colores**

- **1** Seleccione un clip en la línea de tiempo.
- **2** Abra el panel **Editor**, haga clic en **Color** > **Rueda de colores**.
- **3** Para ajustar el brillo del clip, arrastre el control deslizante a la izquierda de la rueda **Cambio de color** (imagen entera), **Tonos brillantes**, **Medios tonos** o **Sombras**. Al arrastrar el control hacia arriba, aumenta el brillo de las áreas correspondientes del fotograma de vídeo seleccionado. Al arrastrarlo hacia abajo, disminuye el brillo.
- **4** Para ajustar el color, arrastre el círculo indicador de color (en el medio de las ruedas de colores) para establecer un color para las áreas correspondientes. Por ejemplo, para eliminar un tono de color azul de las áreas oscuras de un clip de vídeo, arrastre el indicador de color de la rueda Sombras hacia el lado amarillo del círculo.

## <span id="page-313-1"></span>**Alcances de vídeo**

Pinnacle Studio ofrece los siguientes alcances de vídeo para ayudarle a evaluar la información de color y tono de sus clips de vídeo. A medida que realiza ajustes de color, cambia la información de los alcances y, así, puede evaluar el impacto del cambio en la vista Etalonaje digital del panel Reproductor o utilizando los datos de color mostrados en el alcance de vídeo.

#### **Forma de onda**

El alcance Forma de onda muestra la crominancia de un clip de vídeo utilizando un gráfico en el que el eje vertical representa la intensidad, desde cero en la parte inferior hasta el 100% en la parte superior.

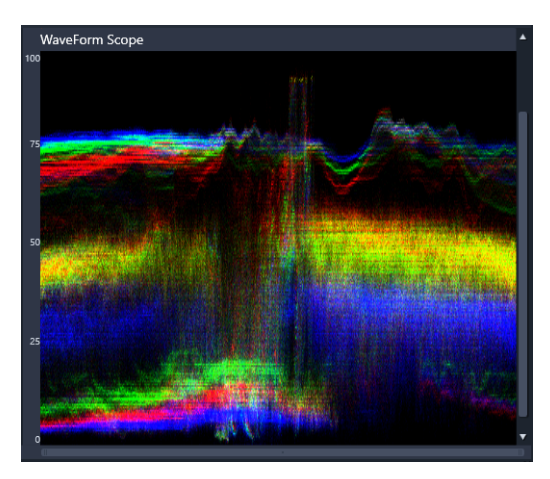

*El alcance Forma de onda muestra la distribución de los colores desde intensidad cero en la parte inferior hasta el 100% de intensidad en la parte superior.*

## **Vector - Color (Vectorscopio)**

Los profesionales del vídeo han utilizado los vectorscopios para numerosas finalidades, como evaluar si la intensidad del color del vídeo está dentro del intervalo estándar de retransmisión. El círculo del alcance de vector color muestra la crominancia (intensidad del color), desde intensidad cero en el centro del círculo hasta el 100% de intensidad hacia el borde del círculo. El círculo está dividido en áreas de color, lo que facilita la visualización de la dispersión de colores para el fotograma seleccionado actualmente en el clip de vídeo. Se utilizan pequeñas cuadrículas hacia el borde del círculo para marcar el límite de intensidad: los píxeles que se muestran fuera de los límites no se consideran seguros para la retransmisión.

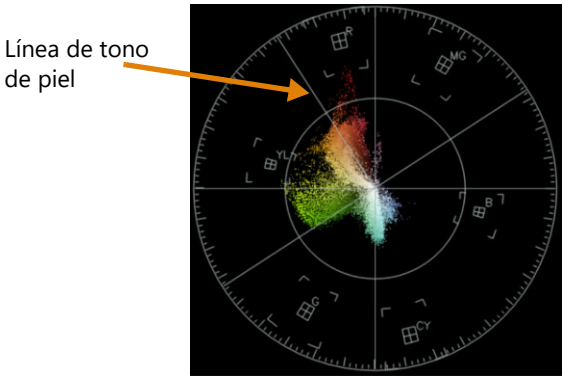

**Vectorscopio selectivo**: esta función se utiliza a menudo para identificar y corregir el tono de piel en un vídeo. Al utilizar un pincel para seleccionar tonos de piel en un fotograma de vídeo, puede emplear el vectorscopio para asegurarse de que los tonos de piel estén alineados con la línea de tono de piel.

#### **Histograma**

El histograma le permite mostrar el intervalo tonal y cromático de un vídeo. La evaluación de la distribución de los píxeles de un fotograma seleccionado del vídeo le permite determinar si hay un matiz de color o, en el caso de vídeo subexpuesto, puede ayudarle a determinar si las áreas de sombra contienen suficientes datos de imagen para corregir el desequilibrio.

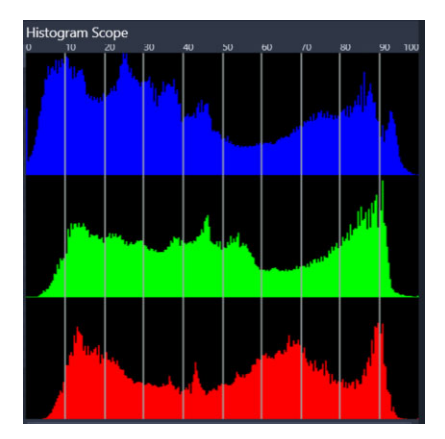

*El histograma muestra la distribución de píxeles del clip, desde oscuros (sombras) a claros (tonos brillantes) a lo largo del eje horizontal.* 

## **Desfile RGB**

El alcance Desfile RGB le permite ver los componentes rojo (R), verde (G) y azul (B) del clip de vídeo en un gráfico en el que el eje vertical representa desde la intensidad cero (abajo) hasta el 100% de intensidad (arriba).

| <b>RGB Parade Scope</b> |  |  |  |  |
|-------------------------|--|--|--|--|
| 100                     |  |  |  |  |
| 90                      |  |  |  |  |
| 80                      |  |  |  |  |
| 70                      |  |  |  |  |
| 60                      |  |  |  |  |
| 50                      |  |  |  |  |
| 40                      |  |  |  |  |
| 30                      |  |  |  |  |
| 20                      |  |  |  |  |
| 10                      |  |  |  |  |
| г                       |  |  |  |  |

*Desfile RGB le permite evaluar los colores entre sí.*

#### **Para mostrar un alcance de vídeo**

- **1** Seleccione un clip en la línea de tiempo.
- **2** Abra el panel **Editor** y haga clic en **Color**.
- **3** Active la casilla **Mostrar alcance de vídeo** en la parte superior del panel.
- **4** En el menú desplegable, escoja uno de los siguientes alcances:
	- **Forma de onda**
	- **Vector Color**
	- **Histograma**
	- **Desfile RGB**

#### **Para utilizar Vectorscopio selectivo para mostrar y corregir el tono de piel**

- **1** Seleccione un clip en la línea de tiempo.
- **2** Abra el panel **Editor** y haga clic en **Color**.
- **3** Active la casilla **Mostrar alcance de vídeo** en la parte superior del panel.
- **4** En el menú desplegable elija **Vector Color**.
- **5** Bajo el vectorscopio haga clic en **Pincel de selección**.
- **6** En la vista previa de **etalonaje digital** arrastre el pincel por las áreas de la piel. Los colores seleccionados por el pincel se muestran en el vectorscopio.
- **7** Use cualquiera de los siguientes controles bajo el vectorscopio para ajustar el área seleccionada:

**Opmerking:** en función del tamaño de la ventana de la aplicación, es posible que tenga que desplazarse (horizontalmente) para ver todos los controles.

- **Borrador**: en la vista previa arrastre sobre el área que desea quitar de la selección.
- **Tamaño del pincel**: arrastre el control deslizante para ajustar el diámetro del **Pincel de selección** o del **Borrador**.
- **Borrar selección**: use este botón para borrar todas las pinceladas y rehacer la selección.

Vector - Color Scop Línea de tono de pielO Clear Select

*Se empleó el modo Pincel de selección para aplicar pinceladas sobre áreas de piel de la vista previa (pinceladas destacadas en amarillo). A la izquierda, el vectorscopio muestra que los colores de piel seleccionados aparecen directamente en la línea de piel.*

**8** Aplique los ajustes de color necesarios utilizando la línea de tono de piel como guía (los tonos de piel deberían corresponderse con la línea).

**9** Cuando termine de ajustar los colores, haga clic en **Borrar selección** para desactivar el modo **Vectorscopio selectivo** (desaparece la etiqueta amarilla **Vectorscopio selectivo está activo**) y para volver a ver todos los colores del clip en el vectorscopio.

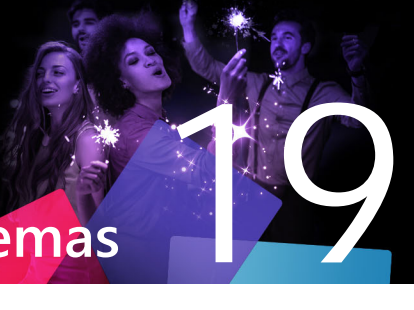

# **Apéndice A: Solución de problemas**

Antes de empezar a resolver problemas, compruebe primero la instalación de hardware y de software. Para conocer los requisitos del sistema, consulte ["Requisitos del sistema" en la](#page-336-0)  [página 327.](#page-336-0)

**Actualice el software:** le recomendamos instalar las últimas actualizaciones del sistema operativo para Windows.

**Espacio libre:** Asegúrese de tener como mínimo 10 GB de espacio libre en la unidad de arranque para la paginación.

**Compruebe el hardware:** asegúrese de que el hardware instalado funciona correctamente con los últimos controladores y que no se ha detectado ningún problema en el Administrador de dispositivos (véase más abajo). Si alguno de los dispositivos presenta algún problema, debe solucionarlo antes de empezar la instalación.

**Obtenga los controladores más recientes:** También es muy recomendable instalar los controladores más recientes para la tarjeta gráfica. Cada vez que se inicia, Pinnacle Studio comprueba que las tarjetas sean compatibles con DirectX.

**Abrir el Administrador de dispositivos:** el Administrador de dispositivos de Windows, que permite configurar el hardware del sistema, desempeña una función importante en las tareas de resolución de problemas.

El primer paso para acceder al Administrador de dispositivos es hacer clic con el botón secundario en **Mi PC** y luego seleccionar **Propiedades** en el menú contextual. Esto abre la ventana **Propiedades del sistema**. El botón del **Administrador de dispositivos** se encuentra en el panel izquierdo.

Asegúrese de que todo el hardware instalado funcione con normalidad y con los controladores actualizados, así como que en el Administrador de dispositivos no aparezca nada marcado con un símbolo de error representado por un icono de exclamación amarillo. En el caso de no poder resolver por su cuenta un problema de controlador, contacte con el fabricante del dispositivo o el proveedor de su equipo para obtener asistencia técnica.

Esta sección contiene los temas siguientes:

- [Ponerse en contacto con la asistencia](#page-319-0)
- [Foros](#page-319-1)
- [Compatibilidad con el contenido anterior](#page-319-2)
- [Compatibilidad del hardware de captura](#page-319-3)
- • [Información del número de serie](#page-320-0)

## <span id="page-319-0"></span>**Ponerse en contacto con la asistencia**

Conozca todas las opciones de asistencia en nuestra página web:

[www.pinnaclesys.com/support](http://www.pinnaclesys.com/support)

La mayoría de los problemas comunes ya están documentados o tratados en nuestra **base de conocimientos**. Le recomendamos que use primero esta opción. Para buscar en la base de conocimientos de asistencia de un modo eficaz, incluya el nombre del producto en su consulta.

#### <span id="page-319-1"></span>**Foros**

visite nuestros foros de discusión para unirse a la conversación en Pinnacle Studio. Desplácese por la lista para encontrar el foro en su idioma:

<http://forums.pinnaclesys.com/forums/default.aspx>

## <span id="page-319-2"></span>**Compatibilidad con el contenido anterior**

La mayor parte del contenido creativo adicional de las versiones anteriores de Pinnacle Studio, aunque no todo, puede usarse directamente en la versión actual de Pinnacle Studio, al igual que muchos de los contenidos ofrecidos por otros proveedores. Algunos de estos contenidos se incluyen en el propio producto. Algunos de los paquetes de contenidos de terceros requieren una actualización de pago para funcionar con Pinnacle Studio. Para otros todavía no existe una versión compatible. Si desea obtener más información, visite la base de conocimientos que se encuentra disponible en www.pinnaclesys.com/support.

#### <span id="page-319-3"></span>**Compatibilidad del hardware de captura**

Pinnacle Studio se ha comprobado y funciona correctamente con una gran variedad de hardware de captura de vídeo. Sin embargo, algunos dispositivos antiguos no son compatibles.

#### **Hardware compatible**

Los siguientes dispositivos de captura funcionan con todas las versiones de Pinnacle Studio.

#### **Basados en USB**

- 710-USB
- 510-USB
- 700-USB
- 500-USB
- MovieBox Deluxe
- DVC-90
- DVC-100
- DVC-101
- DVC-103
- DVC-107
- DVC-130 (no existen controladores de 64 bits)
- DVC-170 (no existen controladores de 64 bits)

## **Basados en PCI**

- 700-PCI (Pinnacle Studio Deluxe 2)
- 500-PCI (Pinnacle AV/DV)
- Cualquier tarjeta 1394

## **Hardware no compatible**

La lista siguiente de hardware apareció con versiones anteriores de Studio y ya no tiene garantía ni es compatible.

- DC10
- DC10 Plus
- MovieBox DV
- Dazzle™ DVC 80, 85
- Linx
- MP 10
- S400

## <span id="page-320-0"></span>**Información del número de serie**

Para cualquier producto descargado, el número de serie aparece en la página de configuración al final del proceso de compra y en el correo electrónico de confirmación que se envía en ese momento.

Si posee una copia física del producto, el número de serie aparece en la parte interior o exterior de la caja del DVD, si hay una; de lo contrario, aparece en la parte exterior de la funda de papel del DVD.

Si perdió su número de serie y ha registrado el software, visite [http://apps.pinnaclesys.com/](http://apps.pinnaclesys.com/cdb/register/getserialnumbers.aspx) [cdb/register/getserialnumbers.aspx](http://apps.pinnaclesys.com/cdb/register/getserialnumbers.aspx).

#### **Resolución general de errores**

Aquí tiene más vías para explorar si experimenta problemas de ejecución de la aplicación.

- **1 Reiniciar el ordenador:** A veces el funcionamiento inestable del software por motivos desconocidos puede solucionarse reiniciando el sistema. Esto siempre es un buen comienzo para la resolución de errores.
- **2 Esperar unos minutos:** si Pinnacle Studio sigue sin iniciarse, espere unos minutos para ver si finalmente arranca. En algunos ordenadores es posible que el proceso tarde más tiempo de lo previsto.
- **3 Actualizar Studio:** al intentar resolver cualquier problema, siempre es mejor utilizar la última versión del software.
- **4 Desconectar el hardware de captura:** si es posible, desconecte cualquier hardware de captura e inicie Pinnacle Studio de nuevo. Si no puede iniciar la aplicación con la webcam conectada, intente desconectarla, y viceversa. Puede que tenga que activar la webcam de la misma manera cada vez que arranque Studio.
- **5 Descargar y volver a instalar los controladores de hardware:** durante el proceso de inicio de Studio se comprueba que exista una tarjeta gráfica y una tarjeta de sonido compatibles con DirectX. Descargue y vuelva a instalar la última versión del controlador para la tarjeta gráfica de su sistema. Si necesita ayuda con este paso, póngase en contacto con el fabricante de la tarjeta gráfica.
- **6 Finalizar tareas de fondo:** hay varias maneras de realizar esto. Una es utilizar un software de gestión de inicio para ayudar a eliminar los programas innecesarios que arrancan con Windows. Existen muchos programas shareware y freeware de este tipo. Utilice un buscador de Internet como Google o Yahoo para buscar "startup managers", o "gestor de inicio" en español. No recomendamos ningún en concreto, pero sí le recomendamos que pruebe algunos para ver cuál le funciona mejor.

Si no, también puede usar la utilidad Microsoft System Configuration Utility (msconfig), que es parte de Windows, para desactivar los programas de inicio.

Con cualquiera de estas opciones, le recomendamos desactivar todos los programas y volverlos a activar uno a uno hasta detectar la causa del conflicto.

**7 Reinstalar:** si todo esto falla, intente volver a instalar Pinnacle Studio desde la lista de "Programas y características" del Panel de control. Cuando esté desinstalado, vuelva a instalar Pinnacle Studio e inicie de nuevo la aplicación.

# 20 **Apéndice B: Consejos de videografía**

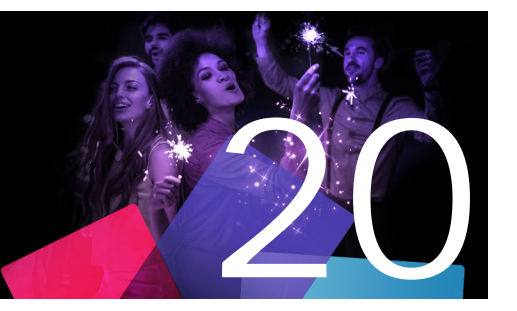

Filmar un buen vídeo que sirva para crear una película interesante, emocionante o informativa es algo que cualquiera puede hacer con unos mínimos conocimientos.

Partiendo de un guión o plan de filmación básicos, el primer paso es filmar las tomas de vídeo. Ya en esta primera fase conviene tener un ojo puesto en la edición realizando un buen número de filmaciones con las que poder trabajar más adelante.

Editar una película significa hacer experimentos con todos los fragmentos del metraje para organizarlos con una cierta armonía. Es decir, hay que decidir las técnicas, transiciones y efectos que mejor expresan la intención del creador.

Una parte importante de la edición es crear una banda sonora. Un sonido adecuado (diálogos, música, comentarios o efectos) puede complementar los elementos visuales de forma que el resultado sea superior a la suma de todas las partes.

Pinnacle Studio pone las herramientas necesarias para crear vídeos domésticos de calidad profesional. El resto lo pone su imaginación como director.

Esta sección contiene los temas siguientes:

- [Creación de un plan de filmación](#page-322-0)
- [Edición de un proyecto de vídeo](#page-323-0)
- [Reglas básicas para la edición de vídeo](#page-326-0)
- [Producción de la banda sonora](#page-327-0)
- [Asignación de un título al proyecto](#page-328-0)

## <span id="page-322-0"></span>**Creación de un plan de filmación**

No siempre es necesario disponer de un plan de filmación, pero resulta muy útil para los proyectos grandes. El grado de complejidad del plan depende exclusivamente de usted. Puede bastar una simple lista de secuencias planificadas, o tal vez desee incluir algunas anotaciones referentes a las direcciones detalladas de la cámara o a diálogos preparados. Los más ambiciosos optarán por un guión muy trabajado que describa al detalle cada uno de los ángulos de la cámara, además de añadir notas sobre la duración, iluminación y attrezzo.

#### **Título: Juan en la pista de karts**

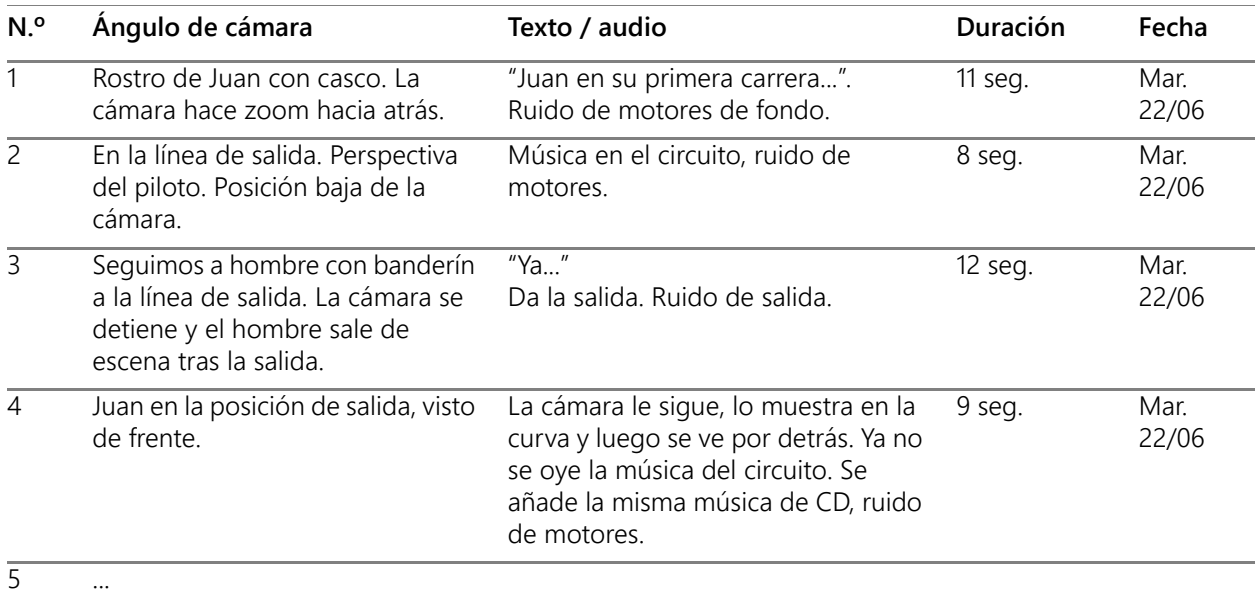

*Esquema de un plan de filmación sencillo*

## <span id="page-323-0"></span>**Edición de un proyecto de vídeo**

#### **Uso de distintas perspectivas**

Un acontecimiento importante debería grabarse siempre desde varias perspectivas y posiciones de cámara. Más tarde, durante la edición, puede seleccionar y/o combinar las mejores tomas de cámara. Esfuércese en grabar los acontecimientos desde más de un punto de vista (primero, el payaso en la pista del circo, pero luego también el espectador riéndose, desde el punto de vista del payaso). Los acontecimientos interesantes pueden ocurrir también a espaldas de los protagonistas, o estos pueden ser vistos desde atrás. Esto será útil más tarde, al establecer un sentido de equilibrio en la película.

#### **Primeros planos**

No sea tacaño con los primeros planos de las cosas o las personas importantes. Los primeros planos generalmente son más atractivos e interesantes que los planos largos en la pantalla del televisor, y es fácil hacer más tarde efectos con ellos.

#### **Planos largos / planos semilargos**

Los planos largos proporcionan al espectador una visión general y sitúan el lugar de la acción. Estas escenas pueden usarse también para acortar otras más largas. Cuando salta por
corte de un primer plano a otro largo, el espectador ya no ve los detalles, y así es más sencillo hacer un salto en el tiempo. Mostrar a un espectador en un plano semilargo también supone un descanso visual con respecto a la acción principal, y también ofrece la oportunidad de un alejamiento gradual de la acción.

### **Acciones completas**

Grabe siempre acciones completas, con un principio y un final. Esto facilita más tarde la edición.

### **Transiciones**

El timing cinematográfico requiere un poco de práctica. No siempre es posible grabar acontecimientos largos enteros, y en las películas, a menudo, deben representarse de forma abreviada. No obstante, la trama debe seguir siendo lógica, y los cortes no deben llamar la atención por sí mismos.

Ahí es donde radica la importancia de la transición entre una escena y otra. Incluso si la acción en escenas de los alrededores está separada por espacio o tiempo, las opciones de edición pueden realizar la yuxtaposición tan suave y fluida que el espectador salve la distancia sin prestar conscientemente atención.

El secreto de una buena transición es establecer una conexión fácilmente interpretable entre las dos escenas. En una transición relacionada con el argumento, la conexión la forman sucesos consecutivos de una historia en desarrollo. Por ejemplo, se podría utilizar una secuencia de un automóvil nuevo para introducir un documental sobre su diseño y producción.

Una transición neutral no implica por sí sola el desarrollo del argumento ni un cambio de tiempo ni espacio, pero puede servir para unir distintos pasajes de una escena. Por ejemplo, cortar una escena durante una discusión entre los ponentes de una conferencia para mostrar un oyente interesado le puede servir para volver a un punto posterior de la misma escena de la discusión omitiendo esta parte intermedia.

Las transiciones externas muestran algo distinto a la acción. Por ejemplo, puede filmar el interior de una iglesia donde se está celebrando una boda y luego filmar el exterior, donde se está preparando una sorpresa.

Las transiciones deben subrayar el mensaje de la película y deben encajar siempre en la situación concreta para evitar que los espectadores se confundan o se distraigan de la línea argumental.

### **Secuencia lógica de la acción**

Los planos que se unen durante la edición deben interactuar adecuadamente en relación con la acción respectiva. Los espectadores no podrán seguir los hechos si la línea narrativa no es lógica. Capte el interés del espectador desde el principio con un ritmo ágil o un comienzo espectacular, y manténgalo hasta el final. Los espectadores pueden perder el interés y desorientarse si las escenas están pegadas de forma ilógica o evidencian una cronología falsa, igual que si las escenas son demasiado agitadas o cortas (menos de 3 seg.). Entre una escena y la siguiente debe haber cierta continuidad en la línea argumental.

### **Unión de los saltos**

Trate de unir los saltos de un lugar de filmación a otro. Por ejemplo, puede hacer primeros planos para realizar saltos en el tiempo, acercando un rostro mediante un zoom y, después de unos segundos, saltar a una escena distinta.

### **Mantener la continuidad**

La continuidad (coherencia del detalle entre una escena y la siguiente) es vital para conseguir una experiencia visual satisfactoria. Un día soleado no encaja con espectadores que tengan abiertos los paraguas.

### **Tempo de los cortes**

El tempo con el que una película pasa de una escena a otra influye a menudo en el mensaje y en el ambiente de la película. La ausencia de un determinado plano, o la duración de otro son dos maneras de manipular el mensaje.

### **Evite disyunciones visuales**

Unir planos similares uno tras otro puede causar disyunciones visuales. Podría suceder que una persona encuentre en el lado izquierdo del fotograma en un momento dado, y al siguiente aparezca al lado derecho, o que apareciera llevando gafas en un plano y sin ellas en el siguiente.

### **No una planos panorámicos**

Los planos de panorámicas no deben colocarse seguidos, a no ser que tengan la misma dirección y el mismo tempo.

### **Reglas básicas para la edición de vídeo**

A continuación se exponen algunas normas que suele resultar útil aplicar al editar la película. Como es natural, no existen reglas fijas y rápidas, especialmente si se trata de un trabajo humorístico o experimental.

- No una entre sí escenas en que se esté moviendo la cámara.
- Las panorámicas, los zooms y los planos en movimiento deben ir siempre separados por planos estáticos.
- Los planos que se suceden uno a otro deben proceder de diferentes posiciones de cámara. El ángulo de la cámara debe variar al menos 45º.
- Los diálogos (secuencias de rostros) deben ser grabados alternativamente desde varios puntos de vista.
- Cambie los puntos de vista al grabar edificios. Cuando tiene planos similares del mismo tipo y tamaño, la diagonal de la imagen debería alternar entre el frontal izquierdo y el posterior derecho y viceversa.
- Haga los cortes cuando los personajes están en movimiento. El espectador se distraerá con el movimiento y el corte pasará casi inadvertido. En otras palabras, puede cortar a un plano largo en mitad del movimiento.
- Haga cortes armoniosos, evite disyunciones visuales.
- Cuanto menos movimiento haya en un plano, más corto debe ser. Los planos con movimientos rápidos pueden ser más largos.
- Los planos largos tienen más contenido, por lo que también deben ser más largos.

Unir sus secuencias de vídeo de una manera deliberada no solo le permite producir ciertos efectos, sino que también le permite comunicar mensajes que no pueden o no deben mostrarse en las imágenes. Hay seis métodos básicos de comunicar mensajes a través de los cortes. Son los siguientes.

### **Cortes asociativos**

Los planos se unen entre sí en un cierto orden para producir asociaciones en la mente del espectador, pero el mensaje real no se muestra. Por ejemplo: un hombre apuesta en una carrera de caballos y en la siguiente escena lo vemos comprando un coche caro.

### **Cortes paralelos**

Dos acciones se desarrollan en paralelo. La película va saltando de una a otra, y las secuencias son cada vez más cortas hasta el final. Ésta es una forma de crear suspense hasta el momento culminante. Por ejemplo: desde direcciones distintas, dos automóviles se dirigen a gran velocidad hacia la misma intersección.

### **Cortes de contraste**

La película salta inesperadamente de un plano a otro muy diferente, para señalar el contraste al espectador. Por ejemplo: un turista tumbado en una playa y, a continuación, un plano de niños muriendo de hambre.

### **Cortes sustitutivos**

Acontecimientos que no pueden o no deben mostrarse son sustituidos por otros (nace un niño, y en vez del parto, se muestra un capullo de una flor brotando).

### **Cortes de causa y efecto**

Los planos están relacionados en virtud de su causa y efecto. Por ejemplo: un hombre se pelea con su esposa y en el plano siguiente se le ve durmiendo bajo un puente.

### **Cortes formales**

Los planos que varían de contenido pueden unirse entre sí si tienen algo en común, como por ejemplo, las mismas formas, colores o movimientos. Por ejemplo: una bola de cristal y la tierra; un impermeable amarillo y flores amarillas, un paracaidista descendiendo y una pluma cayendo en el aire.

### **Producción de la banda sonora**

La producción de la banda sonora es un arte, pero un arte que se puede aprender. Por supuesto que no es tarea fácil encontrar el comentario en el sitio adecuado, pero los comentarios cortos, informativos, son a menudo de mucha ayuda para el espectador. La narración debe sonar natural, expresiva y espontánea, nunca rígida ni forzada.

### **Comentarios breves**

Una regla general aplicable a todo comentario es que cuanto más corto, mejor. Las imágenes deben hablar por sí mismas, y lo que es evidente para los espectadores en las imágenes no requiere comentario alguno.

### **Preservar el sonido original**

Los comentarios deberían mezclarse siempre con los sonidos originales y la música de modo que los sonidos originales se sigan oyendo. El sonido natural es parte de su material de

vídeo, y no debe cortarse del todo si es posible, porque los vídeos sin sonido original pueden parecer menos auténticos. Con frecuencia, sin embargo, el equipo de grabación capta ruidos de aviones y coches que no se ven luego en la escena. Sonidos como estos, o el ruido del viento, que distraen más que otra cosa, deberían enmascararse o sustituirse con comentarios apropiados o música adecuada.

### **Seleccionar música adecuada**

La música adecuada añade un toque de acabado profesional a su película, y refuerza mucho el mensaje de un vídeo. La música seleccionada debe ser adecuada al mensaje de la película. A veces cuesta tiempo, y siempre es un desafío, pero el esfuerzo merece la pena, porque la música bien elegida es muy apreciada por el espectador.

### **Asignación de un título al proyecto**

El título debería ser informativo, describir los contenidos de la película y despertar el interés. Si además resulta una forma de hablar imponente, mucho mejor.

Cuando se trata de la presentación, el Editor de títulos proporciona una libertad casi ilimitada a la creatividad visual. Es una parte de la producción donde usted no está ligado a la realidad de la secuencia real, así que puede dejar volar su imaginación.

Por supuesto, el objetivo principal es comunicar, así que algunos clásicos siempre funcionan. Por ejemplo, un título conciso con una fuente grande y legible seguramente transmitirá mejor su mensaje que uno que esté muy decorado o sea demasiado largo.

### **Colores del título**

Las siguientes combinaciones de fondo y texto son fáciles de leer: blanco/rojo, amarillo/ negro, blanco/verde. Sea prudente con los títulos blancos sobre negro. Muchos sistemas de vídeo no son capaces de contrastar proporciones de contraste superiores a 1:40, y no pueden reproducir títulos así con detalle.

### **Tiempo en pantalla**

Como norma general, el título debe estar visible el tiempo suficiente como para ser leído dos veces. Un título de diez letras debe aparecer durante tres segundos aproximadamente. Conviene añadir un segundo más por cada cinco letras adicionales.

### **Títulos "prestados"**

Además de los títulos de posproducción, los títulos naturales, como carteles de ciudades, rótulos de calles o titulares de páginas de periódicos locales ofrecen a menudo posibilidades interesantes.

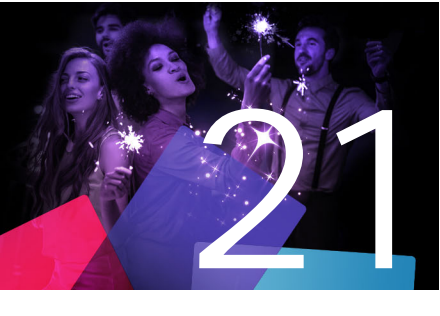

# **Apéndice C: Atajos de teclado**

Las tablas siguientes muestran las asignaciones predeterminadas de teclas de Pinnacle Studio. Las teclas se pueden reasignar de forma individual en el Panel de control de Pinnacle Studio . Los valores predeterminados también se pueden restaurar aquí, sea de forma individual o para todos los atajos a la vez. Para obtener más información, consulte ["Configuración de atajos de teclado" en la página 273](#page-282-0).

Los términos Izquierda, Derecha, Arriba y Abajo de las tablas se refieren a las teclas de flechas (cursor).

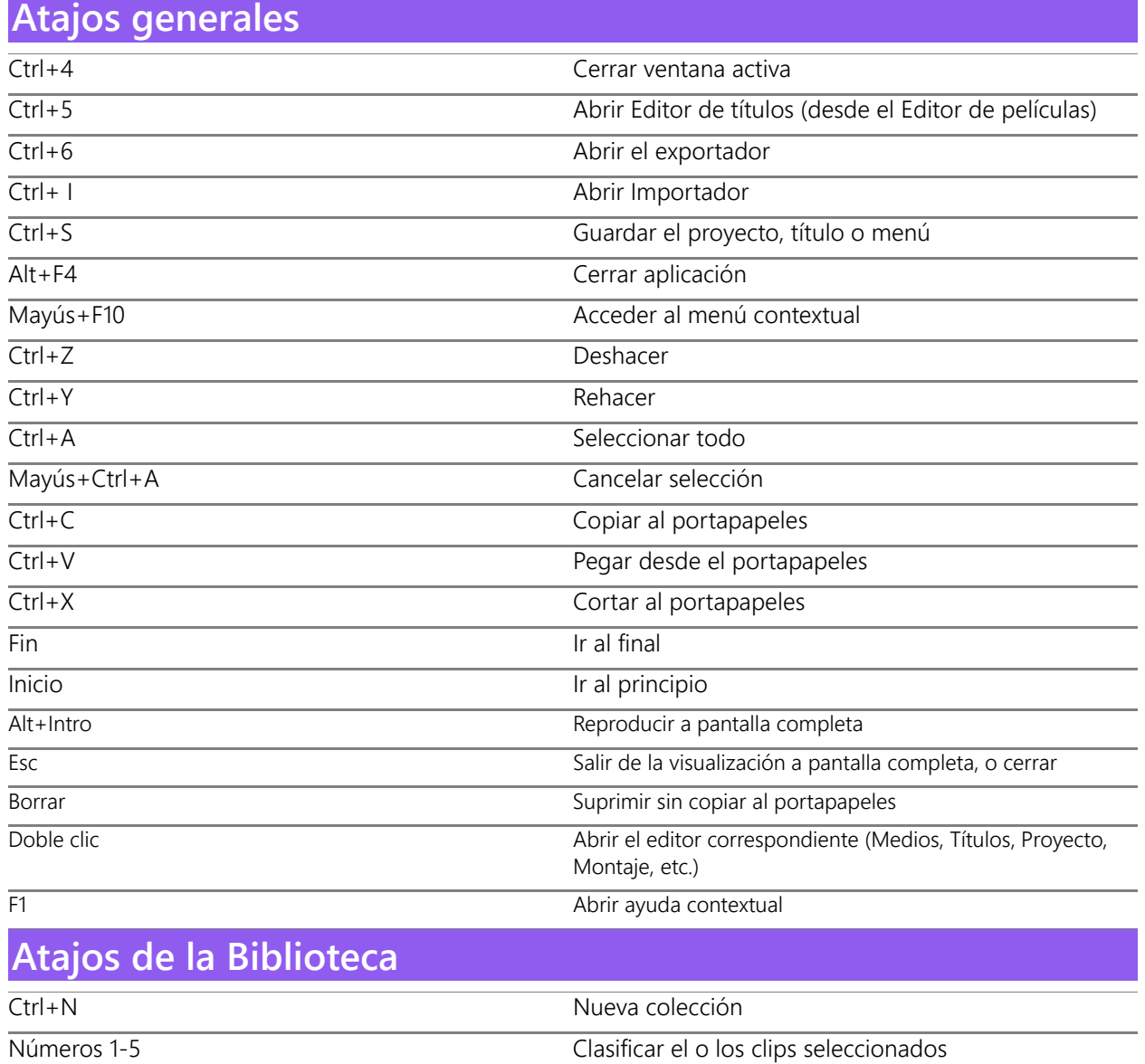

### **Atajos de la Biblioteca**

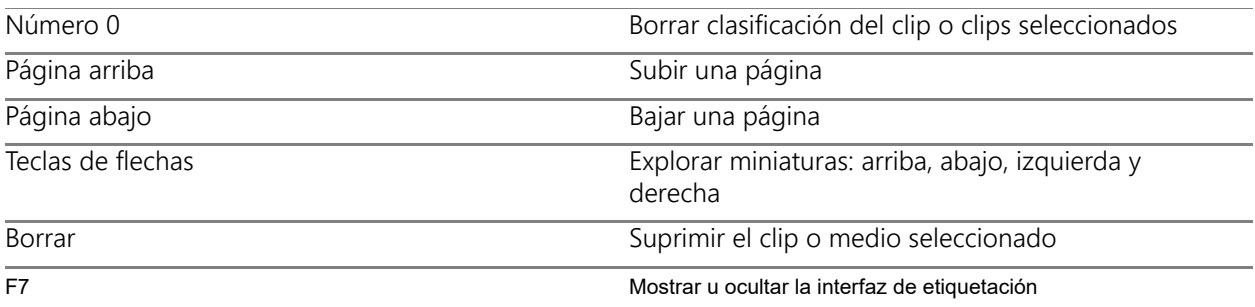

### **Atajos de reproducción y transporte**

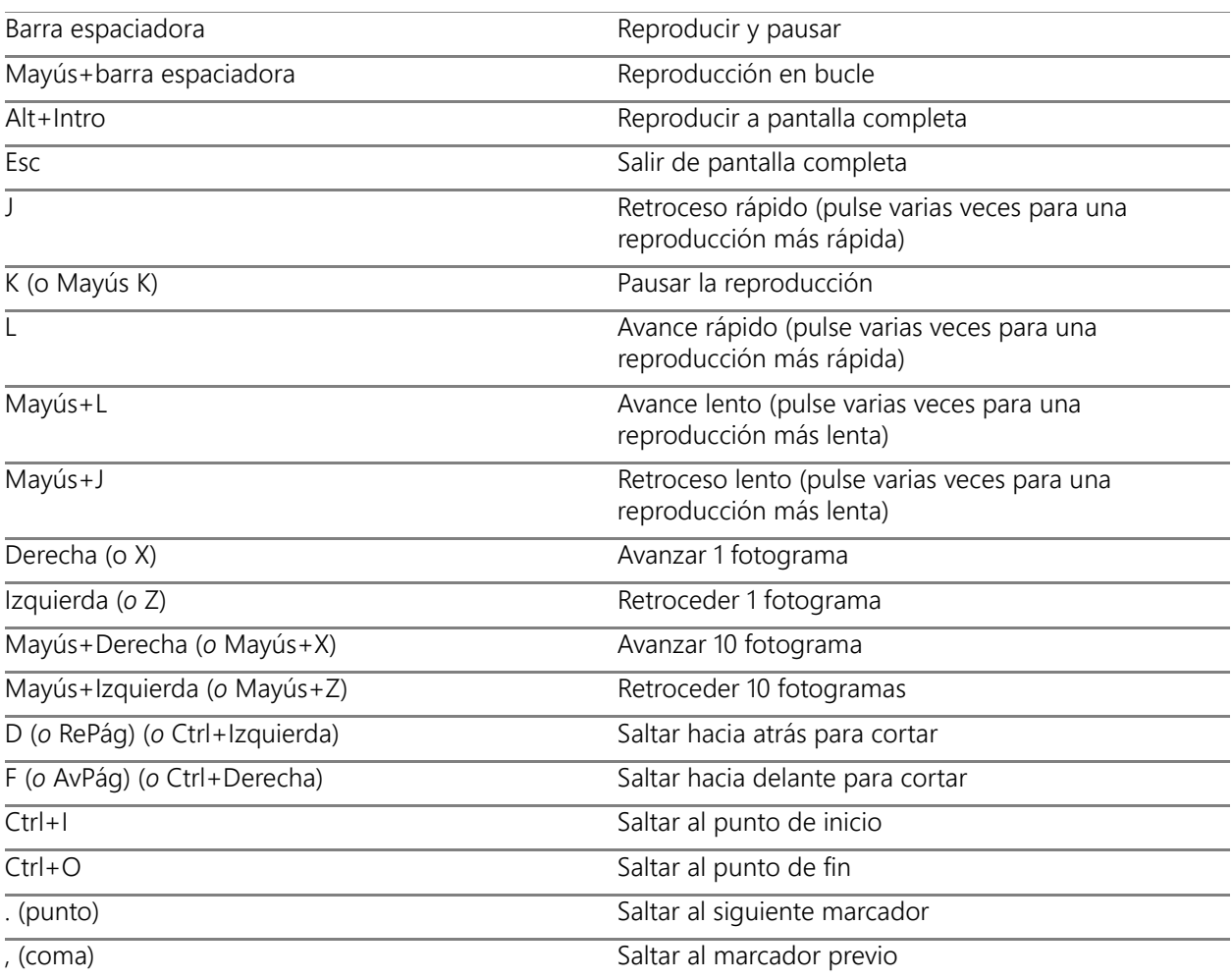

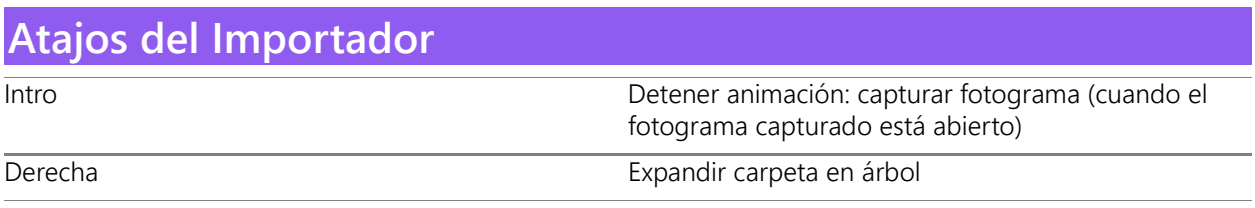

## **Atajos del Importador**

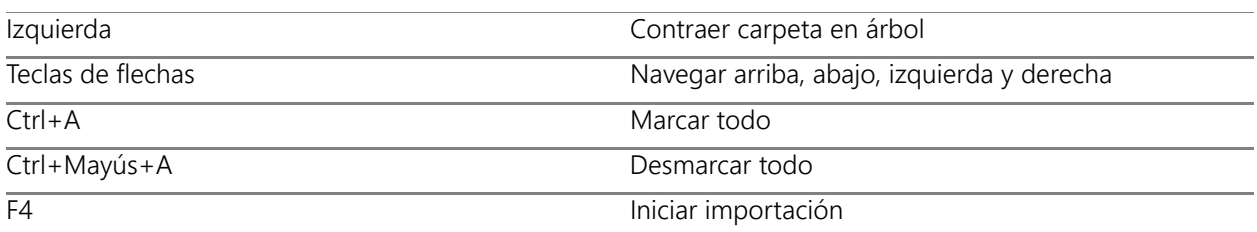

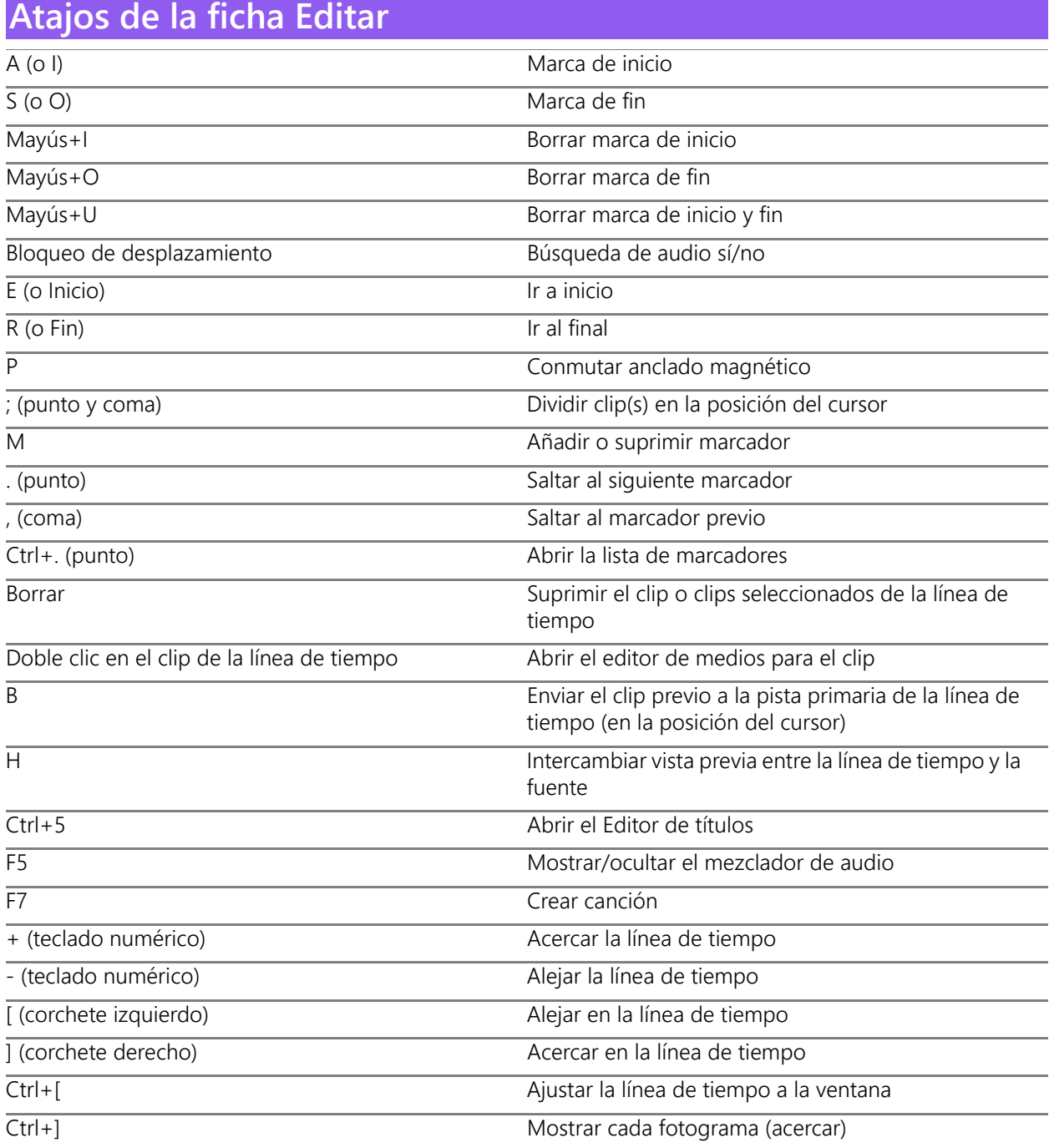

## **Atajos de la ficha Editar**

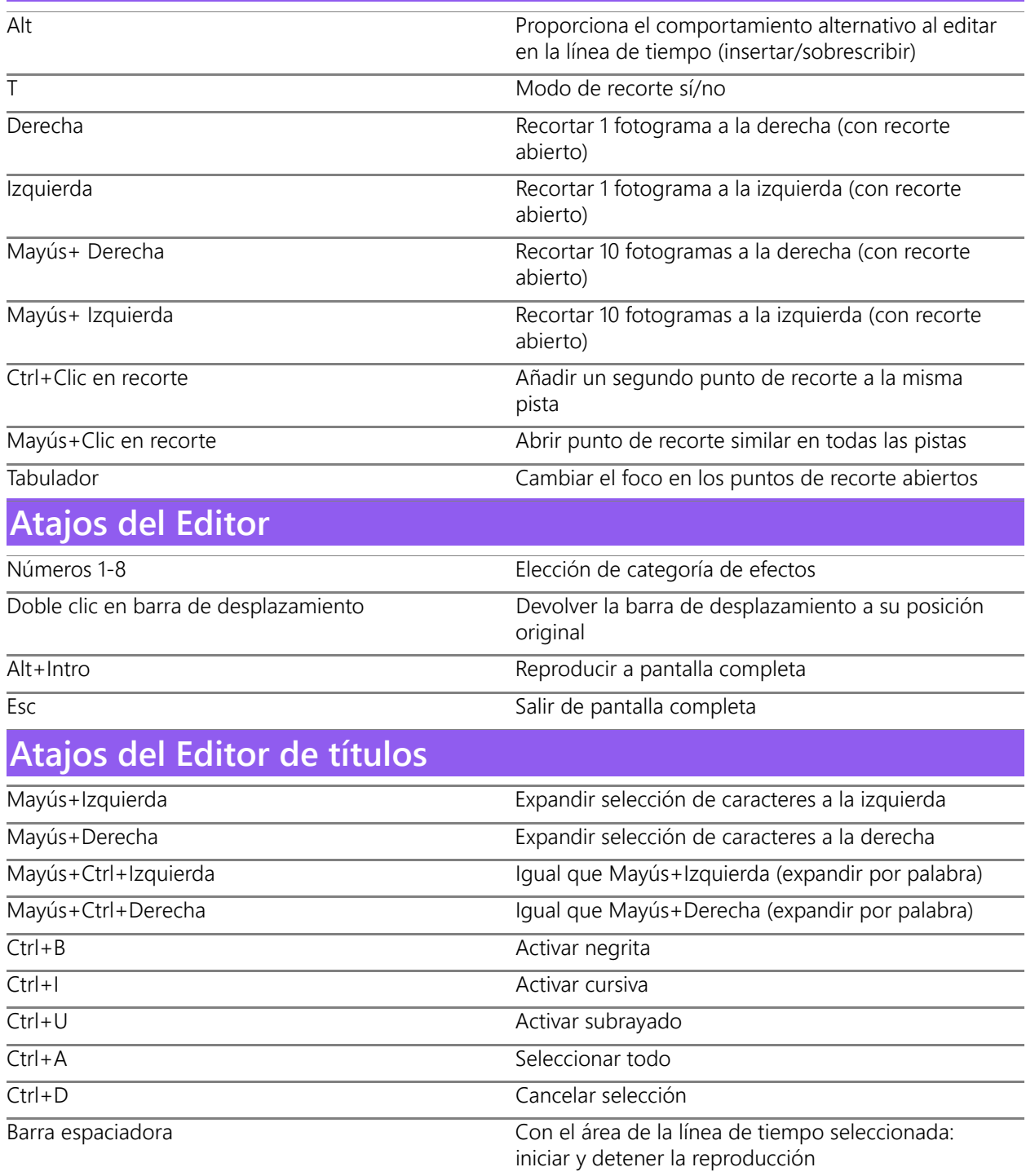

# 22 **Apéndice D: El Administrador de instalación**

El Administrador de instalación de Pinnacle Studio se encarga de realizar la instalación de Pinnacle Studio y de cualquier otro contenido incluido en la aplicación adquirida.

Esta sección contiene los temas siguientes:

- [Antes de iniciar la instalación](#page-334-0)
- [Instalación de actualización](#page-335-0)
- [Iniciar el Administrador de instalación](#page-335-1)
- [Registro](#page-335-2)
- [Instalaciones de base](#page-335-3)
- [Pantalla de bienvenida de la instalación](#page-335-4)
- [Controles comunes](#page-336-0)
- [Instalar complementos y contenido extra](#page-336-1)
- [Requisitos del sistema](#page-336-2)

### <span id="page-334-0"></span>**Antes de iniciar la instalación**

Para realizar una instalación de Pinnacle Studio sin problemas, recomendamos varios pasos de preparación.

En primer lugar, confirme que su equipo cumple los requisitos mínimos de sistema del producto. Tenga en cuenta que algunas operaciones, como la codificación AVCHD, exigen requisitos superiores. Para obtener más información, consulte ["Requisitos del sistema" en la](#page-336-2)  [página](#page-336-2) 327.

A continuación, compruebe que tiene a mano el número de serie de Pinnacle Studio. Para una copia descargada de la aplicación, podrá encontrar esta información en el correo de confirmación del pedido. También puede recuperar el número de serie en su cuenta de cliente. Si ha obtenido una copia de Pinnacle Studio en disco, encontrará el número de serie en el estuche del DVD. Recomendamos que guarde el número de serie en un lugar seguro.

En algunos sistemas, puede ser recomendable desactivar la protección antivirus antes de instalar Pinnacle Studio.

**Nota:** Pinnacle Studio puede instalarse en sistemas que contengan instalaciones anteriores: ambas versiones pueden coexistir.

### <span id="page-335-0"></span>**Instalación de actualización**

Si el equipo tiene instalada alguna de las versiones anteriores admitidas, el administrador de instalación reconocerá automáticamente su presencia y permitirá la actualización del software.

### <span id="page-335-1"></span>**Iniciar el Administrador de instalación**

Si ha comprado Studio en una tienda en Internet como un archivo descargable, el Administrador de instalación se iniciará al ejecutar el programa ejecutable que ha descargado. (Antes de hacerlo, se recomienda hacer una copia de seguridad de los archivos descargados en una ubicación como un DVD o un disco duro externo).

Si ha comprado Studio en un disco DVD, el Administrador de instalación se iniciará automáticamente en la mayoría de sistemas al insertar el disco. Si no se inicia de forma automática en su equipo, busque y ejecute el archivo "Welcome.exe" en el directorio raíz de DVD.

### <span id="page-335-2"></span>**Registro**

Al iniciar por primera vez el Administrador de instalación, verá un formulario de entrada para activar y registrar el producto. El registro le permitirá disfrutar de una asistencia de producto optimizada para problemas como la pérdida del número de serie.

### <span id="page-335-3"></span>**Instalaciones de base**

La aplicación requiere que estén instalados en el sistema varios componentes de software de Windows, entre ellos .NET Framework. El Administrador de instalación determina de forma automática si los componentes están disponibles y, de ser necesario, los instala. La instalación de estos elementos de base requiere tiempo adicional, pero la instalación principal de Pinnacle Studio se restablecerá en cuanto estos componentes se hayan instalado, incluso si durante la instalación se ha reiniciado el sistema.

### <span id="page-335-4"></span>**Pantalla de bienvenida de la instalación**

La pantalla de bienvenida permite elegir entre dos estilos de instalación:

La **instalación estándar** instala la aplicación y todos los complementos disponibles. Se recomienda esta instalación para la mayoría de los usuarios.

La opción **Instalación personalizada** permite instalar solo algunos de los complementos disponibles.

### <span id="page-336-0"></span>**Controles comunes**

Algunos controles están disponibles en ambos métodos de instalación:

- El botón Cambiar ubicación del instalador permite especificar la carpeta que contiene los archivos de instalación que el Administrador de instalación debe utilizar. Solo es necesario utilizar este botón si se han movido los archivos de instalación tras haberlos utilizado. El botón abre un explorador de carpetas que permite indicar al Administrador de instalación la nueva ubicación.
- Los enlaces que aparecen en Conozca más durante la instalación facilitan información sobre todo tipo de temas relacionados con Studio.

### <span id="page-336-1"></span>**Instalar complementos y contenido extra**

Tal y como se describió anteriormente, el Administrador de instalación puede instalar gran variedad de contenido, además de la aplicación Pinnacle Studio. En una instalación estándar, se instalan todos los complementos y plug-ins disponibles. En una instalación personalizada, puede seleccionar exactamente qué elementos desea instalar.

Incluso si decide no instalar elementos de contenido determinados durante la instalación inicial de la aplicación, puede volver al Administrador de instalación en cualquier momento para actualizar la instalación.

### <span id="page-336-2"></span>**Requisitos del sistema**

Además del software de Pinnacle Studio, para montar un sistema de edición de vídeo eficiente se requiere un determinado rendimiento del hardware, tal como se indica en este apartado.

Recuerde también que, aunque son importantes, las especificaciones no lo son todo. Por ejemplo, el correcto funcionamiento de los dispositivos de hardware también puede depender del software de controlador suministrado por el fabricante. Descargar las actualizaciones de hardware de la página web del fabricante puede ser de gran ayuda para solucionar problemas con las tarjetas gráficas, las tarjetas de sonido y otros dispositivos.

### **Sistema operativo**

Se recomienda un sistema operativo de 64 bits si tiene previsto editar material en HD.

### **RAM**

Cuanto mayor sea su RAM, más sencillo será trabajar con Pinnacle Studio. Necesitará al menos 4 GB de RAM para lograr un funcionamiento satisfactorio, y le recomendamos incluso 8 GB (o más) si trabaja con vídeo UHD, multicámara o 360.

### **Placa base**

El sistema mínimo necesario es Intel Core i3 o AMD Athlon de 3,0 GHz o superior, pero algunas funciones requieren una CPU más eficaz, como Intel Core i7 o superior para el vídeo UHD, multicámara o 360.

### **Tarjeta gráfica**

Para la ejecución de Studio, su tarjeta gráfica compatible con DirectX requiere:

- Para uso básico, una tarjeta VRAM VGA de 256 MB, 512 MB para la aceleración de la descodificación de hardware
- Se recomienda un dispositivo de gráficos DirectX.

### **Unidad de disco duro**

Durante la primera captura, Pinnacle Studio comprobará su disco duro para asegurarse de que sea suficientemente rápido. Los archivos de vídeo suelen ser bastante grandes, por lo que necesitará suficiente espacio disponible en su disco duro. Se requieren 10 GB de espacio disponible para la instalación y es necesario espacio de procesamiento adicional tras la instalación.

### **Hardware para la captura de vídeo**

Studio puede capturar vídeo a partir de distintos dispositivos digitales y analógicos:

- Todos los tipos de medios auxiliares basados en archivos, incluyendo unidades ópticas, tarjetas de memoria y memorias USB.
- Archivos de unidades conectadas al equipo.
- Para videocámaras DV o HDV con conexión IEEE-1394.
- Cámaras y grabadoras de vídeo analógicas.
- DVDs y discos Blu-ray.
- Cámaras fotográficas digitales.

#### **Guía del usuario de Pinnacle Studio™ 25**

© 2021 Corel Corporation.

Corel, Pinnacle Studio, el logotipo del molinillo de Pinnacle, Dazzle, MovieBox y MultiCam Capture son marcas comerciales o marcas registradas de Corel Corporation en Canada, EE. UU. y otros países. Apple, iPad, iPhone y iPod son marcas comerciales de Apple Inc.

Este producto, el embalaje y la guía del usuario incluyen propiedad intelectual (incluidas marcas comerciales) cuya pertenencia, registro o licencia corresponde a terceros no afiliados con Corel y cuyo uso se lleva a cabo con permiso de los mismos. Su inclusión no constituye ni implica el respaldo de esos terceros ni por parte de los mismos, ni ninguna garantía por parte de Corel de la calidad, comerciabilidad o idoneidad de ninguno de los productos o servicios de terceros. El uso de este producto está sujeto a la aceptación de los contratos de licencia que se incluyen en este software.

Este producto, así como ciertos productos y materiales a los que se hace aquí referencia, están protegidos por, o contienen o emplean todos los elementos de, patentes emitidas que posee Corel Corporation [y una o varias de sus filiales] en Estados Unidos y otros países. Está disponible una lista no exhaustiva de esas patentes emitidas en www.corel.com/patents

LA INFORMACIÓN PROPORCIONADA AQUÍ POR COREL ESTÁ SUJETA A CAMBIOS SIN PREVIO AVISO, SE PROPORCIONA "TAL CUAL", SIN OTORGAR GARANTÍAS NI CONDICIONES DE NINGÚN TIPO, NI ESCRITAS NI ORALES, NI EXPRESAS NI IMPLÍCITAS, INCLUIDAS, PERO SIN LIMITARSE A ELLAS, LAS GARANTÍAS DE COMERCIABILIDAD, ADECUACIÓN PARA FINES CONCRETOS, RELATIVAS A LA VALIDEZ DE CUALQUIER PATENTE, TITULARIDAD Y AUSENCIA DE INFRACCIÓN (INCLUIDA, PERO SIN LIMITARSE A ELLA, LA AUSENCIA DE INFRACCIÓN DE CUALQUIER DERECHO DE PROPIEDAD INTELECTUAL, DERECHOS DE PERSONALIDAD, DERECHOS DE INFORMACIÓN O PRIVACIDAD DE TERCEROS), LAS GARANTÍAS DE CONFORMIDAD A MODELOS O MUESTRAS DE MATERIALES, ASÍ COMO AQUELLAS GARANTÍAS QUE SE DERIVEN DE HECHOS, LEYES, ESTATUTOS, EL USO DE COMERCIO, EL CURSO DE UNA NEGOCIACIÓN Y SUS EQUIVALENTES BAJO LAS LEYES DE CUALQUIER JURISDICCIÓN. USTED ASUME TODOS LOS RIESGOS DE LOS RESULTADOS DE LA INFORMACIÓN PROPORCIONADA O DE SU USO. COREL CORPORATION, SUS FILIALES Y SUBSIDIARIAS NO SON RESPONSABLES ANTE USTED NI ANTE NINGUNA OTRA PERSONA O ENTIDAD DE NINGUNA PÉRDIDA O DAÑO [DIRECTO] INDIRECTO, INCIDENTAL, ESPECIAL O EMERGENTE DE NINGÚN TIPO, INCLUYENDO, PERO SIN LIMITARSE A, LA PÉRDIDA DE INGRESOS O BENEFICIOS, PÉRDIDA O DETERIORO DE DATOS U OTRA PÉRDIDA COMERCIAL O ECONÓMICA RESULTANTE DE SU USO O INCAPACIDAD DE USO DE LA INFORMACIÓN PROPORCIONADA O SUS RESULTADOS, INCLUSO SI COREL HUBIERA SIDO NOTIFICADO DE LA POSIBILIDAD DE QUE SE PRODUJERAN DICHOS DAÑOS, O SI ESTOS FUERAN PREVISIBLES. COREL TAMPOCO SE HACE RESPONSABLE DE RECLAMACIONES DE TERCEROS. LA SUMA MÁXIMA DE RESPONSABILIDAD DE COREL HACIA USTED, NO EXCEDERÁ EL IMPORTE ABONADO POR USTED PARA ADQUIRIR EL MATERIAL. ALGUNOS ESTADOS O PAÍSES NO PERMITEN LA EXCLUSIÓN O LIMITACIÓN DE RESPONSABILIDAD RELATIVA A LOS DAÑOS EMERGENTES O INCIDENTALES, DE MODO QUE ES POSIBLE QUE LA LIMITACIÓN ANTERIOR NO SE APLIQUE A SU CASO. AL ADQUIRIR LOS MATERIALES, RECONOCE QUE HA LEÍDO, COMPRENDIDO PERFECTAMENTE Y ACEPTA LA ANTERIOR RENUNCIA.

Las especificaciones del producto, precio, empaquetado, asistencia técnica e información ("especificaciones") se refieren sólo a la versión en inglés. Las especificaciones para todas las demás versiones (incluidas versiones en otros idiomas) pueden variar.

Le rogamos que respete los derechos de los artistas y creadores. Los contenidos tales como música, fotos, vídeos e imágenes de famosos están protegidos por las leyes en muchos países. No se puede usar el contenido de otras personas a menos que se tengan los derechos o el permiso del propietario.